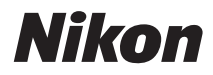

## APPAREIL PHOTO NUMÉRIQUE

# D300s

# Manuel d'utilisation

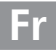

# **Localisation des informations**

Vous trouverez ce dont vous avez besoin dans les chapitres suivants :

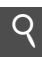

# **Table des matières i qualitaires and**  $\sum_{x}$

Recherchez les rubriques à partir du nom de la fonction ou du menu.

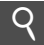

## **Index « Questions et réponses »** →  $\Box$  iv-ix

Vous ne connaissez pas le nom de la fonction qui correspond à l'opération que vous souhaitez exécuter ? Vous le trouverez dans l'index « Questions et réponses ».

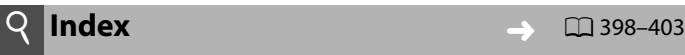

Recherche par mot-clé.

# **i Messages d'erreur**  $\rightarrow$  0 378-384

Si un avertissement apparaît dans le viseur ou sur le moniteur, vous trouverez la solution dans ce chapitre.

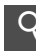

# **Dépannage Dépannage Dépannage**

L'appareil photo se comporte de manière inattendue ? Vous trouverez la solution dans ce chapitre.

## A **Pour votre sécurité**

Avant d'utiliser l'appareil photo pour la première fois, lisez les consignes de sécurité fournies à la section « Pour votre sécurité »  $(D \times x)$ .

## **Aide**

Utilisez la fonction d'aide intégrée à l'appareil photo pour obtenir de l'aide à propos des rubriques des menus et d'autres thèmes. Voir page 21 pour plus de détails.

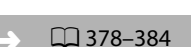

# **Éléments fournis**

Assurez-vous que tous les éléments répertoriés ci-dessous ont été fournis avec votre appareil photo. Les cartes mémoire sont vendues séparément.

• Bouchon de • Protège-

• Appareil photo numérique D300S  $(D<sup>2</sup>)$ 

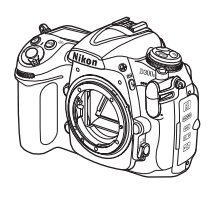

• Accumulateur Li-ion rechargeable EN-EL3e avec cachecontacts  $(D22, 24)$ 

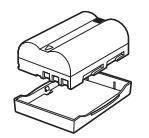

boîtier  $(D 26, 355)$ 

moniteur BM-8  $(D 16)$ 

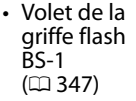

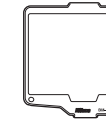

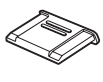

- Chargeur rapide MH-18a avec câble d'alimentation  $(D 22)$
- Protecteur d'oculaire  $DK-5$  ( $\Box$  91, 191)

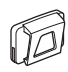

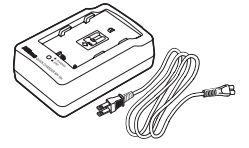

• Œilleton en caoutchouc DK-23  $(D 91, 191)$ 

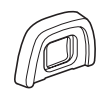

• Câble audio vidéo  $EG-D2 (112 239)$ 

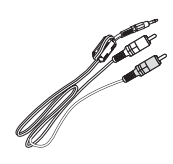

- Câble USB UC-E4  $(D 224, 229)$
- Courroie AN-DC4

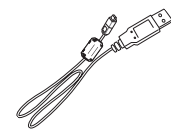

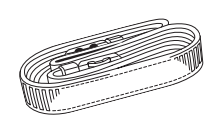

- Garantie
- Manuel d'utilisation (ce guide)
- Guide rapide
- Guide d'installation du logiciel
- CD-ROM de la suite logicielle

# **Symboles et conventions**

Afin de localiser plus aisément les informations utiles, ce manuel utilise les symboles et conventions suivants :

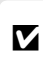

D lire impérativement avant d'utiliser l'appareil photo afin d'éviter Cette icône indique les avertissements ; il s'agit d'informations à d'endommager celui-ci.

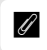

Cette icône indique les remarques ; il s'agit d'informations à lire impérativement avant d'utiliser l'appareil photo.

Cette icône indique des références à d'autres pages de ce manuel.

Les rubriques de menu, les options et les messages affichés sur le moniteur de l'appareil photo sont indiqués en caractères **gras**.

### A **Informations concernant les marques commerciales**

Macintosh, Mac OS et QuickTime sont des marques déposées d'Apple Inc. Microsoft, Windows et Windows Vista sont des marques déposées ou des marques commerciales de Microsoft Corporation aux États-Unis et/ou dans d'autres pays. CompactFlash est une marque de SanDisk Corporation. Le logo SD est une marque commerciale de la SD Card Association. PictBridge et le logo SDHC sont des marques commerciales. HDMI, le logo HDMI et High-Definition Multimedia Interface sont des marques commerciales ou des marques déposées de HDMI Licensing LLC. Tous les autres noms de marques mentionnés dans ce manuel ou dans les autres documentations fournies avec votre matériel Nikon sont des marques commerciales ou des marques déposées de leurs détenteurs respectifs.

# **D300s**

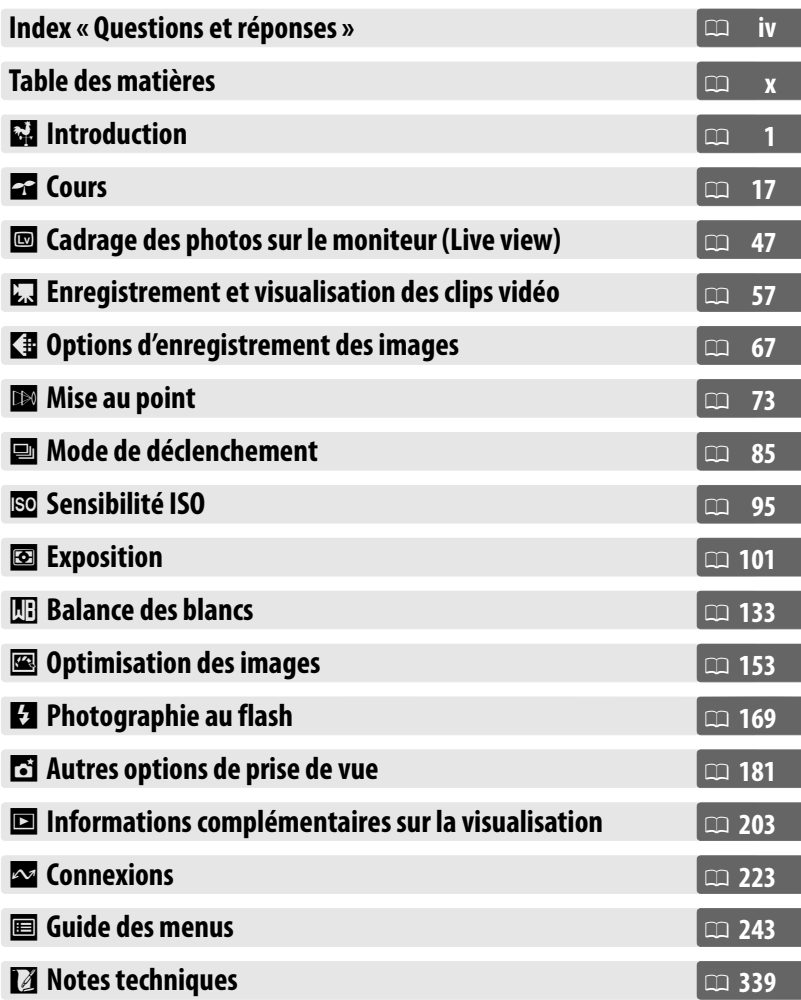

Recherchez ce dont vous avez besoin à l'aide de cet index « Questions et réponses ».

# ❚❚*Nouvelles fonctionnalités*

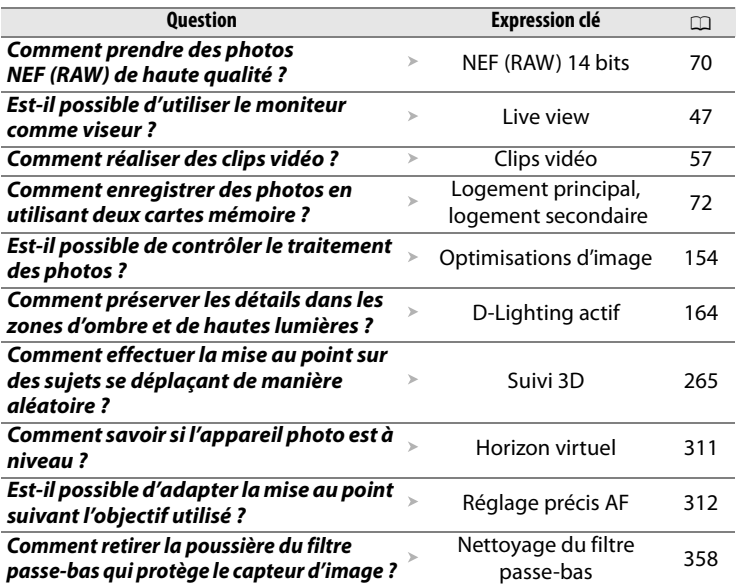

## ❚❚ *Configuration de l'appareil photo*

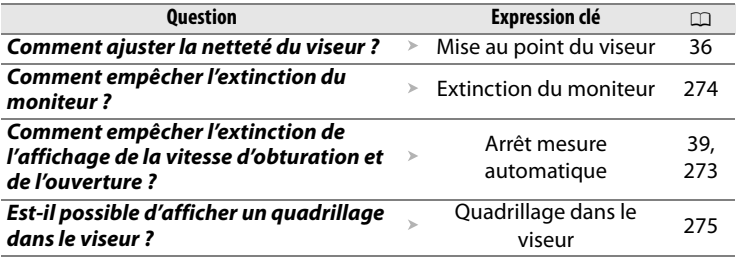

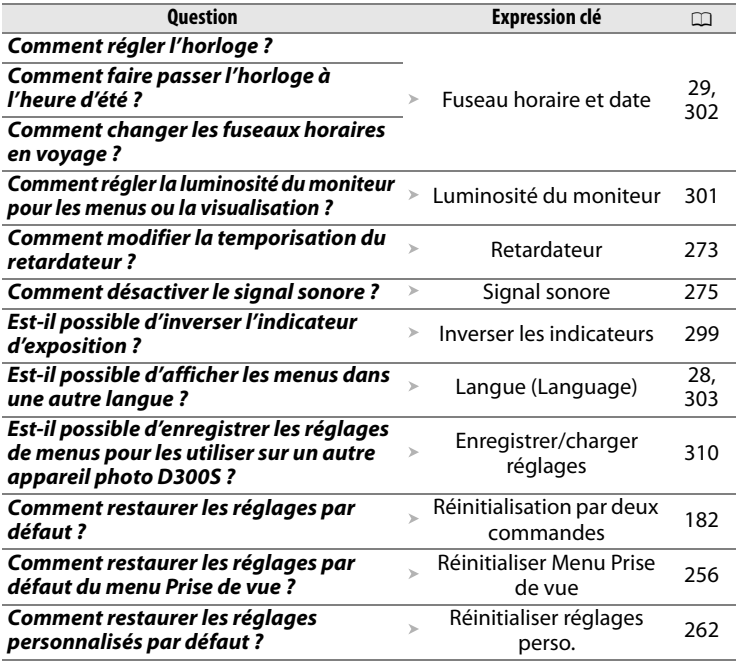

# ❚❚*Menus et affichages*

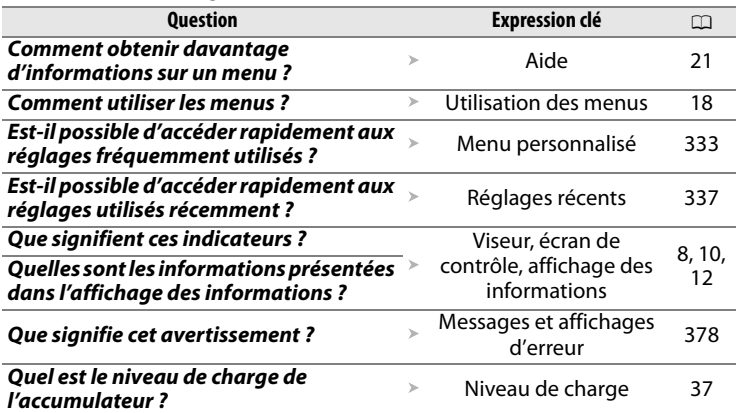

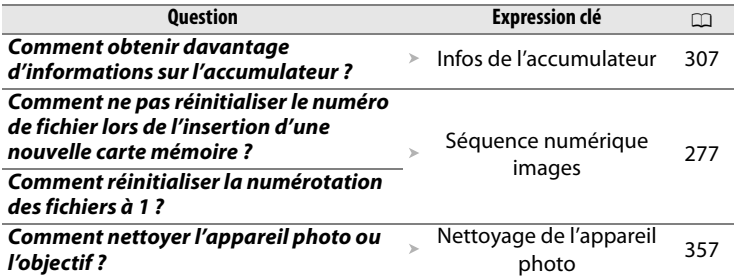

## ❚❚ *Prise de vue*

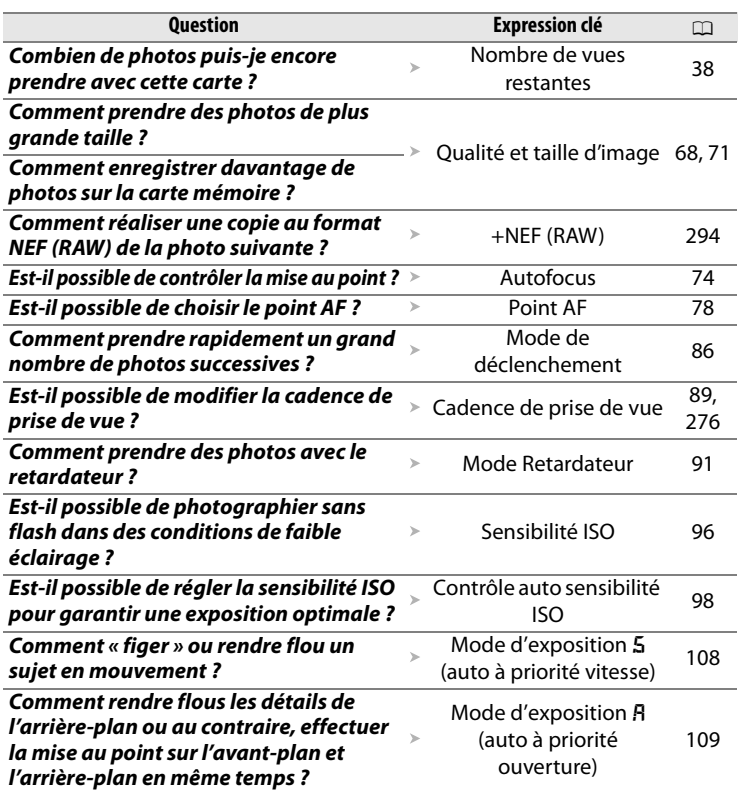

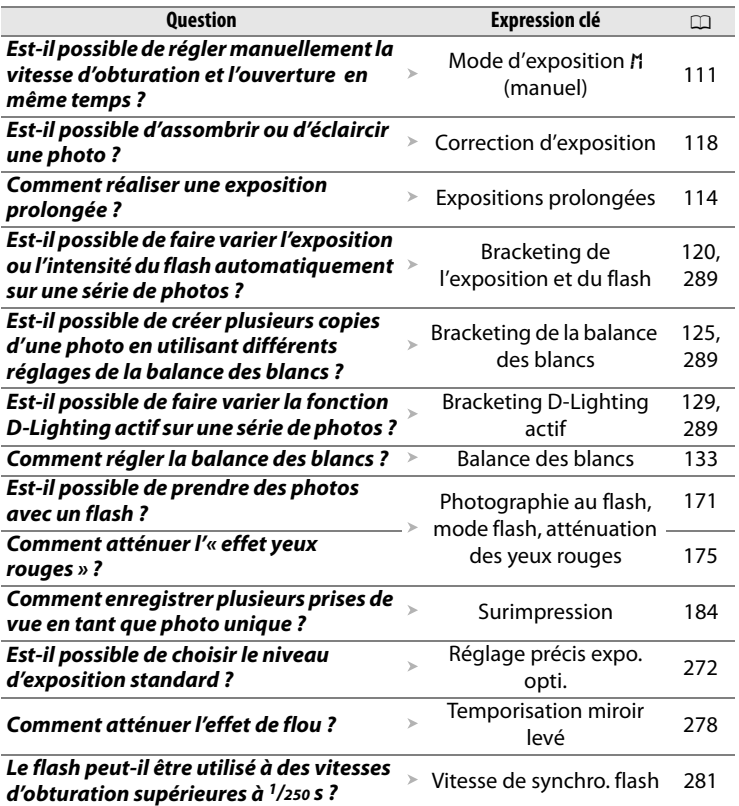

# ❚❚ *Visualisation des photos*

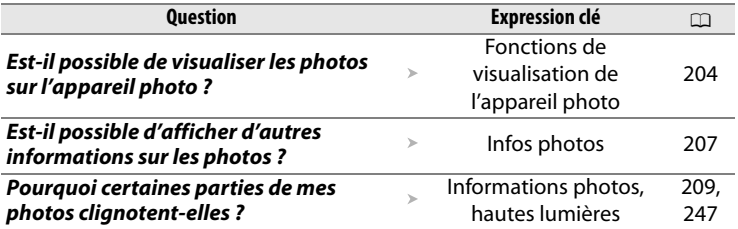

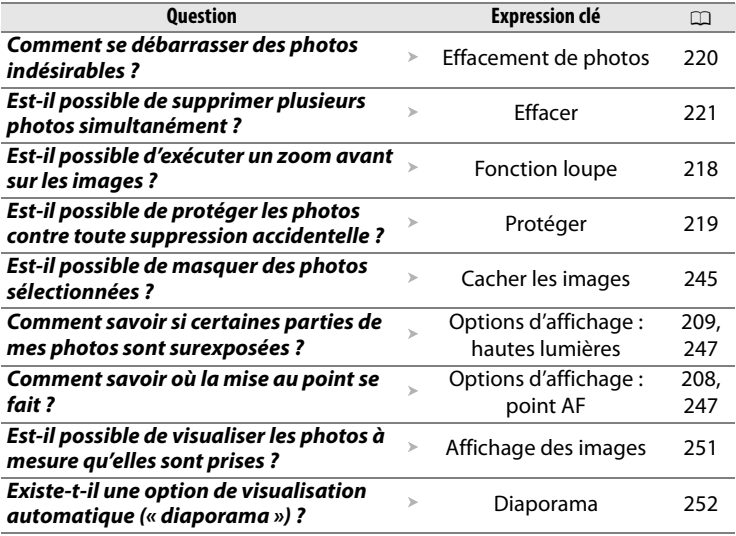

# ❚❚ *Retouche des photos*

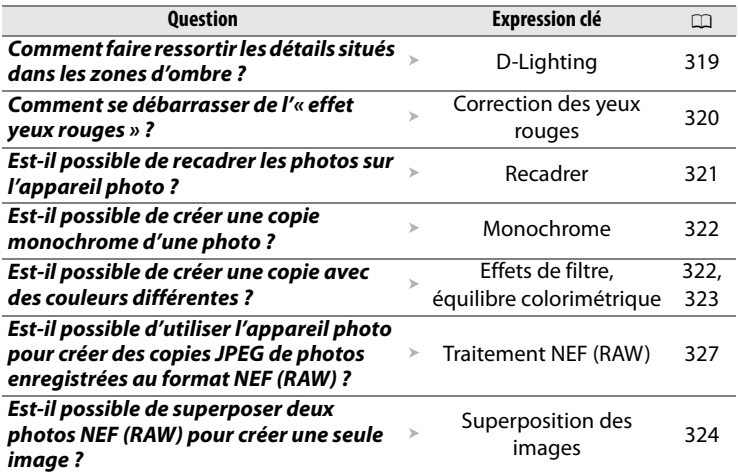

# ❚❚ *Affichage ou impression de photos sur d'autres périphériques*

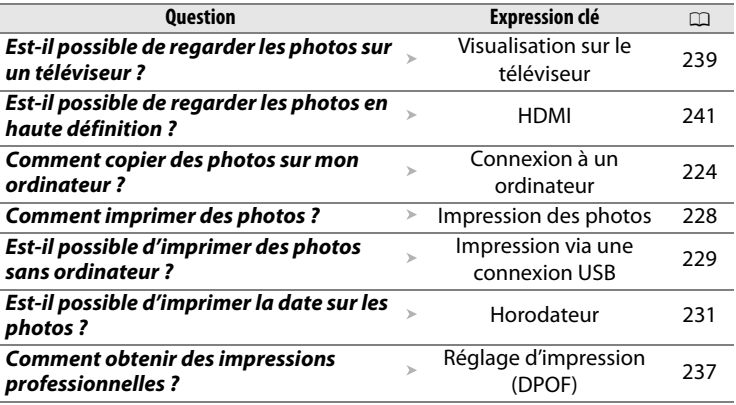

# ❚❚ *Accessoires optionnels*

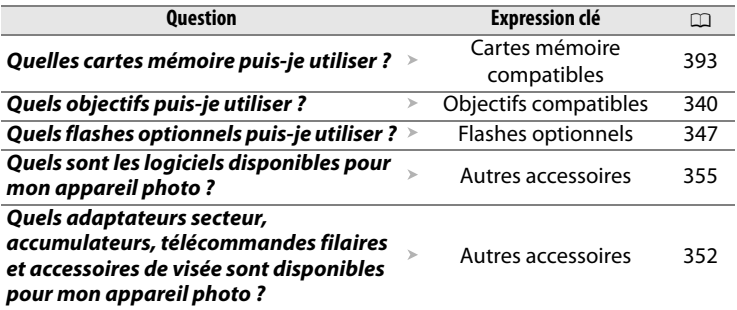

# Table des matières

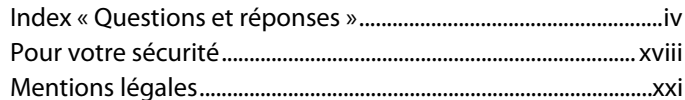

# **Introduction**

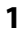

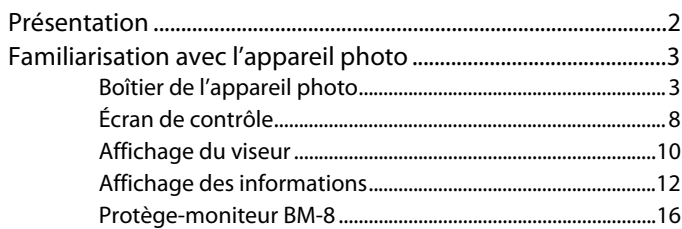

# **Cours**

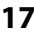

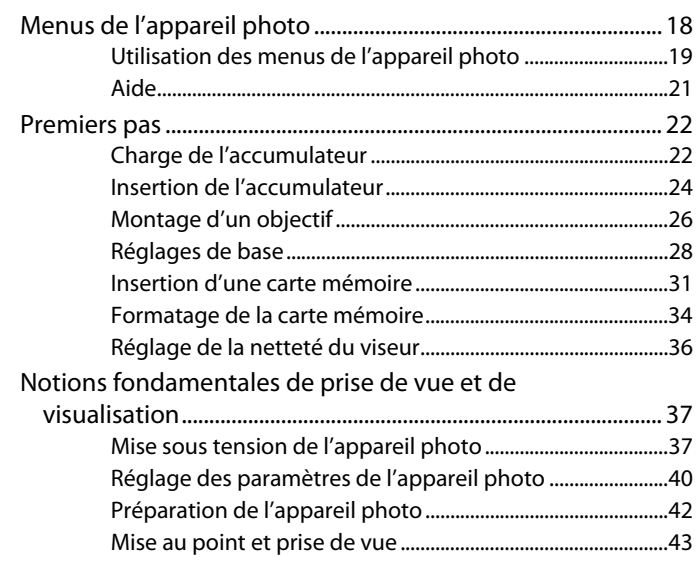

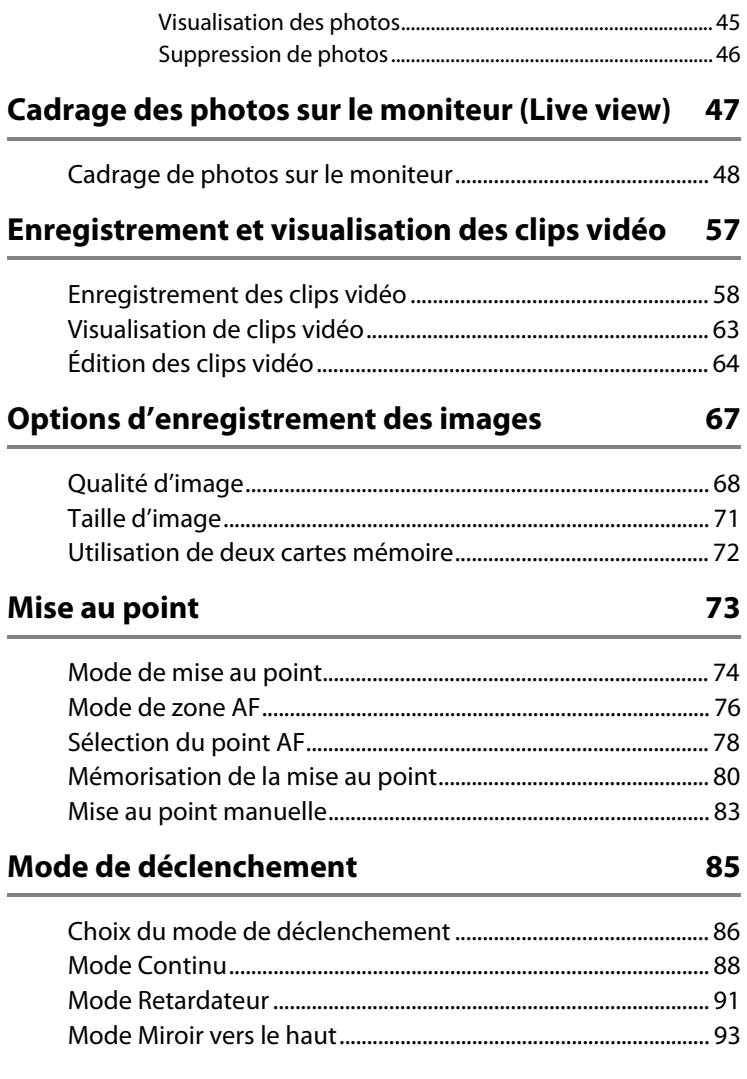

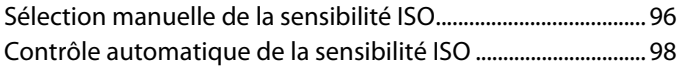

# **Exposition 101**

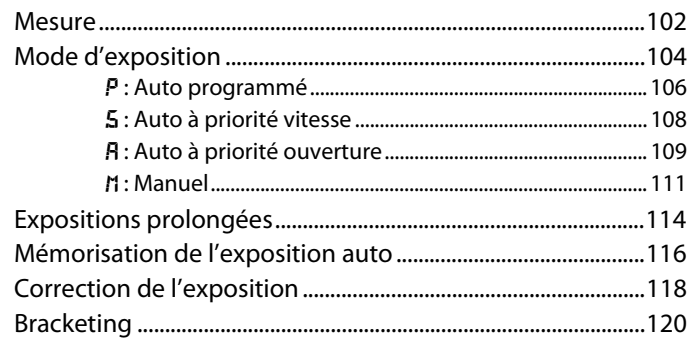

# **Balance des blancs 133**

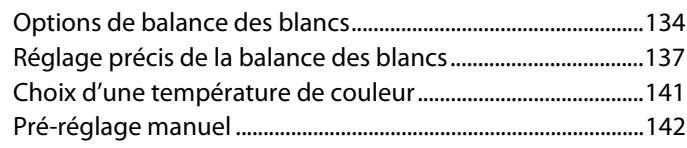

# **Optimisation des images 153**

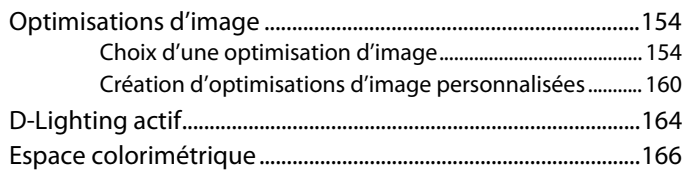

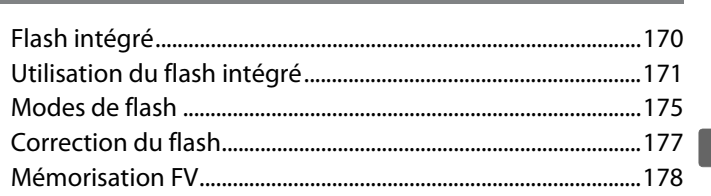

# **Autres options de prise de vue 181**

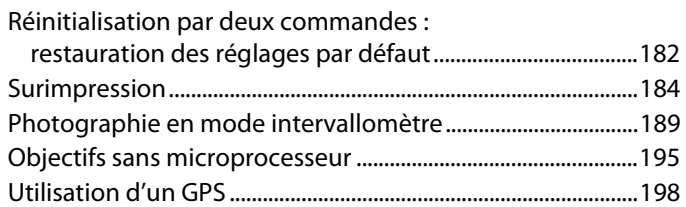

# **Informations complémentaires sur la visualisation 203**

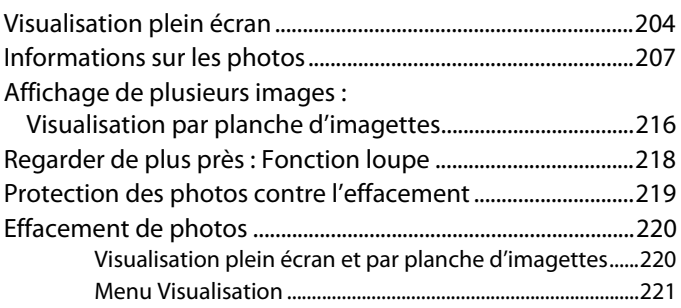

# **Connexions 223**

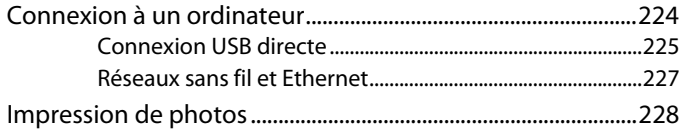

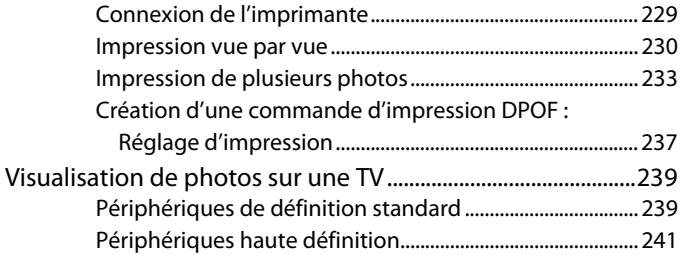

# **Guide des menus 243**

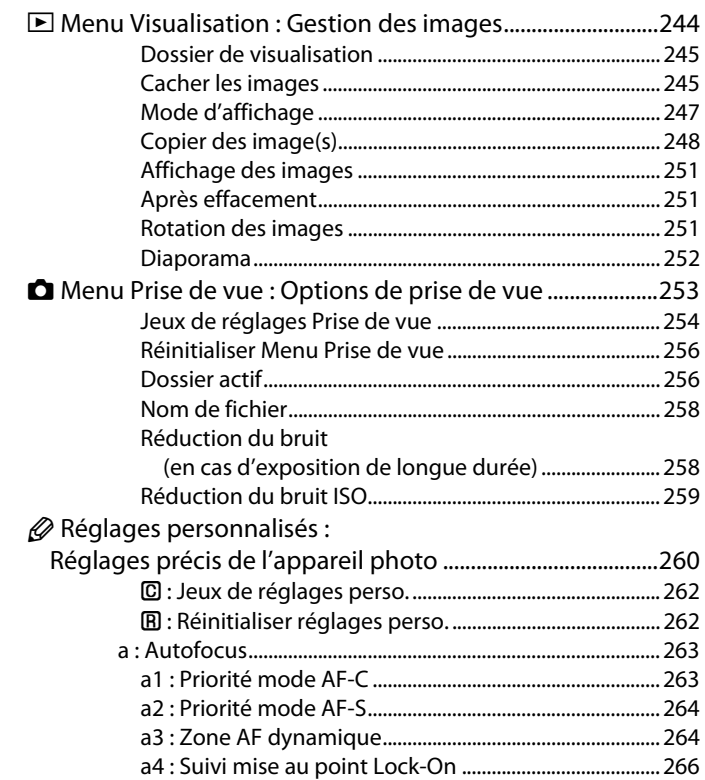

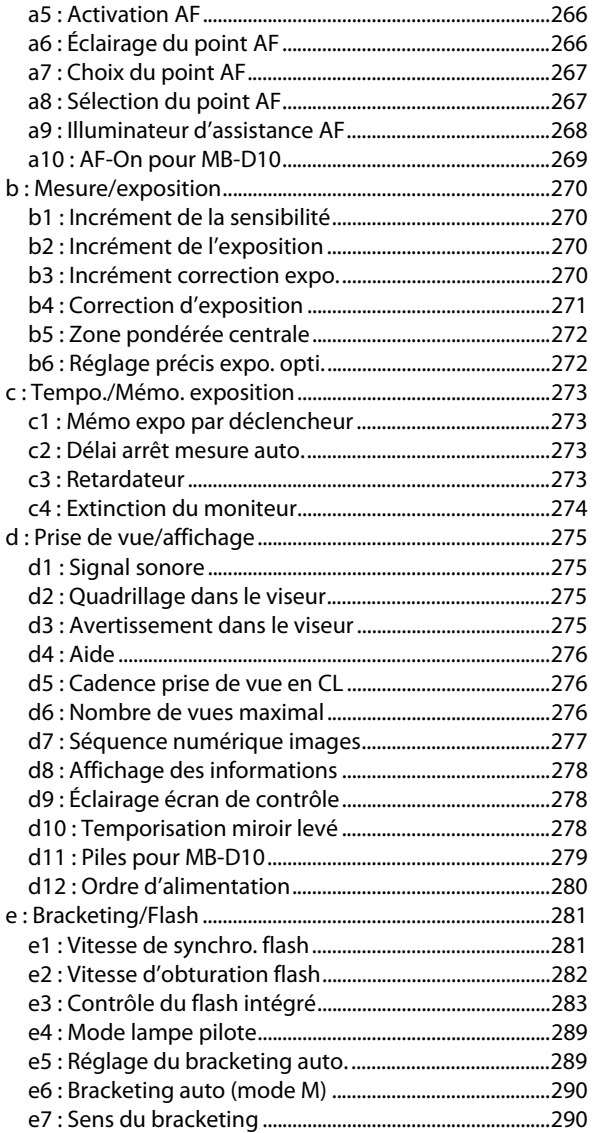

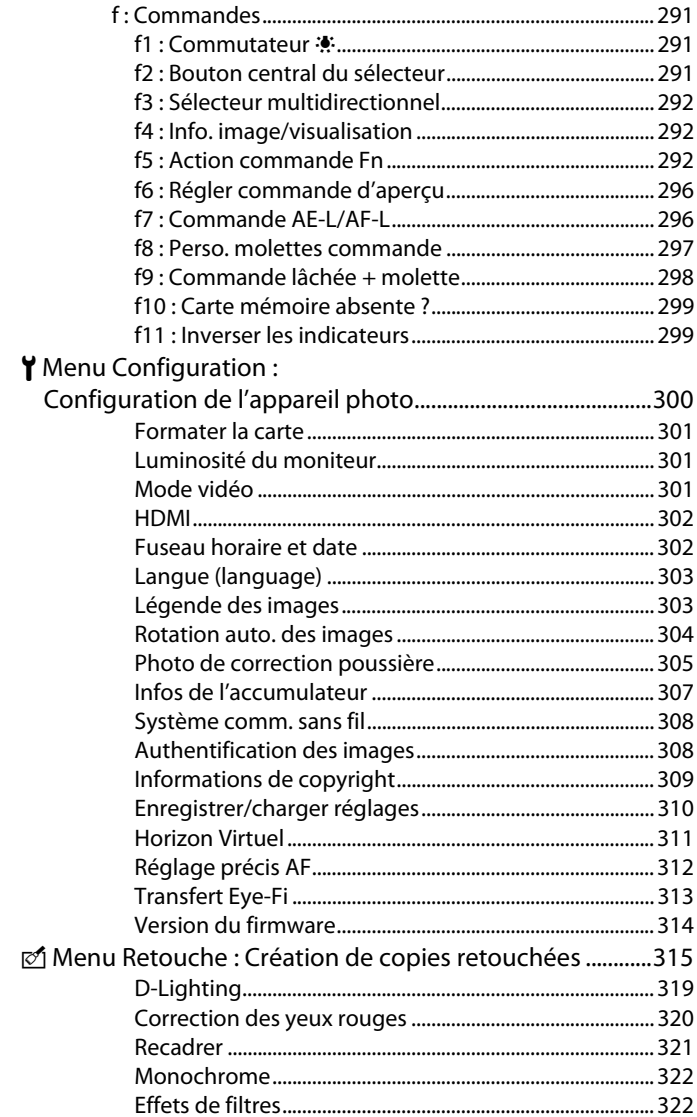

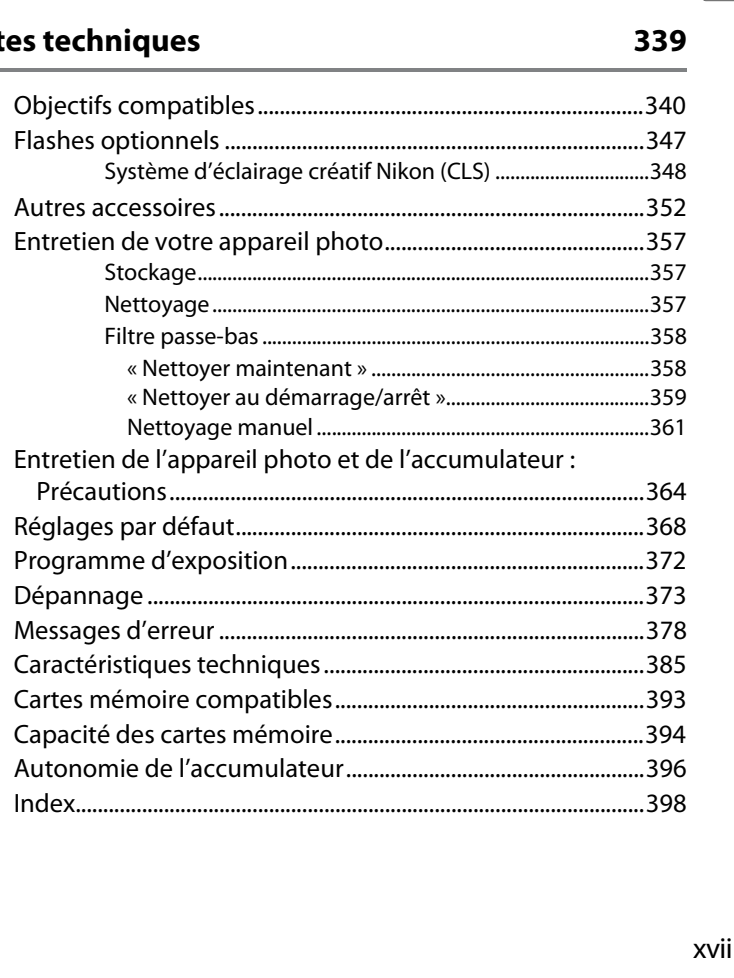

## **I Menu personnalisé:**

# **Not**

# **Pour votre sécurité**

Afin d'éviter d'endommager votre produit Nikon et de vous blesser ou de blesser un tiers, lisez attentivement et intégralement les consignes de sécurité ci-dessous avant d'utiliser votre matériel. Conservez ces consignes de sécurité dans un endroit facilement accessible à tous ceux qui auront à se servir de ce matériel.

Le non-respect des consignes exposées dans cette section peut entraîner certaines conséquences signalées par le symbole suivant :

Cette icône indique les avertissements. Pour éviter toute blessure potentielle, lisez l'ensemble des avertissements avant d'utiliser ce matériel Nikon.  $\triangle$ 

# ❚❚ *AVERTISSEMENTS*

A **Toujours veiller à ce que le soleil soit à l'extérieur du cadre**

Lorsque vous photographiez un sujet à contre-jour, veillez à ce que le soleil soit toujours situé entièrement à l'extérieur du cadre. Lorsque la lumière du soleil est proche du cadre ou dans celui-ci, elle est susceptible de se concentrer dans l'objectif et de provoquer un incendie.

#### A **Ne pas fixer le soleil à travers le viseur** L'observation du soleil ou de toute autre source lumineuse puissante à travers le viseur peut affecter votre vue de manière irrémédiable.

#### A **Utilisation du réglage dioptrique du viseur**

Lorsque vous actionnez le réglage dioptrique du viseur alors que vous regardez dans le viseur, veillez à ne pas vous mettre accidentellement le doigt dans l'œil.

#### A **En cas de dysfonctionnement, mettre immédiatement l'appareil photo hors tension**

Si vous remarquez la présence de fumée ou une odeur inhabituelle s'échappant de votre matériel ou de l'adaptateur secteur (vendu séparément), débranchez l'adaptateur secteur et enlevez immédiatement l'accumulateur en faisant attention de ne pas vous brûler. Vous risquez de vous blesser si vous continuez d'utiliser l'appareil dans ces conditions. Une fois l'accumulateur retiré, emportez votre matériel dans un centre Nikon agréé pour le faire contrôler.

#### A **Ne pas démonter**

Tout contact avec les composants internes du produit peut entraîner des blessures. En cas de dysfonctionnement, seul un technicien qualifié est autorisé à réparer le matériel. Si l'appareil photo venait à se briser et à s'ouvrir suite à une chute ou à un accident, retirez l'accumulateur et/ou l'adaptateur secteur, puis emportez votre matériel dans un centre Nikon agréé pour le faire contrôler.

#### A **Ne pas utiliser en présence de substances inflammables**

N'utilisez pas de matériel électronique en présence de gaz inflammable car cela risque de provoquer une explosion ou un incendie.

A **Conserver hors de portée des enfants** Le non-respect de cette consigne peut entraîner un risque de blessure.

A **Ne pas placer la courroie autour du cou d'un enfant**

Placée autour du cou d'un enfant, la courroie de l'appareil photo présente des risques de strangulation.

#### A **Respecter les consignes de manipulation des accumulateurs**

En cas de manipulation inappropriée, les accumulateurs risquent de fuir ou d'exploser. Observez scrupuleusement les consignes suivantes lorsque vous manipulez l'accumulateur utilisé avec ce matériel :

- Utilisez uniquement des accumulateurs agréés pour ce matériel.
- Ne court-circuitez pas et ne démontez pas l'accumulateur.
- Assurez-vous que le matériel est bien hors tension avant de remplacer l'accumulateur. Si vous utilisez un adaptateur secteur, veillez à ce qu'il soit débranché.
- Veillez à ne pas insérer l'accumulateur à l'envers ou à contre-sens.
- N'exposez pas l'accumulateur aux flammes ni à une chaleur excessive.
- Évitez tout contact avec l'eau.
- En cas de transport de l'accumulateur, remettez le cachecontacts en place. Ne transportez pas et ne conservez pas l'accumulateur au contact d'objets métalliques tels que des colliers ou des épingles à cheveux.
- Les accumulateurs sont davantage susceptibles de fuir lorsqu'ils sont complètement déchargés. Pour éviter d'endommager votre matériel, prenez soin de retirer l'accumulateur dès qu'il est déchargé.
- Une fois l'accumulateur retiré, remettez le cache-contacts en place et rangez-le à l'abri de la chaleur et de l'humidité.
- L'accumulateur peut être chaud immédiatement après son utilisation ou en cas d'utilisation prolongée. Avant de le retirer, mettez l'appareil hors tension et attendez que l'accumulateur refroidisse.
- Cessez immédiatement toute utilisation si vous remarquez une quelconque modification de l'accumulateur, comme une décoloration ou une déformation.

A **Respecter les consignes de manipulation**  A **Utiliser les câbles appropriés du chargeur rapide**

- Gardez-le au sec. Le non-respect de cette consigne de sécurité peut provoquer un incendie ou une décharge électrique.
- Éliminez la poussière présente sur les composants métalliques de la prise à l'aide d'un chiffon sec. Une utilisation prolongée peut provoquer un incendie.
- Ne manipulez pas le câble d'alimentation et ne vous approchez pas du chargeur pendant un orage. Le non-respect de cette consigne de sécurité peut provoquer une décharge électrique.
- Veillez à ne pas endommager ou modifier le câble d'alimentation et à ne pas le plier ou tirer énergiquement dessus. Ne le placez pas sous des objets lourds et ne l'exposez pas à la chaleur ou aux flammes. Si l'isolant est endommagé et si les fils sont à nu, présentez le câble d'alimentation à un représentant Nikon agréé pour le faire contrôler. Le nonrespect de cette consigne de sécurité peut provoquer un incendie ou une décharge électrique.
- Ne manipulez pas la prise ou le chargeur avec les mains mouillées. Le non-respect de cette consigne de sécurité peut provoquer une décharge électrique.
- N'utilisez pas le chargeur rapide avec des convertisseurs ou adaptateurs de voyage destinés à convertir une tension en une autre ou avec des onduleurs. Le non-respect de cette consigne risque d'endommager l'appareil ou d'entraîner une surchauffe ou un incendie.

Lors de la connexion de câbles aux prises d'entrée et de sortie, utilisez uniquement les câbles fournis ou vendus par Nikon à ces fins, conformément aux réglementations liées au produit.

#### A **CD-ROM**

Les CD-ROM contenant les logiciels ou les manuels ne doivent pas être lus à l'aide d'un lecteur de CD audio. Cela risquerait d'entraîner une perte de l'audition ou d'endommager votre matériel.

#### A **Utiliser le flash avec précaution**

- L'utilisation du flash à proximité immédiate de la peau ou d'autres objets peut provoquer des brûlures.
- L'utilisation du flash à proximité des yeux de votre sujet peut entraîner des troubles visuels temporaires. Soyez particulièrement attentif lorsque vous photographiez des nourrissons : le flash doit être déclenché à une distance minimale d'un mètre par rapport au sujet.

#### A **Éviter tout contact avec les cristaux liquides**

Si le moniteur venait à se briser, veillez à éviter toute blessure provoquée par les bris de verre ainsi que tout contact des cristaux liquides avec la peau, les yeux ou la bouche.

# **Mentions légales**

- Les manuels fournis avec ce produit ne doivent pas être reproduits, transmis, transcrits, stockés dans un système de recherche ou traduits dans une langue quelconque, sous quelque forme que ce soit, et quels qu'en soient les moyens, sans accord écrit préalable de Nikon.
- Nikon se réserve le droit de modifier à tout moment et sans préavis les caractéristiques des matériels et des logiciels décrits dans ces manuels.
- **Avertissements à l'attention des utilisateurs du Canada CAUTION ATTENTION**

This Class B digital apparatus complies with Canadian ICES-003.

- Nikon décline toute responsabilité pour les dommages provoqués suite à l'utilisation de ce matériel.
- Bien que tous les efforts aient été apportés pour vous fournir des informations précises et complètes dans ces manuels, nous vous saurions gré de porter à l'attention du représentant Nikon de votre pays, toute erreur ou omission ayant pu échapper à notre vigilance (les adresses sont fournies séparément).

#### Cet appareil numérique de la classe B est conforme à la norme NMB-003 du Canada.

#### **Avertissements à l'attention des utilisateurs en Europe**

#### **ATTENTION**

IL Y A UN RISQUE D'EXPLOSION SI L'ACCUMULATEUR EST REMPLACÉ PAR UN AUTRE DE TYPE INCORRECT. DÉBARRASSEZ-VOUS DES ACCUMULATEURS USAGÉS EN SUIVANT LES CONSIGNES.

Ce symbole indique que ce produit doit être collecté séparément.

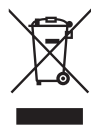

Ce qui suit ne s'applique qu'aux utilisateurs des pays

- européens : • Ce produit doit être recueilli séparément dans un point de collecte approprié. Ne les jetez pas avec les
- ordures ménagères. • Pour plus d'informations, contactez votre revendeur ou les autorités locales chargées de la gestion des déchets.

Ce symbole présent sur l'accumulateur indique que ce dernier doit être collecté séparément.

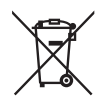

Ce qui suit ne s'applique qu'aux utilisateurs des pays européens :

- Tous les accumulateurs, qu'ils portent ou non ce symbole, doivent être recueillis séparément dans un point de collecte approprié. Ne les jetez pas avec les ordures ménagères.
- Pour plus d'informations, contactez votre revendeur ou les autorités locales chargées de la gestion des déchets.

# **Le chargeur d'accumulateur CONSIGNES DE SÉCURITÉ IMPORTANTES—CONSERVEZ CES CONSIGNES DANGER—POUR LIMITER LE RISQUE D'INCENDIE OU D'ÉLECTROCUTION, SUIVEZ ATTENTIVEMENT CES CONSIGNES**

Pour toute source d'alimentation électrique en dehors des États-Unis, utilisez si nécessaire un adaptateur de prise secteur adapté à la prise de courant locale. Cet appareil d'alimentation doit être orienté correctement, soit dans une position verticale, soit monté au sol.

#### **Federal Communications Commission (FCC) Radio Frequency Interference Statement**

Cet équipement a été testé et trouvé conforme aux limites définies pour les appareils numériques de classe B selon la partie 15 de la réglementation FCC. Ces limites assurent une protection raisonnable contre les interférences dangereuses lorsque l'équipement est utilisé en environnement résidentiel. Cet équipement génère, utilise et peut irradier des radiofréquences qui peuvent, en cas d'une installation et d'une utilisation contraires aux instructions, provoquer des interférences néfastes aux communications radio. Cependant, il n'existe aucune garantie que ce matériel ne provoquera pas des interférences dans une installation particulière. Si ce matériel provoque effectivement des interférences préjudiciables à la réception radio ou télévisée, ce qui peut être déterminé en l'allumant et en l'éteignant, il est conseillé d'essayer de corriger ces interférences à l'aide de l'une ou de plusieurs des mesures suivantes :

- Réorientez ou repositionnez l'antenne de réception.
- Augmentez la distance séparant l'équipement du récepteur.
- Connectez l'appareil photo à une prise reliée à un circuit différent de celui où est connecté le récepteur.
- Consultez un revendeur ou un technicien radio/télévision spécialisé.

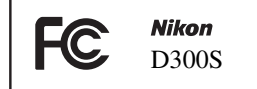

#### **AVERTISSEMENTS** *Modifications*

Le FCC demande qu'il soit notifié à l'utilisateur que tout changement ou modification sur cet appareil qui n'aurait pas été expressément approuvé par Nikon Corporation peut annuler tout droit à l'utilisateur d'utiliser l'équipement.

#### *Câbles d'interface*

Utilisez les câbles d'interface vendus ou fournis par Nikon pour votre appareil photo. L'utilisation d'autres câbles peut faire dépasser les limites de la Classe B Partie 15 du règlement FCC.

#### **Avertissement à l'attention des utilisateurs de Californie**

**AVERTISSEMENT**: la manipulation du câble de ce produit peut entraîner des risques d'exposition au plomb, une substance chimique reconnue par l'État de Californie comme un facteur de malformations congénitales ou d'autres dysfonctionnements de l'appareil reproductif. Lavez-vous soigneusement les mains après chaque utilisation.

Nikon Inc., 1300 Walt Whitman Road, Melville, New York 11747-3064, U.S.A. Tél. : 631-547-4200

#### **Élimination des périphériques de stockage des données**

Veuillez remarquer que la suppression des images ou le formatage des cartes mémoire ou d'autres périphériques de stockage des données n'élimine pas totalement les données d'images originales. Ainsi, les fichiers supprimés de certains périphériques de stockage peuvent parfois être récupérés à l'aide de logiciels disponibles sur le marché. Ceci peut déboucher sur une utilisation malveillante de vos données personnelles. Assurer la protection des données personnelles relève de la responsabilité de l'utilisateur.

Avant l'élimination d'un périphérique de stockage des données ou son transfert à un tiers, supprimez-en toutes les données à l'aide d'un logiciel d'élimination disponible sur le marché ou formatez ce même périphérique, puis remplissez-le complètement d'images ne contenant aucune information privée (par exemple, des photos d'un ciel vide). Veillez également à remplacer toute image sélectionnée pour un pré-réglage manuel. Faites attention de ne pas vous blesser lors de la destruction physique de vos périphériques de stockage des données.

#### **Avertissement concernant l'interdiction de copie ou de reproduction**

Veuillez remarquer que la simple possession de matériel qui a été copié ou reproduit numériquement au moyen d'un scanner, d'un appareil photo numérique ou d'un autre appareil numérique peut être punie par la loi.

#### **• Éléments dont la copie ou la reproduction sont interdites par la loi**

Ne réalisez pas de copies de billets de banque, pièces de monnaie, titres, obligations d'état ou obligations d'état local même si ces copies ou reproductions portent la mention « Spécimen ».

La copie ou la reproduction de billets de banque, pièces de monnaies ou titres en circulation dans un pays étranger est interdite.

À moins que vous ayez obtenu l'autorisation préalable du gouvernement, la copie ou la reproduction de timbres-postes ou cartes postales inutilisés émis par le gouvernement est interdite.

La copie ou la reproduction de timbres émis par le gouvernement et de documents certifiés stipulés par la loi est interdite.

**• Avertissements concernant certaines copies et reproductions**

Le gouvernement a émis des avertissements à propos des copies ou reproductions de titres émis par des

sociétés privées (actions, billets, chèques, chèques-cadeaux, etc.), cartes de transport, bons de réduction, sauf lorsqu'une quantité minimale de copies nécessaires doivent être fournies par une société pour un usage commercial. Il est également interdit de copier ou reproduire des passeports émis par le gouvernement, des licences émises par des agences publiques et des groupes privés, des cartes d'identité et des tickets tels que des laissez-passer ou des ticketsrestaurants.

#### **• Respect des droits d'auteur**

La copie ou la reproduction d'œuvres de création protégées par des droits d'auteur telles que les livres, la musique, les peintures, gravures, impressions, cartes, dessins, films et photographies est régie par les lois nationales et internationales sur les droits d'auteur. N'utilisez pas ce produit dans le but de réaliser des copies illégales ou d'enfreindre les lois sur les droits d'auteur.

#### **Utiliser exclusivement des accessoires électroniques Nikon**

Les appareils photo Nikon répondent à des standards de fabrication très élevés et contiennent des circuits internes complexes. Seuls les accessoires de la marque Nikon (y compris les chargeurs d'accumulateur, les accumulateurs, les adaptateurs secteur et les accessoires de flash) et certifiés par Nikon pour un usage spécifique avec cet appareil photo numérique Nikon, sont conçus et éprouvés pour fonctionner avec ces circuits internes de manière optimale et exempte de tout risque.

L'utilisation d'accessoires électroniques autres que Nikon risque d'endommager l'appareil photo et d'annuler votre garantie Nikon. L'usage d'accumulateurs Li-ion rechargeables d'une autre marque, ne portant pas le sceau holographique Nikon (voir ci-contre), peut entraîner

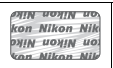

des dysfonctionnements de l'appareil photo ou risque de provoquer une surchauffe, combustion, rupture ou fuite des accumulateurs.

Pour en savoir plus sur les accessoires de la marque Nikon, renseignez-vous auprès d'un revendeur agréé Nikon.

### A **Avant de prendre des photos importantes**

Avant tout événement photographique important (comme un mariage ou un voyage), faites des essais avec votre appareil photo pour vous assurer qu'il fonctionne normalement. Nikon ne peut être tenu responsable des dommages ou pertes de profit résultant d'un dysfonctionnement de l'appareil photo.

## A **Formation permanente**

Dans le cadre de l'engagement de « Formation permanente » de Nikon en termes d'assistance technique et de formation, des informations constamment mises à jour sont disponibles en ligne sur les sites suivants :

- *•* **Pour les utilisateurs résidant aux États-Unis** : *http://www.nikonusa.com/*
- *•* **Pour les utilisateurs résidant en Europe et en Afrique** : *http://www.europe-nikon.com/support/*
- *•* **Pour les utilisateurs résidant en Asie, en Océanie et au Moyen-Orient**: *http://www.nikon-asia.com/*

Visitez régulièrement ces sites pour vous tenir informé des dernières informations produit, des astuces, des réponses publiées dans la Foire aux Questions (FAQ) et des conseils d'ordre général sur la photographie numérique. Vous pouvez également obtenir des informations supplémentaires auprès de votre représentant Nikon. Utilisez l'URL suivante pour obtenir la liste des contacts : *http://imaging.nikon.com/*

# *<b>X*<br>**Introduction**

Ce chapitre traite des éléments que vous devez connaître avant d'utiliser l'appareil photo, notamment le nom des différents composants de l'appareil.

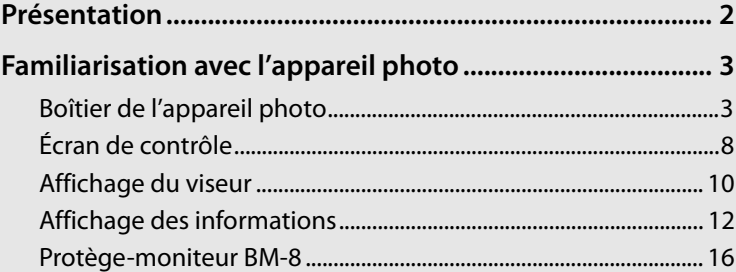

## $\overline{\mathbf{X}}$

# **Présentation**

Nous vous remercions d'avoir acheté cet appareil photo reflex numérique Nikon. Veillez à lire attentivement toutes les instructions afin d'utiliser au mieux l'appareil photo et gardez-les toujours à la disposition de tous ceux qui auront à se servir de votre appareil.

D **Utilisez exclusivement des accessoires de la marque Nikon.** 

Seuls les accessoires de la marque Nikon et certifiés par Nikon pour un usage spécifique avec votre appareil photo numérique Nikon sont conçus et éprouvés pour un fonctionnement optimal et exempt de tout risque. L'UTILISATION D'ACCESSOIRES AUTRES QUE NIKON RISQUE D'ENDOMMAGER VOTRE APPAREIL PHOTO ET D'ANNULER VOTRE GARANTIE NIKON.

#### D **Révision de votre appareil photo et des accessoires**

Cet appareil photo est un appareil de précision qui nécessite d'être révisé régulièrement. Nikon recommande de le faire vérifier par un représentant ou un centre de maintenance agréé Nikon une fois par an ou tous les deux ans et de le faire réviser complètement une fois tous les trois à cinq ans (ces services sont payants). Ces révisions sont d'autant plus importantes si vous utilisez votre appareil photo à titre professionnel. Lorsque vous laissez votre appareil photo en révision, nous vous conseillons de joindre tous les accessoires régulièrement utilisés avec celui-ci, comme les objectifs et les flashes optionnels.

### A **Paramètres de l'appareil photo**

Les explications exposées dans ce manuel supposent que l'on utilise les paramètres par défaut.

<u>nJ</u>

# **Familiarisation avec l'appareil photo**

Prenez le temps de vous familiariser avec les commandes et les affichages de votre appareil photo. Il peut s'avérer pratique de marquer cette section afin de pouvoir la consulter si nécessaire au cours de la lecture de ce manuel.

# **Boîtier de l'appareil photo**

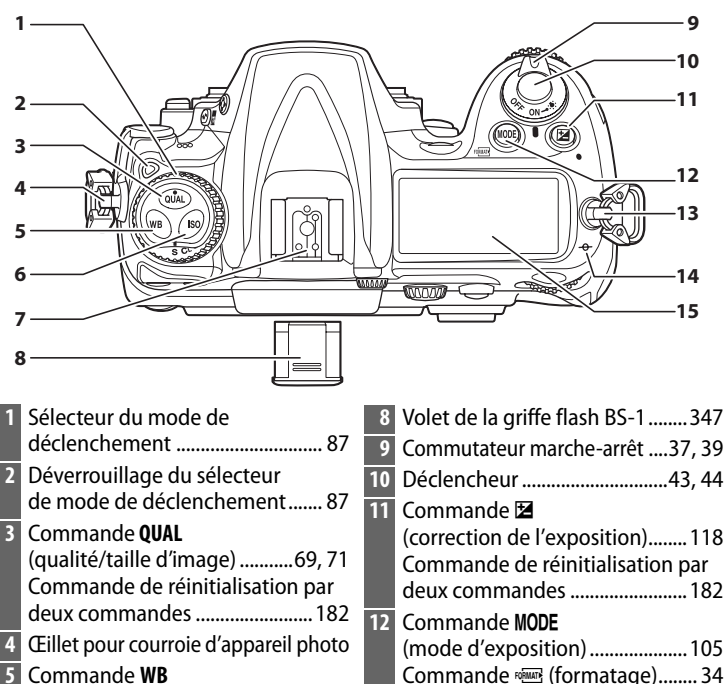

- **5** Commande **WB** (balance des blancs).... 135, 140, 141 **6** Commande **ISO** (sensibilité ISO)... 96 **7** Griffe flash
	- (pour flash optionnel)................. 347

**13** Œillet pour courroie d'appareil photo **14** Repère de plan focal ( $\rightarrow$ ) ............ 84 **15** Écran de contrôle ..............................8  $\overline{\mathcal{H}}$ 

# **Boîtier de l'appareil photo (suite)**

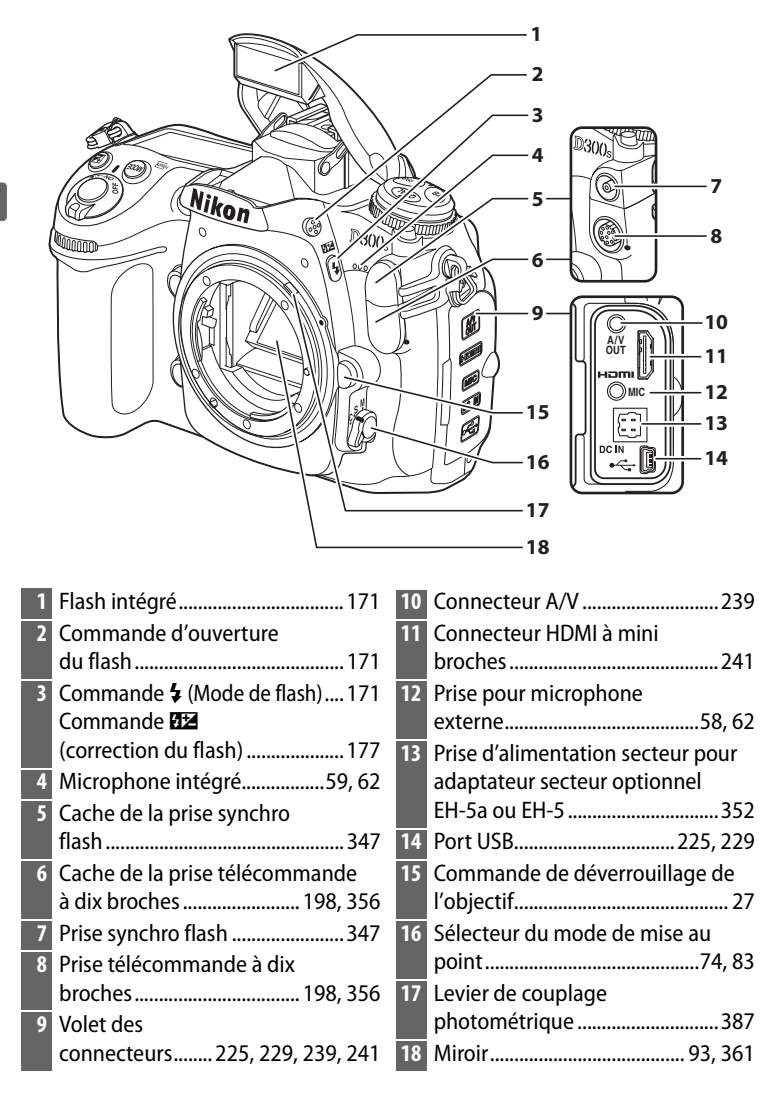

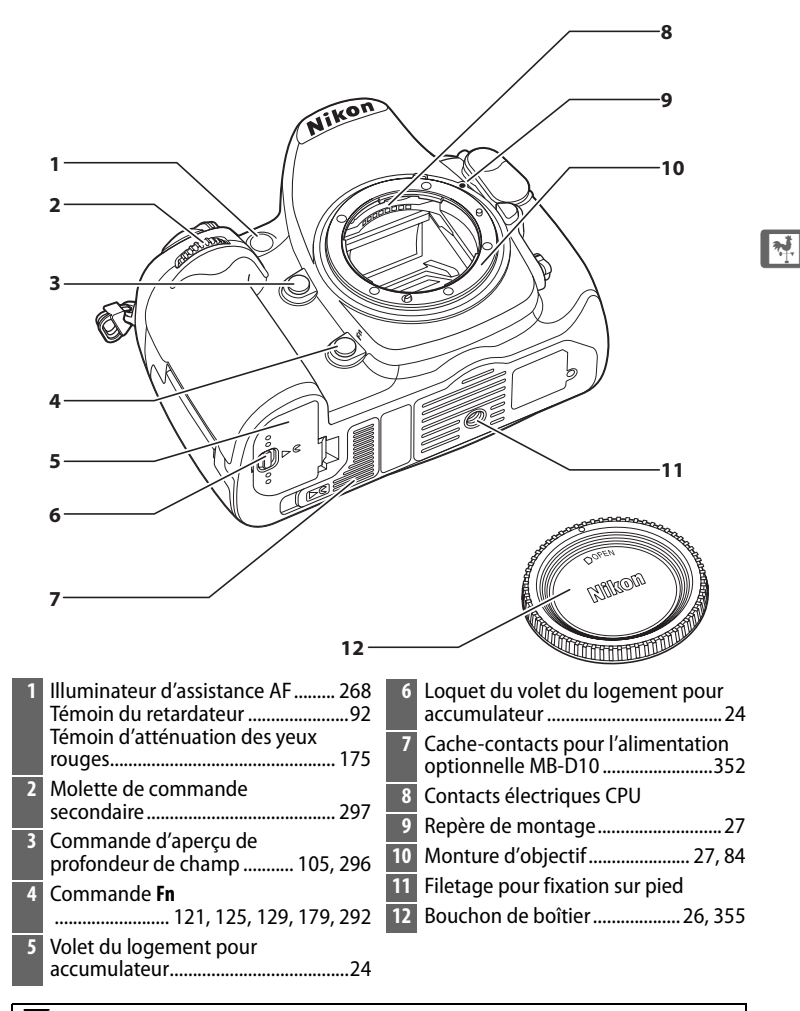

## D **Microphone et haut-parleur**

Ne placez pas le microphone ou le haut-parleur à proximité immédiate de périphériques magnétiques. Le non-respect de cette consigne pourrait affecter les données audio enregistrées avec l'appareil photo.

# **Boîtier de l'appareil photo (suite)**

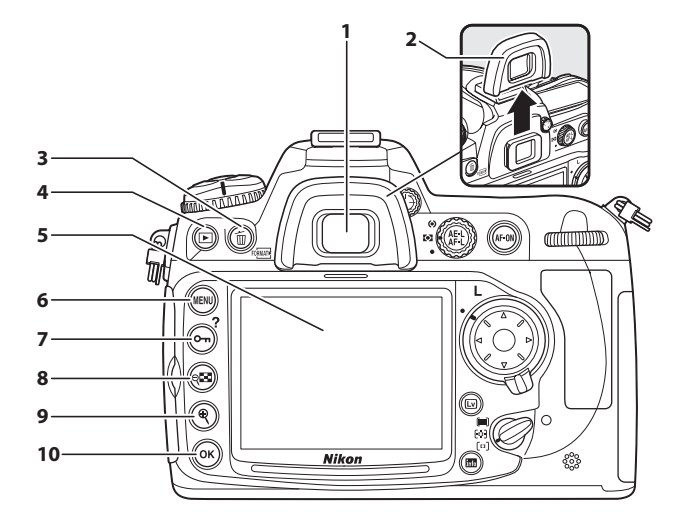

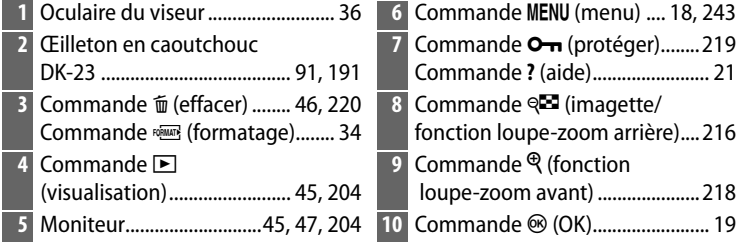

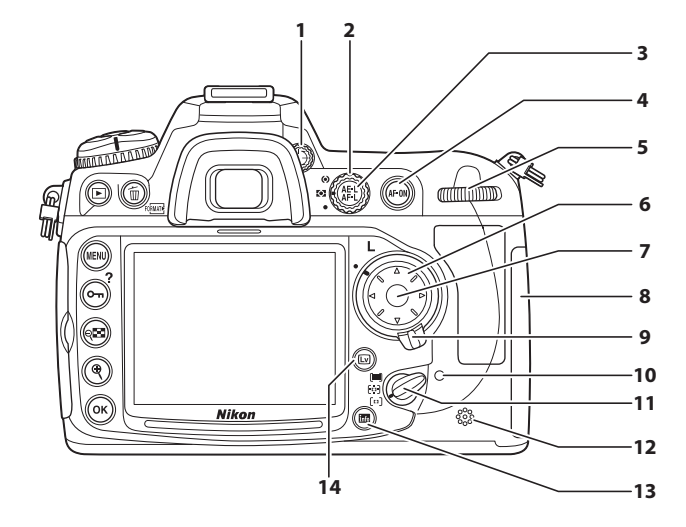

 Réglage dioptrique........................ 36 Sélecteur du système de mesure............................................ 103 Commande 鮭 (mémorisation AE/AF) ................................80, 81, 296 Commande AF-ON (AF-ON)................................ 50, 59, 75 Molette de commande principale ....................................... 297 Sélecteur multidirectionnel......... 19 Bouton central du sélecteur..................... 19, 59, 63, 291

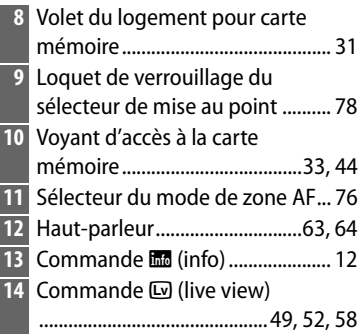

#### <u>ni,</u>

# **Écran de contrôle**

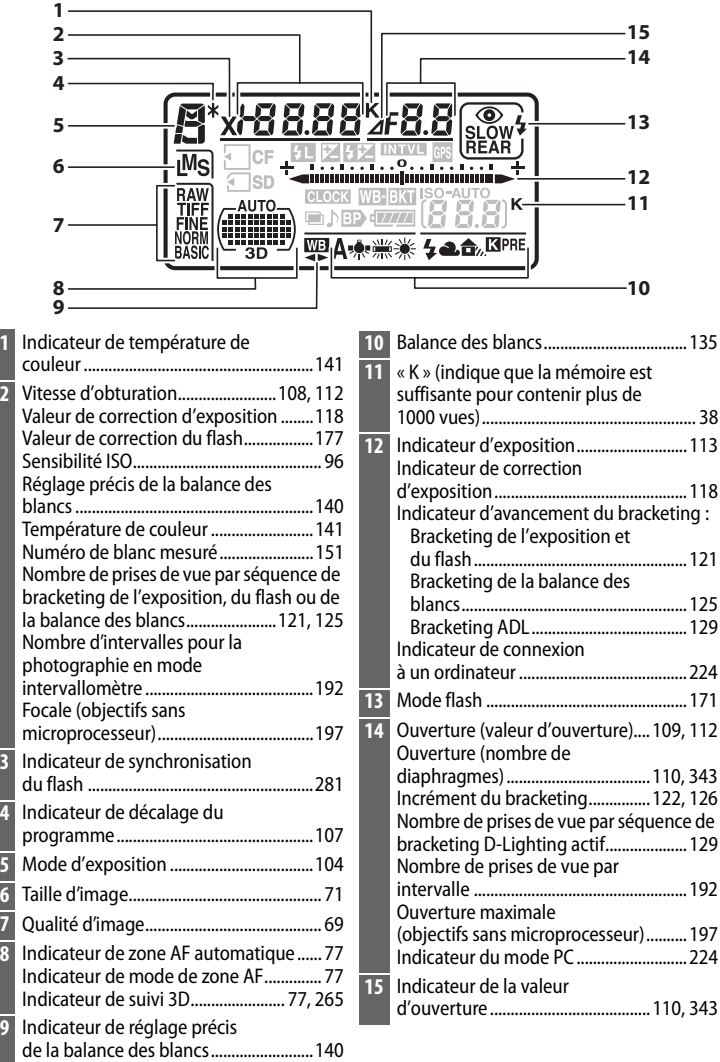

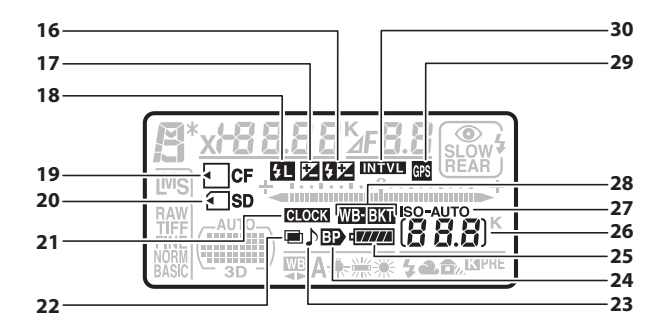

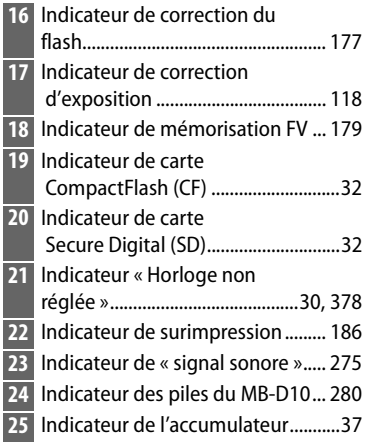

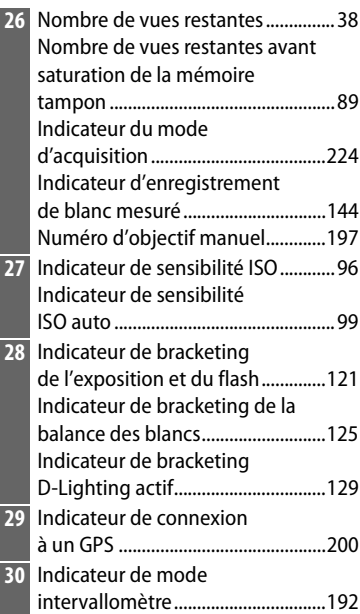

## $\boxed{N}$

# **Affichage du viseur**

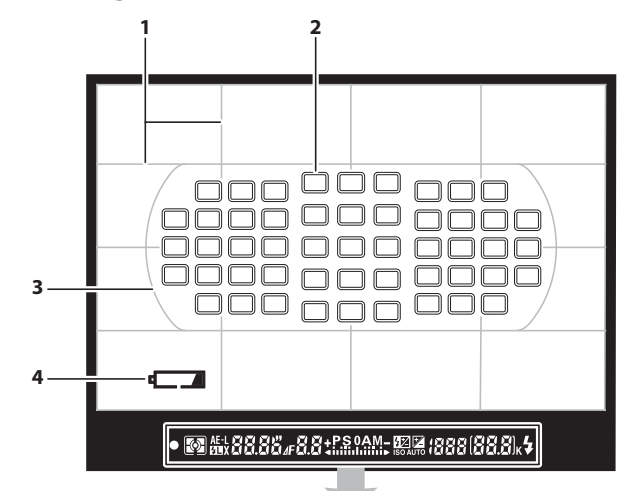

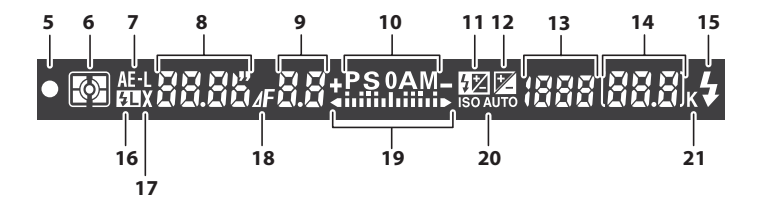
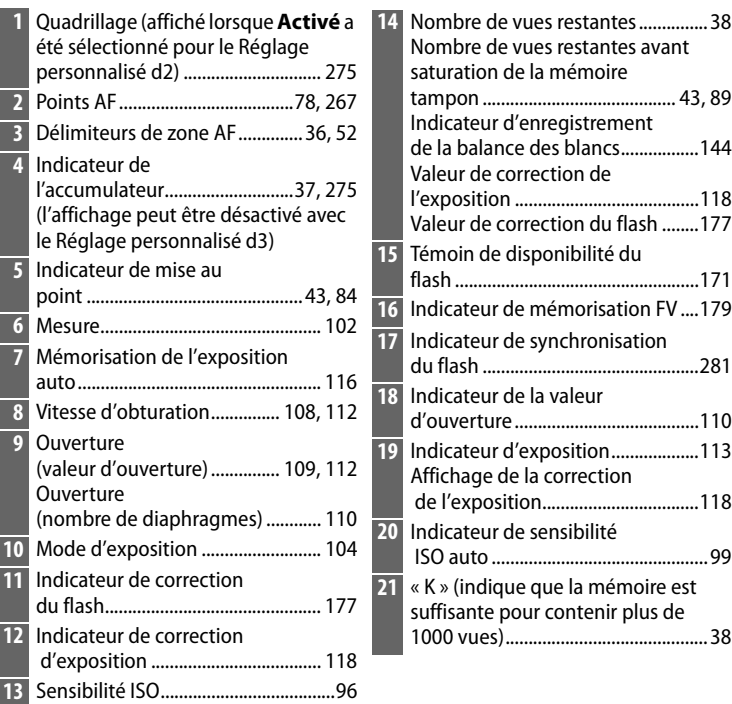

### D **Pas d'accumulateur**

Si l'accumulateur est totalement déchargé ou si aucun accumulateur n'est inséré dans l'appareil photo, l'affichage dans le viseur disparaît progressivement. Ce phénomène est normal et ne constitue pas un dysfonctionnement. L'affichage du viseur redeviendra normal dès que vous aurez inséré un accumulateur totalement rechargé.

#### D **Affichages du viseur et de l'écran de contrôle**

La luminosité de l'affichage de l'écran de contrôle et du viseur varie en fonction de la température. De plus, les temps de réponse sont susceptibles d'être un peu plus longs à basse température. Ce phénomène est normal et ne constitue pas un dysfonctionnement.

 $\frac{1}{\sqrt{2}}$ 

## **Affichage des informations**

Les informations de prise de vue, notamment la vitesse d'obturation, l'ouverture, le nombre de vues restantes, la capacité de la mémoire tampon et le mode de zone AF s'affichent sur le moniteur lorsque vous appuyez sur la commande **R.** 

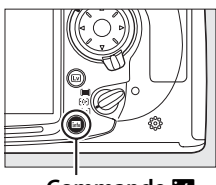

**Commande** RM

### A **Extinction du moniteur**

Pour effacer les informations de prise de vue du moniteur, appuyez deux fois de plus sur la commande **E** ou appuyez à mi-course sur le déclencheur. Si aucune opération n'est effectuée au bout de 10 secondes environ, le moniteur s'éteint automatiquement. Vous pouvez rétablir l'affichage des informations en appuyant sur la commande **E.** 

#### A **Informations complémentaires**

Pour plus d'informations sur la procédure de sélection de la période pendant laquelle le moniteur reste actif, reportez-vous au réglage personnalisé c4 (**Extinction du moniteur**,  $\Box$  274). Pour plus d'informations sur le changement de la couleur des caractères de l'affichage des informations, reportez-vous au réglage personnalisé d8 (**Affichage des informations**,  $\Box$  278).

 $\frac{1}{\sqrt{2}}$ 

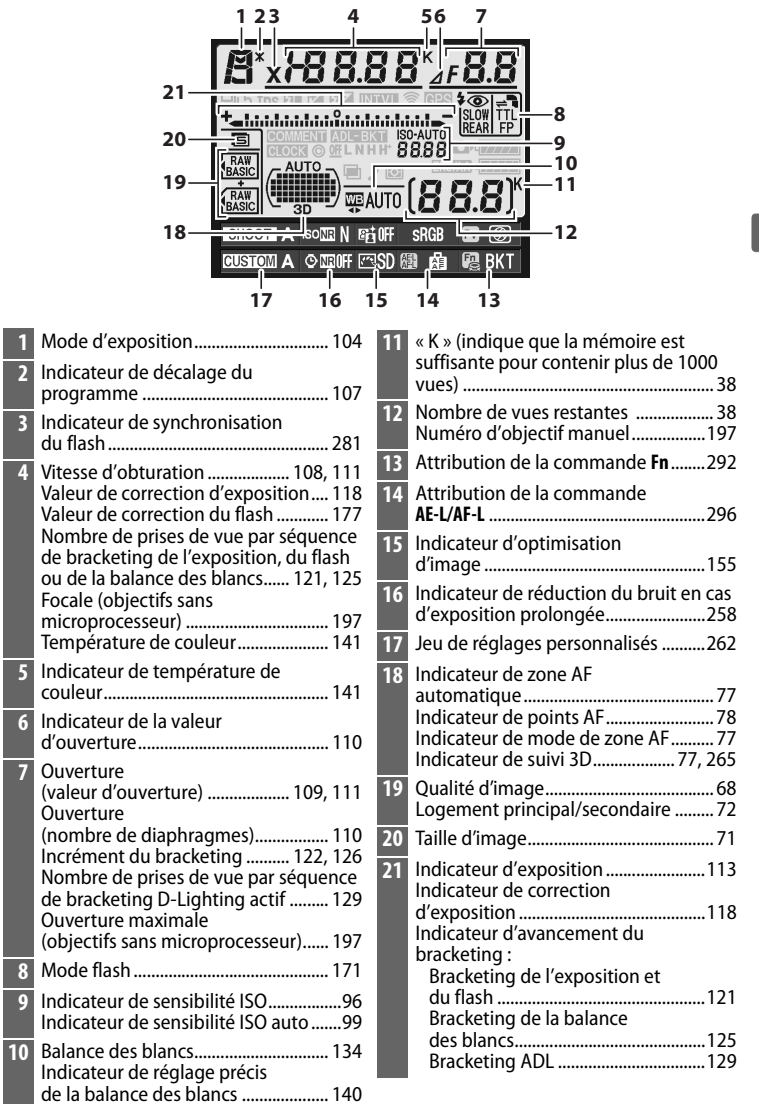

 $\frac{1}{\sqrt{2}}$ 

## **L'affichage des informations (suite)**

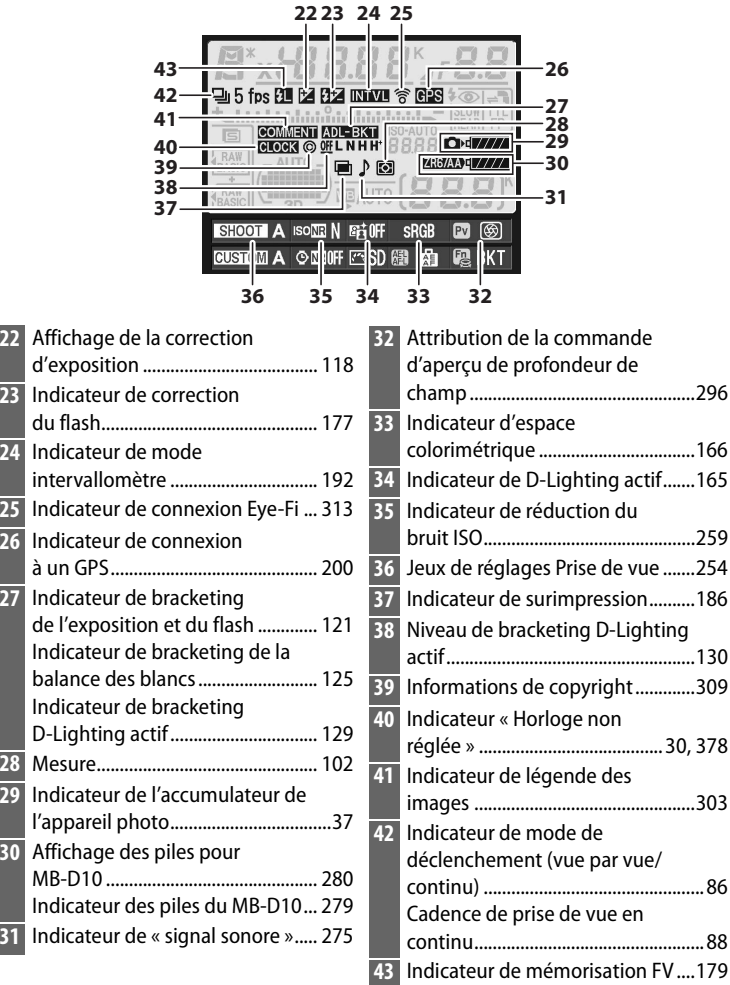

## ❚❚*Modification des paramètres dans l'affichage des informations*

Pour modifier les réglages des éléments indiqués ci-dessous, appuyez sur la commande **B** de l'affichage des informations. Mettez les éléments en surbrillance à l'aide du sélecteur multidirectionnel et appuyez sur  $\otimes$  pour voir les options qui correspondent à l'élément mis en surbrillance **Research Commande 显** 

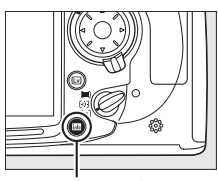

**3 2 4 1**  $\frac{1}{2}$  **S**  $\frac{1}{2}$  **5**  $\frac{1}{2}$  **5**  $\frac{1}{2}$  **5**  $\frac{1}{2}$  **5**  $\frac{1}{2}$  **5**  $\frac{1}{2}$  **5**  $\frac{1}{2}$  **5** SHOOT A ISONE N ENTIH **SRGB**  $PV$ **CUSTOM A © MEOFF FASD AND BK1 78910 6**

 Jeux de réglages Prise de vue ........... 254 Réduction du bruit ISO ....................... 259 D-Lighting actif..................................... 164 Espace colorimétrique ........................ 166 Commande d'aperçu de profondeur de champ attribution.......................... 296

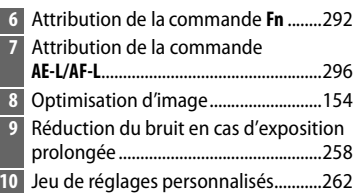

#### A **Astuces outils**

Une astuce outil indiquant le nom de l'élément sélectionné apparaît dans l'affichage des informations. Vous pouvez désactiver les astuces outils en utilisant le Réglage personnalisé d4 (Aide ; **Q276**).

#### A **Visualisation des attributions des commandes**

Les icônes **図, 国**, et <del>圓</del> indiquent la fonction de « sollicitation de commande » (0 292, 296) effectuée respectivement par la commande d'aperçu de la profondeur de champ, la commande **Fn** et la commande **AE-L/AF-L.** Les fonctions de « commande + molettes » ( $\Box$  295) sont indiquées par les icônes  $\mathbb{R}, \mathbb{R}$ , et  $\mathbb{R}$ . Si des fonctions séparées ont été attribuées aux opérations « sollicitation de commande » et « commande + molettes », l'attribution la plus récente peut être vue en appuyant sur la commande Q<sup>29</sup>.

## **Protège-moniteur BM-8**

Une protection en plastique transparent est fournie avec l'appareil photo afin de vous permettre de garder le moniteur propre et de le protéger lorsque vous n'utilisez pas l'appareil. Pour mettre en place le protège-moniteur, insérez la partie saillante située en haut de la pièce dans la fente réservée à cet effet au-dessus du moniteur de l'appareil photo (1) et appuyez sur la partie inférieure du protège-moniteur jusqu'à ce qu'il s'enclenche (2).

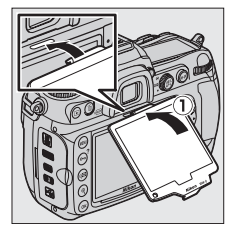

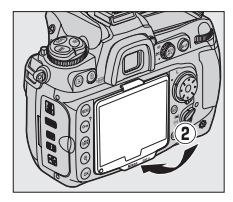

Pour retirer la protection, tenez fermement l'appareil photo et tirez avec précaution la pièce par sa partie inférieure jusqu'à la faire ressortir de son emplacement, comme indiqué ci-contre.

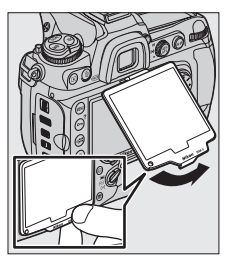

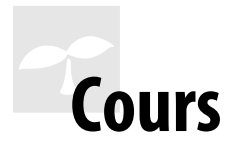

Cette section explique comment utiliser les menus de l'appareil photo, comment préparer celui-ci avant de l'utiliser et comment prendre vos premières photos et les visualiser.

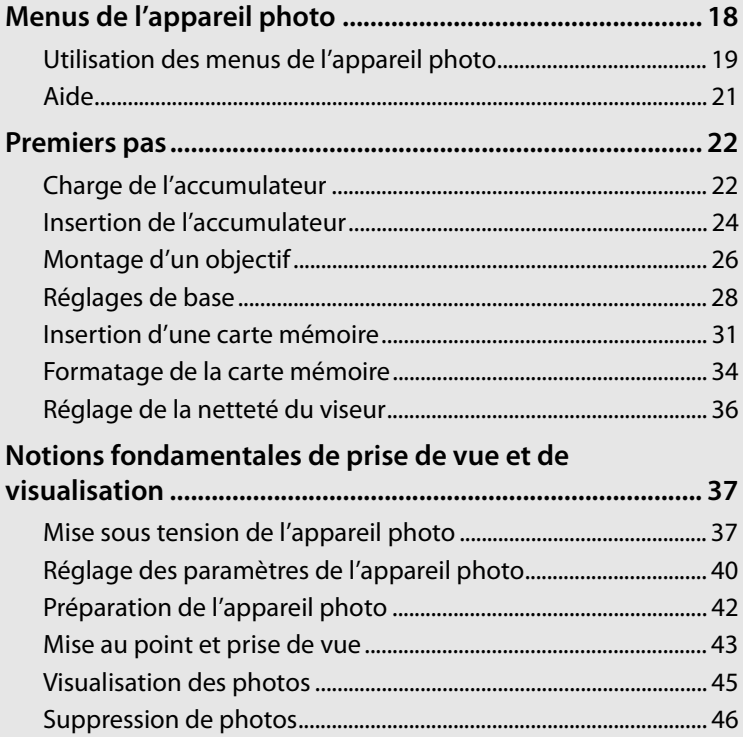

## $\blacktriangleleft$

# **Menus de l'appareil photo**

La plupart des options de prise de vue, de visualisation et de configuration sont accessibles depuis les menus de l'appareil photo. Pour afficher les menus, appuyez sur la commande MENU.

#### **Commande MENU**

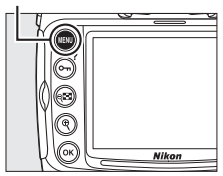

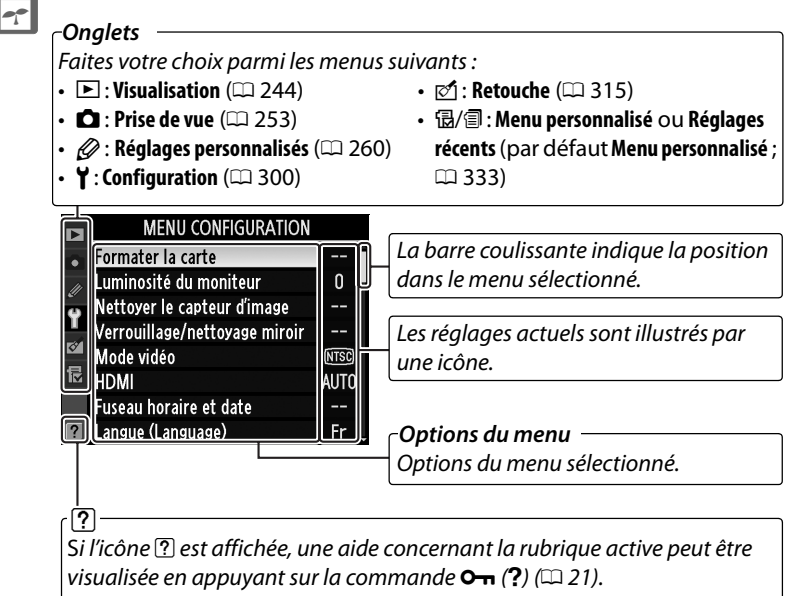

## **Utilisation des menus de l'appareil photo**

## ❚❚ *Commandes des menus*

Le sélecteur multidirectionnel et la commande <sup>®</sup> permettent de naviguer dans les différents menus.

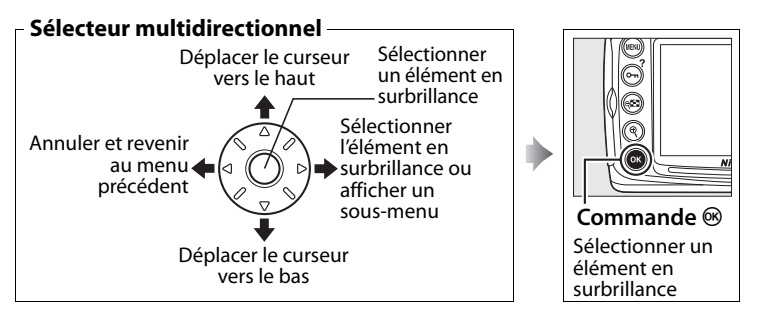

## ❚❚*Navigation dans les menus*

Pour naviguer dans les menus, suivez la procédure décrite ci-dessous.

## **1 Affichez les menus.**

Appuyez sur la commande MENU pour afficher les menus.

### Commande **MENU**

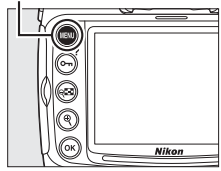

### **2 Mettez en surbrillance l'icône du menu sélectionné.**

Appuyez sur 4 pour mettre en surbrillance l'icône du menu sélectionné.

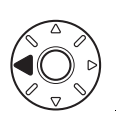

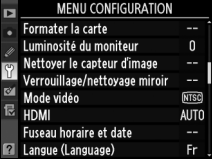

 $\rightarrow$ 

## **3 Sélectionnez un menu.**

Appuyez sur ▲ ou sur ▼ pour sélectionner le menu désiré.

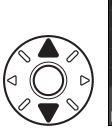

**MENU VISUALISATION** Effacer 巟 Dossier de visualisation **D300S**  $\ddot{\sim}$ Cacher les images Mode d'affichage Copier des image(s) Affichage des images OFF Après effacement رق ا ntation des image  $nF$ 

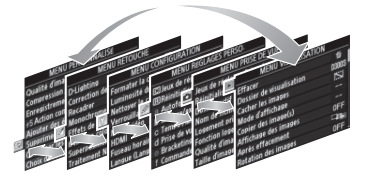

## **4 Placez le curseur dans le menu sélectionné.**

Appuyez sur  $\triangleright$  pour placer le curseur dans le menu sélectionné.

## **5 Mettez en surbrillance une rubrique du menu.**

Appuyez sur  $\triangle$  ou sur  $\nabla$  pour mettre en surbrillance une rubrique du menu.

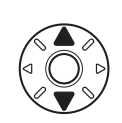

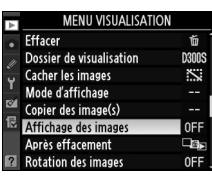

Affichage des images

Activé Désactivé

FNU VISUALISATION

**nanns** Ž.

0FF 飞

0FF

 $\overline{OR}$ 

Dossier de visualisation

Cacher les images Mode d'affichage Copier des image(s) Affichage des images

Après effacement Rotation des images

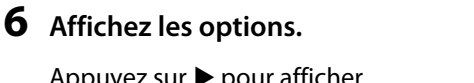

Appuyez sur  $\triangleright$  pour afficher les options de la rubrique de menu sélectionnée.

## **7 Sélectionnez une option.**

Appuyez sur  $\triangle$  ou sur  $\nabla$  pour mettre en surbrillance une option.

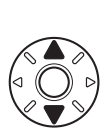

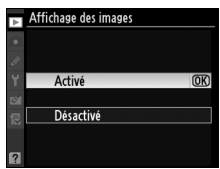

## **8 Sélectionnez l'élément en surbrillance.**

Appuyez sur <sup>®</sup> pour sélectionner l'élément en surbrillance. Pour quitter sans sélectionner d'élément, appuyez sur la commande MFNU

Nikor **Commande** <sup>®</sup>

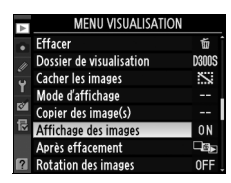

 $\rightarrow$ 

Remarquez les points suivants :

- Les rubriques de menu qui apparaissent en gris ne sont pas disponibles.
- Si vous appuyez sur  $\triangleright$  ou sur le bouton central du sélecteur multidirectionnel, vous obtenez en général le même résultat gu'en appuyant sur  $\otimes$ ; toutefois, dans certains cas, vous ne pouvez effectuer de sélection qu'en appuyant sur  $\otimes$ .
- Appuyez sur le déclencheur à mi-course pour quitter les menus et revenir en mode de prise de vue ( $\Box$  44).

## **Aide**

Si l'icône ? est affichée dans le coin inférieur gauche du moniteur, une aide peut être visualisée en appuyant sur la commande  $O_{\blacksquare}$  (?).

Une description de l'option ou du menu sélectionné(e) s'affiche alors que vous appuyez sur la commande. Appuyez sur  $\triangle$  ou sur  $\nabla$  pour faire défiler l'affichage.

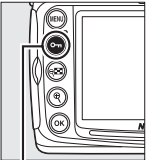

**MENU PRISE DE VUE** D-Lighting actif 0<sub>FF</sub> Réduction du bruit 0FF **NORW** Réduction du bruit ISO Réglage de la sensibilité ISO 目 ğ, Mode de visée écran 0FF **Surimpression** Ę Paramètres vidéo ntervallomètre 0FF

#### **a** Surimpression

Enregistre une seule image avec le nombre de prises de vues spécifié. En l'absence d'opération pendant 30 secondes, la prise de vue est terminée e une surimpression est créée à partir des éventuelles photos prises.

**Commande** L **(**Q**)**

# **Premiers pas**

## **Charge de l'accumulateur**

Le D300S est alimenté par un accumulateur Li-ion rechargeable EN-EL3e (fourni). Afin de profiter d'un temps de prise de vue maximal, rechargez l'accumulateur à l'aide du chargeur rapide MH-18a fourni avant d'utiliser votre appareil photo. Environ deux heures et quart sont nécessaires pour recharger complètement l'accumulateur lorsque celui-ci est entièrement déchargé.

## **1 Branchez le chargeur.**

Insérez la fiche de l'adaptateur secteur dans le chargeur et branchez le câble d'alimentation dans une prise électrique.

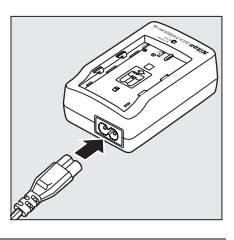

## **2 Retirez le cache-contacts.**

Retirez le cache-contacts de l'accumulateur.

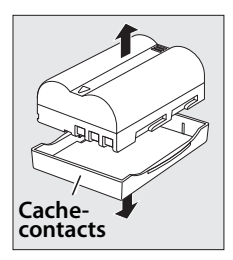

## **3 Insérez l'accumulateur.**

Insérez l'accumulateur dans le chargeur. Le témoin de CHARGE clignote pour indiquer que l'accumulateur est en charge.

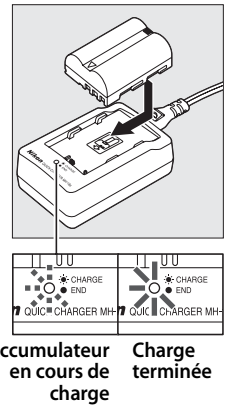

**Accumulateur**

## **4 Retirez l'accumulateur du chargeur une fois la charge terminée.**

La charge est terminée lorsque le témoin de CHARGE cesse de clignoter. Retirez l'accumulateur du chargeur et débranchez ce dernier.

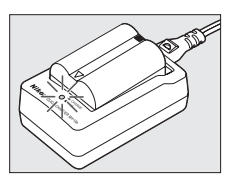

## **Insertion de l'accumulateur**

**1 Mettez l'appareil photo hors tension.**

#### **Commutateur marche-arrêt**

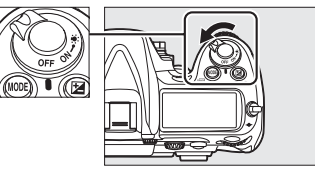

### D **Insertion et retrait de l'accumulateur**

Mettez toujours l'appareil photo hors tension avant de retirer ou d'insérer l'accumulateur.

## **2 Ouvrez le volet du logement pour accumulateur.**

Déverrouillez  $\left( \mathbf{I} \right)$  et ouvrez  $\left( \mathbf{2} \right)$  le logement pour accumulateur.

## **3 Insérez l'accumulateur.**

Insérez l'accumulateur comme indiqué ci-contre.

**4 Fermez le volet du logement pour accumulateur.**

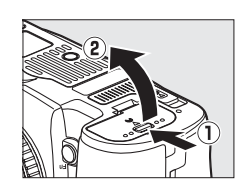

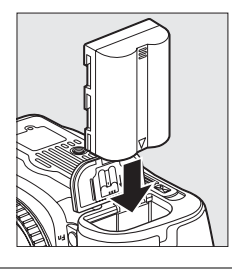

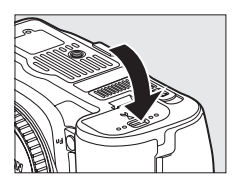

### D **Accumulateur et chargeur**

Lisez et observez les précautions et avertissements exposés aux pages xviii à xx et 364 à 367 de ce manuel. Pour éviter tout court-circuit, remettez le cache-contacts en place lorsque vous n'utilisez pas l'accumulateur.

N'utilisez pas l'accumulateur à des températures ambiantes inférieures à 0 °C ou supérieures à 40 °C. Chargez l'accumulateur à l'intérieur et à une température ambiante comprise entre environ 5 et 35°C ; pour obtenir de meilleurs résultats, chargez l'accumulateur à une température supérieure à 20 °C. L'autonomie de l'accumulateur peut diminuer si vous le chargez à basse température ou si vous l'utilisez à une température inférieure à la température du chargement. Si vous chargez l'accumulateur à une température inférieure à 5 °C, l'indicateur d'autonomie de l'accumulateur affiché sous **Infos de l'accumulateur**  $(1.307)$  peut indiquer une baisse temporaire.

L'accumulateur peut être chaud immédiatement après son utilisation. Attendez que l'accumulateur refroidisse avant de le recharger.

Utilisez le chargeur uniquement avec des accumulateurs compatibles. Débranchez le chargeur lorsque vous ne l'utilisez pas.

### D **Accumulateurs non compatibles**

Le D300S ne peut pas être utilisé avec les accumulateurs Li-ion rechargeables EN-EL3 ou EN-EL3a des modèles D100, D70 ou D50, ni avec le porte-piles CR2 MS-D70.

#### A **Accumulateurs li-ion rechargeables EN-EL3e**

L'accumulateur EN-EL3e fourni peut partager des informations avec les périphériques compatibles, ce qui permet d'afficher le niveau de charge de l'accumulateur selon six niveaux ( $\Box$  37). L'option Infos de **l'accumulateur** du menu Configuration indique le niveau de charge de l'accumulateur, son autonomie ainsi que le nombre de photos prises depuis la dernière charge ( $\Box$  307).

## **Montage d'un objectif**

Faites extrêmement attention à ce qu'aucune poussière n'entre dans l'appareil photo au moment du retrait de l'objectif. L'objectif Nikkor zoom AF-S DX VR 18–200mm f/3.5–5.6G IF ED sert d'illustration dans ce manuel.

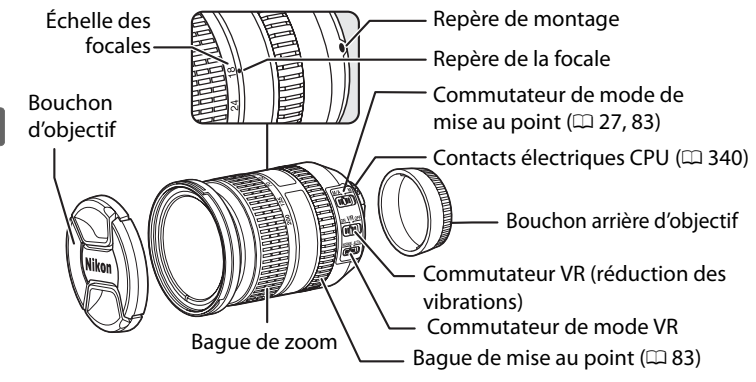

- **1 Mettez l'appareil photo hors tension.**
- **2 Retirez le bouchon arrière d'objectif ainsi que le bouchon de boîtier de l'appareil photo.**

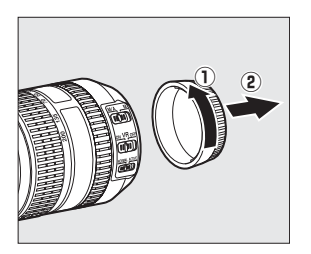

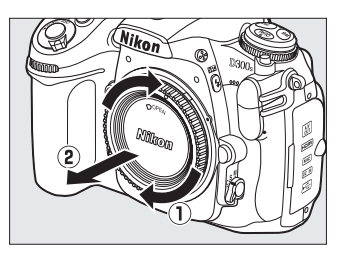

## **3 Montez l'objectif.**

Tout en gardant le repère de montage de l'objectif aligné sur celui du boîtier, placez l'objectif dans la monture à baïonnette de l'appareil photo  $(1)$ . En faisant attention de ne pas appuyer sur la commande de déverrouillage de l'objectif, faites tourner celui-ci dans le sens inverse des aiguilles d'une montre jusqu'à ce qu'il s'enclenche  $(2)$ .

Si l'objectif est doté d'un commutateur **A-M** ou **M/A-M**, sélectionnez **A** (autofocus) ou **M/A** (autofocus à priorité manuelle).

## ❚❚ *Retrait de l'objectif*

Assurez-vous que l'appareil photo est hors tension avant de retirer votre objectif ou d'en changer. Pour retirer l'objectif, maintenez enfoncée sa commande de déverrouillage  $\left( \widehat{\mathbf{Q}}\right)$  et tournez l'objectif dans le sens des aiguilles d'une montre  $(2)$ . Une fois l'objectif retiré, remettez en place le bouchon de l'objectif et le bouchon de boîtier de l'appareil photo.

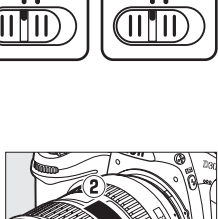

#### D **Objectifs à microprocesseur équipés d'une bague des ouvertures**

Si l'objectif à microprocesseur est doté d'une bague des ouvertures ( $\Box$  340), verrouillez l'ouverture sur l'ouverture minimale (valeur la plus grande).

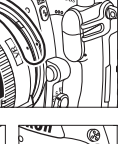

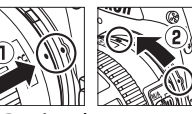

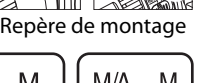

 $\rightarrow$ 

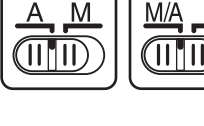

## **Réglages de base**

L'option Langue est automatiquement mise en surbrillance lorsque les menus s'affichent pour la première fois. Choisissez une langue et réglez l'heure et la date. Notez que si l'heure et la date n'ont pas été réglées, **BES** se met à clignoter sur le moniteur et l'heure et la date enregistrées avec les photos seront incorrectes.

**1 Mettez l'appareil photo sous tension.**

#### **Commutateur marche-arrêt**

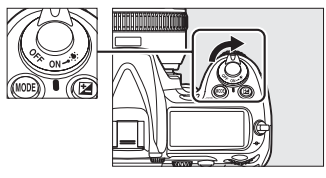

## **2 Sélectionnez Language.**

Appuyez sur la commande MENU pour afficher les menus de l'appareil photo, puis choisissez **Language** dans le menu Configuration. Pour plus d'informations sur l'utilisation des menus, reportez-vous à la section « Utilisation des menus de l'appareil photo » ( $\Box$  19).

#### **Commande MENU**

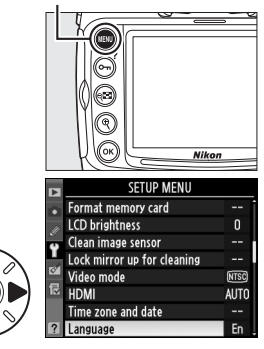

## **3 Sélectionnez une langue.**

Appuyez sur  $\triangle$  ou sur  $\nabla$  pour mettre en surbrillance la langue souhaitée, puis appuyez sur  $\mathcal{B}$ .

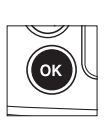

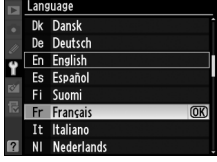

### **4 Sélectionnez Fuseau horaire et date.**

Sélectionnez **Fuseau horaire et date** et appuyez sur  $\blacktriangleright$ .

## **5 Choisissez un fuseau horaire.**

Sélectionnez **Fuseau horaire** et appuyez sur  $\blacktriangleright$ . Appuyez sur 4 ou sur 2 pour mettre en surbrillance votre fuseau horaire local (le champ **UTC** affiche le décalage horaire entre le fuseau horaire sélectionné et le temps universel coordonné, ou UTC, en heures), puis appuyez sur  $\otimes$ .

**6 Activez ou désactivez la fonction heure d'été.**

Sélectionnez **Heure d'été** et appuyez sur  $\blacktriangleright$ . La fonction heure d'été est désactivée par défaut ; si elle est en vigueur

dans votre fuseau horaire, appuyez sur **4** pour mettre en surbrillance l'option **Activée**, puis appuyez sur  $\otimes$ .

**7 Réglez la date et l'heure.** Sélectionnez **Date et heure** et appuyez sur  $\blacktriangleright$ . Appuyez sur  $\blacktriangleleft$ ou sur ▶ pour sélectionner un élément, sur  $\triangle$  ou sur  $\nabla$  pour le modifier. Appuyez sur  $\otimes$ 

une fois l'horloge réglée à la date et à l'heure actuelles.

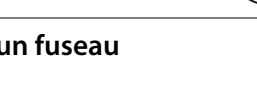

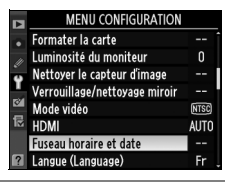

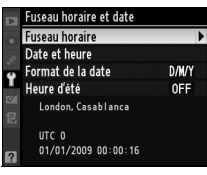

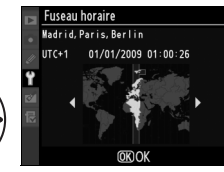

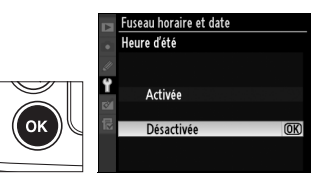

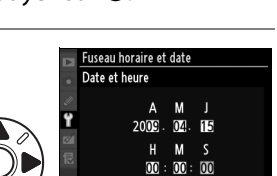

**OKIOK** 

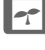

## **8 Réglez le format de la date.**

Sélectionnez **Format de la**  date et appuyez sur  $\blacktriangleright$ . Appuyez sur  $\triangle$  ou sur  $\nabla$  pour choisir l'ordre d'affichage de l'année, du mois et du jour, puis appuyez sur  $\otimes$ .

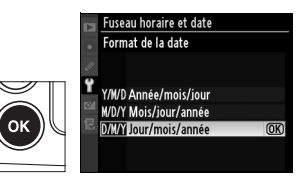

## **9 Quittez et revenez en mode de prise de vue.**

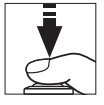

Appuyez à mi-course sur le déclencheur pour quitter et revenir en mode de prise de vue.

### A **Accumulateur de l'horloge**

L'alimentation de l'horloge interne est assurée par une source indépendante et rechargeable, qui se charge en fonction des besoins lors de l'installation de l'accumulateur principal ou du branchement de l'appareil photo sur un adaptateur secteur EH-5a ou EH-5 optionnel (0 352). Deux jours de charge permettent d'alimenter l'horloge pour trois mois environ. Lorsque l'icône **BEGE** clignote sur l'écran de contrôle, cela signifie que l'accumulateur de l'horloge est totalement déchargé et que l'horloge a été réinitialisée. Réglez l'horloge à la date et à l'heure correctes.

### A **Horloge de l'appareil photo**

L'horloge de l'appareil photo est moins précise que la plupart des montres et des horloges ordinaires. Vous devez donc en vérifier le réglage régulièrement à l'aide d'horloges plus précises et la régler à nouveau si nécessaire.

 $\rightarrow$ 

 $\rightarrow$ 

## **Insertion d'une carte mémoire**

L'appareil photo possède deux logements pour carte mémoire, l'un pour les cartes mémoire CompactFlash de Type I (les cartes de Type II et les microlecteurs ne peuvent pas être utilisés) et l'autre pour les cartes mémoire **S**ecure **D**igital (SD) (cartes mémoire sont vendues séparément ;  $\Box$  393). La section suivante explique comment insérer et formater une carte mémoire.

**1 Mettez l'appareil photo hors tension.**

### D **Insertion et retrait des cartes mémoire**

Mettez toujours l'appareil photo hors tension avant de retirer ou d'insérer une carte mémoire.

## **2 Ouvrez le volet du logement pour carte.**

Faites coulisser le volet du logement pour carte  $(\mathbf{Q})$  et ouvrez le logement  $(\mathbf{Q})$ .

## **3 Insérez la carte mémoire.**

**Cartes mémoire CompactFlash** : Insérez la carte dans le logement pour carte CompactFlash en orientant l'étiquette avant vers le moniteur  $(1)$ . Lorsque la carte est correctement insérée, le bouton d'éjection ressort  $(2)$  et le voyant d'accès vert s'allume brièvement.

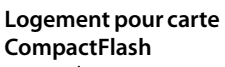

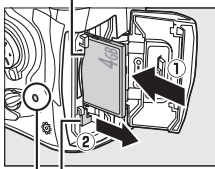

**Voyant d'accès Commande d'éjection**

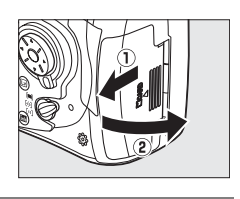

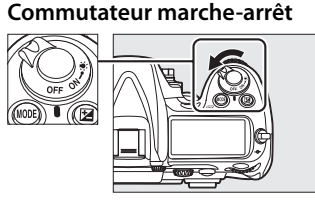

**Cartes mémoire SD** : En tenant la carte tel que représenté, faites-la coulisser dans le logement pour carte SD jusqu'à ce qu'elle s'enclenche. Le voyant d'accès vert s'allume brièvement.

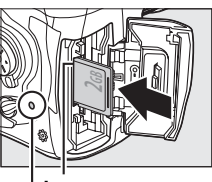

**Logement pour carte SD Voyant d'accès**

#### **M** Insertion des cartes mémoire

Vous risquez d'endommager l'appareil photo ou la carte mémoire si vous insérez celle-ci à l'envers ou à contre-sens. Vérifiez que la carte est insérée dans le bon sens.

S'il s'agit de la première utilisation de la carte mémoire après que celle-ci ait été utilisée ou formatée dans un autre appareil, veuillez formater la carte en suivant la procédure décrite à la page 34.

### **4 Fermez le volet du logement pour carte.**

#### A **Utilisation de deux cartes mémoire**

Reportez-vous à la page 72 pour obtenir plus d'informations sur la manière de choisir les rôles joués par chaque carte lorsque deux cartes sont insérées dans l'appareil photo.

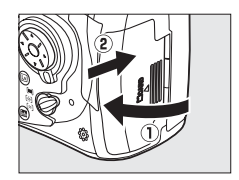

#### D **Icônes des cartes mémoire**

Les cartes mémoires insérées dans l'appareil photo sont indiquées de la manière illustrée (l'exemple ci-contre représente les icônes affichées lorsqu'une carte CompactFlash et une carte SD sont insérées en même temps). Si la carte mémoire est pleine ou verrouillée, ou si une erreur apparaît, l'icône correspondant à la carte affectée clignote  $(D 381)$ .

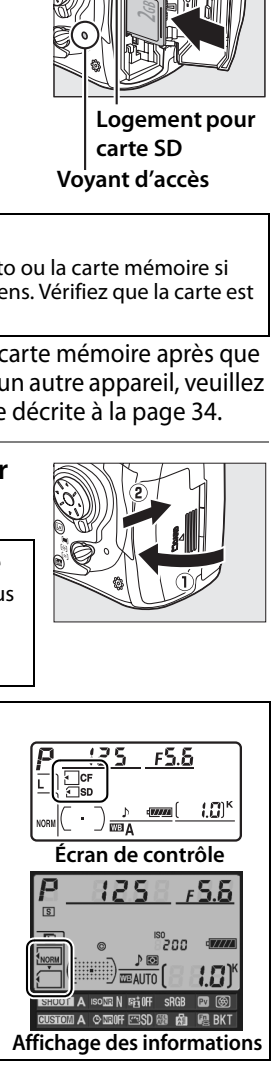

**1 Mettez l'appareil photo hors tension.**

> Vérifiez que le voyant d'accès est éteint et mettez l'appareil photo hors tension.

## **2 Retirez la carte mémoire.**

**Cartes mémoire CompactFlash** : Ouvrez le volet du logement pour carte mémoire et appuyez sur le bouton d'éjection  $(1)$ pour éjecter partiellement la carte  $(\circled{2})$ . La carte peut alors être retirée

manuellement. Ne poussez pas la carte lorsque vous appuyez sur le bouton d'éjection. Vous risqueriez d'endommager l'appareil photo ou la carte.

**Cartes mémoire SD** : Ouvrez le volet du logement pour carte mémoire et appuyez sur la carte pour l'éjecter  $(1)$ . La carte peut alors être retirée manuellement  $(\hat{z})$ ).

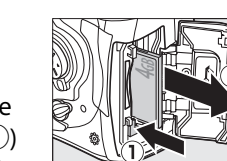

**Voyant d'accès**

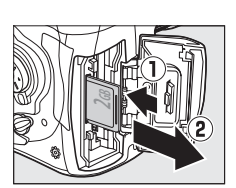

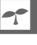

## **Formatage de la carte mémoire**

Les cartes mémoire doivent être formatées avant leur première utilisation ou lorsqu'elles ont été utilisées ou formatées avec un autre appareil.

#### D **Formatage des cartes mémoire**

Le formatage d'une carte mémoire efface définitivement toutes les données qu'elle contient. Avant de procéder à cette opération, veillez à copier sur un ordinateur les photos et autres données que vous souhaitez conserver ( $\Box$  224).

## $\sim$

## **1 Mettez l'appareil photo sous tension.**

## **2 Appuyez sur les commandes** Q**.**

Maintenez les commandes  $\sqrt{2}$  $(MODE et \t m)$  simultanément enfoncées jusqu'à ce qu'un  $F$ **a**  $r$  clignotant apparaisse dans les affichages de vitesse d'obturation de l'écran de contrôle et du viseur. Si deux cartes mémoire sont insérées, le logement pour carte principal  $(D \cap 72)$  sera sélectionné ; vous pouvez choisir le logement secondaire

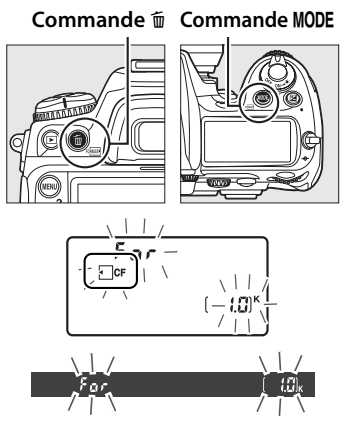

en tournant la molette de commande principale. Pour quitter sans formater la carte mémoire, attendez que F a r cesse de clignoter (environ six secondes) ou appuyez sur n'importe quelle commande autre que les commandes  $\overline{Q}$  (MODE et  $\overline{Q}$ ).

## **3** Appuyez à nouveau sur les commandes  $\text{QCD}$ .

Appuyez simultanément sur les commandes  $\overline{w}$  (MODE et  $\overline{w}$ ) une seconde fois lorsque  $F \circ r$  clignote afin de formater la carte mémoire. Ne retirez pas la carte mémoire, ne retirez pas et ne débranchez pas la source d'alimentation pendant le formatage.

Une fois le formatage terminé, l'écran de contrôle et le viseur indiquent le nombre de photos pouvant être enregistrées sur la carte avec les réglages actuellement définis.

### **Z** Cartes mémoire

- Après utilisation, les cartes mémoire peuvent être chaudes. Prenez les précautions nécessaires lors de leur retrait de l'appareil photo.
- Mettez l'appareil photo hors tension avant d'insérer ou de retirer une carte mémoire. Ne retirez pas les cartes mémoire de l'appareil photo, ne mettez pas l'appareil photo hors tension, ne retirez pas et ne débranchez pas la source d'alimentation pendant le formatage ou l'enregistrement, l'effacement ou le transfert de données sur un ordinateur. Le non-respect de ces précautions peut entraîner la perte des données ou endommager l'appareil photo ou la carte.
- Ne touchez pas les contacts de la carte avec les doigts ou des objets métalliques.
- Ne pliez pas la carte, ne la faites pas tomber et évitez tous les chocs.
- N'exercez pas de pression sur l'étui de la carte. Vous risqueriez d'endommager la carte mémoire.
- Ne les exposez pas à l'eau, à une humidité élevée ou à la lumière directe du soleil.

#### A **Le commutateur de protection en écriture**

Les cartes mémoire SD sont équipées d'un commutateur de protection en écriture destiné à éviter toute perte accidentelle de données. Lorsque ce commutateur est dans la position « verrouillée », il est impossible d'enregistrer ou d'effacer des photos et la carte mémoire ne peut pas

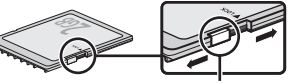

**Commutateur de protection en écriture**

être formatée. Pour déverrouiller la carte mémoire, faites coulisser le commutateur dans la position « écriture ».

### A **Carte mémoire absente**

Si aucune carte mémoire n'est insérée, l'écran de contrôle et le viseur affichent la mention  $\mathfrak{f}$  -  $\mathfrak{f}$  -  $\mathfrak{f}$ . Si vous mettez l'appareil photo hors tension alors qu'un accumulateur EN-EL3e chargé est en place et qu'aucune carte mémoire n'est insérée, la mention  $\left(-\frac{E}{c}\right)$  s'affiche sur l'écran de contrôle.

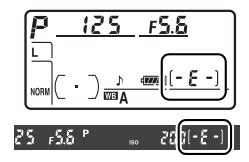

### A **Informations complémentaires**

Pour plus d'informations sur le formatage des cartes mémoire à l'aide de l'option **Formater la carte** du menu de configuration, reportez-vous à la page 301.

## **Réglage de la netteté du viseur**

L'appareil photo est doté d'un réglage dioptrique qui vous permet d'adapter le viseur à votre vue. Vérifiez que l'affichage dans le viseur est net avant d'effectuer la prise de vue.

## **1 Mettez l'appareil photo sous tension.**

Retirez le bouchon d'objectif et mettez l'appareil photo sous tension.

#### **Commutateur marche-arrêt**

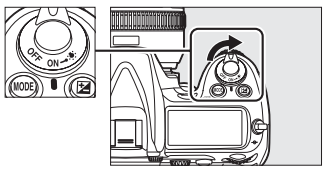

## **2 Réglez le viseur.**

Tournez la molette du réglage dioptrique jusqu'à ce que l'affichage du viseur, les points AF et les délimiteurs de zone AF soient parfaitement nets. Lorsque vous actionnez le réglage dioptrique alors que vous regardez dans le viseur, veillez à ne pas vous mettre accidentellement le doigt ou l'ongle dans l'œil.

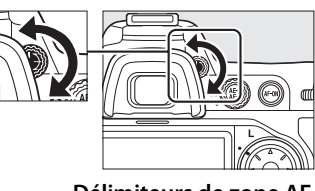

**Délimiteurs de zone AF**

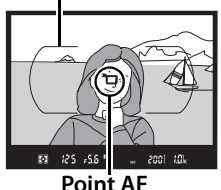

#### A **Réglage de la netteté du viseur**

Si vous ne parvenez pas à régler la netteté du viseur tel que décrit cidessus, tournez le sélecteur de mode de zone AF dans la position [13] (point AF sélectif) et le sélecteur de mode de mise au point dans la position **S**, puis cadrez un sujet très contrasté sur le point AF central et faites la mise au point à l'aide de l'autofocus. Une fois que l'appareil a fait la mise au point, tournez la commande de réglage dioptrique jusqu'à ce que le sujet soit parfaitement net dans le viseur. En cas de besoin, la mise au point du viseur peut être encore ajustée en ayant recours à des objectifs correcteurs en option  $(1/353)$ .

# **Notions fondamentales de prise de vue et de visualisation**

## **Mise sous tension de l'appareil photo**

Avant toute prise de vue, mettez l'appareil photo sous tension et vérifiez le niveau de charge de l'accumulateur ainsi que le nombre de vues restantes, comme décrit ci-dessous.

## **1 Mettez l'appareil photo sous tension.**

Mettez l'appareil photo sous tension. L'écran de contrôle et l'affichage du viseur s'allument.

#### **Commutateur marche-arrêt**

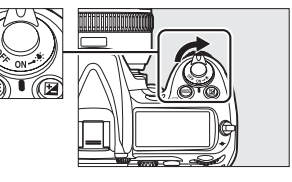

## **2 Vérifiez le niveau de charge de l'accumulateur.**

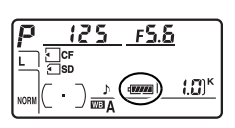

Vérifiez le niveau de charge de l'accumulateur sur l'écran de contrôle ou le viseur.

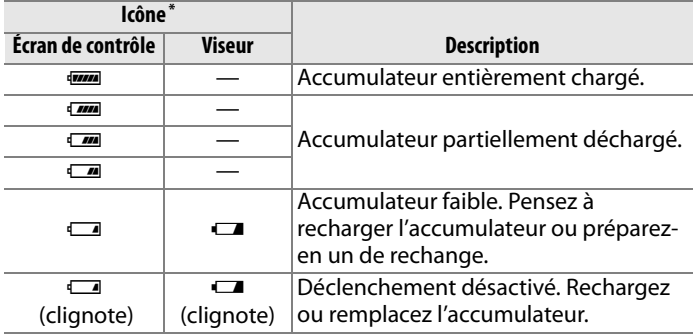

\* Aucune icône ne s'affiche si l'appareil photo est alimenté par un adaptateur secteur optionnel.

## **3 Vérifiez le nombre de vues restantes.**

Le compteur de vues affiche sur l'écran de contrôle et dans le viseur le nombre de photos pouvant être prises avec les réglages actuellement définis (si deux cartes mémoire sont présentes, les affichages indiquent l'espace disponible sur la carte qui se trouve dans le logement principal ; 0 72). Lorsque ce nombre atteint zéro, <sup>n</sup> clignote dans le compteur de vues tandis que la mention  $F_u L_v$ 

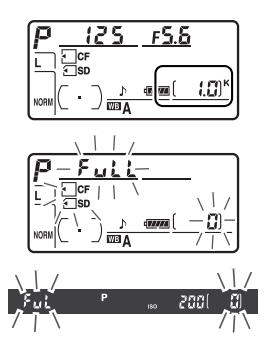

 $f$ ul se met à clignoter au niveau de l'affichage de la vitesse d'obturation et que l'icône correspondant à la carte affectée clignote, elle aussi.

#### A **Cartes mémoire à grande capacité**

Lorsque la carte mémoire dispose de suffisamment d'espace pour l'enregistrement de 1000 prises de vue ou plus avec les réglages définis, le nombre de vues restantes s'affiche en milliers et est arrondi à la centaine la plus proche (par exemple, s'il reste

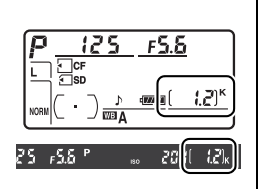

suffisamment de place pour environ 1260 prises de vue, le compteur affiche 1,2 K).

### A **Illuminateurs de l'écran LCD**

Faites pivoter le commutateur marchearrêt dans la position  $\ddot{P}$  pour activer les mesures d'exposition et le rétro-éclairage de l'écran de contrôle (illuminateurs de l'écran), afin de pouvoir visualiser l'affichage dans l'obscurité. Après avoir relâché le commutateur marche-arrêt, les illuminateurs restent allumés pendant six

**Commutateur marche-arrêt**

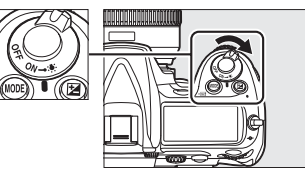

secondes tant que les mesures d'exposition sont actives ou jusqu'à ce que le déclencheur soit relâché ou que le commutateur marche-arrêt soit à nouveau positionné sur **B.** 

#### A **Extinction automatique du système de mesure**

L'affichage de la vitesse d'obturation et de l'ouverture sur l'écran de contrôle et dans le viseur s'éteint si aucune opération n'est effectuée pendant environ six secondes (extinction automatique du système de mesure), économisant ainsi l'accumulateur. Appuyez sur le déclencheur à mi-course pour réactiver l'affichage dans le viseur ( $\Box$  44).

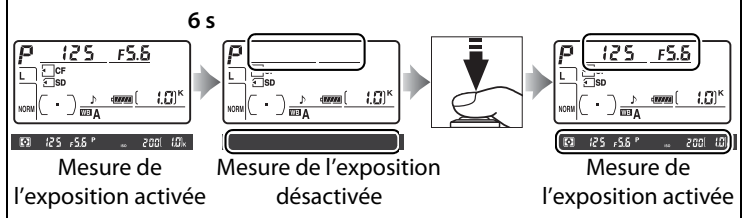

Le délai d'arrêt automatique de la mesure d'exposition peut être réglé à l'aide du réglage personnalisé c2 (**Délai arrêt mesure auto.**,  $\Box$  273).

### A **Affichage de l'appareil hors tension**

Si vous mettez votre appareil photo hors tension alors qu'un accumulateur et une carte mémoire y sont insérés, l'icône de carte mémoire et le nombre de vues restantes s'affichent (certaines cartes mémoire, ce qui est rare, affichent ces informations uniquement lorsque l'appareil est sous tension).

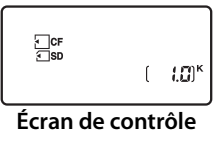

 $\rightarrow$ 

## **Réglage des paramètres de l'appareil photo**

Ce cours décrit les étapes de base qu'il faut suivre pour prendre des photos.

## **1** Choisissez le mode d'exposition P.

Appuyez sur la commande MODE et actionnez la molette de commande principale pour sélectionner le mode  $d'$ exposition  $P$ . L'appareil photo règle automatiquement la vitesse d'obturation et l'ouverture pour une exposition optimale dans la plupart des situations.

#### **Commande** I

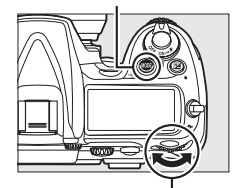

**Molette de commande principale**

## **2 Choisissez le mode de déclenchement vue par vue.**

Maintenez la commande de déverrouillage du sélecteur de mode de déclenchement et tournez le sélecteur de mode de déclenchement sur **S** (déclenchement vue par vue). Ce réglage permet à l'appareil de prendre une photo à chaque pression du déclencheur.

**Déverrouillage du sélecteur de mode de déclenchement**

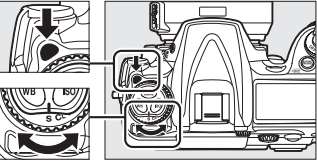

**Sélecteur du mode de déclenchement**

### **3 Sélectionnez le point AF sélectif.**

Tournez le sélecteur du mode de zone AF jusqu'à ce qu'il s'enclenche dans la position [13] (point AF sélectif). Ce réglage permet à l'utilisateur de choisir le point AF.

#### **Sélecteur du mode de zone AF**

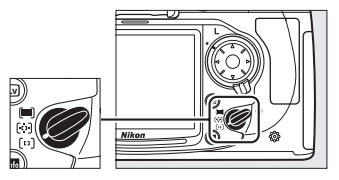

## **4 Sélectionnez l'autofocus ponctuel.**

Tournez le sélecteur du mode de mise au point jusqu'à ce qu'il s'enclenche dans la position **S** (mode autofocus ponctuel). Ce réglage permet d'effectuer automatiquement la mise au point sur le sujet situé dans le point AF

#### **Sélecteur du mode de mise au point**

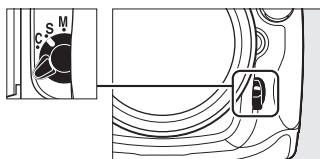

 $\rightarrow$ 

sélectionné en appuyant sur le déclencheur à mi-course. Vous pouvez prendre des photos uniquement après avoir effectué la mise au point.

## **5 Sélectionnez la mesure matricielle.**

Positionnez le sélecteur de mesure sur  $\Omega$  (mesure matricielle). La mesure matricielle utilise les données fournies par le capteur RVB

**Sélecteur du système de mesure**

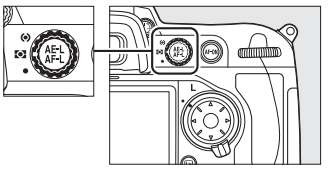

1005 photosites, afin de garantir un résultat optimal sur l'ensemble du cadre.

## **6 Vérifiez les réglages de l'appareil photo.**

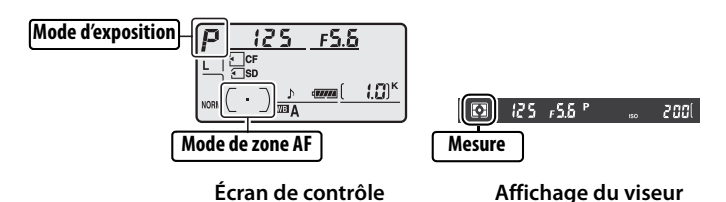

## **Préparation de l'appareil photo**

Lorsque vous cadrez une photo dans le viseur, maintenez la poignée dans votre main droite et soutenez le boîtier de l'appareil photo ou l'objectif avec votre main gauche. Appuyez légèrement vos coudes contre votre torse et avancez un pied afin de stabiliser le haut de votre corps.

Tenez l'appareil photo comme illustré cicontre pour cadrer des photos au format portrait (vertical).

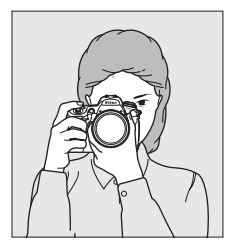

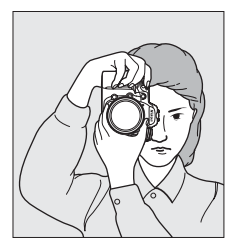

 $\Upsilon$ 

## **Mise au point et prise de vue**

**1 Appuyez sur le déclencheur à mi-course pour faire la mise au point (**0 **44).**

> Par défaut, l'appareil photo effectue la mise au point sur le sujet situé dans le point AF central. Cadrez votre photo dans le

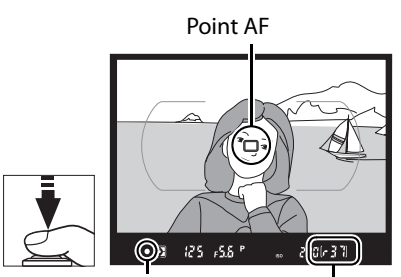

Indicateur de mise au point

Capacité de la mémoire tampon  $\rightarrow$ 

viseur en plaçant le sujet principal au point AF central et appuyez sur le déclencheur à mi-course. Si la mise au point est effective, l'appareil émet un signal sonore et l'indicateur de mise au point  $\left( \bullet \right)$  apparaît dans le viseur. Si le sujet est sombre, il est possible que l'illuminateur d'assistance AF s'allume automatiquement afin de faciliter la mise au point.

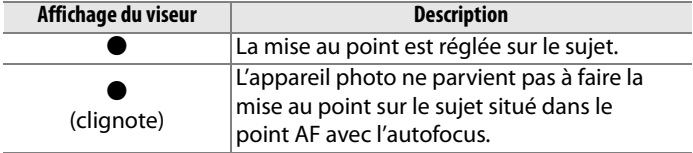

Si vous appuyez sur le déclencheur à mi-course, la mise au point est mémorisée et le nombre d'expositions pouvant être enregistrées dans la mémoire tampon («  $\mathbf{r}$  » ;  $\Box$  89) est affiché dans l'affichage du viseur.

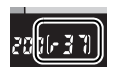

Pour plus d'informations sur la procédure à suivre en cas d'échec de mise au point à l'aide de l'autofocus, reportez-vous à la section « Optimisation des résultats avec l'autofocus »  $(D 82)$ .

## **2 Appuyez sur le déclencheur jusqu'en fin de course pour prendre la photo.**

Appuyez doucement sur le déclencheur jusqu'en fin de course pour prendre la photo.

Voyant d'accès

Pendant l'enregistrement de la photo sur la carte mémoire, le voyant d'accès situé en regard du volet du logement pour carte s'allume. N'éjectez pas la carte mémoire et ne retirez pas ou ne débranchez pas la source d'alimentation tant que le voyant d'accès est allumé.

### A **Déclencheur**

L'appareil photo est doté d'un déclencheur à deux niveaux. Lorsque vous appuyez à mi-course sur ce dernier, l'appareil effectue la mise au point. Pour prendre la photo, appuyez sur le déclencheur jusqu'en fin de course.

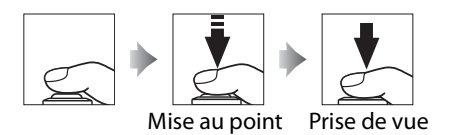

 $\rightarrow$ 

## **Visualisation des photos**

## **1 Appuyez sur la**   $commande$  **K**.

Une photo s'affiche sur le moniteur. La carte mémoire qui contient la photo actuellement affichée est indiquée par une icône.

### **Commande** K

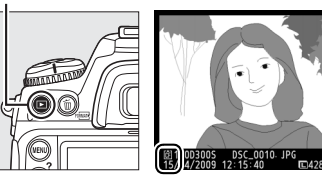

## **2 Visualisez d'autres photos.**

Pour afficher les autres photos, appuyez sur  $\blacktriangle$  ou sur  $\blacktriangleright$ . Appuyez sur  $\triangle$  et  $\nabla$  pour afficher plus d'informations relatives à la photo actuelle  $(D = 207)$ .

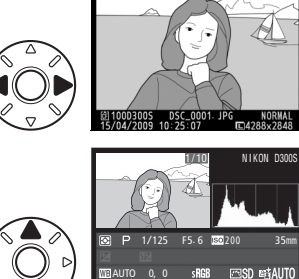

428 2010 100D300S DSC\_0001. JPG **NORMAL**<br>15/04/2009 10:15:29 10:4288x2848

Pour arrêter la visualisation et revenir en mode de prise de vue, appuyez à mi-course sur le déclencheur.

### A **Affichage des images**

Lorsque vous avez sélectionné **Activé** pour l'option **Affichage des images** dans le menu Visualisation ( $\Box$  251), les photos s'affichent automatiquement sur le moniteur pendant environ 4 s après la prise de vue.

### A **Informations complémentaires**

Reportez-vous à la page 217 pour plus d'informations sur le choix d'un logement pour carte mémoire.

 $10/10$ 

## **Suppression de photos**

Pour supprimer la photo affichée sur le moniteur, appuyez sur la commande  $\tilde{u}$ . Notez que les photos supprimées ne peuvent pas être récupérées.

## **1 Affichez la photo.**

Affichez la photo que vous souhaitez supprimer comme décrit dans le paragraphe « Visualisation des photos » de la page précédente.

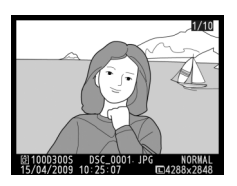

## **2 Supprimez la photo.**

Appuyez sur la commande  $\stackrel{\scriptscriptstyle\leftarrow}{\scriptscriptstyle\leftarrow}$  Une boîte de dialogue de confirmation apparaît (la localisation de la photo actuelle est indiquée par l'icône située en bas à gauche de la boîte de dialogue).

**Commande**  $\tilde{m}$ 

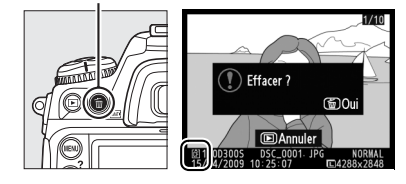

Appuyez à nouveau sur la commande  $\tilde{w}$  pour effacer la photo et revenir en mode de visualisation. Pour quitter sans supprimer la photo, appuyez sur la commande  $\blacktriangleright$ .

### A **Effacer**

Pour effacer plusieurs images ou pour sélectionner la carte mémoire sur laquelle se trouvent les photos à effacer, utilisez l'option **Effacer** dans le menu visualisation  $($  $\Box$  221).
# **Cadrage des photos sur le moniteur (Live view)**

Ce chapitre décrit comment cadrer des photos sur le moniteur en utilisant le Live view.

**Cadrage de photos sur le moniteur ..................................... 48**

## **Cadrage de photos sur le moniteur**

Appuyez sur la commande  $\textcircled{w}$  pour cadrer les photos sur le moniteur. Les options suivantes sont disponibles :

- **Pied** ( $\bigcirc$ ) : Choisissez cette option lorsque l'appareil photo est fixé sur un pied ( $\Box$  49). Vous pouvez effectuer un zoom avant sur l'image affichée sur le moniteur afin de réaliser une mise au point précise, ce qui rend cette option adaptée pour les sujets immobiles. Vous pouvez utiliser l'autofocus à détection de contraste pour composer des photos avec un sujet situé n'importe où dans le cadre.
- Main levée ( $\triangleleft$ ) : Choisissez cette option lorsque vous prenez des photos à main levée de sujets en mouvement ou lorsque l'angle de prise de vue rend le cadrage par le viseur difficile  $(1152)$ . L'appareil photo effectue la mise au point à l'aide de l'autofocus à détection de phase.

A **Autofocus à détection de phase ou à détection de contraste ?** En général, l'appareil photo effectue la mise au point à l'aide de l'autofocus à détection de phase, dans lequel la mise au point se fait à partir de données provenant d'un capteur de mise au point spécial. Toutefois, lorsque l'option **Pied** est sélectionnée en mode Live view, l'appareil passe en mode autofocus à détection de contraste, dans lequel l'appareil photo analyse les données fournies par le capteur d'images et adapte la mise au point afin d'obtenir le meilleur contraste. L'autofocus à détection de contraste est plus lent que l'autofocus à détection de phase.

### **Mode Pied (**h**)**

### **1 Cadrez la photo dans le viseur.**

Avec l'appareil monté sur un pied ou posé sur une surface stable et à niveau, cadrez le sujet dans le viseur.

### **2 Choisissez l'option Pied pour le Mode de visée écran.**

Pour afficher les menus, appuyez sur la commande MENU. Mettez l'option **Pied** en

#### **Commande MENU**

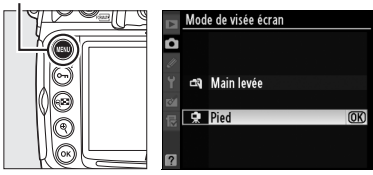

surbrillance dans le menu **Mode de visée écran** et appuyez  $sur \, \circledR.$ 

### **3 Appuyez sur la commande**  $\overline{\mathbb{R}}$ .

Le miroir est relevé et la vue de l'objectif s'affiche sur le moniteur de l'appareil photo et non dans le viseur.

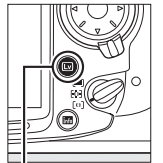

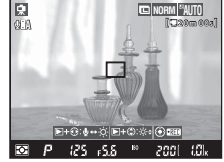

**Commande a** 

 $\boxed{Lv}$ 

### **4 Effectuez la mise au point.**

**Autofocus** (mode de mise au point **S** ou **C**) : en mode Pied, le point AF pour l'autofocus à détection de contraste peut être déplacé vers n'importe quel point du cadre à l'aide du sélecteur multidirectionnel.

Pour effectuer la mise au point à l'aide de l'autofocus à détection de contraste, appuyez sur la commande AF-ON. Le point AF clignote en vert et vous pouvez voir le moniteur s'éclaircir lorsque l'appareil effectue la mise au point. Si l'appareil photo parvient à régler la mise au point à l'aide de l'autofocus à

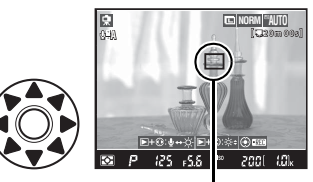

Point AF à détection de contraste

#### **Commande AF-0N**

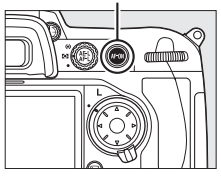

détection de contraste, le point AF apparaît en vert ; dans le cas contraire, il clignote en rouge.

#### D **Autofocus à détection de contraste**

L'appareil photo ne continue pas d'ajuster la mise au point lorsque vous appuyez sur la commande AF-ON en mode autofocus continu. Quel que soit le mode (AF ponctuel ou AF continu), le déclencheur peut être activé même si la mise au point n'a pas été effectuée.

**Mise au point manuelle** (mode de mise au point  $M$ ;  $\Box$  83): utilisez le zoom pour effectuer une mise au point précise.

Pour agrandir la vue sur le moniteur de  $13 \times$ maximum et vérifier la mise au point, appuyez sur la commande  $\mathcal{R}$ 

Lorsque vous effectuez un zoom avant sur la vue de l'objectif, une fenêtre de

### **Commande** X

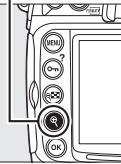

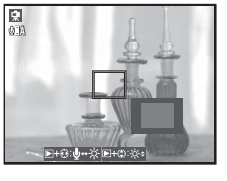

navigation apparaît dans le coin inférieur droit de l'écran. Utilisez le sélecteur multidirectionnel pour accéder aux zones de la vue non visibles sur le moniteur. Appuyez sur  $\otimes$  pour quitter le zoom.

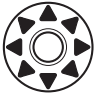

 $\sqrt{2}$ 

### **5 Prenez la photo.**

Appuyez sur le déclencheur jusqu'en fin de course pour prendre la photo. Le moniteur s'éteint pendant la prise de vue.

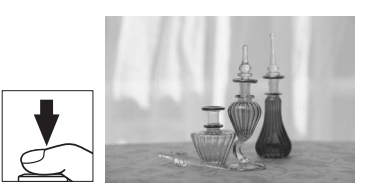

### **6 Quittez le mode Live view.**

Appuyez sur la commande  $\textcircled{u}$  pour quitter le mode Live view.

#### D **Mise au point à l'aide de l'autofocus à détection de contraste**

L'autofocus à détection de contraste est plus lent que l'autofocus normal (à détection de phase). Dans les situations suivantes, l'appareil photo peut ne pas parvenir à effectuer la mise au point à l'aide de l'autofocus à détection de contraste :

- L'appareil photo n'est pas fixé sur un pied
- Le sujet contient des lignes parallèles au bord horizontal de la vue
- Le sujet manque de contraste
- Le sujet présent dans le point AF contient certaines zones de luminosité à contraste élevé ou le sujet est éclairé par une lumière ponctuelle ou par une enseigne lumineuse ou toute autre source à luminosité variable
- L'apparition de rayures ou de scintillements est causé par l'utilisation d'un éclairage fluorescent, à vapeur de mercure, au sodium ou similaire
- Un filtre en croix (étoile) ou tout autre filtre spécial est utilisé
- Le sujet est plus petit que le point AF
- Le sujet se compose principalement de formes géométriques régulières (des stores ou une rangée de fenêtres sur un gratte-ciel, par exemple)
- Le sujet est en mouvement

Notez que le point AF peut parfois s'afficher en vert lorsque l'appareil photo ne parvient pas à faire la mise au point.

Utilisez un objectif AF-S. Vous n'êtes pas assuré d'obtenir les résultats attendus si vous utilisez d'autres objectifs ou téléconvertisseurs.

#### A **Télécommande filaire**

Si vous appuyez à mi-course sur le déclencheur d'une télécommande filaire (vendue séparément, voir  $\Box$  356) pendant plus d'une seconde en mode Pied, l'autofocus à détection de contraste se déclenche. Si vous appuyez sur le déclencheur de la télécommande filaire jusqu'en fin de course sans faire la mise au point, celle-ci ne sera pas réglée avant la prise de vue.

### **Mode Main levée (**

#### **1 Choisissez l'option Main levée pour le Mode de visée écran.**

Pour afficher les menus, appuyez sur la commande **MENU.** Mettez l'option Main **levée** en surbrillance dans

#### **Commande MENU**

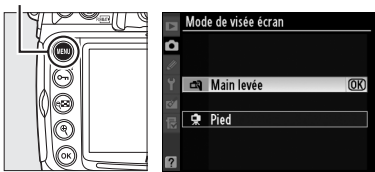

le menu **Mode de visée écran** et appuyez sur  $\otimes$ .

### **2 Appuyez sur la commande a**

Le miroir est relevé et la vue de l'objectif s'affiche sur le moniteur de l'appareil photo et non dans le viseur.

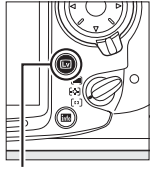

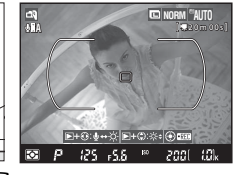

**Commande I** 

### **3 Cadrez une image sur le moniteur.**

Pour agrandir la vue sur le moniteur de  $3 \times$  maximum, appuyez sur la commande  $\mathcal{R}$ .

#### **Commande** X

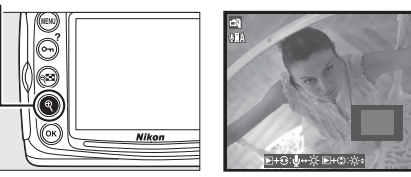

Lorsque vous effectuez un zoom avant sur la vue de l'objectif, une fenêtre de navigation apparaît dans le coin inférieur droit de l'écran. Utilisez le sélecteur multidirectionnel pour déplacer cette fenêtre dans les délimiteurs de la zone AF.

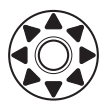

### **4 Effectuez la mise au point.**

**Autofocus** (mode de mise au point **S** ou **C**) : appuyez sur le déclencheur à mi-course ou appuyez sur la commande AF-ON. L'appareil règle la mise au

point normalement ainsi que l'exposition. Notez que le miroir se remet en place lorsque vous appuyez sur l'une ou l'autre commande, ce qui interrompt temporairement le mode Live view. Le mode Live view est restauré lorsque la commande est relâchée.

**Mise au point manuelle** (mode de mise au point  $M$ ;  $\Box$  83): effectuez la mise au point à l'aide de la bague de mise au point de l'objectif.

### **5 Prenez la photo.**

Appuyez sur le déclencheur jusqu'en fin de course afin de réinitialiser la mise au

point et l'exposition et de prendre la photo. Le moniteur s'éteint pendant la prise de vue.

### **6 Quittez le mode Live view.**

Appuyez sur la commande  $\textcircled{u}$  pour quitter le mode Live view.

 $\boxed{\text{Lv}}$ 

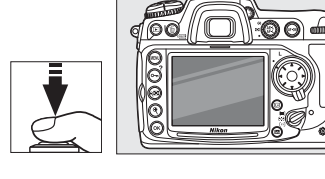

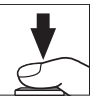

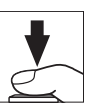

#### **Z** Pas d'image

Après la prise de vue, visualisez l'image sur le moniteur afin de vous assurer que la photo a bien été enregistrée. En mode Main levée, notez que le son émis par le miroir lorsque le déclencheur est enfoncé à mi-course ou lorsque la commande AF-ON est sollicitée ressemble au son produit par le déclencheur, et que, si l'on utilise le mode AF ponctuel, une photo ne sera enregistrée que si l'appareil est parvenu à faire la mise au point.

#### **D** Prise de vue en mode Live view

Bien qu'elles ne figurent pas sur l'image finale, des lignes et des distorsions peuvent apparaître sur le moniteur dans les cas suivants : éclairage par lampes fluorescentes, à vapeur de mercure ou de sodium, mouvement de panoramique filé avec l'appareil ou déplacement très rapide d'un objet dans le cadre. Les sources lumineuses puissantes peuvent laisser une image rémanente sur le moniteur lorsque vous réalisez un panoramique filé. Il se peut également que des points lumineux apparaissent. Lors de prises de vue en mode Live view, évitez de diriger l'appareil photo vers le soleil ou toute autre source de lumière vive. Négliger cette précaution risquerait d'endommager les circuits internes de l'appareil photo.

La prise de vue en mode Live view s'arrête automatiquement si vous retirez l'objectif.

Le mode Live view ne peut pas être utilisé plus d'une heure. Notez cependant qu'en cas d'utilisation prolongée en mode Live view, l'appareil photo peut devenir très chaud et la température de ses circuits internes peut augmenter, ce qui risque de provoquer du bruit et l'apparition de couleurs inhabituelles. Pour ne pas risquer d'endommager les circuits internes de l'appareil, la prise de vue en mode Live

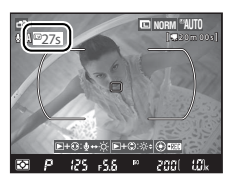

view s'arrête automatiquement avant que l'appareil ne surchauffe. Un décompte s'affiche sur le moniteur à 30 s de la fin de la prise de vue. Si la température ambiante est élevée, ce décompte peut apparaître dès que le mode de visée écran est sélectionné.

En mode Live view, l'appareil photo affiche la vitesse d'obturation et l'ouverture effectives au démarrage du mode Live view. L'exposition est à nouveau mesurée si vous appuyez sur le déclencheur jusqu'en fin de course.

La mesure ne peut pas être modifiée en mode Live view. Choisissez un mode de mesure avant de sélectionner le mode Live view. Pour réduire le flou en mode Pied, choisissez **Activée** pour le réglage personnalisé d10 (**Temporisation miroir levé**,  $\Box$  278).

#### A **Correction de l'exposition**

Dans les modes **P**, **S** et **A**, vous pouvez ajuster la correction de l'exposition de  $\pm$ 5 EV par incréments de  $\frac{1}{3}$  EV ( $\Box$  118).

#### A **Affichage des informations**

Pour masquer ou afficher des indicateurs sur le moniteur en mode Live view, appuyez sur la commande **E.** 

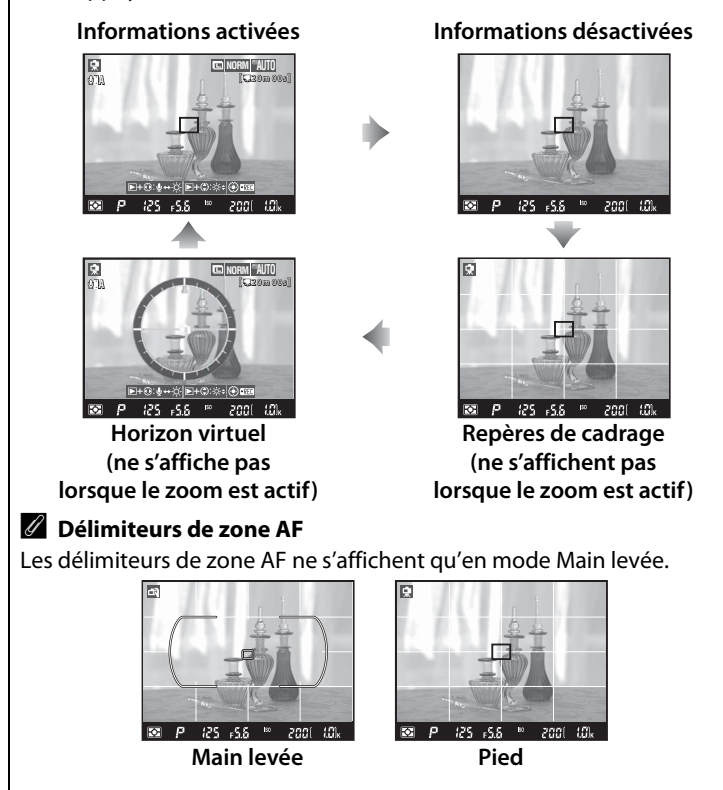

#### A **Luminosité du moniteur**

Vous pouvez régler la luminosité du moniteur en appuyant sur la commande  $\blacktriangleright$  et  $\blacktriangleright$ . La couleur du voyant de luminosité à la droite de l'affichage devient jaune ; tout en maintenant la commande  $\blacksquare$  enfoncée, appuyez sur  $\blacktriangle$  ou ▼ pour régler la luminosité (notez que la

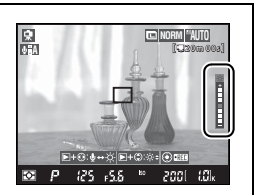

luminosité du moniteur n'a aucun effet sur les photos prises en mode Live view). Pour revenir au mode Live view, relâchez la commande  $\square$ .

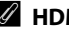

#### A **HDMI**

Si l'appareil photo est relié à un périphérique vidéo HDMI, son moniteur s'éteint et le périphérique vidéo affiche la vue de l'objectif, comme indiqué ci-contre.

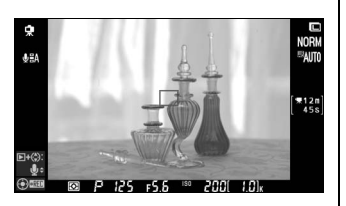

# y **Enregistrement et visualisation des clips vidéo**

Ce chapitre décrit la procédure d'enregistrement de clips vidéo en visée écran.

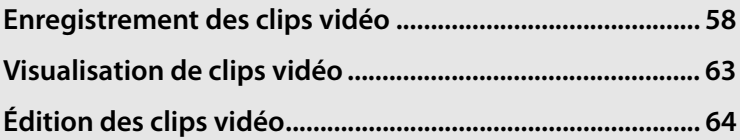

### **x**

# **Enregistrement des clips vidéo**

Vous pouvez enregistrer des clips vidéo de 24 vps en mode de visée écran. Avant de commencer à filmer, choisissez une optimisation d'image ( $\Box$  154) et un espace colorimétrique ( $\Box$  166).

#### **1 Choisissez un mode de visée écran.**

Pour afficher les menus, appuyez sur la commande MENU. Mettez en surbrillance une option dans le **Mode de visée écran** et appuyez sur  $\otimes$  :

#### **Commande MENU**

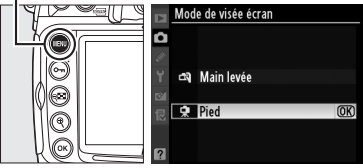

- **Pied** : En modes **A** et **M**, les clips vidéo sont enregistrés selon l'ouverture sélectionnée avant l'activation du mode de visée écran ( $\Box$  109, 111 ; l'ouverture la plus petite disponible pour les clips vidéo est f/16). La mise au point peut être réglée pendant la prise de vue, grâce à la fonction autofocus à détection de contraste.
- **Main levée** : L'appareil photo règle automatiquement la vitesse d'obturation et d'ouverture en fonction des changements de luminosité du sujet.

#### A **Utilisation d'un microphone externe**

Au lieu du microphone intégré, vous pouvez utiliser des microphones externes, disponibles dans le commerce, afin d'éviter l'enregistrement des sons émis par l'objectif pendant la mise au point ou la réduction des vibrations. L'enregistrement en stéréo est possible avec un microphone doté d'une prise mini-broche stéréo (3,5 mm de diamètre). Vous pouvez régler la sensibilité du microphone, dans le menu **Paramètres vidéo** > Microphone ( $\Box$  62).

### **2** Appuyez sur la commande  $\text{D}$ .

Le miroir se relève et la vue dans l'objectif s'affiche sur le moniteur au lieu du viseur.

#### **M** L'icône **阈**

Une icône **is indique qu'il est impossible** d'enregistrer des clips vidéo.

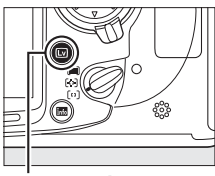

**Commande**  $\textcolor{red}{\boldsymbol{\textcircled{\small{}}}}$ 

### **3 Effectuez la mise au point.**

Avant de prendre la photo, cadrez la prise de vue et appuyez, soit sur la commande B (**Pied**), soit sur le déclencheur à mi-course (**Main levée**) pour faire la mise au point de votre sujet. En mode

#### Commande **AF-ON**

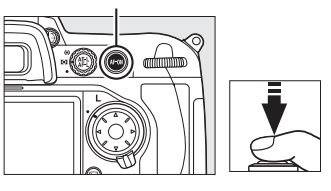

Main levée, la mise au point automatique n'est plus disponible une fois que l'enregistrement a commencé.

### **4 Commencez l'enregistrement.**

Appuyez au centre du sélecteur multidirectionnel pour commencer l'enregistrement. Les images vidéo et les sons monauraux sont enregistrés ; ne couvrez pas le microphone pendant l'enregistrement (le

#### **Indicateur d'enregistrement**

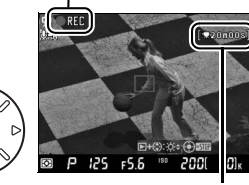

**Temps restant**

microphone intégré se situe sur le devant de l'appareil photo). Un indicateur d'enregistrement et le temps d'enregistrement disponible s'affichent sur le moniteur. Vous pouvez verrouiller l'exposition en appuyant sur la commande **AE-L/AF-L** ( $\Box$ 116) ou l'altérer de ±3 EV grâce à la fonction de compensation d'exposition  $($  $\Box$ 118).

#### A **Mise au point pendant l'enregistrement**

En mode Pied, vous pouvez effectuer la mise au point de l'appareil photo en appuyant sur la commande AF-ON (pendant la prise de vue, l'appareil photo n'émet pas de bip sonore lorsqu'il effectue la mise au point, mais veuillez remarquer que d'autres sons, émis pendant l'autofocus à détection de contraste, risquent d'être enregistrés par le microphone). La mise au point automatique n'est plus disponible en mode Main levée une fois que l'enregistrement a commencé ; effectuez la mise au point manuellement pendant l'enregistrement ( $\Box$  83 ; veuillez remarquer qu'en mode Main levée, l'enregistrement s'arrête lorsque vous appuyez sur le déclencheur à mi-course ou sur la commande AF-ON).

**y** 

### **5 Arrêtez l'enregistrement.**

Appuyez de nouveau au centre du sélecteur multidirectionnel pour arrêter l'enregistrement (pour arrêter l'enregistrement et prendre une photo en visée écran, appuyez à fond sur le déclencheur). L'enregistrement s'arrête automatiquement lorsque la taille maximale est atteinte ou la carte mémoire est pleine.

#### A **Taille maximale**

La taille de chaque fichier vidéo peut aller jusqu'à 2 Go. La longueur maximale des clips vidéo d'une taille d'image de 1280 × 720 est de 5 minutes et celle des autres clips vidéo est de 20 minutes ; veuillez remarquer qu'en fonction de la vitesse d'écriture de la carte mémoire, l'enregistrement peut s'arrêter avant la fin des durées indiquées.

#### A **Informations complémentaires**

Vous pouvez sélectionner la taille d'image et la sensibilité du microphone dans le menu **Paramètres vidéo** ( $\Box$  62). Vous pouvez régler l'action de la commande **AE-L/AF-L** grâce au réglage personnalisé f7 (**Commande AE-L/**  $AF-L : 296$ .

#### A **Réglage de la sensibilité du microphone**

Vous pouvez régler la sensibilité du microphone sans quitter le mode de visée écran. Avant d'appuyer au milieu du sélecteur multidirectionnel pour commencer l'enregistrement, maintenez la commande  $\Box$ enfoncée et appuyez sur 4. L'icône des réglages du microphone s'affiche sur le moniteur. Maintenez la commande  $\blacksquare$  enfoncée et appuyez sur  $\triangle$  et  $\nabla$  pour régler la sensibilité du microphone.

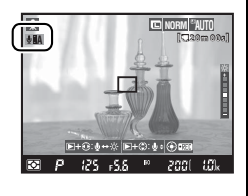

Des lignes et des distorsions peuvent apparaître sur le moniteur et sur le clip vidéo final si l'appareil photo est exposé à un éclairage sous des lampes fluorescentes, à vapeur de mercure ou de sodium, ou lorsque l'appareil photo est en position horizontale panoramique ou encore si un objet se déplace très rapidement dans le cadre. Les sources lumineuses très vives peuvent laisser une image rémanente lorsque vous réalisez un panoramique filé. Il se peut également que des contours irréguliers, des couleurs artificielles, des effets de contraste et des points lumineux apparaissent. Lors de l'enregistrement de clips vidéo, évitez de diriger l'appareil photo vers le soleil ou toute autre source de lumière vive. Négliger cette précaution risquerait d'endommager les circuits internes de l'appareil photo.

En mode Pied, certains réglages d'ouverture causent une sous-exposition ou une surexposition des clips vidéo. Avant de prendre la photo, vérifiez la luminosité de la scène sur le moniteur ; si l'image est trop claire ou trop sombre, quittez le mode de visée écran et réglez l'ouverture, si nécessaire. Veuillez remarquer qu'en fonction de la luminosité du sujet, les changements d'exposition n'auront pas toujours d'effets visibles.

L'enregistrement s'arrête automatiquement si vous retirez l'objectif. Il est possible que l'enregistrement s'arrête automatiquement avant que la taille maximale du fichier ne soit atteinte si vous utilisez des cartes mémoire possédant des vitesses d'écriture lente.

L'utilisation prolongée du mode de visée écran augmente la température interne de l'appareil photo, ce qui risque de provoquer du bruit et l'apparition de couleurs inhabituelles (l'appareil photo peut aussi devenir chaud au toucher mais ceci ne constitue pas un défaut de fonctionnement). Pour éviter d'endommager les

circuits internes de l'appareil photo,

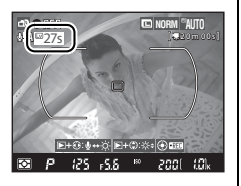

l'enregistrement s'arrêtera automatiquement avant que l'appareil ne surchauffe. Un décompte s'affiche sur le moniteur à 30 s de la fin de la prise de vue. À des températures ambiantes élevées, le décompte peut apparaître dès que le mode Live view est sélectionné.

La mesure matricielle est utilisée quelle que soit la méthode de mesure sélectionnée. L'appareil photo règle automatiquement la vitesse d'obturation et la sensibilité ISO.

### ❚❚ *Paramètres vidéo*

Ajustez les réglages des clips vidéo avant d'enregistrer.

#### **1 Sélectionnez Paramètres vidéo.**

Appuyez sur la commande MENU pour afficher les menus. Mettez en surbrillance **Paramètres vidéo** dans le menu de prise de vue et appuyez sur  $\blacktriangleright$ .

#### Commande **MENU**

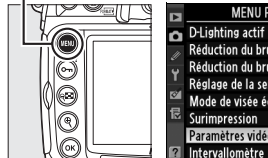

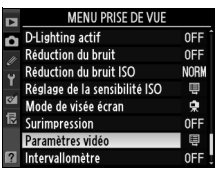

#### **2 Choisissez les options des clips vidéo.**

Pour choisir une taille d'image, mettez en surbrillance **Qualité** et appuyez sur 2. Mettez en surbrillance l'une des options suivantes et appuyez sur  $\otimes$  pour sélectionner :

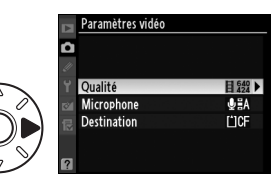

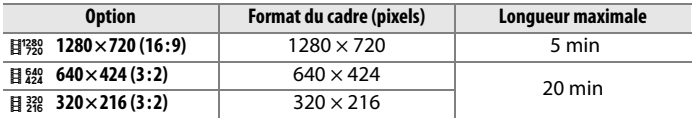

Pour mettre en marche ou éteindre le microphone intégré ou externe ou pour régler la sensibilité du microphone, mettez en surbrillance **Microphone** et appuyez sur ▶ Pour couper le son de l'enregistrement, mettez en surbrillance **Microphone désactivé** et appuyez sur  $\otimes$ . La sélection de toute autre option active l'enregistrement et règle la sensibilité du microphone aux valeurs sélectionnées.

Pour choisir une destination lorsque vous utilisez deux cartes mémoire, mettez en surbrillance **Destination** et appuyez sur  $\blacktriangleright$ . Pour enregistrer des clips vidéo sur la carte CompactFlash, mettez en surbrillance

**Logement pour carte CF** et appuyez sur  $\otimes$ . Sélectionnez **Logement pour carte SD** pour

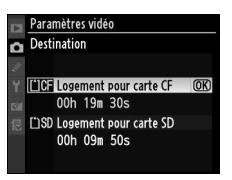

enregistrer des clips vidéo sur la carte mémoire SD. Le menu indique le temps disponible sur chaque carte ; l'enregistrement se termine automatiquement lorsque ce temps s'est écoulé.

# **Visualisation de clips vidéo**

Les clips vidéo sont indiqués par une icône • node de lecture plein écran (0204). Appuyez au centre du sélecteur multidirectionnel pour commencer la lecture.

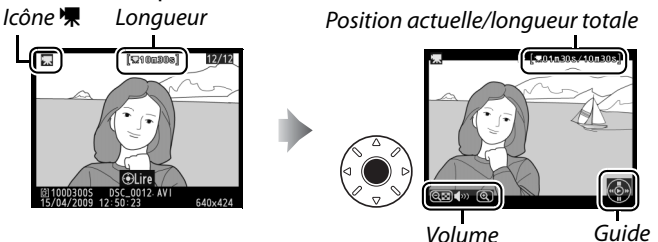

Vous pouvez effectuer les opérations suivantes :

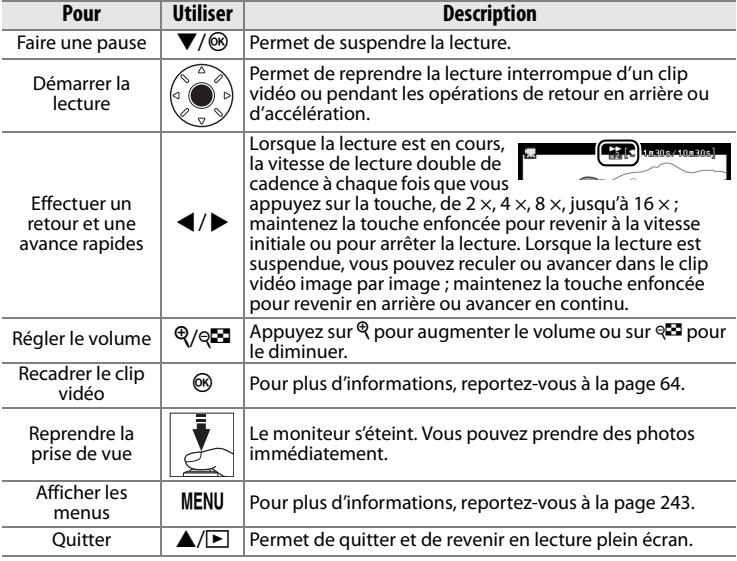

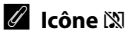

**X** s'affiche en plein écran et en lecture de clip vidéo si  $\boxed{\mathbb{R}}$ **Microphone désactivé** est sélectionné pour **Microphone** dans le menu **Paramètres vidéo**.

**x** 

 $12/12$ 

**CROMORB** 

# **Édition des clips vidéo**

Coupez les séquences vidéo non désirées afin de créer des copies éditées de clips vidéo.

**1 Affichez les options de retouche.**

> Affichez un clip vidéo en lecture plein écran et appuyez sur  $\otimes$ pour afficher les options de retouche.

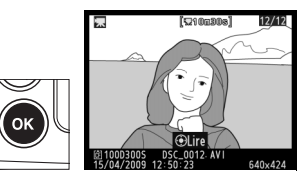

#### I, **2 Sélectionnez Éditer les vidéos.**

Mettez en surbrillance **Éditer les vidéos** et appuyez sur  $\blacktriangleright$ .

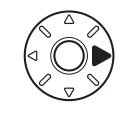

ok

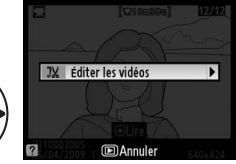

Éditer les vidéos

ண

Début

Fin

### **3 Choisissez une option.**

Pour couper le début de la séquence vidéo de la copie, mettez en surbrillance **Début** et appuyez sur <sup>®</sup>. Sélectionnez **Fin** pour couper la fin de la séquence.

#### **4 Visionnez le clip vidéo et choisissez un début ou une fin.**

Appuyez au centre du sélecteur multidirectionnel pour commencer ou reprendre la lecture, sur ▼ pour l'interrompre et sur ◀ ou ▶ pour revenir en arrière ou pour accélérer ( $\Box$  63 ; si la lecture est en pause, le

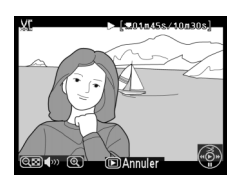

**IDAnnuler** 

clip vidéo reculera ou avancera image par image). Les commandes  $\mathcal{R}$ et <sup>Q</sup> permettent de contrôler le volume. Suspendez la lecture du clip vidéo sur l'image désirée, appuyez sur  $\triangle$  pour supprimer toutes les images avant (**Début**) ou après (**Fin**) l'image sélectionnée. L'image du début et l'image de la fin sont indiquées par les icônes  $\mathbf{E}$  et  $\mathbf{H}$ .

### **5 Enregistrez la copie.**

Sélectionnez **Oui** et appuyez sur <sup>®</sup> pour enregistrer la copie éditée. Si nécessaire, vous pouvez recouper la copie, comme décrit ci-dessus, afin de supprimer d'autres films. Les copies éditées sont indiquées par une icône IX en lecture plein écran.

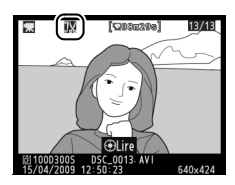

#### D **Édition des clips vidéo**

La durée des clips vidéo doit être d'au moins deux secondes. Si, suite à la création d'une copie à l'endroit de lecture actuel, on obtient un clip vidéo d'une durée inférieure à deux secondes, la position actuelle est affichée en rouge. La copie ne sera pas enregistrée s'il n'y a pas suffisamment d'espace disponible sur la carte mémoire.

Pour éviter que l'appareil photo ne s'éteigne de manière inattendue, utilisez un accumulateur entièrement chargé lors de l'édition de clips vidéo.

#### A **Menu Retouche**

Vous pouvez également éditer les clips vidéo à partir du menu de retouche ( $\Box$  315).

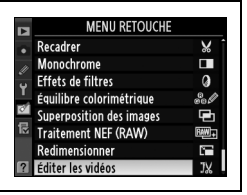

 $\mathsf{P}_{\pmb{\mathcal{R}}}$ 

**y** 

# d **Options d'enregistrement des images**

Cette section explique comment choisir la qualité et la taille d'images.

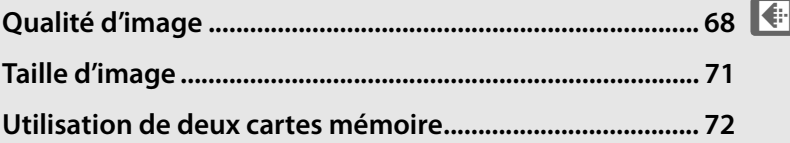

# **Qualité d'image**

Le D300S supporte les options de qualité d'image suivantes. Reportez-vous à la page 394 pour plus d'informations relatives au nombre d'images pouvant être mémorisées en fonction des réglages de qualité et de taille d'image.

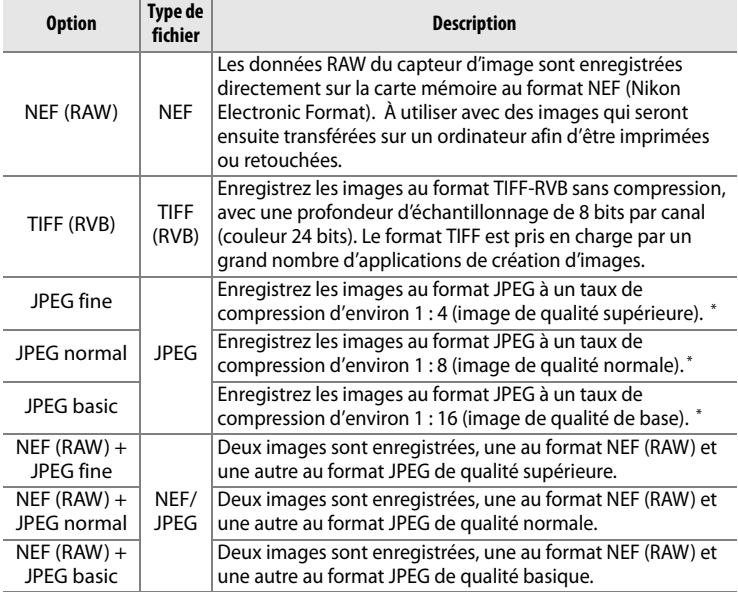

\* **Priorité à la taille** sélectionnée pour **Compression JPEG**.

#### A **Enregistrement NEF (RAW)**

L'option **Enregistrement NEF (RAW)** du menu de prise de vue contrôle la compression ( $\Box$  70) et la profondeur d'échantillonnage ( $\Box$  70) des images au format NEF (RAW).

#### A **Compression JPEG**

Les images JPEG peuvent être compressées pour obtenir une taille de fichier relativement uniforme ou une qualité d'image optimale. L'option **Compression JPEG** du menu de prise de vue permet de choisir le type de compression  $(1/170)$ .

d

La qualité d'image se règle en appuyant sur la commande **QUAL** et en tournant la molette de commande principale jusqu'à ce que le réglage souhaité apparaisse sur l'écran de contrôle.

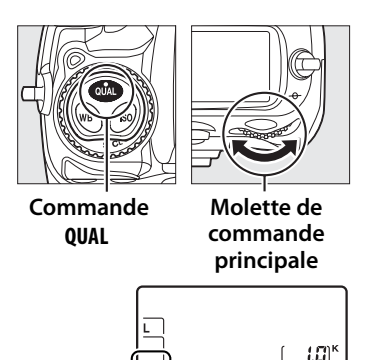

**Écran de contrôle**

#### $\mathscr{D}$  NEF (RAW)

Une fois transférées sur un ordinateur, vous ne pouvez visionner les images NEF (RAW) qu'à l'aide des logiciels ViewNX (disponible sur le CD de suite logicielle fourni) ou Capture NX 2 (disponible séparément ; 0 355). Vous pouvez créer des copies d'images NEF (RAW) au format JPEG à l'aide de l'option **Traitement NEF (RAW)** du menu de retouche (0 327). Veuillez remarquer que l'option sélectionnée pour la taille d'image ne modifie pas la taille des images NEF (RAW).

#### A **NEF (RAW) + JPEG**

Lorsque des photos prises avec les réglages NEF (RAW) + JPEG sont visionnées sur l'appareil photo contenant une seule carte mémoire, seules les images JPEG s'affichent. Si les deux copies ont été enregistrées sur la même carte mémoire, elles sont toutes les deux effacées lorsque vous supprimez la photo. Si la copie JPEG a été enregistrée sur une carte mémoire séparée à l'aide de l'option **Fonction logement secondaire** > **RAW principal, JPEG second.**, l'image NEF (RAW) n'est pas effacée lorsque vous supprimez la copie JPEG.

#### A **Menu Qualité d'image**

Vous pouvez aussi régler la qualité d'image à l'aide de l'option **Qualité d'image** du menu de prise de vue  $(2253)$ .

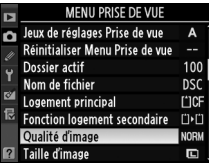

Les options suivantes sont accessibles à partir du menu de prise de vue. Appuyez sur la commande MENU pour afficher les menus, mettez en surbrillance l'option de votre choix et appuyez sur  $\blacktriangleright$ .

#### **Commande MENU**

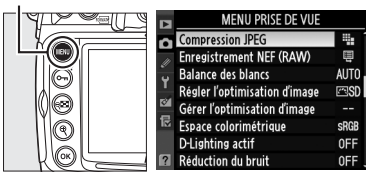

#### ❚❚ *Compression JPEG*

Choisissez le type de compression des images JPEG.

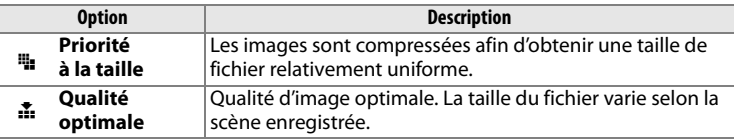

### ❚❚ *Enregistrement NEF (RAW)>Type*

Choisissez le type de compression des images NEF (RAW).

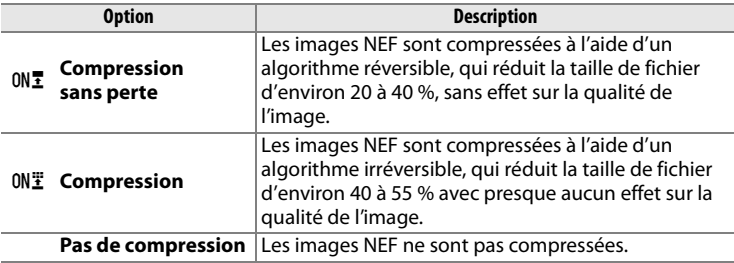

### ❚❚ *Enregistrement NEF (RAW)> Échantillonnage NEF (RAW)*

Choisissez la profondeur d'échantillonnage des images NEF (RAW).

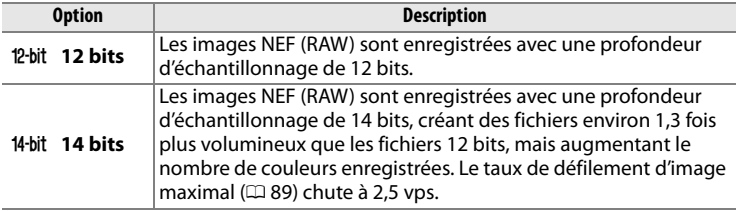

# **Taille d'image**

La taille d'image est mesurée en pixels. Choisissez l'une des options suivantes :

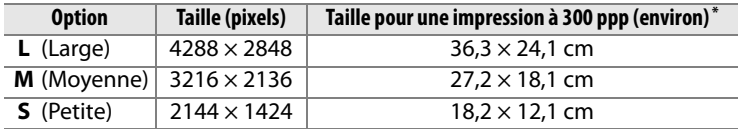

\* Le format d'impression en pouces est égal à la taille de l'image exprimée en pixels divisée par la résolution de l'imprimante exprimée en points par pouce (ppp ; 1 pouce=environ 2,54 cm).

Pour régler la taille d'image, appuyez sur la commande **QUAL** et tournez la molette de commande secondaire jusqu'à ce que l'option souhaitée apparaisse sur l'écran de contrôle.

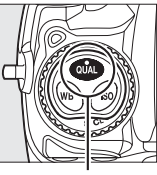

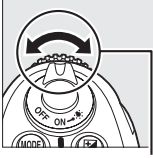

 **Commande QUAL**

**Molette de commande secondaire**

 $\leftarrow$ 

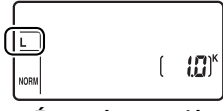

**Écran de contrôle**

#### A **Menu Taille d'image**

Vous pouvez aussi régler la taille d'image à l'aide de l'option **Taille d'image** du menu de prise de vue  $($  $\Box$  253).

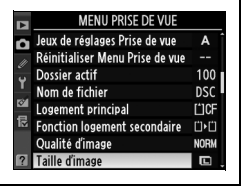

## **Utilisation de deux cartes mémoire**

Lorsque deux cartes mémoire sont insérées dans l'appareil photo, vous pouvez choisir celle qui sera la carte principale grâce à l'option **Logement principal** du menu de prise de vue. Sélectionnez **Logement pour carte CF** pour désigner la carte insérée dans le logement pour carte CompactFlash comme carte principale, et sélectionnez **Logement pour carte SD** pour choisir la carte mémoire SD. Vous pouvez attribuer les rôles joués par les cartes principale et secondaire grâce à l'option **Fonction logement secondaire** du menu de prise de vue. Choisissez une option parmi **Débordement** (la carte secondaire est utilisée seulement lorsque la carte principale est pleine), **Sauvegarde** (chaque image est enregistrée à la fois sur la carte principale et la carte secondaire) et **RAW principal, JPEG second.** (identique à l'option **Sauvegarde**, sauf que les copies NEF/RAW des photos enregistrées avec les réglages NEF/RAW + JPEG sont uniquement enregistrées sur la carte principale et les copies JPEG uniquement sur la carte secondaire).

#### A **« Sauvegarde » et « RAW principal, JPEG second. »**

L'appareil photo indique le nombre d'expositions restant sur la carte possédant le moins de mémoire. Le déclencheur est désactivé lorsque l'une des cartes est pleine.

**d** 

# **Mise au point**

 *– Contrôle de la mise au point de l'appareil photo*

Cette section décrit les options qui permettent de contrôler la mise au point de l'appareil photo.

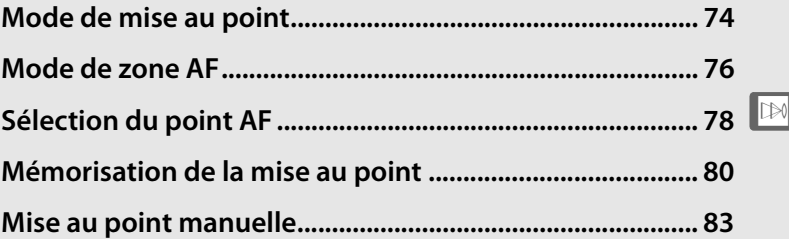

# **Mode de mise au point**

Le mode de mise au point est contrôlé par le sélecteur du mode de mise au point situé à l'avant de l'appareil photo. Deux modes autofocus (AF) permettent à l'appareil photo d'effectuer automatiquement la mise au point lorsque vous appuyez à mi-course

#### **Sélecteur du mode de mise au point**

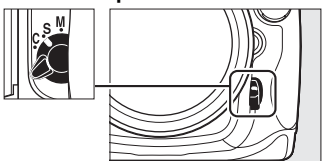

sur le déclencheur, et un mode de mise au point manuelle vous permet de régler vous-même la mise au point à l'aide de la bague de mise au point sur l'objectif :

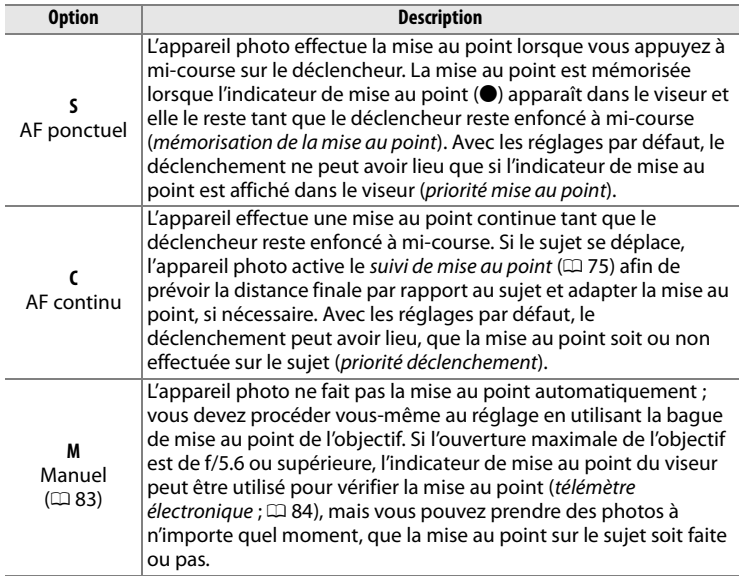

Choisissez le mode AF ponctuel pour les paysages et autres sujets immobiles. Optez plutôt pour le mode AF continu en présence de sujets se déplaçant de manière aléatoire. Enfin, la mise au point manuelle est recommandée lorsque l'appareil photo ne parvient pas à effectuer la mise au point à l'aide de l'autofocus.

#### A **La commande** B

Pour mettre au point l'appareil photo, vous pouvez soit appuyer sur la commande AF-ON, soit sur le déclencheur à mi-course ; cependant, veuillez remarquer que la réduction de vibrations (disponible avec les objectifs VR) ne peut être activée qu'en appuyant sur le déclencheur à mi-course.

**Commande** B

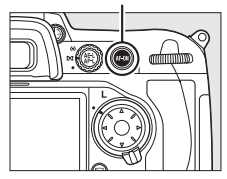

#### A **Suivi de mise au point**

En mode AF continu, l'appareil photo active le suivi de la mise au point si le sujet se rapproche ou s'éloigne de l'appareil photo, tant que le déclencheur est enfoncé à mi-course ou que la commande AF-ON est sollicitée. Cette fonction permet à l'appareil photo de suivre la mise au point en essayant de prévoir la position probable du sujet au moment du déclenchement.

#### A **Informations complémentaires**

Pour plus d'informations sur l'utilisation de la priorité à la mise au point en mode AF continu, reportez-vous au réglage personnalisé a1 (**Priorité mode AF-C**,  $\Box$  263). Pour plus d'informations sur l'utilisation de la priorité au déclenchement en mode AF ponctuel, reportez-vous au réglage personnalisé a2 (**Priorité mode AF-S**,  $\Box$  264). Pour savoir comment empêcher l'appareil photo de faire la mise au point lorsque le déclencheur est enfoncé à mi-course, reportez-vous au réglage personnalisé a5 (**Activation AF**,  $\Box$  266).

# **Mode de zone AF**

Le mode de zone AF détermine la manière dont le point AF est sélectionné en mode autofocus (0 74). Pour sélectionner le mode de zone AF, tournez le sélecteur du mode de zone AF. Les options suivantes sont disponibles :

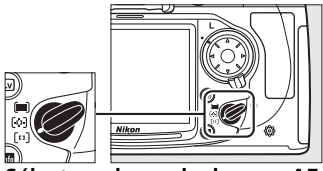

**Sélecteur du mode de zone AF**

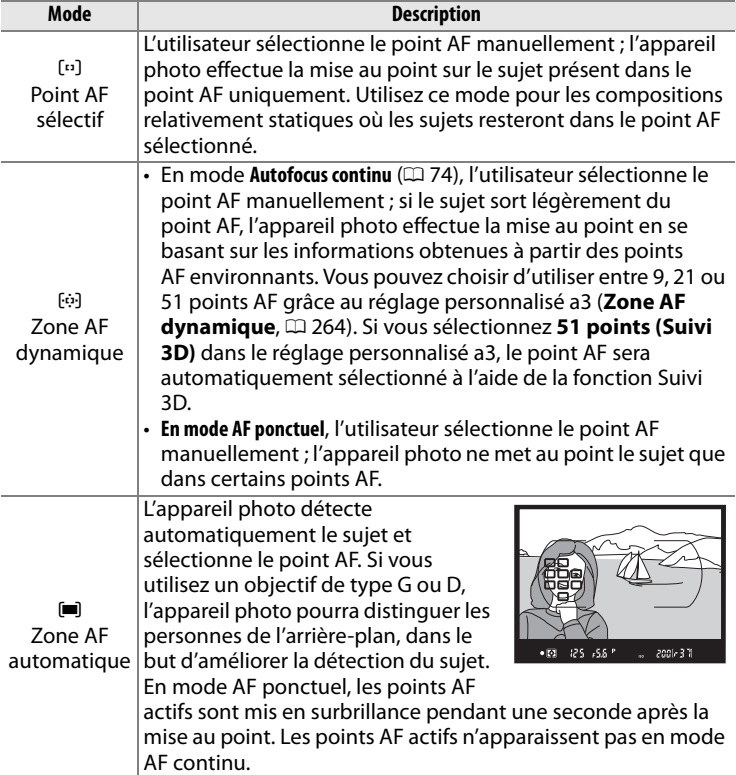

N

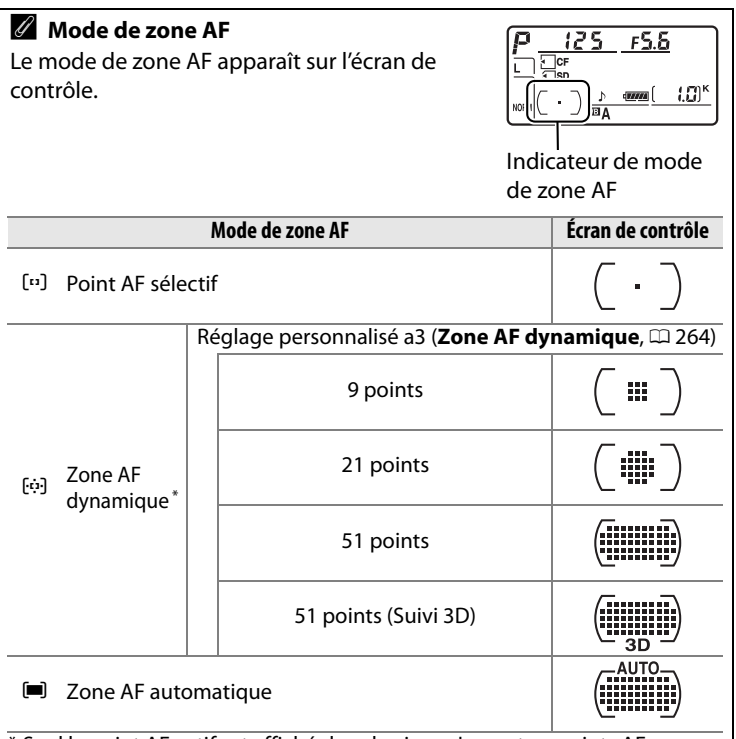

\* Seul le point AF actif est affiché dans le viseur. Les autres points AF donnent des informations facilitant la mise au point.

#### A **Mise au point manuelle**

Le point AF sélectif est automatiquement sélectionné lorsque vous faîtes la mise au point manuellement.

#### A **Informations complémentaires**

Pour plus d'informations sur les réglages disponibles en mode AF dynamique, reportez-vous au réglage personnalisé a3 (**Zone AF**  dynamique,  $\Box$  264). Pour plus d'informations sur le réglage du délai d'attente de l'appareil photo pour refaire la mise au point après qu'un objet se soit déplacé dans son champ de vision, reportez-vous au réglage personnalisé a4 (Suivi mise au point Lock-On,  $\Box$  266).

# **Sélection du point AF**

Le D300S offre un choix de 51 points AF qui couvrent une surface importante de la vue. Il est possible de sélectionner manuellement le point AF, ce qui permet de composer des photos en positionnant le sujet principal pratiquement n'importe où

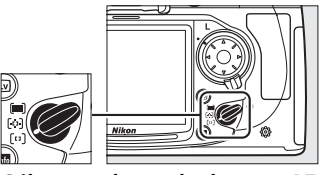

**Sélecteur du mode de zone AF**

dans le cadre (point AF sélectif et zone AF dynamique), ou de faire appel à la détection automatique du sujet (zone AF automatique ; veuillez remarquer que la détection manuelle du point AF n'est pas disponible si le mode zone AF automatique a été sélectionné). Pour sélectionner le point AF manuellement :

### **1 Positionnez le loquet de verrouillage du sélecteur de mise au point sur ●.**

Vous pouvez ainsi utiliser le sélecteur multidirectionnel pour choisir le point AF.

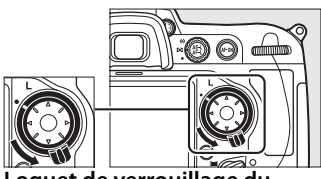

**Loquet de verrouillage du sélecteur de mise au point**

### **2 Sélectionnez le point AF.**

Utilisez le sélecteur multidirectionnel pour choisir le point AF. Le point AF central peut être sélectionné en appuyant sur le bouton central du sélecteur multidirectionnel.

Vous pouvez placer le loquet de verrouillage du sélecteur de mise au point en position de verrouillage (**L**) une fois la

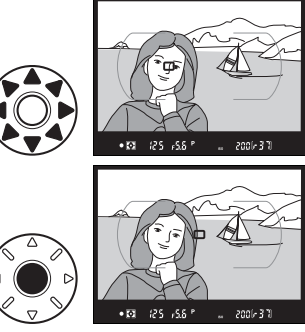

sélection effectuée, afin d'éviter le déplacement du point AF lors de l'utilisation du sélecteur multidirectionnel.

N

#### A **Informations complémentaires**

Pour plus d'informations sur l'éclairage du point AF, reportez-vous au réglage personnalisé a6 (**Éclairage du point AF**,  $\Box$  266). Pour plus d'informations sur le paramétrage du point AF sur l'option « en boucle », reportez-vous au réglage personnalisé a7 (**Choix du point AF**,  $\Box$  267). Pour plus d'informations sur le nombre de points AF pouvant être sélectionnés à l'aide du sélecteur multidirectionnel, reportez-vous au réglage personnalisé a8 (Sélection du point AF,  $\Box$  267). Pour plus d'informations sur la sélection de la fonction du bouton central du sélecteur multidirectionnel, reportez-vous au réglage personnalisé f2 **(Bouton central du sélecteur, CD 291).** 

## **Mémorisation de la mise au point**

La mémorisation de la mise au point permet de modifier la composition une fois la mise au point effectuée, afin de mettre au point un sujet qui, dans la composition finale, se trouvera en dehors des points AF. Vous pouvez également faire appel à cette fonction lorsque le système autofocus ne parvient pas à effectuer la mise au point  $( \square 82)$ .

### **1 Effectuez la mise au point.**

Placez le sujet dans le point AF sélectionné et appuyez à mi-course sur le déclencheur afin d'initier la mise au point.

### **2 Vérifiez que l'indicateur de mise au point (**I**) apparaît dans le viseur.**

#### *AF ponctuel*

La mise au point est automatiquement mémorisée lorsque l'indicateur de mise au point apparaît et le reste jusqu'à ce que vous relâchiez le déclencheur. Une autre façon

par laquelle vous pouvez mémoriser la mise au point est d'appuyer sur la commande **AE-L/AF-L** (voir à la page suivante).

#### A **Mémo expo par déclencheur**

Si **Activée** a été sélectionné pour le réglage personnalisé c1 (**Mémo expo par déclencheur** ;  $\Box$  273), l'exposition sera mémorisée lorsque vous appuierez sur le déclencheur à mi-course.

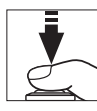

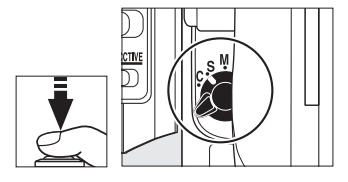

125 x56 P  $\bullet$  to

2001-30

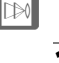

#### *AF continu*

Appuyez sur la commande **AE-L/AF-L** pour mémoriser à la fois la mise au point et l'exposition (une icône **AE-L** apparaît dans le viseur, voir à la page 116). La mise au point et l'exposition restent mémorisées tant que vous maintenez la commande **AE-L/AF-L** enfoncée, même si vous ôtez plus tard votre doigt du déclencheur.

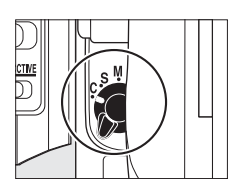

**Déclencheur**

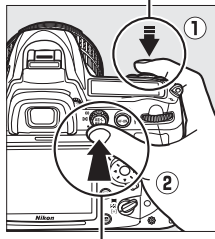

**Commande AE-L/AF-L**

### **3 Recadrez et prenez votre photo.**

La mise au point reste mémorisée entre les prises de vue tant que le déclencheur est maintenu

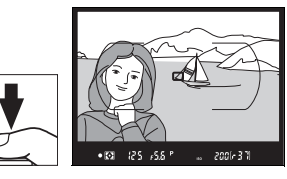

enfoncé à mi-course, ce qui permet de prendre plusieurs photos successives avec le même réglage de mise au point. La mise au point reste également mémorisée entre les prises de vue tant que la commande **AE-L/AF-L** est maintenue enfoncée.

Ne modifiez pas la distance entre l'appareil photo et le sujet alors que la mémorisation de la mise au point est en cours. Si le sujet se déplace, refaites la mise au point en fonction de la nouvelle distance.

#### A **Informations complémentaires**

Pour plus d'informations sur le choix de la fonction de la commande **AE-L/AF-L**, reportez-vous au réglage personnalisé f7 (**Commande AE-L/ AF-L, Q 296).** 

 $\mathbb{R}$ 

### **Optimisation des résultats avec l'autofocus**

Les conditions décrites ci-dessous entravent le bon fonctionnement de l'autofocus. Si l'appareil photo ne parvient pas à effectuer la mise au point dans ces conditions, le déclencheur risque d'être désactivé ou l'indicateur de mise au point (●) de s'afficher et l'appareil photo d'émettre un signal sonore, autorisant le déclenchement même si le sujet n'est pas mis au point. Dans ces cas-là, utilisez la mise au point manuelle ( $\Box$  83) ou la mémorisation de la mise au point ( $\Box$  80) afin de mettre au point un autre sujet situé à la même distance, puis recomposez votre photo.

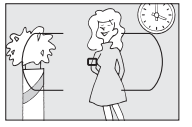

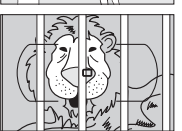

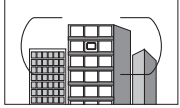

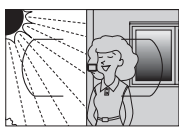

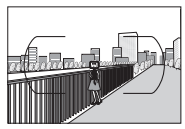

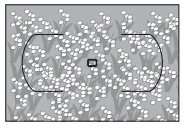

Le contraste entre le sujet et l'arrière-plan est très faible, voire inexistant **Exemple** : le sujet est de la même couleur que celle de

l'arrière-plan.

Le point AF contient des objets situés à différentes distances de l'appareil photo **Exemple** : le sujet est situé dans une cage.

#### Le sujet est dominé par des motifs géométriques réguliers

**Exemple** : des stores ou une rangée de fenêtres sur un gratte-ciel.

Le point AF contient certaines zones de luminosité au contraste très élevé

**Exemple** : la moitié du sujet se situe dans l'ombre.

#### Les objets situés à l'arrière-plan paraissent plus grands que le sujet

**Exemple** : un bâtiment apparaît dans la vue à l'arrière du sujet.

Le sujet contient trop de petits détails **Exemple** : un champ de fleurs ou d'autres sujets de petite taille ou à faible variation de luminosité.
# **Mise au point manuelle**

Vous pouvez utiliser la mise au point manuelle avec les objectifs qui ne prennent pas en charge l'autofocus (objectifs NIKKOR non AF) ou lorsque l'autofocus ne produit pas les résultats escomptés  $(D 82)$ .

- **Objectifs AF-S** : Réglez le commutateur de mode de mise au point de l'objectif sur **M**.
- **Objectifs AF** : Réglez le commutateur de mode de mise au point de l'objectif (si présent) et le sélecteur de mode de mise au point de l'appareil photo sur **M**.

**Sélecteur du mode de mise au point**

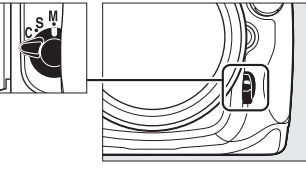

**Z** Objectifs AF Ne sélectionnez pas le mode de mise au point **S** ou **C**. Vous risqueriez d'endommager l'appareil photo.

• **Objectifs à mise au point manuelle** : Réglez le sélecteur de mode de mise au point de l'appareil photo sur **M**.

Pour effectuer la mise au point manuellement, ajustez la bague de mise au point de l'objectif jusqu'à ce que vous obteniez une image nette dans le repère mat et lumineux du viseur. Vous pouvez prendre une photo à tout moment, même si l'image n'est pas nette.

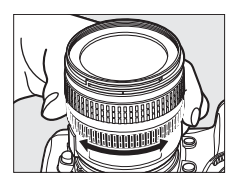

 $\mathbb{R}$ 

# **Le télémètre électronique**

Si l'objectif présente une ouverture maximale de f/5.6 ou supérieure, l'indicateur de mise au point du viseur permet de vérifier si la mise au point est correcte sur le sujet situé dans le point AF sélectionné (parmi les 51 points AF possibles). Une fois le sujet placé dans le point AF sélectionné, appuyez à mi-course sur le déclencheur et tournez la bague de mise au point de l'objectif jusqu'à ce que l'indicateur de mise au point  $($ ) soit affiché. Veuillez remarquer que, pour les sujets répertoriés à la page 82, il est possible que l'indicateur de mise au point s'affiche lorsque le sujet n'est pas net ; vérifiez la mise au point dans le viseur avant de prendre la photo.

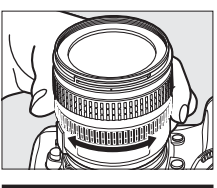

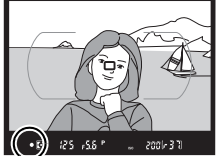

#### A **Repère du plan focal**

Pour déterminer la distance entre votre sujet et l'appareil photo, effectuez la mesure à partir du repère de plan focal (-e-) situé sur le boîtier de l'appareil photo. La distance entre le plan d'appui de la monture d'objectif et le plan focal est de 46,5 mm. **Repère de plan focal**

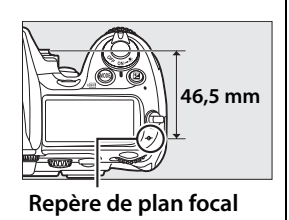

N

# k **Mode de déclenchement**

*– Vue par vue, Continu, Déclenchement silencieux, Retardateur ou Miroir vers le haut*

Le mode de déclenchement détermine la façon dont l'appareil prend les photos : une par une (avec ou sans réduction de bruit de l'appareil photo), en séquence continue, selon un déclenchement différé programmé ou avec le miroir relevé afin d'optimiser la réponse au déclenchement et de réduire les vibrations.

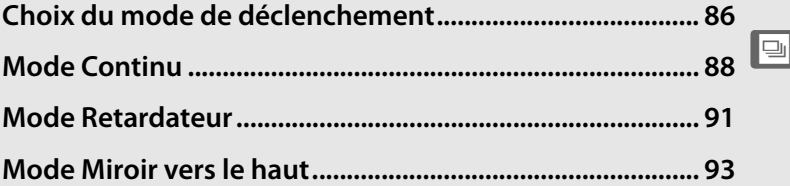

# **Choix du mode de déclenchement**

L'appareil photo prend en charge les modes de déclenchement suivants :

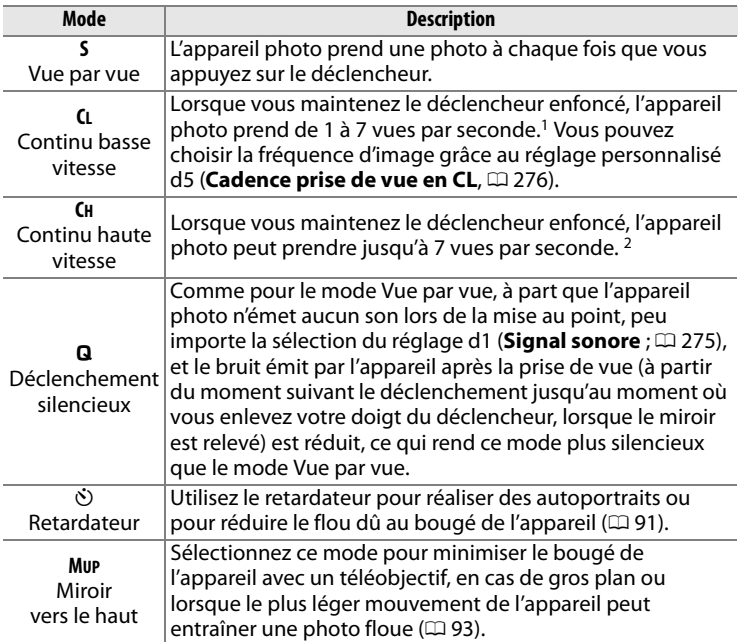

- 1 Cadence de prise de vue moyenne avec un accumulateur EN-EL3e, en mode AF continu, en mode d'exposition manuelle ou auto à priorité vitesse, avec une vitesse d'obturation de 1/250 s ou supérieure, les réglages restants étant autres que les valeurs par défaut du réglage personnalisé d5 et un espace suffisant restant dans la mémoire tampon.
- 2 Cadence de prise de vue moyenne avec un accumulateur EN-EL3e, en mode AF continu, en mode d'exposition manuelle ou auto à priorité vitesse, avec une vitesse d'obturation de 1/250 s ou supérieure, les autres réglages étant réglés sur leurs valeurs par défaut et un espace suffisant restant dans la mémoire tampon.

Pour sélectionner un mode de déclenchement, appuyez sur la commande de déverrouillage du sélecteur du mode de déclenchement et positionnez ce dernier sur le mode souhaité.

**Déverrouillage du sélecteur de mode de déclenchement**

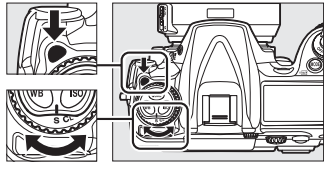

**Sélecteur du mode de déclenchement**

# **Mode Continu**

Pour prendre des photos en mode **CH** (Continu haute vitesse) et **CL** (Continu basse vitesse), procédez comme suit :

## **1 Sélectionnez le mode CH ou CL.**

Appuyez sur la commande de déverrouillage du sélecteur du mode de déclenchement et positionnez ce dernier sur **CH** ou **CL**.

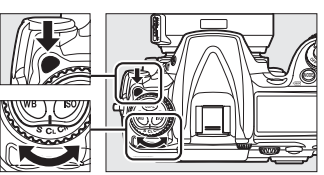

**Sélecteur du mode de déclenchement**

### **2 Cadrez, effectuez la mise au point et prenez la photo.**

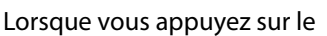

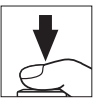

déclencheur jusqu'en fin de course, l'appareil photo peut prendre des photos à une cadence d'environ 7 vps en mode Continu haute vitesse ou à la cadence de prise de vue sélectionnée pour le réglage personnalisé d5 (**Cadence prise de vue en CL**,  $\Box$  276) en mode Continu basse vitesse.

#### A **Source d'alimentation et cadence de prise de vue**

La cadence de prise de vue varie en fonction de la source d'alimentation utilisée.

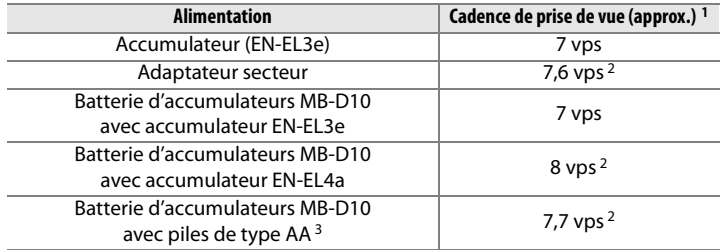

- 1 Cadence de prise de vue moyenne en mode AF continu, en mode d'exposition manuelle ou auto à priorité vitesse, avec une vitesse d'obturation de 1/250 s ou supérieure, les autres réglages définis sur leurs valeurs par défaut et un espace suffisant restant dans la mémoire tampon. La cadence de prise de vue lors de l'enregistrement d'images NEF (RAW) ou NEF (RAW) + JPEG avec **14 bits** sélectionné pour **Enregistrement NEF (RAW)** > **Échantillonnage NEF (RAW)** ( $\Box$  70) est d'environ 2,5 vps. La cadence de prise de vue diminue lorsque la réduction de vibrations (disponibles avec les objectifs VR) est activée.
- 2 Si **Activé** est sélectionné pour **Réglage de la sensibilité ISO** > **Contrôle auto**  sensibilité ISO dans le menu de prise de vue ( $\Box$  98), la cadence de prise de vue en mode haute vitesse continu est approximativement de 7,5 vps.
- 3 La cadence de prise de vue diminue à basses températures et lorsque les piles sont déchargées.

#### A **Taille de la mémoire tampon**

Le nombre approximatif d'images que vous pouvez stocker dans la mémoire tampon avec les réglages définis apparaît au niveau du compteur de vues dans le viseur et sur l'écran de contrôle, lorsque vous appuyez sur le déclencheur. L'illustration ci-contre

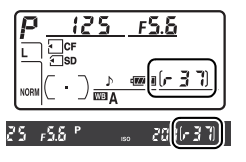

représente l'affichage lorsque la mémoire tampon peut encore stocker environ 37 photos.

#### A **Mémoire tampon**

L'appareil photo est équipé d'une mémoire tampon permettant de stocker temporairement les images afin de poursuivre la prise de vue pendant l'enregistrement des photos sur la carte mémoire. Vous pouvez prendre jusqu'à 100 photos en rafale ; notez toutefois que la cadence de prise de vue ralentit lorsque la mémoire tampon est pleine.

Pendant l'enregistrement des photos sur la carte mémoire, le voyant d'accès situé en regard du logement pour carte s'allume. En fonction des conditions de la prise de vue et de la performance de la carte mémoire, l'enregistrement peut prendre de quelques secondes à quelques minutes. Ne retirez pas la carte mémoire et ne retirez pas ou ne débranchez pas la source d'alimentation tant que le voyant d'accès est allumé. Si vous essayez de mettre l'appareil photo hors tension alors que des données se trouvent encore dans la mémoire tampon, l'appareil restera sous tension jusqu'à ce que toutes les images qui y sont stockées soient enregistrées. Si l'accumulateur est déchargé alors qu'il reste des images dans la mémoire tampon, le déclenchement sera désactivé et les images seront transférées vers la carte mémoire.

#### A **Informations complémentaires**

Pour plus d'informations sur la sélection du nombre maximal de photos pouvant être prises en une rafale, reportez-vous au réglage personnalisé d6 (**Nombre de vues maximal**,  $\Box$  276). Pour plus d'informations sur le nombre de photos pouvant être prises en une rafale, reportez-vous à la page 394.

# **Mode Retardateur**

Vous pouvez utiliser le retardateur pour réduire le bougé de l'appareil photo ou pour réaliser des autoportraits. Pour pouvoir utiliser le retardateur, fixez l'appareil photo sur un pied (recommandé) ou placez-le sur une surface plane et stable et suivez la procédure ci-dessous :

## **1 Sélectionnez le mode Retardateur.**

Appuyez sur la commande de déverrouillage du sélecteur du mode de déclenchement et positionnez ce dernier sur  $\dot{\mathcal{E}}$ .

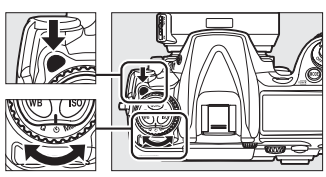

**Sélecteur du mode de déclenchement**

## **2 Cadrez la photo et effectuez la mise au point.**

En mode autofocus ponctuel  $(D \cap 74)$ , vous ne pouvez prendre de photos que si l'indicateur de mémorisation de mise au point (<sup>•</sup>) apparaît dans le viseur.

#### A **Couverture du viseur**

Lorsque vous prenez des photos sans utiliser le viseur, retirez l'œilleton en caoutchouc DK-23 $($  $)$ : vous devez tenir l'appareil photo fermement) et couvrez

#### **Sélecteur du mode de mise au point**

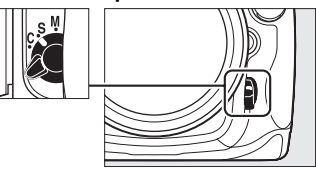

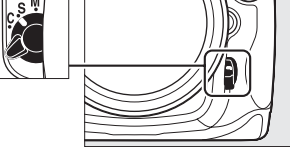

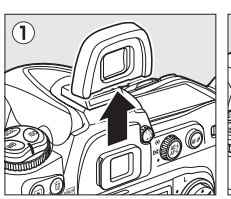

# **Protecteur d'oculaire DK-5**

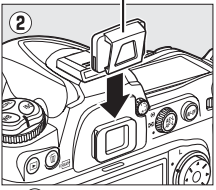

le viseur avec le protecteur d'oculaire DK-5 fourni (2) afin d'éviter que la lumière entrant dans le viseur n'interfère avec l'exposition.

# **3 Déclenchez le retardateur.**

Appuyez sur le déclencheur jusqu'en fin de course pour démarrer le retardateur. Le

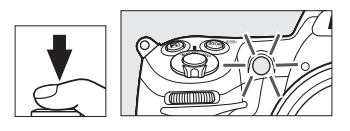

témoin du retardateur (illuminateur d'assistance AF) se met à clignoter et un signal sonore retentit. Deux secondes avant la prise de vue, le témoin du retardateur s'arrête de clignoter et le signal sonore s'accélère. Le déclenchement aura lieu environ dix secondes après le démarrage du retardateur.

Si vous sortez le flash intégré, le décompte du retardateur sera interrompu. Pour recommencer, attendez de voir apparaître le témoin de disponibilité du flash dans le viseur, puis appuyez à mi-course sur le déclencheur.

Pour arrêter le retardateur avant la prise de vue, positionnez le sélecteur du mode de déclenchement sur un autre mode.

#### $\mathscr Q$  buib

En mode Retardateur, une vitesse d'obturation de buil béquivaut à environ  $\frac{1}{10}$  s.

#### A **Informations complémentaires**

Pour plus d'informations sur la modification de la temporisation du retardateur, reportez-vous au réglage personnalisé c3 (**Retardateur**, 0 273). Pour plus d'informations sur le réglage du signal sonore lors du décompte du retardateur, reportez-vous au réglage personnalisé d1 (**Signal sonore**,  $\Box$  275).

# **Mode Miroir vers le haut**

Choisissez ce mode pour réduire l'effet de flou dû aux mouvements de l'appareil lorsque le miroir est relevé. L'utilisation d'un pied est recommandée.

# **1 Sélectionnez le mode Miroir vers le haut.**

Appuyez sur la commande de déverrouillage du sélecteur du mode de déclenchement et positionnez ce dernier sur **MUP**.

**Sélecteur du mode de déclenchement**

# **2 Relevez le miroir.**

Cadrez la photo, effectuez la mise au point et appuyez sur le déclencheur jusqu'en fin de course pour relever le miroir.

#### **M** Utilisation du viseur

Veuillez remarquer que vous ne pouvez pas vérifier la mise au point, la mesure et le cadrage dans le viseur lorsque le miroir est relevé.

# **3 Prenez une photo.**

Appuyez à nouveau sur le déclencheur jusqu'en fin de course pour prendre une

photo. Pour éviter tout effet de flou dû aux mouvements de l'appareil, appuyez doucement sur le déclencheur ou utilisez une télécommande filaire optionnelle ( $\Box$  356). Le miroir s'abaisse à la fin de la prise de vue.

#### A **Mode Miroir vers le haut**

Une photo est prise automatiquement si aucune opération n'est effectuée dans les 30 s environ qui suivent la levée du miroir.

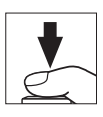

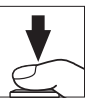

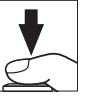

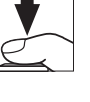

ka <mark>g</mark>

# S **Sensibilité ISO**

*– Une réaction à la lumière plus rapide*

La « sensibilité ISO » est l'équivalent numérique de la vitesse d'un film. Plus la sensibilité est élevée, moins il vous faut de lumière pour réaliser votre exposition, permettant ainsi des vitesses d'obturation plus élevées ou des ouvertures plus petites. Ce chapitre explique comment définir la sensibilité ISO manuellement et automatiquement.

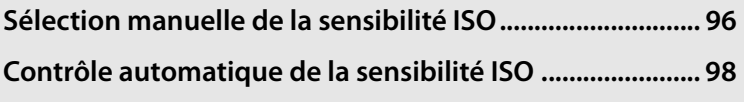

**ISC** 

# **Sélection manuelle de la sensibilité ISO**

La sensibilité ISO peut être définie sur une échelle de valeurs comprises entre 200 et 3200 ISO par incrément équivalent à 1/3 IL. Vous pouvez également accéder à des réglages compris entre environ 0,3 et 1 IL en dessous de 200 ISO et entre 0,3 et 1 IL au-dessus de 3200 ISO pour des situations particulières.

Pour régler la sensibilité ISO, appuyez sur la commande **ISO** et tournez la molette de commande principale jusqu'à ce que le réglage souhaité s'affiche sur l'écran de contrôle ou dans le viseur : **Commande ISO Molette de** 

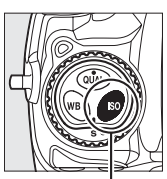

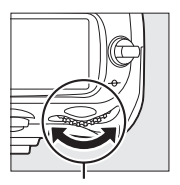

**commande principale**

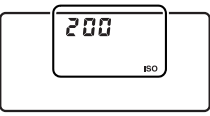

**Écran de contrôle Viseur**

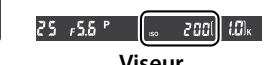

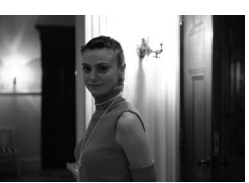

Sensibilité ISO : 3200

#### **ISO**

#### A **Menu de sensibilité ISO**

La sensibilité ISO peut également être réglée grâce à l'option **Sensibilité ISO** du menu de prise de vue  $($  $\Box$  253).

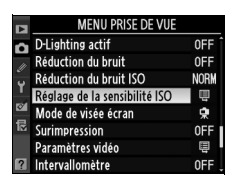

#### A **Réglage de la sensibilité ISO**

Les réglages disponibles dépendent de l'option sélectionnée pour le réglage personnalisé b1 (**Incrément de la sensibilité** Q 270).

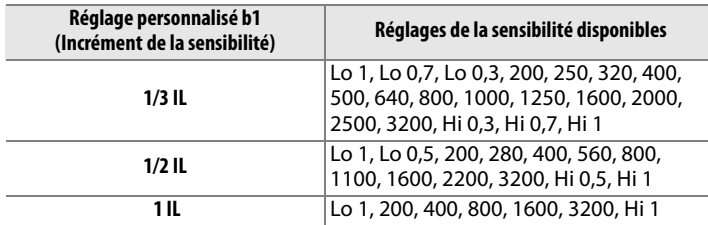

\* Si cela s'avère possible, le réglage actuel de la sensibilité ISO est conservé lorsque vous changez l'incrément. Si le réglage de la sensibilité ISO actuel n'est pas disponible pour le nouvel incrément, la sensibilité est arrondie à la valeur disponible la plus proche.

#### A **Hi 0,3 à Hi 1**

Les réglages **Hi 0,3** à **Hi 1** correspondent aux sensibilités de 0,3 à 1 IL au-dessus de 3200 ISO (4000 à 6400 ISO). Les photos prises avec ces réglages sont plus sujettes au bruit et à la distorsion des couleurs.

## A **Lo 0,3 à Lo 1**

Les réglages **Lo 0,3** à **Lo 1** correspondent aux sensibilités de 0,3 à 1 IL en dessous de 200 ISO (160 à 100 ISO). Utilisez ces réglages avec une ouverture plus grande lorsque la luminosité est forte. Le contraste est légèrement plus élevé que d'ordinaire ; dans la plupart des cas, une sensibilité à 200 ISO ou supérieure est recommandée.

#### A **Informations complémentaires**

Pour plus d'informations sur le réglage personnalisé b1 (**Incrément de la sensibilité**, reportez-vous à la page 270. Pour plus d'informations sur l'utilisation de l'option **Réduction du bruit ISO** du menu Prise de vue permettant de réduire le bruit aux sensibilités élevées, reportez-vous à la page 259.

# **Contrôle automatique de la sensibilité ISO**

Si **Activé** est sélectionné pour **Réglage de la sensibilité ISO** > **Contrôle auto sensibilité ISO** dans le menu de prise de vue, la sensibilité ISO est automatiquement ajustée si l'exposition optimale ne peut pas être obtenue aux valeurs sélectionnées par l'utilisateur (la sensibilité ISO est ajustée de manière appropriée lorsque vous utilisez le flash).

## **1 Sélectionnez Contrôle auto sensibilité ISO.**

Pour afficher les menus, appuyez sur la commande MENU. Sélectionnez

#### **Réglage de la sensibilité**

**ISO** dans le menu de prise

#### Commande **MFNU**

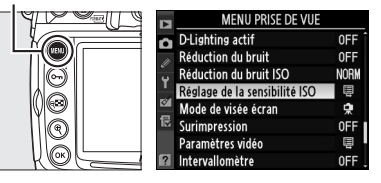

de vue, mettez en surbrillance **Contrôle auto sensibilité ISO**, et appuyez sur  $\blacktriangleright$ .

# **2 Sélectionnez Activé.**

Mettez en surbrillance **Activé** et appuyez sur <sup>®</sup> (si **Désactivé** est sélectionné, la sensibilité ISO restera la même que celle sélectionnée par l'utilisateur).

# **3 Ajustez les réglages.**

Vous pouvez sélectionner la valeur maximale de la sensibilité ISO en choisissant l'option **Sensibilité maximale** (la valeur minimale de la

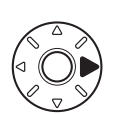

OK

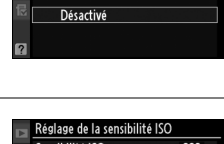

 $\overline{OR}$ 

Réglage de la sensibilité ISO Contrôle auto sensibilité ISO

Activé

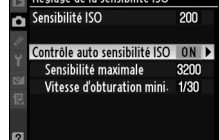

sensibilité ISO est réglée automatiquement sur ISO 200 ;

veuillez remarquer que si vous sélectionnez une valeur pour **Sensibilité maximale** inférieure à celle actuellement sélectionnée pour **Sensibilité ISO**, la valeur sélectionnée pour **Sensibilité maximale** sera utilisée). En modes d'exposition P et R, la sensibilité est réglée uniquement en cas de sousexposition à la vitesse d'obturation sélectionnée pour **Vitesse d'obturation mini.** (<sup>1</sup>/4000–1 s). Vous pouvez utiliser des vitesses d'obturation inférieures lorsqu'une exposition optimale ne peut être obtenue à la valeur de sensibilité ISO sélectionnée pour **Sensibilité maximale**. Appuyez sur <sup>®</sup> pour quitter le menu lorsque les réglages sont terminés.

Lorsque l'option **Activé** a été sélectionnée, l'écran de contrôle et le viseur affichent la mention **ISO-AUTO**. Lorsque la sensibilité est modifiée et diffère de la valeur que vous avez sélectionnée, ces indicateurs clignotent et la valeur modifiée s'affiche dans le viseur.

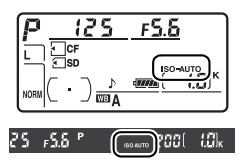

#### A **Contrôle automatique de la sensibilité ISO**

L'apparition de bruit est plus probable aux sensibilités élevées. Utilisez l'option **Réduction du bruit ISO** dans le menu de prise de vue pour réduire le bruit (voir page 259). Lorsque le flash est utilisé, la valeur sélectionnée pour **Vitesse d'obturation mini.** est ignorée en faveur de l'option sélectionnée pour le réglage personnalisé e1 (**Vitesse de**  synchro. flash,  $\Box$  281). Veuillez remarquer que la sensibilité ISO peut être augmentée automatiquement lorsque le contrôle automatique de la sensibilité ISO est utilisé en combinaison avec les modes de flash à synchro lente (disponible avec le flash intégré et les flashes SB-900, SB-800, SB-600 et SB-400), ce qui risque d'empêcher l'appareil photo de sélectionner des vitesses d'obturation lentes.

**ISO** 

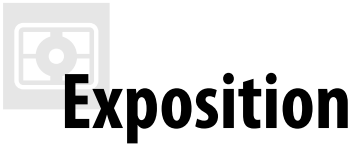

*– Contrôle de l'exposition*

Cette section décrit les options disponibles pour contrôler l'exposition, notamment le système de mesure, le mode d'exposition, le verrouillage de l'exposition, la correction d'exposition et le bracketing.

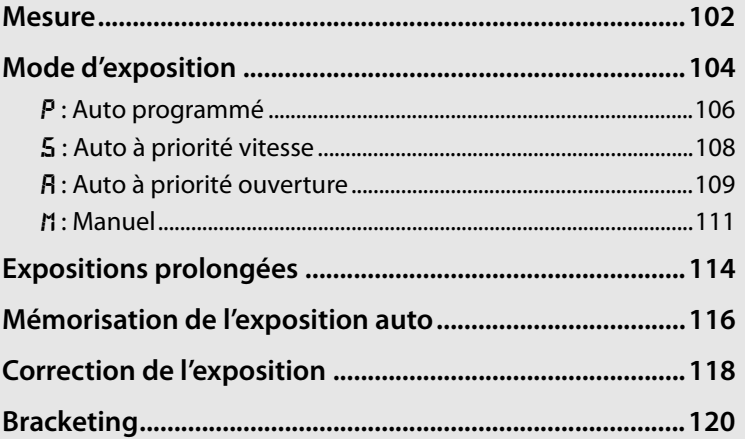

# **Mesure**

La mesure détermine la manière dont l'appareil photo règle l'exposition. Les options suivantes sont disponibles :

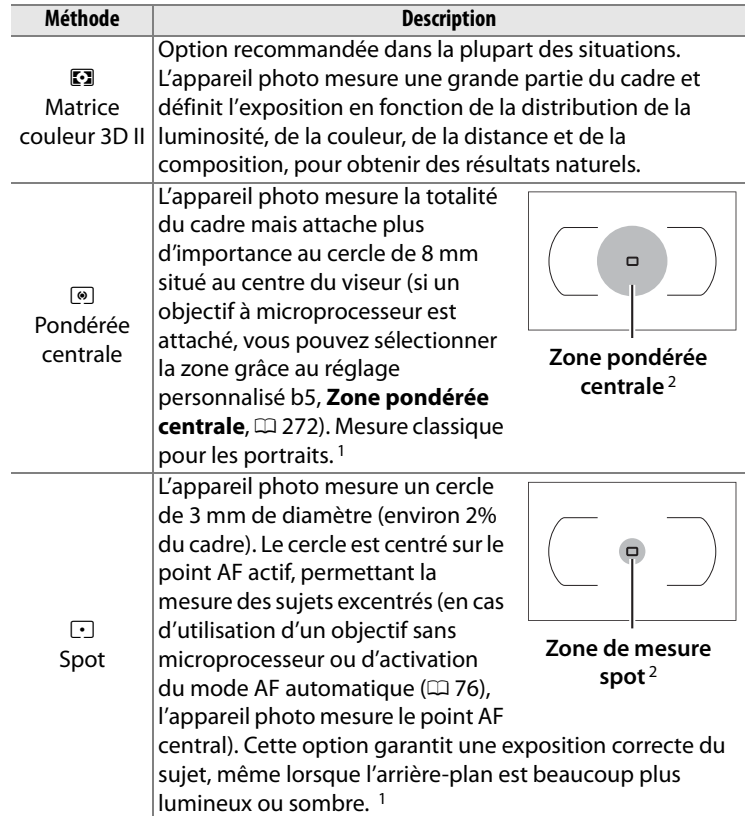

- 1 Pour améliorer la précision des objectifs sans microprocesseur, spécifiez la focale de l'objectif et l'ouverture maximale dans le menu **Objectif sans microprocesseur** ( $\Box$  196).
- 2 La zone mesurée n'est pas affichée dans le viseur.

**z** 

Pour sélectionner une méthode de mesure, tournez le sélecteur du système de mesure jusqu'à ce que le mode désiré s'affiche.

#### **Sélecteur du système de mesure**

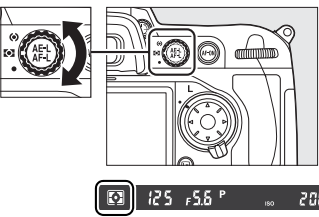

#### A **Mesure matricielle**

La méthode de mesure utilisée dépend du type d'objectif attaché :

- **Objectifs de types G et D** : Les informations de distance sont prises en compte lors du réglage de l'exposition (mesure matricielle couleur 3D II).
- **Autres objectifs à microprocesseur** : Les informations de distance ne sont pas prises en compte lors du réglage de l'exposition (mesure matricielle couleur II).
- **Objectifs sans microprocesseur** : La mesure matricielle couleur est disponible si vous spécifiez la focale et l'ouverture maximale à l'aide de l'option **Objectif sans microprocesseur** dans le menu de configuration (voir page 196 ; la mesure pondérée centrale est utilisée si la focale ou l'ouverture ne sont pas spécifiées).

#### A **Informations complémentaires**

Pour plus d'informations sur le choix de la taille de la zone bénéficiant de la plus grande pondération dans la mesure pondérée centrale, reportez-vous au réglage personnalisé b5 (**Zone pondérée centrale**, 0 272). Pour plus d'informations sur les différents réglages permettant d'obtenir une exposition optimale pour chaque méthode de mesure, reportez-vous au réglage personnalisé b6 (**Réglage précis expo. opti.**,  $\Box$  272).

# **Mode d'exposition**

Le mode d'exposition détermine la façon dont l'appareil définit la vitesse d'obturation et l'ouverture lors du réglage de l'exposition. Quatre modes sont disponibles : auto programmé  $(P)$ , auto à priorité vitesse  $(5)$ , auto à priorité ouverture  $(R)$ , et manuel  $(R)$ .

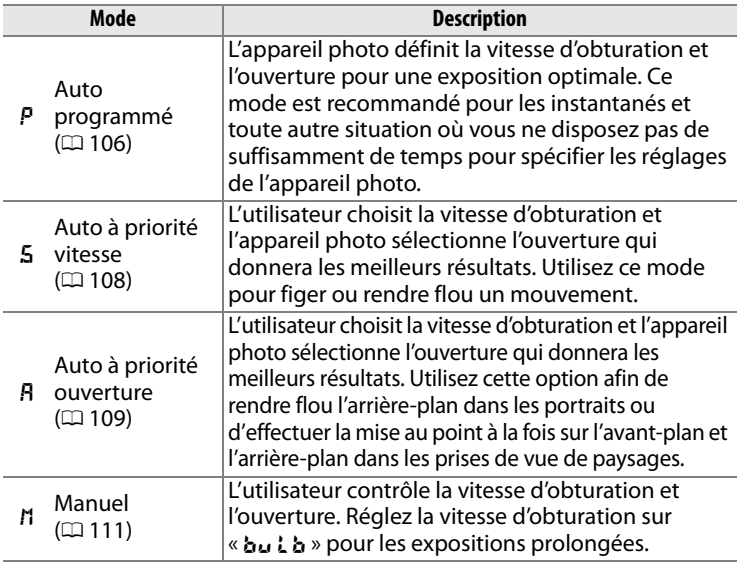

#### A **Types d'objectifs**

Si vous utilisez un objectif avec microprocesseur équipé d'une bague des ouvertures ( $\Box$  340), verrouillez la baque sur l'ouverture minimale (valeur d'ouverture la plus grande). Les objectifs de type G ne sont pas équipés d'une bague des ouvertures.

Les objectifs sans microprocesseur ne peuvent être utilisés qu'en mode d'exposition  $\overline{B}$  (Auto à priorité ouverture) et  $\overline{B}$  (Manuel). Dans les autres modes, le mode d'exposition  $\bf{F}$  est automatiquement sélectionné lorsqu'un objectif sans microprocesseur est attaché ( $\Box$  342). L'indicateur du mode d'exposition ( $P$  ou  $\overline{5}$ ) qui s'affiche sur l'écran de contrôle clignote et  $A$  apparaît dans le viseur.

Pour choisir un mode d'exposition, appuyez sur la commande MODE et tournez la molette de commande principale jusqu'à ce que le mode souhaité s'affiche sur l'écran de contrôle ou dans le viseur.

#### **Commande** I

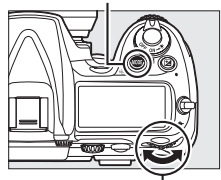

**Molette de commande principale**

#### A **Aperçu de profondeur de champ**

Pour obtenir un aperçu des effets de l'ouverture, appuyez sur la commande d'aperçu de profondeur de champ et maintenez-la enfoncée. L'ouverture de l'objectif est limitée à la valeur sélectionnée par l'appareil photo (modes  $P$  et  $\overline{5}$ ) ou à celle indiquée par l'utilisateur (modes R et m), ce qui permet d'afficher un aperçu de la profondeur de champ dans le viseur.

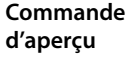

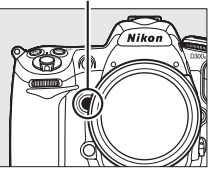

#### A **Réglage personnalisé e4 : Mode lampe pilote**

Ce réglage permet de contrôler si le flash intégré ou le flash en option compatible avec le système d'éclairage créatif (CLS ; voir page 348) émettra ou non un éclair pilote en cas de pression sur la commande d'aperçu de profondeur de champ. Pour plus d'informations, reportez-vous à la page 289.

#### A **Informations complémentaires**

Reportez-vous à la page 98 pour plus d'informations sur le contrôle de la sensibilité auto. Pour plus d'informations sur l'utilisation de l'option **Réduction du bruit** du menu de prise de vue, afin de réduire le bruit aux vitesses d'obturation lentes, reportez-vous à la page 258. Pour plus d'informations sur la sélection de la valeur d'incrémentation pour la vitesse d'obturation et l'ouverture, reportez-vous au réglage personnalisé b2 (**Incrément de l'exposition**,  $\Box$  270). Pour plus d'informations sur la sélection de la fonction des molettes de commande principale et secondaire, reportez-vous au réglage personnalisé f8 (**Perso. molettes commande** > **Fonctions par défaut**,  $\Box$  297).

# e **: Auto programmé**

En mode Auto programmé, l'appareil photo règle automatiquement la vitesse d'obturation et l'ouverture grâce à un programme intégré, afin de garantir une exposition optimale dans la plupart des situations. Ce mode est recommandé pour les instantanés et toute autre situation où vous souhaitez laisser l'appareil photo définir la vitesse d'obturation et l'ouverture. Pour prendre une photo en mode Auto programmé :

#### **1 Sélectionnez le mode d'exposition**  e**.**

Appuyez sur la commande MODE et tournez la molette de commande principale jusqu'à ce que  $P$  s'affiche dans le viseur et sur l'écran de contrôle.

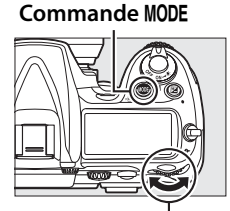

**Molette de commande principale**

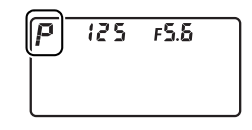

#### **2 Cadrez, effectuez la mise au point et prenez la photo.**

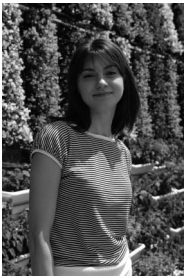

**Vitesse d'obturation : 1/320 s ; ouverture : f/9**

#### A **Décalage du programme**

En mode d'exposition  $P$ , vous pouvez sélectionner différentes combinaisons de vitesse d'obturation et d'ouverture en tournant la molette de commande principale lorsque les posemètres sont activés (« décalage du programme »). Tournez la molette de commande vers la droite pour obtenir de grandes ouvertures (petites valeurs d'ouverture) qui rendent les détails de l'arrière-plan flous ou des vitesses d'obturation rapides qui figent l'action. Tournez la molette de commande vers la gauche pour obtenir de petites ouvertures (valeurs d'ouverture plus grandes) et augmenter la profondeur de

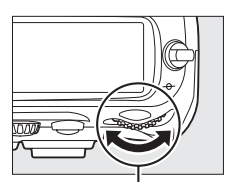

**Molette de commande principale**

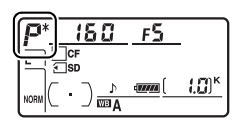

champ, ou des vitesses d'obturation lentes pour appliquer un effet de flou aux mouvements. Toutes les combinaisons produisent la même exposition. Lorsque le décalage du programme est activé, un astérisque (« \* ») apparaît sur l'écran de contrôle. Pour rétablir la vitesse d'obturation et l'ouverture par défaut, tournez la molette de commande jusqu'à ce que l'astérisque disparaisse, choisissez un autre mode ou éteignez l'appareil photo.

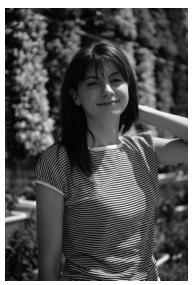

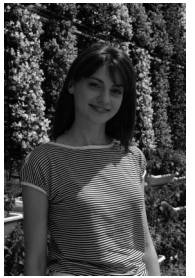

**Vitesse d'obturation : 1/2500 s ; ouverture : f/2.8**

**Vitesse d'obturation : 1/60 s ; ouverture : f/22**

#### A **Informations complémentaires**

Pour plus d'informations sur le programme d'exposition intégré, reportez-vous à la page 372.

# f **: Auto à priorité vitesse**

En mode Auto à priorité vitesse, vous définissez vous-même la vitesse d'obturation tandis que l'appareil photo sélectionne automatiquement l'ouverture qui permettra d'obtenir une exposition optimale. Pour prendre une photo en mode Auto à priorité vitesse :

#### **1 Sélectionnez un mode d'exposition** f**.**

Appuyez sur la commande MODE et tournez la molette de commande principale jusqu'à ce que 5 s'affiche dans le viseur et sur l'écran de contrôle.

#### **Commande** I

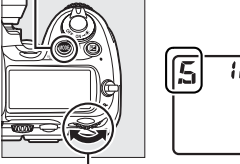

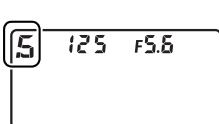

**Molette de commande principale**

# **2 Choisissez une vitesse d'obturation.**

Lorsque les posemètres sont activés, tournez la molette de commande principale pour choisir la vitesse d'obturation souhaitée. Vous pouvez régler la vitesse

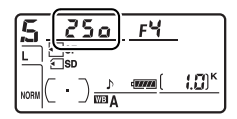

d'obturation sur «  $x \nvert 25a$  » ou sur une valeur comprise entre 30 s  $(3a')$  et  $\frac{1}{8000}$  s  $(B_{\Omega,00})$ . Utilisez une vitesse d'obturation lente pour suggérer le mouvement en rendant les objets flous ou une vitesse élevée pour « figer » le mouvement.

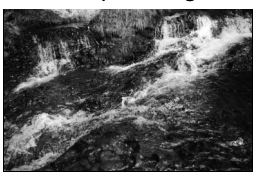

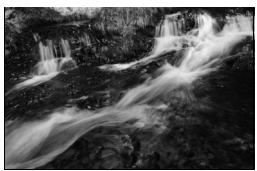

**Vitesse d'obturation rapide (1/1600 s) Vitesse d'obturation lente (1/6 s)**

# **3 Cadrez, effectuez la mise au point et prenez la photo.**

#### A **Informations complémentaires**

Pour plus d'informations sur la procédure à suivre si l'indicateur clignotant «A » apparaît au niveau de l'affichage de la vitesse d'obturation, reportez-vous à la page 380.

# g **: Auto à priorité ouverture**

En mode Auto à priorité ouverture, vous définissez vous-même l'ouverture tandis que l'appareil photo sélectionne automatiquement la vitesse d'obturation qui permettra d'obtenir une exposition optimale. Pour prendre une photo en mode Auto à priorité ouverture :

## **1 Sélectionnez un mode d'exposition** g**.**

Appuyez sur la commande **MODE** et tournez la molette de commande principale jusqu'à ce que  $\beta$  s'affiche dans le viseur et sur l'écran de contrôle.

#### **Commande** I

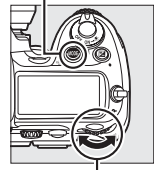

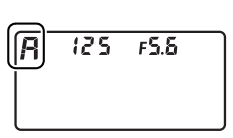

**Molette de commande principale**

#### **2 Choisissez une ouverture.**

Lorsque les posemètres sont activés, tournez la molette secondaire pour choisir l'ouverture souhaitée entre les

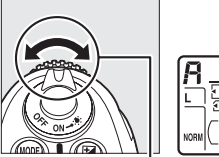

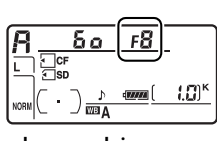

**Molette de commande secondaire**

valeurs minimale et maximale de l'objectif. Les petites ouvertures (valeurs d'ouverture élevées) augmentent la profondeur de champ (voir page 105), ce qui permet de faire le point à la fois sur l'avant-plan et l'arrière-plan. Les grandes ouvertures (valeur d'ouverture faible) adoucissent les détails de l'arrière-plan dans les portraits ou dans les autres compositions mettant en valeur le sujet principal.

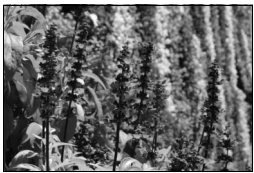

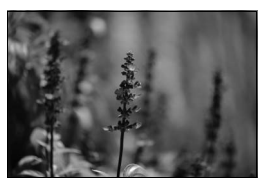

**Petite ouverture (f/36) Grande ouverture (f/2.8)**

## **3 Cadrez, effectuez la mise au point et prenez la photo.**

#### **A** Objectifs sans microprocesseur ( $\Box$  342)

Utilisez la bague des ouvertures de l'objectif pour régler l'ouverture. Lorsqu'un objectif sans processeur est attaché, si l'ouverture maximale de l'objectif a été spécifiée à l'aide de l'option **Objectif sans microprocesseur** du menu de configuration ( $\Box$  196), la valeur d'ouverture actuelle, arrondie à la valeur entière la plus

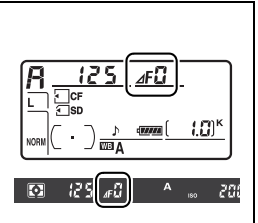

proche, s'affiche dans le viseur et sur l'écran de contrôle. Dans le cas contraire, seul le nombre de diaphragmes apparaît  $(\Delta F)$ , avec l'ouverture maximale affichée sous la forme AFD et la valeur d'ouverture doit être lue sur la bague des ouvertures.

# h **: Manuel**

En mode d'exposition manuel, vous définissez vous-même la vitesse d'obturation et l'ouverture. Pour prendre une photo en mode d'exposition manuel :

#### **1 Sélectionnez un mode d'exposition**  h**.**

Appuyez sur la commande MODE et tournez la molette de commande principale jusqu'à ce

**Commande** I

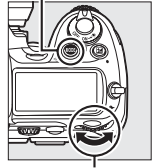

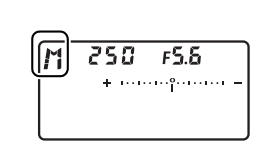

**Molette de commande principale**

que h s'affiche dans le viseur et sur l'écran de contrôle.

E

## **2 Choisissez l'ouverture et la vitesse d'obturation.**

Lorsque les posemètres sont activés, tournez la molette de commande principale afin de sélectionner une vitesse d'obturation et la molette de commande secondaire pour définir l'ouverture. La vitesse d'obturation peut être réglée sur «  $x$   $25a$  » ou sur une valeur comprise entre 30 s et <sup>1</sup>/8000 s, ou bien l'obturateur peut également être maintenu ouvert aussi longtemps que nécessaire pour une exposition prolongée ( $\delta u$   $\iota$   $\delta$ ,  $\Box$  114). L'ouverture peut être réglée sur une valeur comprise entre la valeur minimale et la valeur maximale disponibles pour l'objectif. Vérifiez l'exposition sur les indicateurs d'exposition (voir page 113) et poursuivez le réglage de la vitesse d'obturation et de l'ouverture jusqu'à ce que vous obteniez l'exposition souhaitée.

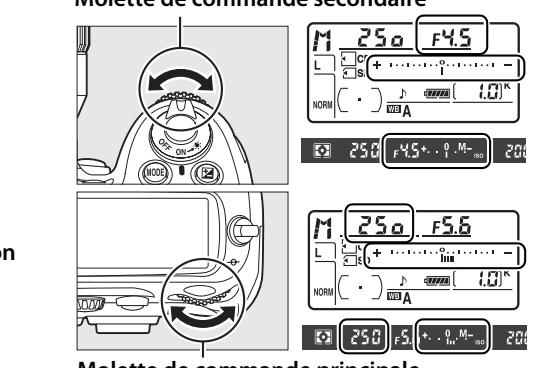

**Molette de commande secondaire**

**Ouverture**

**Vitesse d'obturation**

**Molette de commande principale**

**3 Cadrez, effectuez la mise au point et prenez la photo.**

**Vitesse d'obturation : 1/250 s ; ouverture : f/8**

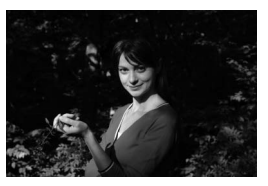

#### A **Objectifs NIKKOR Micro AF**

Dans la mesure où vous utilisez un posemètre externe, vous n'aurez à vous soucier du rapport d'exposition uniquement si vous utilisez la bague des ouvertures pour définir l'ouverture.

#### A **Indicateurs d'exposition**

Les indicateurs d'exposition de l'écran de contrôle et du viseur indiquent si la photo sera sous-exposée ou surexposée avec les réglages sélectionnés (si **Lo** ou **Hi** apparaissent en mode 5 ou *A*, les indicateurs indiquent le niveau de sous-exposition ou de surexposition). En fonction de l'option choisie pour le réglage personnalisé b2 (**Incrément de l'exposition**,  $\Box$  270), le niveau de sous-exposition ou de surexposition est indiqué par incréments de  $\frac{1}{3}$  IL,  $\frac{1}{2}$  IL, ou 1 IL. Si les limites du système de mesure de l'exposition sont dépassées, l'affichage clignote.

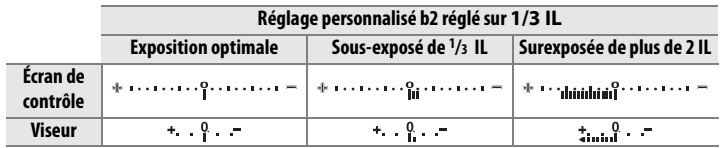

#### A **Inversez les indicateurs**

Si  $+$ -inimitime (+0-) a été sélectionné pour le réglage personnalisé f11 (**Inverser les indicateurs**,  $\Box$  299), les indicateurs d'exposition du viseur, de l'écran de contrôle et de l'affichage des informations de prise de vue affichent des valeurs positives sur la gauche et négatives sur la droite. Sélectionnez (W) pour afficher les valeurs négatives à gauche et les valeurs positives à droite.

E

# **Expositions prolongées**

À une vitesse d'obturation de  $\mathbf{h}_{\mathbf{u}}$  i  $\mathbf{h}_{\mathbf{v}}$  l'obturateur reste ouvert tant que vous maintenez le déclencheur enfoncé. Utilisez ce mode pour les photos en exposition prolongée comme les lumières en mouvement, les étoiles, les scènes nocturnes ou les feux d'artifice. Il est recommandé d'utiliser un pied et une télécommande filaire  $(D 356)$  pour éviter les effets de flou.

## **1 Préparez l'appareil photo.**

Fixez l'appareil photo sur un pied ou placez-le sur une surface plane et stable. Si vous utilisez une télécommande filaire optionnelle, fixez-la à l'appareil photo. Si vous n'utilisez pas de télécommande filaire, choisissez **Activée** pour le réglage personnalisé d10 (**Temporisation miroir levé**,  $\Box$  278) afin d'éviter un effet de flou lorsque vous appuyez sur le déclencheur de l'appareil photo.

#### A **Expositions prolongées**

Nikon recommande l'utilisation d'un accumulateur EN-EL3e entièrement chargé ou d'un adaptateur secteur EH-5a ou EH-5 optionnel afin d'éviter toute coupure d'alimentation pendant que l'obturateur est ouvert. Veuillez remarquer que du bruit et de la distorsion risquent d'être présents en cas d'exposition prolongée ; avant de prendre la photo, choisissez **Activée** pour l'option **Réduction du bruit** dans le menu de prise de vue  $(1/258)$ .

## **2 Sélectionnez un mode d'exposition** h**.**

Appuyez sur la commande MODE et tournez la molette de commande principale jusqu'à ce que *I*l s'affiche dans le viseur et sur l'écran de contrôle.

#### **Commande** I

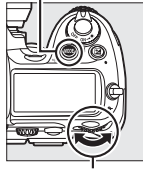

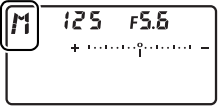

**Molette de commande principale**

# **3 Choisissez une vitesse d'obturation.**

Pendant que les posemètres sont activés, tournez la molette de commande jusqu'à ce que la mention

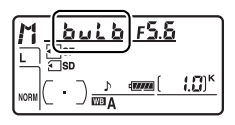

«A» apparaisse sur l'affichage de la vitesse d'obturation. Les indicateurs d'exposition ne s'affichent pas lorsque «A» a été sélectionné.

# **4 Appuyez sur le déclencheur jusqu'en fin de course.**

Appuyez jusqu'en fin de course sur le déclencheur de l'appareil photo ou de la télécommande filaire. L'obturateur reste ouvert tant que le déclencheur est enfoncé.

# **5 Relâchez le déclencheur.**

Retirez votre doigt du déclencheur pour enregistrer la photographie.

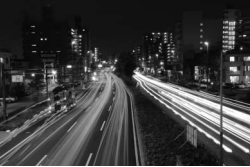

**Vitesse d'obturation : 35 s ; ouverture : f/25**

# **Mémorisation de l'exposition auto**

Utilisez la fonction de mémorisation de l'exposition automatique pour recomposer des photos après avoir mesuré l'exposition.

**1 Sélectionnez la mesure pondérée centrale ou la mesure spot (** $\Box$  **102).** 

> La mesure matricielle ne donnera pas les résultats attendus avec la mémorisation de l'exposition auto. Si vous utilisez la mesure pondérée

**Sélecteur du système de mesure**

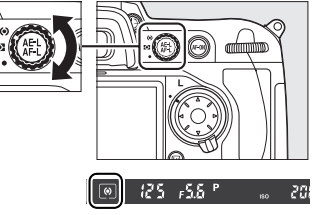

centrale, sélectionnez le point AF central à l'aide du sélecteur multidirectionnel  $(1/2)$  78).

## **2 Mémorisez l'exposition.**

Placez le sujet dans le point AF sélectionné et appuyez à mi-course sur le déclencheur. Tout en maintenant le déclencheur enfoncé à mi-course et en plaçant le sujet dans le point AF sélectionné, appuyez sur la commande **AE-L/AF-L** afin de mémoriser l'exposition (et d'effectuer la mise au point, sauf en mode de mise au point manuel). Vérifiez que l'indicateur de mise au  $point$  ( $\bigcirc$ ) apparaît dans le viseur.

Lorsque la mémorisation de l'exposition est activée, l'indicateur **AE-L** apparaît dans le viseur.

#### **Déclencheur**

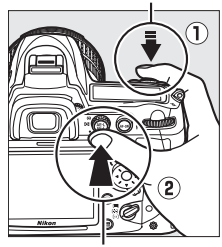

**Commande de AE-L/AF-L**

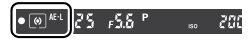

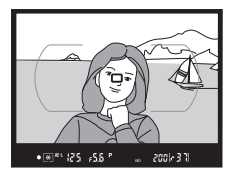

# **3 Recomposez la photo.**

Tout en maintenant la commande **AE-L/AF-L** enfoncée, recadrez et prenez votre photo.

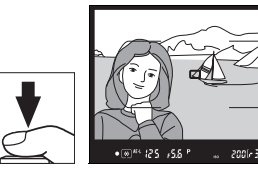

#### A **Zone mesurée**

En mesure spot, l'exposition est verrouillée sur la valeur mesurée dans un rayon de 3 mm centré sur le point AF sélectionné. En mesure pondérée centrale, l'exposition est verrouillée sur la valeur mesurée dans un rayon de 8 mm centré sur le point AF sélectionné.

#### A **Réglage de la vitesse d'obturation et de l'ouverture**

Lorsque la mémorisation de l'exposition est a été activée, les réglages suivants peuvent être modifiés sans altérer la valeur d'exposition mesurée :

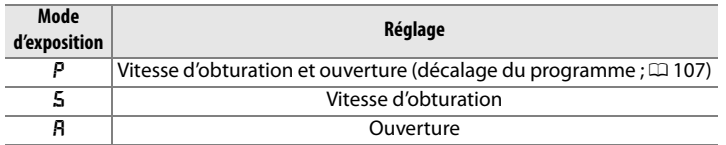

Vous pouvez vérifier les nouvelles valeurs dans le viseur et sur l'écran de contrôle. Veuillez remarquer que la méthode de mesure ne peut pas être modifiée lorsque la mémorisation de l'exposition a été activée (toute modification effectuée s'appliquera une fois la mémorisation désactivée).

#### A **Informations complémentaires**

Si **Activée** a été sélectionné pour le réglage personnalisé c1 (**Mémo expo par déclencheur**,  $\Box$  273), l'exposition est mémorisée lorsque vous appuyez sur le déclencheur à mi-course. Pour plus d'informations sur la modification de la fonction de la commande **AE-L/AF-L**, reportez-vous au réglage personnalisé f7 (**Commande AE-L/AF-L**, D 296).

# **Correction de l'exposition**

La correction de l'exposition permet de modifier la valeur d'exposition proposée par l'appareil photo pour prendre des photos plus claires ou plus sombres.

En mode d'exposition *I*I, seules les informations d'exposition indiquées par l'indicateur d'exposition sont modifiées ; la vitesse d'exposition et l'ouverture ne changent pas.

Pour choisir une valeur de correction d'exposition, appuyez sur la commande  $\Xi$  et tournez la molette de commande principale jusqu'à ce que la valeur souhaitée s'affiche sur l'écran de contrôle ou dans le viseur.

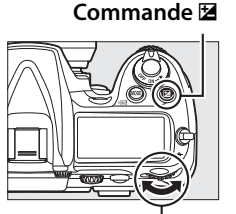

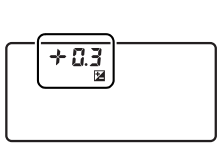

**Molette de commande principale**

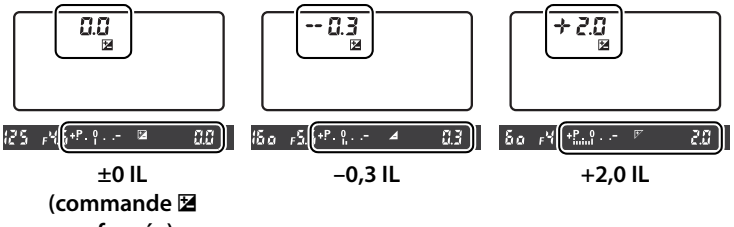

**enfoncée)**
Vous pouvez définir une correction d'exposition comprise entre –5 IL (sous-exposition) et +5 IL (surexposition) par incréments de  $1/3$  IL. De manière générale, choisissez une valeur positive pour éclairer le sujet, et une valeur négative pour l'assombrir.

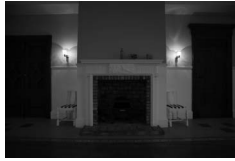

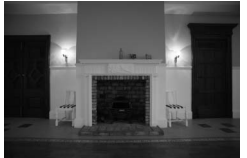

–1 IL Pas de correction d'exposition

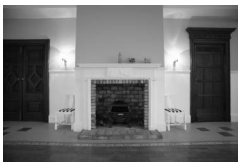

 $+1$  II

Aux valeurs autres que ±0,0, le 0 situé au centre des indicateurs d'exposition clignote et une icône E s'affiche sur l'écran de contrôle et dans le viseur, une fois la commande E relâchée. Vous pouvez vérifier la valeur actuelle de correction d'exposition indiquée par l'indicateur d'exposition en appuyant sur la commande E.

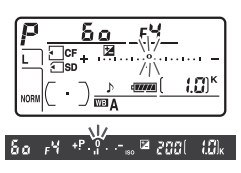

Vous pouvez rétablir l'exposition normale en définissant la correction d'exposition sur ±0,0. La correction d'exposition n'est pas réinitialisée lorsque l'appareil photo est mis hors tension.

## A **Utilisation d'un flash**

Lorsque vous utilisez un flash, la correction d'exposition s'effectue à la fois sur l'exposition de l'arrière-plan et l'intensité du flash.

#### A **Informations complémentaires**

Pour plus d'informations sur le choix de la valeur des incrémentations lors du réglage de la correction d'exposition, reportez-vous au réglage personnalisé b3 (**Incrément correction expo.**,  $\Box$  270). Pour plus d'informations sur les différents réglages de correction d'exposition sans utiliser la commande  $\boxtimes$ , reportez-vous au réglage personnalisé b4 (**Correction d'exposition**,  $\Box$  271). Pour plus d'informations sur la variation automatique de l'exposition, de la balance des blancs ou du D-Lighting actif, reportez-vous à la page 120.

# **Bracketing**

Le bracketing fait automatiquement varier légèrement l'exposition, l'intensité du flash, le **D**-**L**ighting **A**ctif (ADL) ou la balance des blancs de chaque prise de vue, permettant d'obtenir plusieurs prises de vue du même sujet avec des paramètres d'exposition différents pour la valeur sélectionnée. Choisissez le bracketing lorsque l'exposition, le D-Lighting actif ou la balance des blancs s'avèrent difficile à régler et que vous ne disposez pas de suffisamment de temps pour vérifier les résultats et effectuer les réglages nécessaires à chaque prise de vue ou d'essayer plusieurs réglages différents pour le même sujet.

# ❚❚*Bracketing de l'exposition et du flash*

Pour faire varier automatiquement l'exposition et/ou l'intensité du flash sur une série de photos :

# **1 Sélectionnez le bracketing du flash ou de l'exposition.**

Pour afficher les menus, appuyez sur la commande MENU. Sélectionnez le réglage personnalisé e5 (**Réglage du bracketing auto.**) dans le menu des réglages personnalisés, mettez en surbrillance une option et appuyez sur  $\mathcal{D}$ . Choisissez **Exposition &** 

#### **Commande MENU**

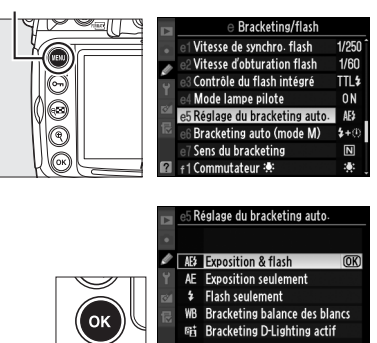

**flash** pour faire varier à la fois l'exposition et l'intensité du flash, **Exposition seulement** pour faire varier l'exposition uniquement, ou **Flash seulement** pour ne faire varier que l'intensité du flash.

# **2 Choisissez le nombre de prises de vue.**

Tout en maintenant enfoncée la commande **Fn**, tournez la molette de commande principale pour choisir le nombre de prises de vue dans la séquence de bracketing. Le nombre de prises de vue s'affiche sur l'écran de contrôle.

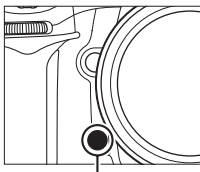

**Commande Fn Molette de** 

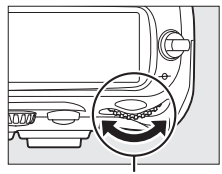

**commande principale**

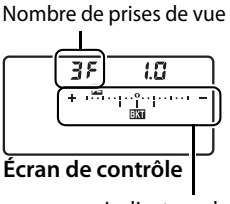

Indicateur du bracketing de l'exposition et du flash

Aux valeurs autres que zéro, une icône **EG**, ainsi que l'indicateur de bracketing de l'exposition et du flash, apparaissent sur l'écran de contrôle, et une icône E clignote dans le viseur et sur l'écran de contrôle.

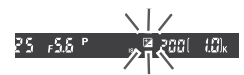

# A **Informations complémentaires**

Vous pouvez modifier les réglages du bracketing grâce à la commande **Fn** (réglage par défaut, reportez-vous au réglage personnalisé f5, **Action commande Fn**,  $\Box$  292), la commande d'aperçu de profondeur de champ (réglage personnalisé f6, **Régler**  commande d'aperçu,  $\Box$  296), ou la commande AE-L/AF-L (réglage personnalisé f7, **Commande AE-L/AF-L**,  $\Box$  296). Notez qu'il est impossible de combiner certaines options de « sollicitation de commande » avec des options « + molette ». Les explications suivantes supposent que le bracketing est associé à la commande **Fn**.

# **3 Sélectionnez un incrément d'exposition.**

Tout en appuyant sur la commande **Fn**, tournez la molette de commande secondaire pour choisir la valeur d'incrémentation de l'exposition.

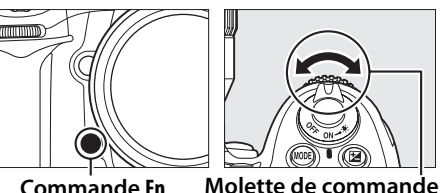

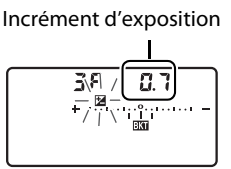

**secondaire**

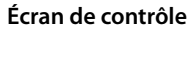

Par défaut, vous pouvez choisir une valeur d'incrémentation entre  $\frac{1}{3}$ ,  $\frac{2}{3}$  et 1 IL. Les programmes de bracketing avec un incrément d'1/3 IL sont répertoriés ci-dessous.

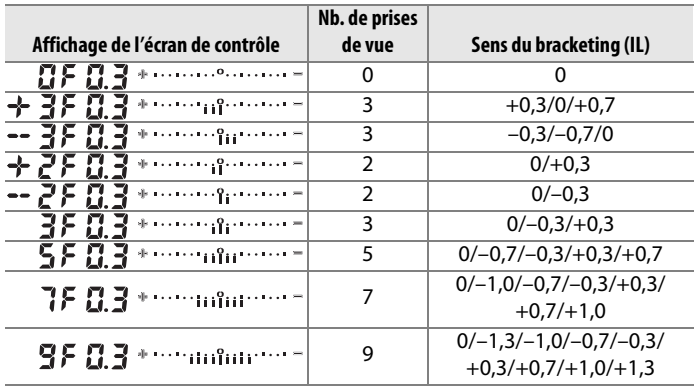

#### A **Informations complémentaires**

Pour plus d'informations sur la sélection de la valeur d'incrémentation de l'exposition, reportez-vous au réglage personnalisé b2 (**Incrément de l'exposition**,  $\Box$  270).

Pour plus d'informations sur la sélection de l'ordre de priorité dans lequel le bracketing est effectué, reportez-vous au réglage personnalisé e7 (Sens du bracketing,  $\Box$  290).

# **4 Cadrez, effectuez la mise au point et prenez la photo.**

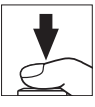

L'appareil photo fait varier l'exposition et/ou l'intensité du flash à chaque prise de vue, en fonction du programme de bracketing sélectionné. Les modifications apportées à l'exposition s'ajoutent à celles effectuées avec la correction de l'exposition (voir page 118), permettant ainsi d'obtenir des valeurs de correction d'exposition supérieures à 5 IL.

Lorsque le bracketing a été activé, un indicateur d'avancement du bracketing apparaît sur l'écran de contrôle. Après chaque prise de vue, une barre disparaît de l'indicateur.

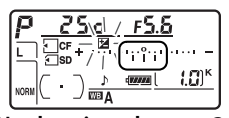

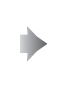

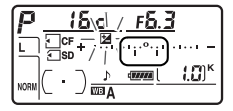

**No de prises de vue : 3 ; incrément : 0,7**

**Affichage après la première prise de vue**

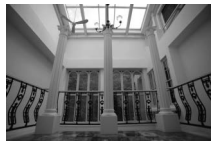

**Incrément d'exposition : 0 IL**

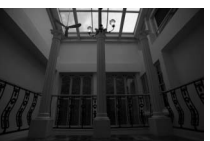

**Incrément d'exposition : –1 IL**

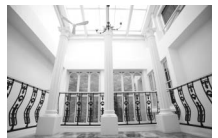

**Incrément d'exposition : +1 IL**

# ❚❚ *Annulation du bracketing*

Pour annuler le bracketing, appuyez sur la commande **Fn** et tournez la molette de commande principale jusqu'à ce que le nombre de prises de vue de la séquence de bracketing soit égal à zéro ( $I$ F) et que  $I$  ait disparu de l'écran de contrôle. Le dernier programme utilisé sera restauré à la prochaine activation du bracketing. Vous pouvez également annuler le bracketing en effectuant une réinitialisation par deux commandes ( $\Box$  182), bien que, dans ce cas, le programme de bracketing ne sera pas restauré à la prochaine activation du bracketing.

#### A **Bracketing de l'exposition et du flash**

En modes Continu basse vitesse et Continu haute vitesse, la prise de vue s'arrête une fois que le nombre de prises de vue spécifié dans le programme de bracketing a été réalisé. La prise de vue reprend lorsque vous appuyez à nouveau sur le déclencheur. Dans les autres modes, une seule photo est prise à chaque sollicitation du déclencheur.

Si la carte mémoire est pleine avant que toutes les photos de la séquence n'aient été prises, vous pouvez reprendre la prise de vue à partir de la photo suivante, après avoir remplacé la carte mémoire ou supprimé quelques photos de façon à libérer de l'espace. Si vous mettez l'appareil photo hors tension avant la fin de la séquence, le bracketing reprendra à partir de la prise de vue suivante lorsque vous mettrez l'appareil sous tension.

#### A **Bracketing de l'exposition**

L'appareil photo modifie l'exposition en faisant varier la vitesse d'obturation et l'ouverture (auto programmé), l'ouverture (auto à priorité vitesse) ou la vitesse d'obturation (auto à priorité ouverture, mode d'exposition manuelle). Si **Activé** a été sélectionné pour l'option **Réglage de la sensibilité ISO > Contrôle auto sensibilité ISO** dans les modes P. 5 et R. l'appareil photo fait varier automatiquement la sensibilité ISO de façon à obtenir une exposition optimale lorsque les limites du système d'exposition de l'appareil ont été dépassées. Vous pouvez utiliser le réglage personnalisé e6 (**Bracketing auto (mode M)**,  $\Box$  290) pour changer la méthode de bracketing de l'exposition et du flash de l'appareil photo en mode d'exposition manuel. Vous pouvez effectuer le bracketing en faisant varier l'intensité du flash avec la vitesse d'obturation et/ou l'ouverture, ou en faisant varier uniquement l'intensité du flash.

# ❚❚*Bracketing de la balance des blancs*

L'appareil photo crée plusieurs copies de chaque photo, en utilisant une balance des blancs différente pour chaque copie. Pour plus d'informations sur la balance des blancs, reportez-vous à la page 133.

# **1 Sélectionnez le bracketing de la balance des blancs.**

Choisissez l'option **Bracketing balance des blancs** pour le réglage personnalisé e5 **Réglage bracketing auto.**

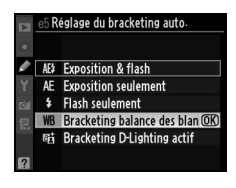

# **2 Choisissez le nombre de prises de vue.**

Tout en maintenant enfoncée la commande **Fn**, tournez la molette de commande principale pour choisir le nombre de prises de vue dans la séquence de bracketing. Le nombre de prises de vue s'affiche sur l'écran de contrôle.

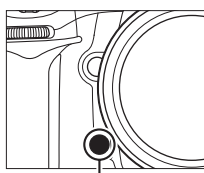

**Commande Fn Molette de** 

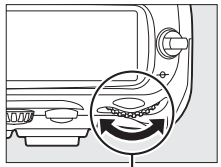

**commande principale**

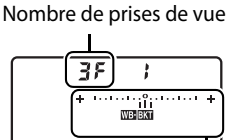

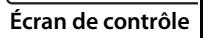

Indicateur de bracketing de la balance des blancs

Aux valeurs autres que zéro, une icône I est l'indicateur de bracketing de la balance des blancs apparaissent sur l'écran de contrôle.

# **3 Sélectionnez un incrément de balance des blancs.**

Tout en appuyant sur la commande **Fn**, tournez la molette de commande secondaire pour choisir une valeur de balance des blancs. Chaque incrément équivaut environ à 5 mired.

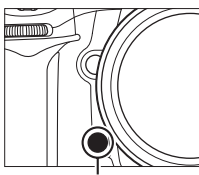

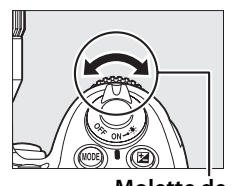

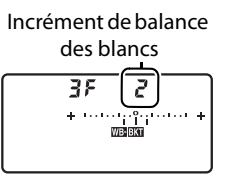

**Commande Fn Molette de**

**Écran de contrôle**

Choisissez un incrément égal à 1 (5 mired), 2 (10 mired) ou 3 (15 mired). Les valeurs **B** plus élevées correspondent à une dominante bleue plus accentuée, alors que les valeurs **A** plus élevées signifient une dominante ambre plus marquée  $($  $\Box$  138). Les programmes de bracketing avec un incrément d'1 IL sont répertoriés ci-dessous.

**commande secondaire**

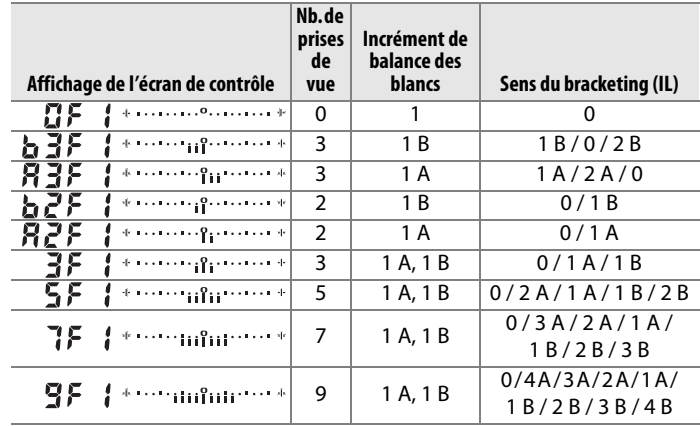

#### A **Informations complémentaires**

Pour voir la définition du terme « mired », reportez-vous à la page 139.

## 127

# **4 Cadrez, effectuez la mise au point et prenez la photo.**

Chaque prise de vue est traitée de façon à créer le nombre de copies spécifié dans le programme de bracketing ; chaque copie présentera une balance des blancs différente. Les modifications apportées à la balance des blancs s'ajoutent au réglage de la balance des blancs effectué à l'aide du réglage précis de la balance des blancs.

Si le nombre de prises de vue spécifié dans le programme de bracketing est supérieur au nombre d'expositions restantes, les compteurs de vues de l'écran de contrôle et du viseur clignotent et le déclenchement est désactivé. La prise de vue peut commencer dès qu'une nouvelle carte mémoire a été insérée.

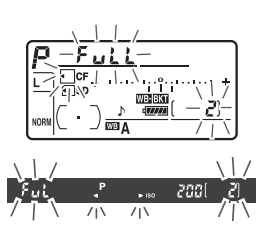

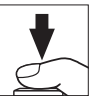

$$
\boxed{\textcolor{blue}{\bullet}}
$$

# ❚❚ *Annulation du bracketing*

Pour annuler le bracketing, appuyez sur la commande **Fn** et tournez la molette de commande principale jusqu'à ce que le nombre de prises de vue de la séquence de bracketing soit égal à zéro ( $\mathbf{G}$ F) et que  $\mathbf{m}$  ait disparu de l'écran de contrôle. Le dernier programme utilisé sera restauré à la prochaine activation du bracketing. Vous pouvez également annuler le bracketing en effectuant une réinitialisation par deux commandes ( $\Box$  182), bien que, dans ce cas, le programme de bracketing ne soit pas restauré à la prochaine activation du bracketing.

#### $\boxed{C}$

#### A **Bracketing de la balance des blancs**

Le bracketing de la balance des blancs n'est pas disponible avec une qualité d'image NEF (RAW). Sélectionner **NEF (RAW)**, **NEF (RAW)+JPEG fine**, **NEF (RAW)+JPEG normal** ou **NEF (RAW)+JPEG basic** annule le bracketing de la balance des blancs.

Le bracketing de la balance des blancs n'affecte que la température de la couleur (l'axe ambre-bleu dans l'affichage précis de la balance des blancs,  $\Box$  138). Aucun réglage n'est effectué sur l'axe vert-magenta.

En mode Retardateur ( $\Box$  91), le nombre de copies spécifié dans le programme de balance des blancs est créé à chaque sollicitation du déclencheur.

Si vous mettez l'appareil photo hors tension alors que le voyant d'accès à la carte mémoire est allumé, l'appareil s'éteint uniquement lorsque toutes les photos de la séquence ont été enregistrées.

# ❚❚*Bracketing D-Lighting actif*

L'appareil photo fait varier le D-Lighting actif sur une série d'expositions. Pour plus d'informations sur le D-Lighting actif, reportez-vous à la page 164.

## **1 Sélectionnez le bracketing D-Lighting actif.**

Choisissez l'option **Bracketing D-Lighting actif** pour le réglage personnalisé e5 **Réglage du bracketing auto.**

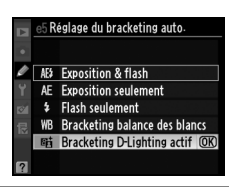

# **2 Choisissez le nombre de prises de vue.**

Tout en maintenant enfoncée la commande **Fn**, tournez la molette de commande principale pour choisir le nombre de prises de vue dans la séquence de bracketing. Le nombre de prises de vue s'affiche sur l'écran de contrôle.

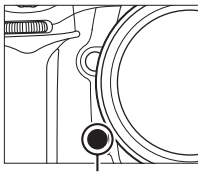

**Commande Fn Molette de** 

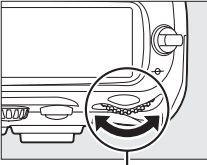

**commande principale**

Nombre de prises de vue Rdi 38  $\begin{picture}(100,10) \put(0,0){\line(1,0){10}} \put(10,0){\line(1,0){10}} \put(10,0){\line(1,0){10}} \put(10,0){\line(1,0){10}} \put(10,0){\line(1,0){10}} \put(10,0){\line(1,0){10}} \put(10,0){\line(1,0){10}} \put(10,0){\line(1,0){10}} \put(10,0){\line(1,0){10}} \put(10,0){\line(1,0){10}} \put(10,0){\line(1,0){10}} \put(10,0){\line($ 

#### **Écran de contrôle**

Indicateur de bracketing D-Lighting actif

Aux valeurs autres que zéro, une icône R d', et l'indicateur de bracketing D-Lighting actif apparaissent sur l'écran de contrôle. Choisissez deux prises de vue pour prendre une photo avec le D-Lighting désactivé et une autre photo selon une valeur sélectionnée. Choisissez de trois à cinq prises de vues pour prendre une série de photos avec le D-Lighting actif réglé sur **Désactivé**, **Faible** et **Normal** (trois prises de vues), **Désactivé**, **Faible**, **Normal** et **Élevé** (quatre prises de vues), ou **Désactivé**, **Faible**, **Normal**, **Élevé** et **Très élevé** (cinq prises de vues). Si vous choisissez plus de deux prises de vues, passez à l'étape 4.

# **3 Sélectionnez D-Lighting actif.**

Tout en appuyant sur la commande **Fn**, tournez la molette de commande secondaire pour choisir D-Lighting actif.

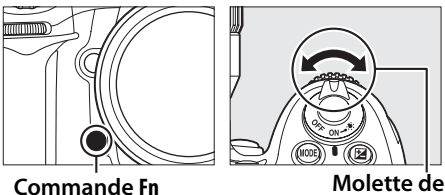

**commande secondaire**

D-Lighting actif s'affiche sur l'écran de contrôle.

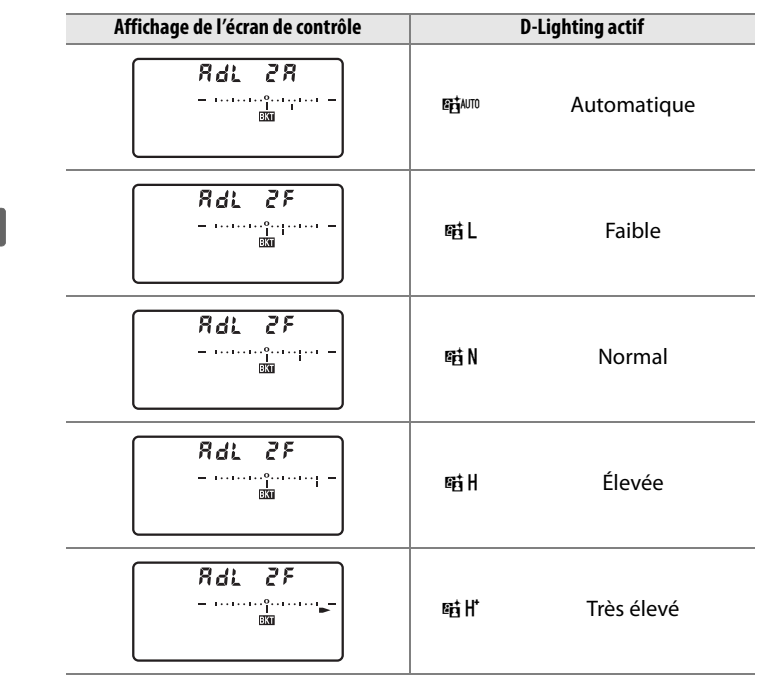

**z** 

# **4 Cadrez, effectuez la mise au point et prenez la photo.**

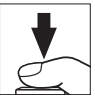

L'appareil photo fait varier le D-Lighting actif à chaque prise de vue, en fonction du programme de bracketing sélectionné. Lorsque le bracketing a été activé, un indicateur d'avancement du bracketing apparaît sur l'écran de contrôle. Après chaque prise de vue, une barre disparaît de l'indicateur.

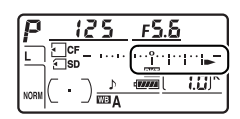

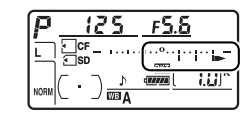

# ❚❚ *Annulation du bracketing*

Pour annuler le bracketing, appuyez sur la commande **Fn** et tournez la molette de commande principale jusqu'à ce que le nombre de prises de vue de la séquence de bracketing soit égal à zéro. Le dernier programme utilisé sera restauré à la prochaine activation du bracketing. Vous pouvez également annuler le bracketing en effectuant une réinitialisation par deux commandes  $(D \cap 182)$ , bien que, dans ce cas, le programme de bracketing ne sera pas restauré à la prochaine activation du bracketing.

#### A **Bracketing D-Lighting actif**

En modes Continu basse vitesse et Continu haute vitesse, la prise de vue s'arrête une fois que le nombre de prises de vue spécifié dans le programme de bracketing a été réalisé. La prise de vue reprend lorsque vous appuyez à nouveau sur le déclencheur. Dans les autres modes, une seule photo est prise à chaque sollicitation du déclencheur.

Si la carte mémoire est pleine avant que toutes les photos de la séquence n'aient été prises, vous pouvez reprendre la prise de vue à partir de la photo suivante, après avoir remplacé la carte mémoire ou supprimé quelques photos de façon à libérer de l'espace. Si vous mettez l'appareil photo hors tension avant la fin de la séquence, le bracketing reprendra à partir de la prise de vue suivante lorsque vous mettrez l'appareil sous tension.

# r **Balance des blancs**

#### *– Conservation des couleurs réelles*

La couleur de la lumière réfléchie par un objet varie en fonction de la couleur de la source lumineuse. Le cerveau humain est capable de s'adapter aux modifications de couleur de la source lumineuse, les objets blancs apparaissant blancs qu'ils soient vus dans l'ombre, sous la lumière directe du soleil ou sous un éclairage incandescent. Contrairement à la pellicule utilisée dans les appareils photo argentiques, les appareils photo numériques peuvent imiter cet ajustement en traitant les images en fonction de la couleur de la source lumineuse. Il s'agit de la « balance des blancs ». Ce chapitre aborde le réglage de la balance des blancs.

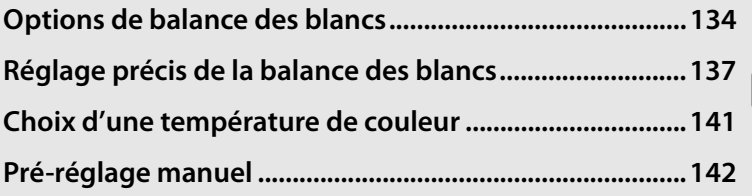

# **Options de balance des blancs**

Pour obtenir des couleurs naturelles, choisissez un réglage de balance des blancs qui corresponde à la source lumineuse avant la prise de vue. Les options suivantes sont disponibles :

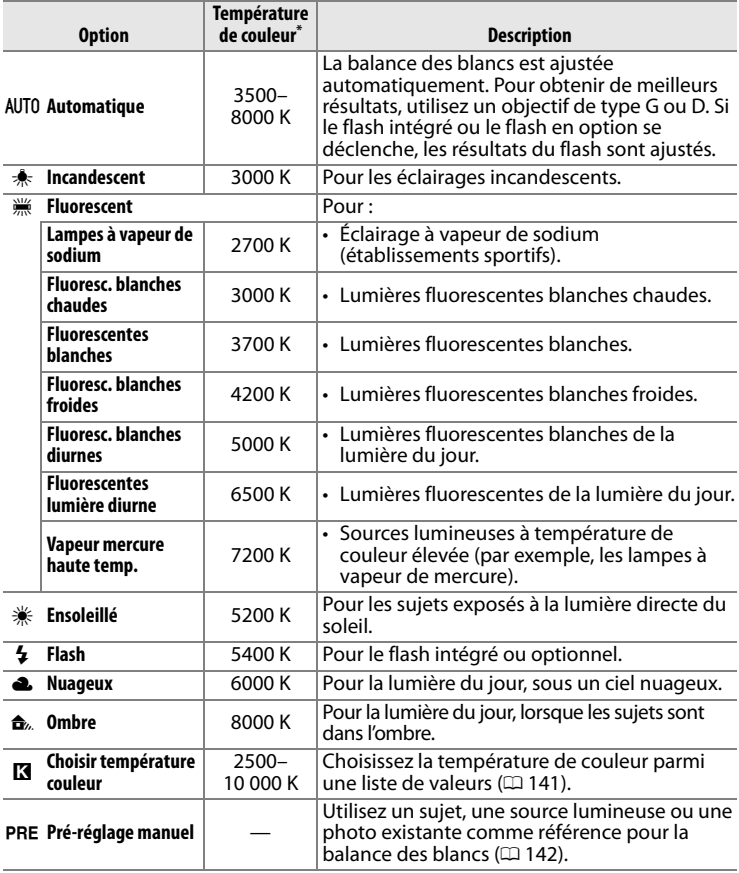

\* Toutes les valeurs sont approximatives. Réglage précis sur 0.

La balance des blancs automatique est recommandée avec la plupart des sources lumineuses. Si le résultat souhaité ne peut être obtenu avec la balance des blancs automatique, choisissez une option dans la liste ci-dessus ou utilisez le pré-réglage manuel.

Pour sélectionner la balance des blancs, appuyez sur la commande **WB** et tournez la molette de commande principale jusqu'à ce que le réglage souhaité s'affiche sur l'écran de contrôle.

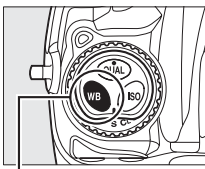

**Commande WB Molette de commande** 

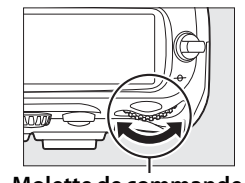

**principale**

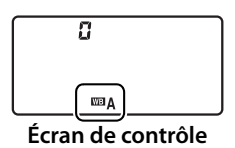

**MENU PRISE DE VUE** Compression JPEG ą, Enregistrement NEF (RAW) E) **Balance des blancs AUTO** Régler l'optimisation d'image  $F30$ Gérer l'optimisation d'image Espace colorimétrique **SRGB** D-Lighting actif 0FF Réduction du bruit 0FF

#### A **Menu Balance des blancs**

La balance des blancs peut également être réglée à l'aide de l'option **Balance des blancs** du menu de prise de vue ( $\Box$  253).

#### **△ <sub>
</sub> 
<del>(F</del>luorescent)**

Sélectionner l'option I (fluorescent) avec la commande **WB** et la molette de commande principale permet de définir le type d'ampoule choisi pour l'option **Fluorescent** dans le menu de la balance des blancs ( $\Box$  253).

## A **Éclairage au flash de studio**

La balance automatique des blancs risque de ne pas produire les résultats souhaités avec des flashes de studio puissants. Utilisez le blanc mesuré ou réglez la balance des blancs sur **Flash** et utilisez le réglage précis pour définir la balance des blancs.

## A **Informations complémentaires**

Lorsque l'option **Bracketing balance des blancs** a été sélectionnée pour le réglage personnalisé e5 (Réglage du bracketing auto.,  $\Box$  289), l'appareil photo crée plusieurs images à chaque sollicitation du déclencheur. La balance des blancs varie à chaque image, encadrant (« bracketing ») la valeur actuellement sélectionnée pour la balance des blancs. Pour plus d'informations, reportez-vous à la page 120.

#### A **Température de couleur**

La perception de la couleur d'une source lumineuse varie selon le spectateur et en fonction d'autres conditions. La température de couleur est une mesure objective de la couleur d'une source lumineuse, définie par référence à la température à laquelle un objet devrait être chauffé pour émettre de la lumière possédant les mêmes longueurs d'onde. Alors que les sources lumineuses possédant une température de couleur située entre 5000 et 5500 K apparaissent blanches, les sources de lumière possédant une température de couleur plus basse, telles que les ampoules à lumière incandescente, apparaissent légèrement jaunes ou rouges. Les sources lumineuses possédant une température de couleur plus élevée apparaissent comme teintées de bleu.

IIJR

# **Réglage précis de la balance des blancs**

La balance des blancs peut être réglée de manière précise pour compenser les variations de couleur de la source lumineuse ou introduire une forte dominante de couleur dans l'image. Vous pouvez effectuer un réglage précis de la balance des blancs à l'aide de l'option **Balance des blancs** du menu de prise de vue, ou en appuyant sur la commande **WB** et en tournant la molette de commande secondaire.

# ❚❚ *Le menu de balance des blancs*

## **1 Sélectionnez une option de balance des blancs.**

Pour afficher les menus, appuyez sur la commande MENU. Sélectionnez

#### Commande **MFNU**

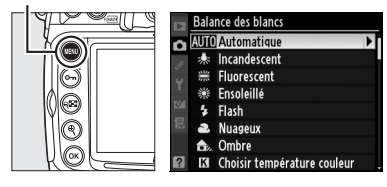

**Balance des blancs** dans le menu de prise de vue, puis mettez en surbrillance une option de balance des blancs et appuyez sur 2. Si une option autre que **Fluorescent**, **Choisir température couleur**, ou **Pré-réglage manuel** est sélectionnée, passez à l'étape 2. Si **Fluorescent** est sélectionné, mettez un type d'éclairage en surbrillance et appuyez sur 2. Si l'option **Choisir température couleur** est sélectionnée, mettez une température de couleur en surbrillance et appuyez sur 2. Si l'option **Pré-réglage manuel** est sélectionnée, choisissez un pré-réglage comme décrit à la page 150 avant de continuer.

# **2 Effectuez un réglage précis de la balance des blancs.**

Utilisez le sélecteur multidirectionnel pour effectuer un réglage précis de la balance des blancs. La balance des blancs peut être

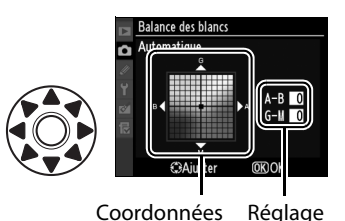

réglée avec précision sur l'axe ambre (A)–bleu (B) et l'axe vert (G)–magenta (M). L'axe horizontal (ambre-bleu) correspond à la température de couleur, chaque incrément équivalant à environ 5 mired. L'axe vertical (vert-magenta) produit des effets similaires à ceux des filtres de **c**ompensation des **c**ouleurs (CC) correspondants.

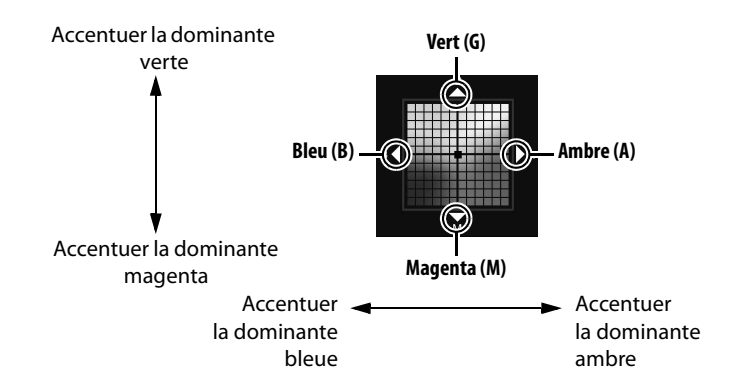

# **3** Appuyez sur  $\circledcirc$ .

Appuyez sur  $\otimes$  pour enregistrer les réglages et revenir au menu Prise de vue. Si la balance des blancs a été réglée avec précision sur l'axe A-B, une icône <br />
s'affiche sur l'écran de contrôle.

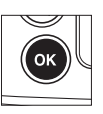

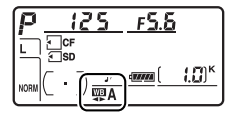

**ILIR** 

IIJR

#### A **Réglage précis de la balance des blancs**

Les couleurs présentes sur les axes de réglage précis sont des couleurs relatives et non absolues. Par exemple, si vous déplacez le curseur vers **B** (bleu) alors qu'un réglage introduisant une touche « chaude » tel que  $\frac{1}{25}$  (incandescent) a été sélectionné pour la balance des blancs, les photos auront un rendu légèrement plus froid mais ne seront pas bleues pour autant.

#### A **Réglage précis de la température de couleur**

Si l'option **Choisir température couleur** est sélectionnée, vous pouvez voir la température de couleur tout en affinant le réglage de la balance des blancs.

#### A **« Mired »**

Toute modification déterminée de la température de couleur produit une variation de couleur plus importante à des températures basses qu'à des températures hautes. Par exemple, une modification de 1000 K à 3000 K entraîne un changement de couleur beaucoup plus sensible qu'une modification équivalente à 6000 K. Le mired, calculé en multipliant l'inverse de la température de couleur par 10 6, est une mesure de température de couleur qui prend en compte cette variation et qui, de ce fait, est utilisée dans les filtres de compensation de température de couleur. Ex. :

• 4000 K–3000 K (différence de 1000 K) = 83 mired

• 7000 K–6000 K (différence de 1000 K) = 24 mired

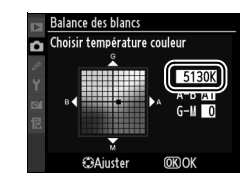

## ❚❚ *La commande WB*

Pour tout autre réglage que K (**Choisir température couleur**) et L (**Pré-réglage manuel**), vous pouvez utiliser la commande **WB** pour affiner le réglage de la balance des blancs sur l'axe ambre  $(A)$ –bleu (B) ( $\Box$  138; pour affiner le réglage de la balance des blancs lorsque **K** ou PRE a été sélectionné, utilisez le menu de prise de vue comme décrit a la page 137). Six réglages sont disponibles dans les deux directions ; chaque incrément est équivalent à environ 5 mired ( $\Box$  139). Appuyez sur la commande **WB** et tournez la molette de commande secondaire jusqu'à ce que la valeur souhaitée s'affiche sur l'écran de contrôle. Tournez la molette secondaire vers la gauche pour obtenir une dominante ambre (A) plus prononcée. Tournez la molette secondaire vers la droite pour obtenir une dominante bleue (B) plus prononcée. Aux valeurs autres que 0, une icône <>>
apparaît sur l'écran de contrôle.

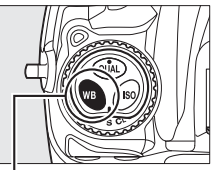

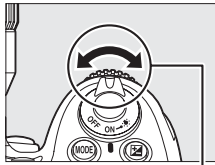

**Commande WB Molette de commande secondaire**

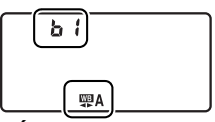

**Écran de contrôle**

lWBI

# **Choix d'une température de couleur**

Si l'option K (**Choisir température couleur**) est sélectionnée pour la balance des blancs, vous pouvez sélectionner la température de couleur en appuyant sur la commande **WB** et en tournant la molette secondaire. La température de couleur s'affiche sur l'écran de contrôle :

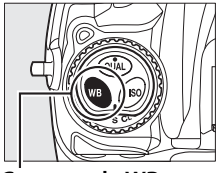

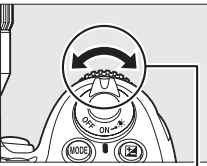

**Commande WB Molette de commande secondaire**

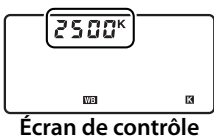

#### D **Choix de la température de couleur**

Veuillez remarquer que vous n'obtiendrez pas les résultats souhaités avec un éclairage au flash ou fluorescent. Choisissez l'option  $\frac{1}{2}$  (Flash) ou  $\frac{100}{100}$  (**Fluorescent**) pour ces sources. Avec d'autres sources lumineuses, effectuez une prise de vue test pour déterminer si la valeur sélectionnée convient.

#### A **Menu de balance des blancs**

Vous pouvez également sélectionner la température de couleur dans le menu de balance des blancs. Veuillez remarquer que la température de couleur sélectionnée avec la commande **WB** et la molette de commande secondaire prévaut sur la valeur sélectionnée dans le menu de balance des blancs.

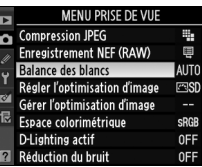

llje

# **Pré-réglage manuel**

Le pré-réglage manuel permet d'enregistrer et de réutiliser des réglages de balance des blancs personnalisés pour les prises de vue avec des éclairages mixtes ou pour compenser des sources lumineuses à forte dominante de couleur. Vous pouvez utiliser deux méthodes différentes pour régler la balance des blancs :

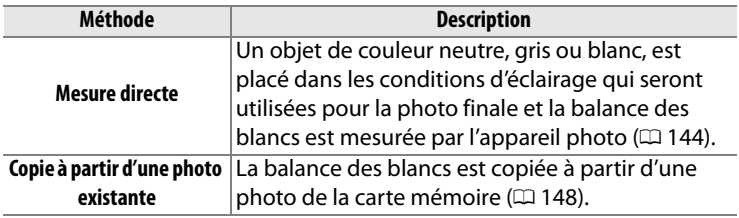

L'appareil photo peut stocker jusqu'à cinq valeurs de pré-réglage de la balance des blancs (de d-0 à d-4). Vous pouvez ajouter une légende à tout pré-réglage de balance des blancs ( $\Box$  152).

#### **d-0**

Mémorise la dernière valeur mesurée pour la balance des blancs ( $\Box$  144). Cette mesure est écrasée lorsqu'une nouvelle valeur est mesurée.

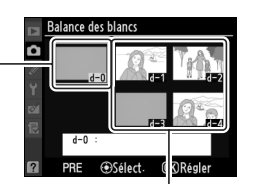

#### **d-1 à d-4**

Mémorisent les valeurs copiées depuis d-0  $(D = 147)$ .

Mémorisent les valeurs copiées à partir d'images enregistrées sur la carte mémoire  $(D = 148)$ .

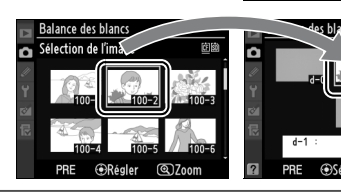

# $\overline{a}$

#### A **Pré-réglages de balance des blancs**

Les modifications apportées aux pré-réglages de balance des blancs s'appliquent à tous les jeux de réglages de prise de vue  $(1/254)$ . Une boîte de dialogue de confirmation s'affiche si l'utilisateur tente de modifier un pré-réglage de balance des blancs créé dans un autre jeu de réglages de prise de vue (aucun message d'avertissement ne s'affiche pour le pré-réglage d-0).

# **1 Éclairez un objet de référence.**

Placez un objet de couleur neutre, gris ou blanc, dans les conditions d'éclairage qui seront utilisées pour la photo finale. Dans les conditions de studio, une charte de gris standard peut être utilisée comme objet de référence. Veuillez remarquer que l'exposition augmente automatiquement d'1 IL pendant la mesure de la balance des blancs ; en mode d'exposition h, ajustez l'exposition de façon à ce que l'indicateur d'exposition indique  $\pm 0$  ( $\Box$  113).

# **2** Réglez la balance des blancs sur PRE (Pré-réglage **manuel).**

Appuyez sur la commande **WB** et tournez la molette de commande principale jusqu'à ce que PRE s'affiche sur l'écran de contrôle.

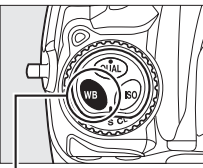

**Commande WB Molette de commande** 

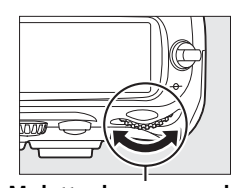

**principale**

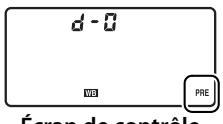

**Écran de contrôle**

## **3 Sélectionnez le mode de mesure directe.**

Relâchez brièvement la commande **WB**, puis appuyez de nouveau sur cette commande jusqu'à ce que l'icône PRE de l'écran de contrôle se mette à clignoter. P .- E clignote aussi sur l'écran de contrôle et dans le viseur. Les

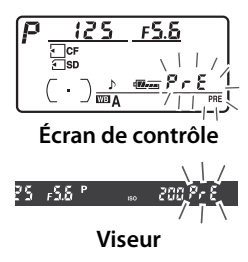

affichages clignotent pendant environ six secondes.

# **4 Mesurez la balance des blancs.**

Avant que les indicateurs cessent de clignoter, cadrez l'objet de référence de manière à ce qu'il remplisse le viseur, puis appuyez sur le déclencheur jusqu'en fin de course. L'appareil photo mesure une valeur pour la balance des blancs et la mémorise dans le pré-réglage d-0. Les photos ne seront pas enregistrées ; la balance des blancs peut être mesurée avec précision même si la mise au point n'a pas été effectuée.

# **5 Vérifiez le résultat.**

Si l'appareil photo a pu mesurer une valeur pour la balance des blancs, Good clignote pendant environ six secondes sur l'écran de contrôle, tandis que  $\mathbf{L}$  d clignote dans le viseur.

Dans des conditions d'éclairage trop sombres ou trop lumineuses, l'appareil photo risque de ne pas parvenir à mesurer la balance des blancs.  $\sigma \sigma$  and  $\sigma$ apparaît et se met à clignoter sur l'écran de contrôle et dans le viseur pendant environ six secondes. Appuyez sur le déclencheur à mi-course pour revenir à l'étape 4 et mesurez de nouveau la balance des blancs.

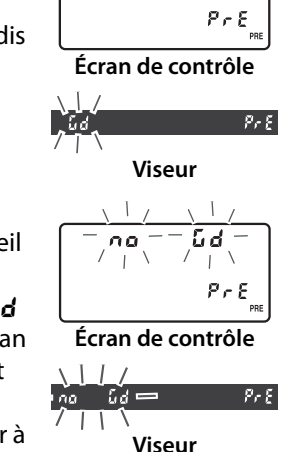

**LIR** 

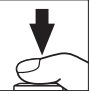

# **6 Sélectionnez le pré-réglage d-0.**

Si vous voulez utiliser la nouvelle valeur de pré-réglage de la balance des blancs immédiatement, sélectionnez le pré-réglage d-0 en appuyant sur la commande **WB** et en tournant la molette de commande secondaire jusqu'à ce que d-0 s'affiche sur l'écran de contrôle.

#### **Mode de mesure directe**

Si aucune opération n'est exécutée pendant que les affichages clignotent, le mode de mesure directe se termine dans le délai sélectionné au réglage personnalisé c2 (**Délai arrêt mesure auto.**,  $(1273)$ .

#### A **Pré-réglage d-0**

La nouvelle valeur de balance des blancs est mémorisée dans le pré-réglage d-0 et remplace automatiquement la valeur précédente (aucune boîte de dialogue de confirmation n'est affichée). Une imagette s'affiche dans la liste des pré-réglages de balance des blancs ( $\Box$  147).

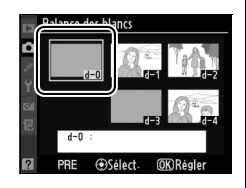

Pour utiliser la nouvelle valeur de balance des blancs, sélectionnez le pré-réglage d-0 (si aucune valeur n'a été mesurée pour la balance des blancs avant que vous ne sélectionniez d-0, la balance des blancs est réglée sur une température de couleur de 5200 K, identique à la valeur de la fonction **Ensoleillé**). La nouvelle valeur de balance des blancs est mémorisée dans le réglage d-0 jusqu'à ce qu'une nouvelle mesure soit réalisée. En copiant le pré-réglage d-0 dans l'un des autres pré-réglages avant de réaliser une nouvelle mesure de balance des blancs, vous pouvez mémoriser jusqu'à cinq valeurs de balance des blancs ( $\Box$  147).

# ❚❚ *Copie de la balance des blancs mesurée de d-0 vers pré-réglages d-1 à d-4*

Suivez la procédure décrite ci-dessous pour copier une valeur mesurée de balance des blancs de d-0 vers l'un des autres pré-réglages (de d-1 à d-4).

# **1 Sélectionnez PRE (Pré-réglage manuel).**

Appuyez sur la commande MENU et sélectionnez **Balance des blancs** dans le menu de prise de vue. Mettez **Pré-réglage** 

#### **Commande MENU**

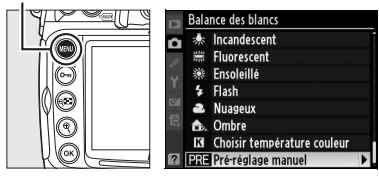

**manuel** en surbrillance et appuyez sur ▶.

# **2 Sélectionnez une destination.**

Mettez en surbrillance le pré-réglage de destination (de d-1 à d-4) et appuyez sur le bouton central du sélecteur multidirectionnel.

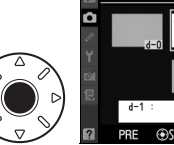

**Balance des blanc** 

# **3 Copiez d-0 vers le pré-réglage sélectionné.**

Mettez en surbrillance **Copier d-0** et appuyez sur <sup>®</sup>. Si un commentaire a été associé à  $d$ -0 ( $\Box$  152), il sera copié dans celui du pré-réglage sélectionné.

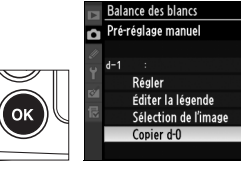

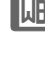

 $\overline{\text{OK}}$ 

# ❚❚ *Copie de la balance des blancs à partir d'une photo (de d-1 à d-4 uniquement)*

Suivez la procédure décrite ci-dessous pour copier une valeur de balance des blancs à partir d'une photo existante vers un pré-réglage sélectionné (de d-1 à d-4 uniquement). Les valeurs de balance des blancs existantes ne peuvent pas être copiées vers le pré-réglage d-0.

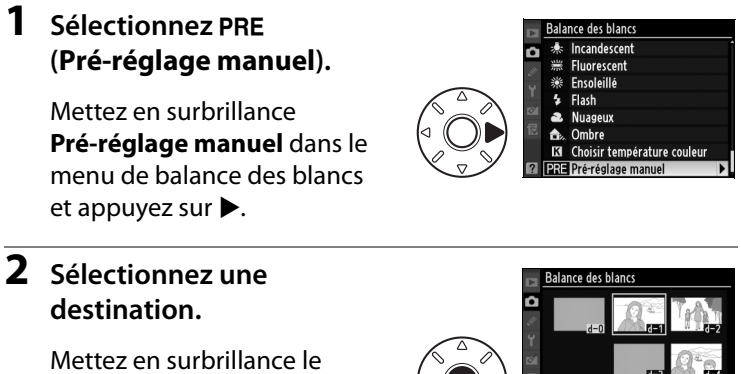

pré-réglage de destination (de d-1 à d-4) et appuyez sur le

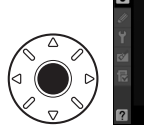

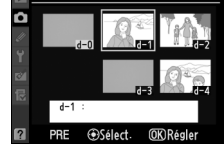

bouton central du sélecteur multidirectionnel.

**3 Sélectionnez Sélection de l'image.**

> Mettez en surbrillance **Sélection de l'image** et appuyez sur  $\blacktriangleright$ .

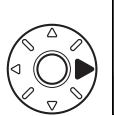

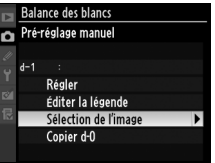

**LIB** 

# **4 Mettez en surbrillance une image source.**

Mettez en surbrillance l'image source.

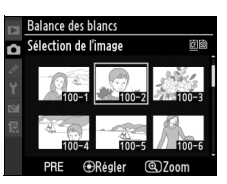

Pour voir la photo mise en surbrillance en mode plein écran, maintenez la commande  $\mathcal{R}$  enfoncée.

# **Commande** X

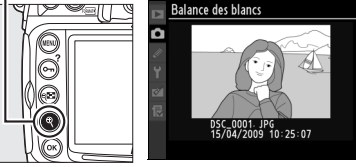

Pour voir les images dans d'autres emplacements, appuyez sur  $\mathbb{R}$  et sélectionnez la carte et le dossier désirés (CD 217).

#### **Commande** W

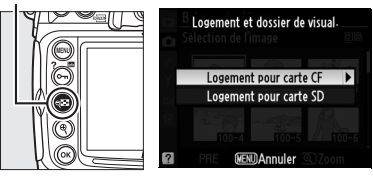

# **5 Copiez la balance des blancs.**

Appuyez sur le bouton central du sélecteur multidirectionnel pour copier la valeur de

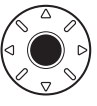

balance des blancs de la photo mise en surbrillance vers le pré-réglage sélectionné. Si la photo mise en surbrillance est accompagnée d'un commentaire ( $\Box$  303), celui-ci sera copié dans les commentaires du pré-réglage sélectionné.

# A **Choix d'un pré-réglage de balance des blancs**

Appuyez sur  $\triangle$  pour mettre en surbrillance le pré-réglage de balance des blancs actuel (de d-0 à d-4) et appuyez sur  $\triangleright$  pour sélectionner un autre pré-réglage.

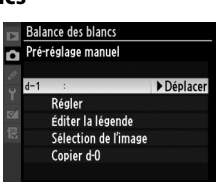

 $\overline{a}$ 

# ❚❚ *Sélection d'un pré-réglage de mesure des blancs*

Pour attribuer une valeur pré-réglée à la balance des blancs :

# **1 Sélectionnez PRE (Pré-réglage manuel).**

Mettez en surbrillance **Pré-réglage manuel** dans le menu de balance des blancs et appuyez sur  $\blacktriangleright$ .

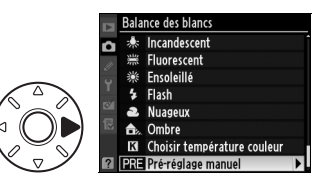

# **2 Sélectionnez un pré-réglage.**

Mettez en surbrillance le pré-réglage désiré et appuyez sur le bouton central du sélecteur multidirectionnel. Pour sélectionner le pré-réglage mis en surbrillance

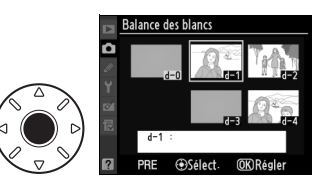

et afficher le menu de réglage précis ( $\Box$  138) sans réaliser l'étape suivante, appuyez sur  $\otimes$  au lieu d'appuyer sur le bouton central du sélecteur multidirectionnel.

# **3 Sélectionnez Régler.**

Mettez **Régler** en surbrillance et appuyez sur  $\blacktriangleright$ . Le menu d'affinage du pré-réglage de balance des blancs sélectionné s'affiche  $($  $\Box$  138).

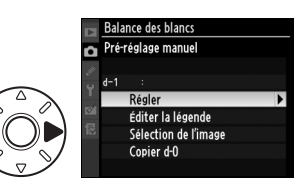

150

**INBI** 

#### A **Sélection d'un pré-réglage de balance des blancs : la commande WB**

Avec un réglage de PRE (Pré-réglage manuel), vous pouvez également sélectionner les pré-réglages en appuyant sur la commande **WB** et en tournant la molette secondaire. Le pré-réglage actuel s'affiche sur l'écran de contrôle lorsque la commande **WB** est maintenue enfoncée.

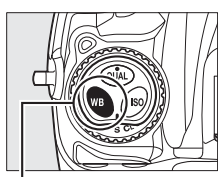

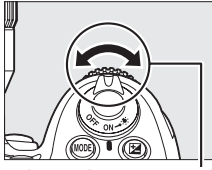

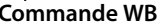

**Commande WB Molette de commande secondaire**

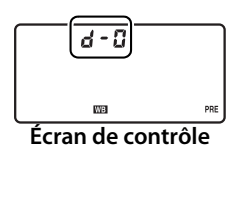

 $\overline{a}$ 

# ❚❚ *Saisie d'un commentaire*

Suivez la procédure décrite ci-dessous pour entrer un commentaire descriptif, pouvant contenir jusqu'à trente-six caractères, pour un pré-réglage de balance des blancs sélectionné.

# **1 Sélectionnez PRE (Pré-réglage manuel).**

Mettez en surbrillance **Pré-réglage manuel** dans le menu de balance des blancs et appuyez sur  $\blacktriangleright$ .

# **2 Sélectionnez un pré-réglage.**

Mettez en surbrillance le pré-réglage désiré et appuyez sur le bouton central du sélecteur multidirectionnel.

**ILIR** 

## **3 Sélectionnez Éditer la légende.**

Mettez en surbrillance **Éditer la légende** et appuyez sur  $\blacktriangleright$ .

# **4 Éditez la légende.**

Éditez la légende comme décrit à la page 255.

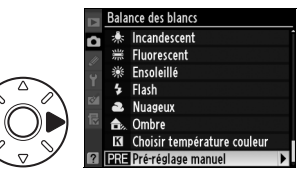

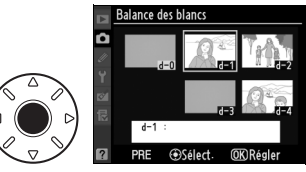

**Balance des blancs** Pré-réglage manuel

> Régler Éditer la légende Sélection de l'image Copier d-0

n

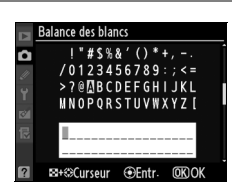

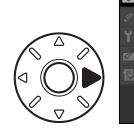

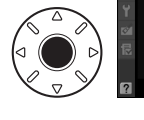

# J **Optimisation des images**

Ce chapitre explique comment optimiser l'accentuation, le contraste, la luminosité, la saturation et la teinte à l'aide des optimisations d'image, comment préserver les détails dans les hautes lumières et les zones d'ombre à l'aide de la fonction D-Lighting actif et comment sélectionner un espace colorimétrique.

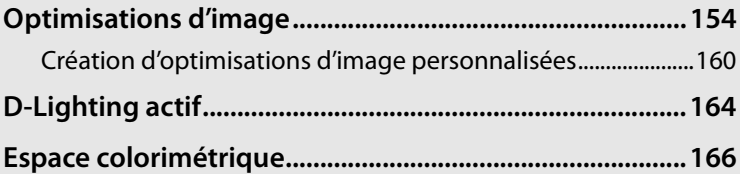

# **Optimisations d'image**

Le système unique d'optimisation d'image proposé par Nikon permet de partager les réglages de traitement des images, comprenant l'accentuation, le contraste, la luminosité, la saturation et la teinte, entre différents appareils et logiciels compatibles.

# **Choix d'une optimisation d'image**

L'appareil photo offre un choix d'optimisations d'image pré-réglées. Choisissez une optimisation d'image en fonction du sujet ou du type de scène.

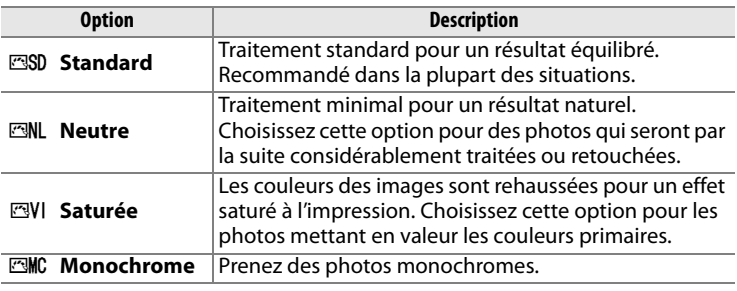

# **1 Sélectionnez Régler l'optimisation d'image.**

Pour afficher les menus, appuyez sur la commande MENU. Mettez en surbrillance **Régler l'optimisation d'image** dans le menu de prise de vue et appuyez sur  $\blacktriangleright$ .

# **2 Sélectionnez une optimisation d'image.**

Mettez en surbrillance l'optimisation d'image de votre choix et appuyez sur  $\otimes$ .

#### **Commande MENU**

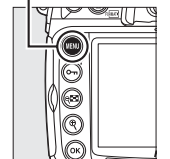

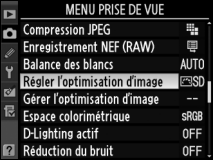

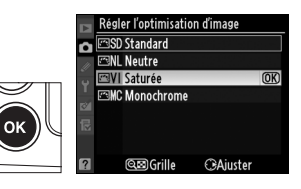
#### A **Optimisations d'image pré-réglées ou optimisations d'image personnalisées ?**

Nous appelons Optimisations d'image pré-réglées les optimisations d'image fournies par l'appareil photo. Les Optimisations d'image personnalisées sont créées par le biais de modifications d'optimisations d'image existantes grâce à l'option **Gérer l'optimisation d'image** dans le menu de prise de vue  $(1160)$ . Les optimisations d'image personnalisées peuvent être enregistrées sur une carte mémoire afin d'être partagées entre les autres appareils photo D300S et les logiciels compatibles  $(1163)$ .

#### A **Optimisations d'image en option**

Des optimisations d'image supplémentaires sont disponibles en option pour être téléchargées sur les sites Web de Nikon.

#### A **Indicateur d'optimisation d'image**

L'optimisation d'image actuelle est indiquée dans l'affichage des informations lorsque la commande Ra est sollicitée.

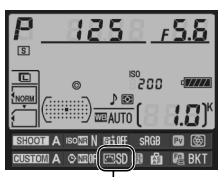

**Indicateur d'optimisation d'image**

# **Modification des optimisations d'image existantes**

Les optimisations d'image pré-réglées ou les optimisations d'image personnalisées  $(1 160)$  peuvent être modifiées en fonction de la scène ou de l'intention créatrice de l'utilisateur. Choisissez une combinaison équilibrée de réglages à l'aide de l'option

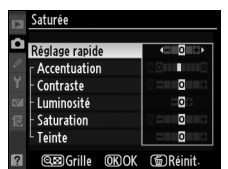

égler l'optimisation d'image SD Standard **EML** Neutre **Saturée** 

**EMC Monochrome** 

**Cong** Grille

 $\overline{OR}$ 

CAjuster

**Réglage rapide** ou ajustez manuellement chaque réglage.

**1 Sélectionnez une optimisation d'image.** Mettez en surbrillance l'optimisation d'image désirée dans le menu **Régler l'optimisation d'image** ( $\Box$  154) et appuyez sur  $\blacktriangleright$ .

# **2 Ajustez les réglages.**

Appuyez sur  $\triangle$  ou  $\nabla$  pour mettre en surbrillance le réglage souhaité, puis appuyez sur  $\blacktriangleleft$  ou  $\blacktriangleright$ pour choisir une valeur ( $\Box$  157). Répétez cette étape jusqu'à ce

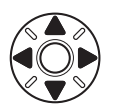

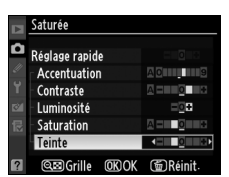

que tous les réglages soient ajustés ou sélectionnez l'option **Réglage rapide** pour choisir une combinaison prédéfinie de réglages. Vous pouvez rétablir les réglages par défaut en appuyant sur la commande 面.

# **3** Appuyez sur  $\circledcirc$ .

#### A **Modifications des optimisations d'image d'origine**

Les optimisations d'image qui ont été modifiées par rapport aux réglages par défaut sont indiquées par un astérisque (« U ») dans le menu **Régler l'optimisation d'image**.

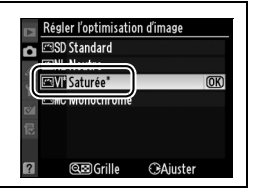

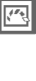

# ❚❚ *Réglages de l'optimisation de l'image*

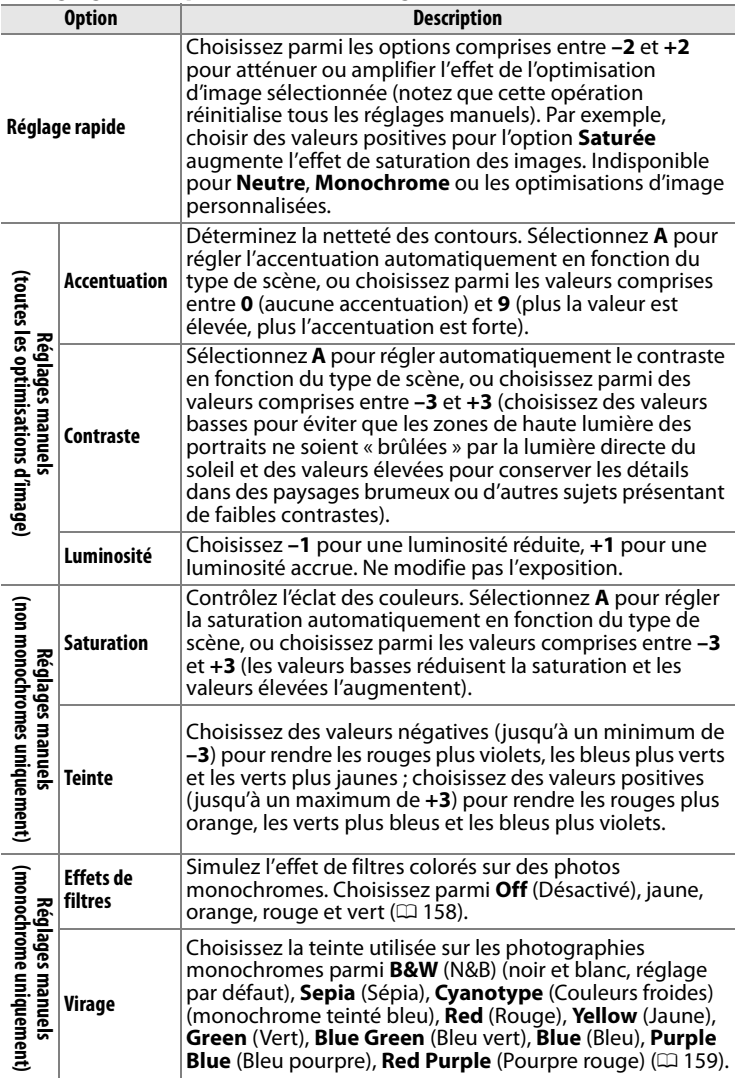

#### **M** D-Lighting actif

Vous ne pouvez pas régler les paramètres **Contraste** et **Luminosité** si l'option D-Lighting actif ( $\Box$ 164) est activée. Les réglages manuels en cours seront perdus lorsque l'option D-Lighting actif est activée.

#### D **« A » (Automatique)**

Les résultats obtenus pour le contraste et la saturation automatiques varient selon l'exposition et la position du sujet dans le cadre de visée. Pour obtenir de meilleurs résultats, utilisez un objectif de type G ou D. Les icônes des optimisations d'image faisant appel au contraste ou à la saturation automatique s'affichent en vert dans la grille d'optimisation d'image et les lignes s'affichent parallèlement aux axes de la grille.

#### A **La grille d'optimisation d'image**

La commande & à l'étape 2 permet d'afficher une grille d'optimisation d'image qui indique le contraste et la saturation pour l'optimisation d'image sélectionnée par rapport à d'autres optimisations d'image (lorsque l'option **Monochrome** est sélectionnée, seul le contraste s'affiche). Relâchez la commande & pour revenir au menu d'optimisation d'image.

#### A **Réglages précédents**

La ligne située en-dessous de l'affichage de la valeur dans le menu d'optimisation de l'image indique la valeur précédente pour ce paramètre. Prenez-la comme référence lors de l'ajustement des réglages.

#### A **Effets de filtres (Monochrome uniquement)**

**Option Description**

Les options de ce menu simulent l'effet de filtres colorés sur des photos monochromes. Les effets de filtres suivants sont disponibles :

 $\mathbf{Y}$   $\vert$  Jaune  $\vert$  Améliore le contraste. Permet de réduire la luminosité du ciel

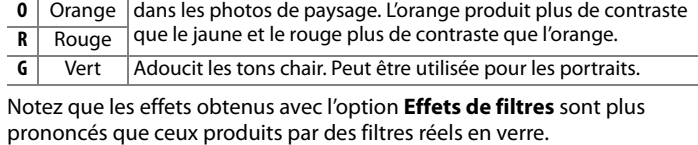

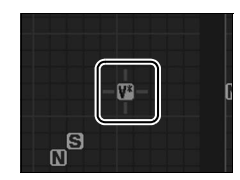

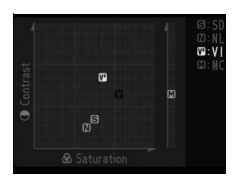

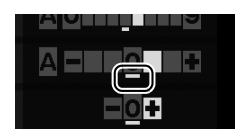

#### A **Virage (Monochrome uniquement)**

Appuyer sur ▼ lorsque Virage a été sélectionné permet d'afficher les options de saturation. Appuyez sur ◀ ou ▶ pour régler la saturation. Le contrôle de la saturation n'est pas disponible lorsque **B&W** (N&B) (noir et blanc) a été sélectionné.

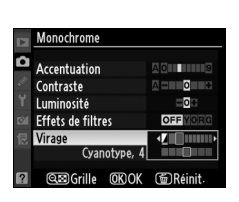

#### A **Optimisations d'image personnalisées**

Les options disponibles avec les optimisations d'image personnalisées sont les mêmes que celles sur lesquelles l'optimisation d'image personnalisée est basée.

# **Création d'optimisations d'image personnalisées**

Les optimisations d'image fournies avec l'appareil photo peuvent être modifiées et enregistrées en tant qu'optimisations d'image personnalisées.

# **1 Sélectionnez Gérer l'optimisation d'image.**

Pour afficher les menus, appuyez sur la commande MFNU Mettez en

#### Commande **MFNU**

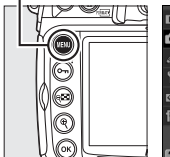

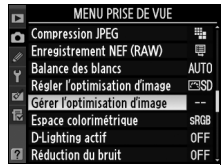

surbrillance **Gérer l'optimisation d'image** dans le menu de prise de vue et appuyez sur  $\blacktriangleright$ .

### **2 Sélectionnez Enregistrer/ éditer.**

Mettez en surbrillance **Enregistrer/éditer** et appuyez  $sur \blacktriangleright$ .

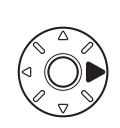

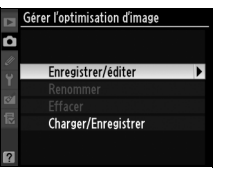

# **3 Sélectionnez une optimisation d'image.**

Mettez en surbrillance une optimisation d'image existante et appuyez sur  $\blacktriangleright$ , ou appuyez sur <sup>®</sup> pour passer à l'étape 5

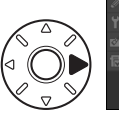

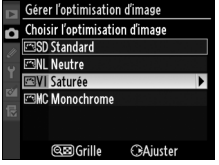

afin d'en enregistrer une copie sans autre modification.

# **4 Modifiez l'optimisation d'image sélectionnée.**

Pour plus d'informations, reportez-vous à la page 157. Pour abandonner les

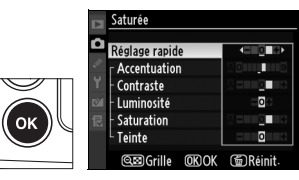

Gérer l'optimisation d'image **Enregistrer** sous **PIC1** Inutilisé ිC2 Inutilise ⊡C3 Inutilisé ESC-4 Inutilisé **MC5** Inutilisé ිC6 Inutilisé **ESC-7 Inutilisé** 

modifications et recommencer depuis les réglages par défaut, appuyez sur la commande  $\tilde{a}$ . Appuyez sur  $\otimes$  lorsque les réglages sont terminés.

### **5 Sélectionnez une destination.**

Choisissez une destination pour l'optimisation d'image  $(C-1 \land C-9)$  et appuyez sur  $\blacktriangleright$ .

# **6 Donnez un nom à l'optimisation d'image.**

La boîte de dialogue permettant d'entrer le texte s'affiche. Par défaut, le nom des

nouvelles optimisations d'image est créé par l'ajout d'un nombre à deux chiffres (attribué automatiquement) au nom de l'optimisation existante. Vous pouvez remplacer ce nom par un nouveau contenant jusqu'à 19 caractères, comme décrit à la page 255.

La nouvelle optimisation d'image apparaît dans la liste des optimisations d'image.

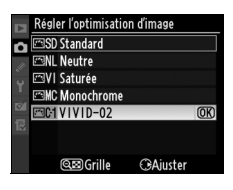

Renommer **Zone du**  0123456789 **clavier** ?@MBCDEFGHIJKL **MNOPORSTUVWXYZI Zone du**   $(10 - 0)$ **nom**EB+®Curseur @Entr.

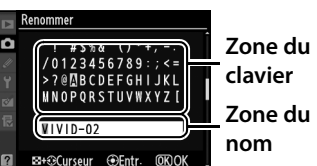

#### A **Gérer l'optimisation d'image > Renommer** Vous pouvez renommer les optimisations Gérer l'optimisation d'image d'image personnalisées à tout moment grâce à ō l'option **Renommer** du menu **Gérer**  Enregistrer/éditer Renommer **l'optimisation d'image**. Effacer Charger/Enregistrer A **Gérer l'optimisation d'image > Effacer** L'option **Effacer** du menu **Gérer l'optimisation d'image** permet de supprimer les optimisations d'image personnalisées sélectionnées lorsqu'elles ne sont pas nécessaires. A **Icône d'optimisation d'image originale** L'optimisation d'image pré-réglée d'origine, sur **Icône d'optimisation** laquelle est basée l'optimisation d'image **d'image originale**personnalisée, est indiquée par une icône dans  $\blacksquare$  VIVID-02 le coin supérieur droit de l'affichage de ō modification. Accentuation m Contraste Luminosité  $E0E$ Saturation **TO THE**

Teinte

**@BIGrille OKOK @Réinit** 

10 I

# **Partage des optimisations d'image personnalisées**

Les optimisations d'image personnalisées créées à l'aide de l'utilitaire d'optimisation d'image (Picture Control Utility) disponible avec ViewNX ou un logiciel optionnel tel que Capture NX 2 peuvent être copiées sur une carte mémoire et chargées dans l'appareil photo, ou les optimisations d'image personnalisées créées avec l'appareil photo peuvent être copiées sur la carte mémoire afin d'être utilisées dans les appareils photo et logiciels compatibles, puis supprimées lorsqu'elles ne sont plus nécessaires (si deux cartes mémoire sont insérées, la carte du logement principal sera utilisée ;  $\Box$  72).

Pour copier les optimisations d'image personnalisées vers ou depuis la carte mémoire, ou pour supprimer les optimisations d'image personnalisées de la carte mémoire, mettez en surbrillance **Charger/Enregistrer** dans le menu **Gérer l'optimisation d'image** et appuyez sur 2. Les options suivantes s'affichent :

- **Copier vers l'appareil photo** : Copiez les optimisations d'image personnalisées de la carte mémoire vers les optimisations d'image personnalisées de C-1 à C-9 sur l'appareil photo et donnez-leur le nom de votre choix.
- **Effacer de la carte** : Supprimez les optimisations d'image personnalisées sélectionnées de la carte mémoire. La boîte de dialogue illustrée ci-contre s'affiche avant la suppression d'une optimisation d'image personnalisée ; pour supprimer l'optimisation d'image

personnalisée sélectionnée, mettez en surbrillance **Oui** et appuyez sur  $\otimes$ .

• **Copier vers la carte** : Copiez une optimisation d'image personnalisée (de C-1 à C-9) de l'appareil photo vers une destination sélectionnée (de 1 à 99) sur la carte mémoire.

#### A **Enregistrement des optimisations d'image personnalisées**

Vous pouvez enregistrer jusqu'à 99 optimisations d'image personnalisées sur la carte mémoire en même temps. La carte mémoire peut être utilisée uniquement pour enregistrer des optimisations d'image personnalisées créées par l'utilisateur. Il est impossible de copier les optimisations d'image pré-réglées fournies avec l'appareil photo sur la carte mémoire, ni de les renommer ou de les supprimer.

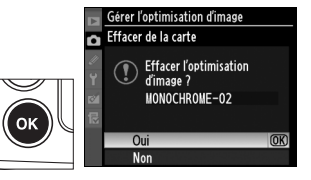

Gérer l'optimisation d'image

Enregistrer/éditer Renommer **Effacer** Charger/Enregistrer

▶

ō

# **D-Lighting actif**

La fonction D-Lighting actif préserve les détails dans les hautes lumières et les ombres, et crée des photos avec des contrastes naturels. Utilisez cette option pour les scènes très contrastées, par exemple lors de la prise de vue d'un extérieur très lumineux à travers une porte ou une fenêtre ou lors de la prise de vue de sujets placés à l'ombre par une journée ensoleillée.

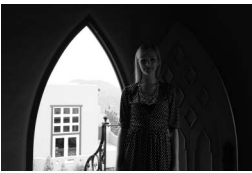

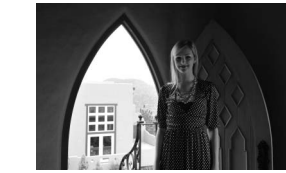

**D-Lighting actif désactivé D-Lighting actif :** Y**Automatique**

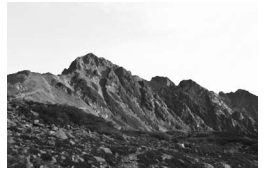

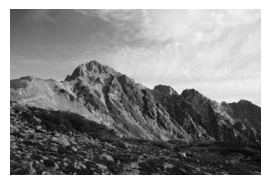

**D-Lighting actif désactivé D-Lighting actif : 酤 H Élevé** 

Pour utiliser le D-Lighting actif :

# **1** Sélectionnez D-Lighting Commande MENU **actif.**

Pour afficher les menus, appuyez sur la commande MENU. Mettez en surbrillance l'option **D-Lighting actif** dans le menu de prise de vue et appuyez sur  $\blacktriangleright$ .

# **2 Choisissez une option.**

Mettez Y**Automatique**, Z**Très élevé**, P**Élevé**, **赋Normal, 赋L Faible** ou **Désactivé** en surbrillance et appuyez sur <sup>®</sup>. Si

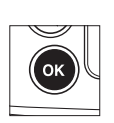

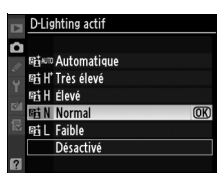

MENU PRISE DE VUE **Compression JPEG** 

Enregistrement NEF (RAW)

Gérer l'optimisation d'image Espace colorimétrique

**Balance des blancs** Régler l'optimisation d'image

D-Lighting actif

Réduction du bruit

Б

#

ē

**AUTO** 

**ESD** 

**SRGB** 

0FF

OFF

Y**Automatique** a été sélectionné, l'appareil photo ajuste automatiquement D-Lighting actif en fonction des conditions de prise de vue (en mode d'exposition *I*I, cependant,

**H**<sup>AM®</sup> Automatique est équivalent à H Normal).

#### **M** D-Lighting actif

La mesure matricielle est recommandée ( $\Box$  102). Lorsque D-Lighting actif est activé, du bruit (granulation, rayures, marbrures) risque d'apparaître sur les photos prises à des sensibilités ISO élevées et le temps d'enregistrement des images augmente. Les paramètres **Luminosité** et **Contraste** de l'optimisation  $d'$ image ( $\Box$ ) 157) ne peuvent pas être ajustés lorsque la fonction D-Lighting actif est activée.

#### D **« D-Lighting actif » ou « D-Lighting » ?**

La fonction **D-Lighting actif** du menu de prise de vue permet de régler l'exposition avant la prise de vue afin d'optimiser la gamme dynamique, tandis que la fonction **D-Lighting** du menu de retouche optimise la gamme dynamique des images après la prise de vue.

#### A **Informations complémentaires**

Lorsque **Bracketing D-Lighting actif** a été sélectionné pour le réglage personnalisé e5 (Réglage du bracketing auto.,  $\Box$  289), l'appareil photo fait varier le D-Lighting actif sur une série de prises de vues. Pour plus d'informations, reportez-vous à la page 129.

# **Espace colorimétrique**

L'espace colorimétrique détermine la gamme de couleurs disponible pour la reproduction des couleurs. Choisissez un espace colorimétrique en fonction du traitement appliqué aux photos une fois celles-ci sorties de l'appareil photo.

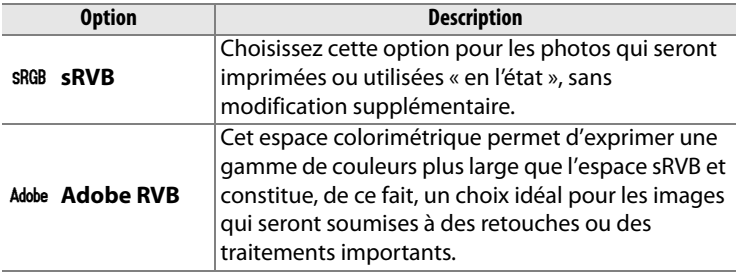

# **1 Sélectionnez Espace colorimétrique.**

Pour afficher les menus, appuyez sur la commande MENU. Mettez en surbrillance **Espace colorimétrique** dans le

#### **Commande MENU**

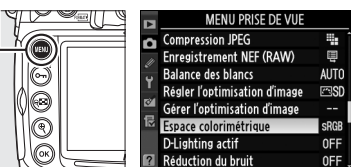

menu de prise de vue et appuyez sur  $\blacktriangleright$ .

### **2 Sélectionnez un espace colorimétrique.**

Mettez en surbrillance l'option de votre choix et appuyez sur  $\otimes$ .

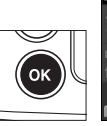

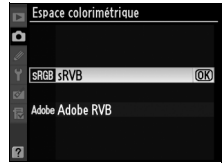

#### A **Espace colorimétrique**

Les espaces colorimétriques définissent la correspondance entre les couleurs et les valeurs numériques qui les représentent dans un fichier numérique. L'espace colométrique sRVB est largement utilisé, tandis que l'espace colorimétrique Adobe RVB s'utilise habituellement dans le secteur de l'imprimerie commerciale et d'édition. L'option sRVB est recommandée pour les photos destinées à être imprimées sans modification ou visualisées dans des applications qui ne prennent pas en charge la gestion des couleurs, pour les photos qui seront imprimées avec ExifPrint, avec l'option d'impression directe disponible sur certaines imprimantes familiales, ou avec les bornes d'impression ou tout autre service d'impression commercial. Les photos au format Adobe RVB peuvent également être imprimées à l'aide de ces options, mais les couleurs ne seront pas aussi vives.

Les photos au format JPEG prises dans l'espace colorimétrique Adobe RVB sont conformes au format Exif 2.21 et DCF 2.0 ; les applications et les imprimantes qui prennent en charge les formats Exif 2.21 et DCF 2.0 sélectionnent automatiquement l'espace colorimétrique correct. Si l'application ou le périphérique ne prend pas en charge Exif 2.21 et DCF 2.0, sélectionnez manuellement l'espace colorimétrique approprié. Un profil colorimétrique ICC étant intégré dans les photos au format TIFF prises dans l'espace colorimétrique Adobe RVB, les applications qui prennent en charge la gestion des couleurs peuvent sélectionner automatiquement l'espace colorimétrique approprié. Pour plus d'informations, reportez-vous à la documentation fournie avec l'application ou le périphérique.

### A **Logiciels Nikon**

Les logiciels ViewNX (fourni) et Capture NX 2 (disponible séparément) sélectionnent automatiquement l'espace colorimétrique approprié lorsque vous ouvrez des photos créées avec l'appareil photo D300S.

# l **Photographie au flash**

*– Utilisation du flash intégré*

Ce chapitre explique comment utiliser le flash intégré.

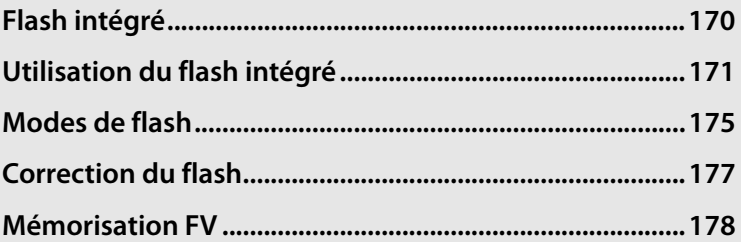

 $\frac{1}{\sqrt{2}}$ 

# **Flash intégré**

Le flash intégré présente un nombre guide de 17 (m, 200 ISO, 20 °C). Il prend en charge le dosage flash/ambiance i-TTL pour reflex numérique, qui utilise des pré-éclairs pilotes pour régler l'intensité afin d'obtenir un éclairage équilibré, non seulement lorsque la lumière naturelle est inadaptée, mais également lorsqu'il est nécessaire de déboucher les ombres, d'éclairer un sujet en contre-jour ou d'ajouter un effet de lumière dans les yeux du sujet. Les types suivants de contrôle de flash i-TTL sont pris en charge :

**Dosage flash/ambiance i-TTL pour reflex numérique** : le flash émet une série de pré-éclairs presque invisibles (pré-éclairs pilotes) juste avant l'éclair principal. Les pré-éclairs réfléchis par des objets dans toutes les zones du cadre sont captés par le capteur RVB 1005 photosites et sont analysés en parallèle avec les informations de distance provenant du système de mesure matricielle pour régler l'intensité du flash afin d'obtenir un équilibre naturel entre le sujet principal et l'éclairage de l'arrière-plan. Si vous utilisez un objectif de type G ou D, l'information de distance est incluse lors du calcul de l'intensité du flash. Vous pouvez accroître la précision du calcul pour les objectifs sans microprocesseur en fournissant des données relatives à l'objectif (focale et ouverture maximale ; voir  $\Box$  195). Indisponible lorsque la mesure spot est utilisée.

**Flash i-TTL standard pour reflex numérique** : l'intensité du flash est réglée pour que l'éclairage dans le cadre de visée atteigne un niveau standard ; la luminosité de l'arrière-plan n'est pas prise en compte. Recommandé pour les photos dans lesquelles le sujet est mis en valeur par rapport à l'arrière-plan ou lorsque la correction de l'exposition est utilisée. Le mode Flash i-TTL standard pour reflex numérique est activé automatiquement lorsque la mesure spot est sélectionnée.

#### D **Sensibilité ISO**

Le contrôle du flash i-TTL peut être utilisé à des sensibilités ISO allant de 200 à 3200. Si la sensibilité est supérieure à 3200 ISO ou inférieure à 200 ISO, vous risquez de ne pas obtenir les résultats souhaités à certaines distances ou avec certaines valeurs d'ouverture.

# **Utilisation du flash intégré**

Si vous utilisez le flash intégré, suivez la procédure ci-dessous.

### **1 Choisissez un mode de mesure (**0 **102).**

Sélectionnez la mesure matricielle ou la mesure pondérée centrale pour activer le dosage automatique flash/ ambiance i-TTL pour reflex numérique. Le mode Flash i-TTL standard pour reflex numérique est activé automatiquement lorsque la mesure spot est sélectionnée.

# **2 Appuyez sur la commande d'ouverture du flash.**

Le flash intégré sort et commence à se charger. Lorsque le flash est complètement chargé, le témoin de disponibilité du flash  $\left(\frac{1}{2}\right)$  s'allume.

#### **Sélecteur du système de mesure**

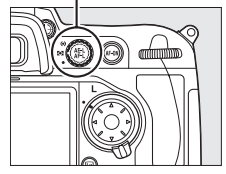

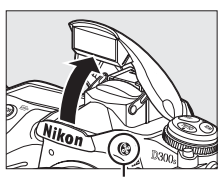

**Commande d'ouverture du flash**

# **3 Choisissez un mode de flash.**

Appuyez sur la commande  $\frac{1}{4}$ et tournez la molette de commande principale jusqu'à ce que l'icône de mode flash souhaitée s'affiche sur l'écran de contrôle  $($  $\Box$  175).

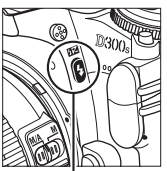

25 - 56 P

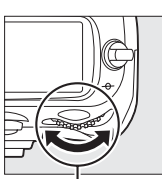

2001

**Commande Molette de commande principale**

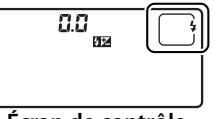

**Écran de contrôle**

# **4 Vérifiez l'exposition (vitesse d'obturation et ouverture).**

Appuyez sur le déclencheur à mi-course et vérifiez la vitesse d'obturation et l'ouverture. Vous trouverez ci-dessous les réglages disponibles lorsque le flash intégré est relevé.

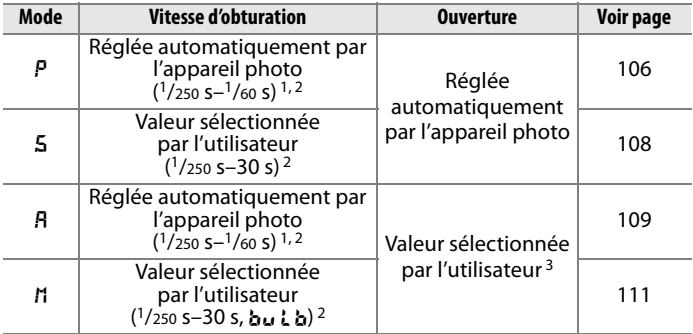

- 1 La vitesse d'obturation peut descendre à 30 s lorsque le mode de flash est défini sur synchro lente, synchro lente sur le second rideau ou synchro lente avec atténuation des yeux rouges.
- 2 Des vitesses atteignant <sup>1</sup>/8000 s sont accessibles avec les flashes optionnels SB-900, SB-800 et SB-600 lorsque **1/320 s (Auto FP)** ou **1/250 s (Auto FP)** a été sélectionné pour le réglage personnalisé e1 (**Vitesse de synchro. flash**,  $\Box$  281).
- 3 La portée du flash varie en fonction de la sensibilité ISO et de l'ouverture. Consultez le tableau des portées du flash ( $\Box$  174) lorsque vous réglez l'ouverture en mode R ou M.

Vous pouvez prévisualiser les effets du flash en appuyant sur la commande d'aperçu de profondeur de champ afin d'émettre un pré-éclair pilote  $(D)$  289).

#### $\frac{1}{2}$  5 **5 Prenez la photo.**

Composez, effectuez la mise au point et prenez la photo. Si le témoin de disponibilité du flash (;) clignote pendant environ 3 secondes après la prise de vue, cela signifie que le flash s'est déclenché à pleine puissance et que votre photo risque d'être sous-exposée. Vérifiez la vue obtenue sur le moniteur. Si la photo est sous-exposée, ajustez les réglages et réessayez.

#### A **Informations complémentaires**

Reportez-vous à la page 282 pour plus d'informations sur le réglage **1/320 s (Auto FP)**.

# **Fermeture du flash intégré**

Pour économiser l'énergie lorsque vous n'utilisez pas le flash, refermez-le en appuyant doucement jusqu'à ce que le loquet s'enclenche.

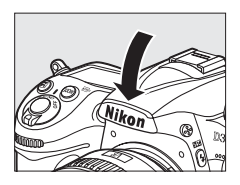

#### **Flash intégré**

Le flash intégré peut être utilisé avec des focales comprises entre 16 et 300 mm ( $\Box$  344). Enlevez tout parasoleil pour éviter les ombres. Le flash a une portée minimale de 60 cm, et ne peut pas être utilisé dans la plage macro des zooms macro.

Si le flash se déclenche en mode de déclenchement continu ( $\Box$  88), une seule photo est prise à chaque sollicitation du déclencheur.

Le déclenchement peut être brièvement désactivé pour protéger le flash s'il a été utilisé pour plusieurs prises de vue consécutives. Vous pouvez toutefois réutiliser ce dernier après une courte pause.

#### A **Informations complémentaires**

Consultez la page 178 afin d'obtenir des informations sur la mémorisation de l'intensité du flash (FV) pour un sujet mesuré avant de recomposer une photo.

Pour plus d'informations sur le choix d'une vitesse de synchronisation du flash, reportez-vous au réglage personnalisé e1 (**Vitesse de synchro. flash**,  $\Box$  281). Pour plus d'informations sur le choix de la vitesse d'obturation la plus basse accessible lors de l'utilisation du flash, reportez-vous au réglage personnalisé e2 (**Vitesse d'obturation flash**, 0 282). Pour plus d'informations sur le contrôle du flash et l'utilisation du flash intégré en mode contrôleur, reportez-vous au réglage personnalisé e3 (**Contrôle du flash intégré**,  $\Box$  283).

Pour plus d'informations sur l'utilisation des flashes optionnels, reportez-vous à la page 347. Pour plus d'informations sur la portée du flash intégré, reportez-vous à la page 174.

 $\frac{1}{\sqrt{2}}$ 

#### A **Ouverture, sensibilité et portée du flash**

La portée du flash intégré varie en fonction de la sensibilité ISO et de l'ouverture.

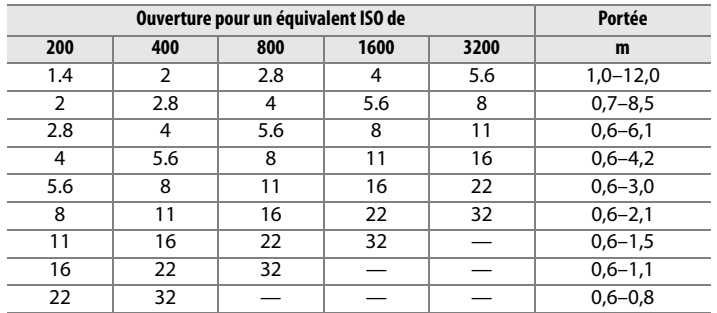

Le flash intégré a une portée minimale de 0,6 m.

En mode d'exposition Auto programmé (mode P), l'ouverture maximale (valeur d'ouverture minimale) est limitée en fonction de la sensibilité ISO, comme indiqué ci-dessous :

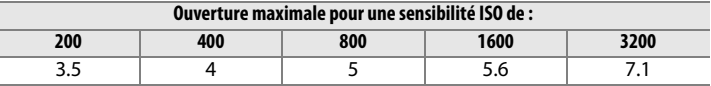

Pour chaque incrément de sensibilité supplémentaire (par exemple, passage de 200 à 400 ISO), l'ouverture est abaissée d'une demi-valeur. Si l'ouverture maximale de l'objectif est inférieure aux valeurs ci-dessus, la valeur maximale de l'ouverture correspond à l'ouverture maximale de l'objectif.

 $\overline{\mathbf{z}}$ 

# **Modes de flash**

Le D300S est compatible avec les modes de flash suivants :

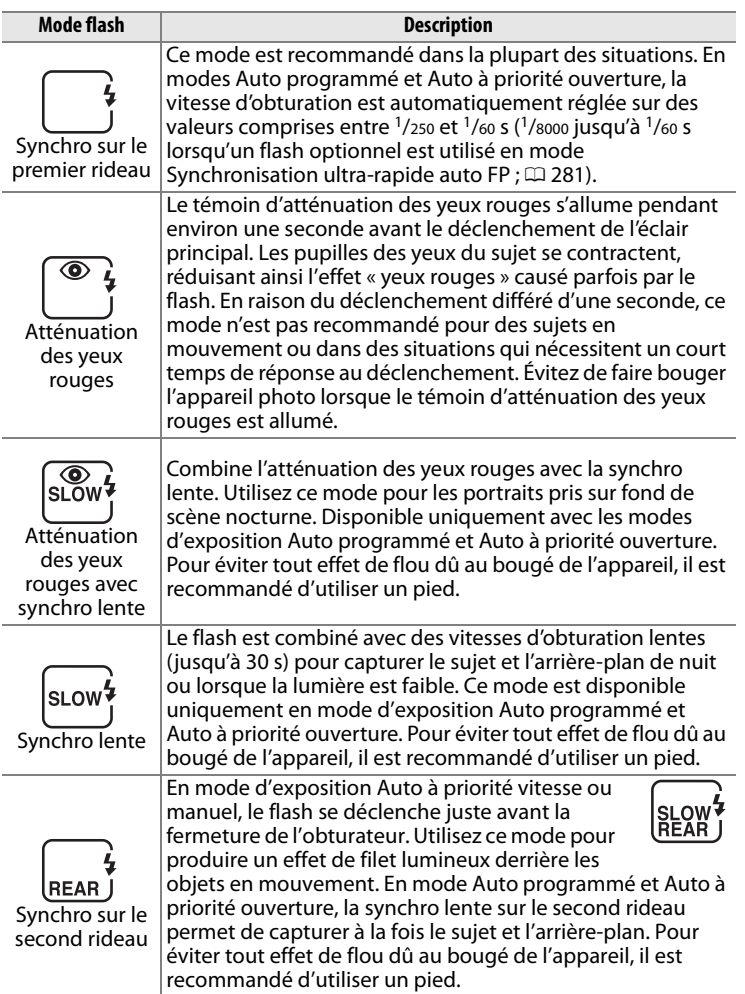

#### D **Mode de contrôle du flash**

L'affichage des informations de prise de vue indique le mode de contrôle du flash intégré (**Intégré**) et des flashes optionnels fixés à la griffe flash de l'appareil photo (**Optionnel**) comme suit :

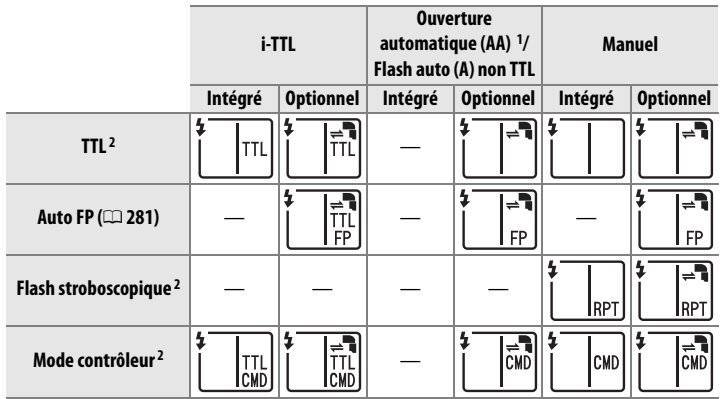

1 Disponible uniquement avec les flashes SB-900 et SB-800.

2 Vous pouvez sélectionner le mode de contrôle du flash pour le flash intégré à l'aide du réglage personnalisé e3 (**Contrôle du flash intégré**,  $\Box$  283).

#### D **Informations complémentaires**

Reportez-vous au réglage personnalisé e1 (**Vitesse de synchro. flash**, 0 281) pour plus d'informations sur les vitesses de synchronisation du flash atteignant  $\frac{1}{320}$  s.

 $\frac{1}{\sqrt{2}}$ 

# **Correction du flash**

La correction du flash permet de modifier l'intensité du flash de –3 IL à +1 IL par incréments de 1/3 IL, afin de régler la luminosité du sujet principal par rapport à l'arrière-plan. L'intensité du flash peut être augmentée pour apporter plus de lumière sur le sujet principal, ou réduite pour empêcher une surexposition ou des réflexions indésirables.

Appuyez sur la commande  $\mathbf{Z}$  et tournez la molette secondaire jusqu'à ce que la valeur souhaitée s'affiche sur l'écran de contrôle. D'une manière générale, si vous choisissez une valeur positive, le sujet principal devient plus clair, à l'inverse, une valeur négative l'assombrit.

Aux valeurs autres que  $\pm 0.0$ , une icône  $72$ apparaît sur l'écran de contrôle et dans le viseur lorsque vous relâchez la commande **H2**. Vous pouvez vérifier la valeur de correction du flash en appuyant sur la commande **W2** 

Vous pouvez rétablir l'intensité du flash en réglant la correction du flash sur ±0,0. Ce réglage n'est pas réinitialisé lorsque l'appareil photo est mis hors tension.

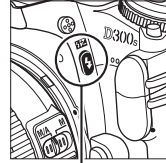

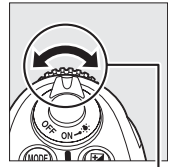

**Commande**  Y **(**M**)**

**Molette secondaire**

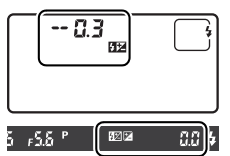

 $+0$  II

(commande **42** enfoncée)

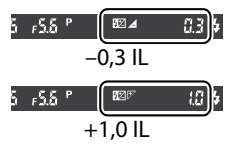

#### A **Flashes optionnels**

La correction du flash est également disponible pour les flashes optionnels SB-900, SB-800, SB-600, SB-400 et SB-R200. La correction du flash peut également être effectuée à l'aide des commandes des flashes SB-900, SB-800 et SB-600.

#### A **Informations complémentaires**

Pour plus d'informations sur le choix de la valeur des incréments disponibles lors du réglage de la correction du flash, reportez-vous au réglage personnalisé b3 (**Incrément correction expo.**,  $\Box$  270).

 $\frac{1}{\sqrt{2}}$ 

 $\frac{1}{2}$ 

# **Mémorisation FV**

Cette fonction, en mémorisant l'intensité du flash, permet de recomposer des photos sans modifier l'intensité du flash et de garantir que l'intensité du flash est adaptée au sujet, même lorsque le sujet n'est pas placé au centre du cadre de visée. L'intensité du flash est automatiquement réglée en cas de modification de la sensibilité ou de l'ouverture.

Pour utiliser la mémorisation de l'intensité du flash :

# **1 Associez la mémorisation FV à la commande Fn.**

Sélectionnez **Mémorisation FV** pour le réglage personnalisé f5 (**Action commande Fn** > **Sollicitation commande Fn**,  $\Box$  292).

# **2 Appuyez sur la commande d'ouverture du flash.**

Le flash intégré sort et commence à se charger.

# **d'ouverture**

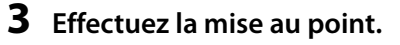

Placez le sujet au centre du cadre de visée et appuyez à mi-course sur le déclencheur afin d'initier la mise au point.

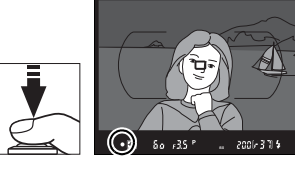

**f5 Action commande Fn** Sollicitation commande Fn **图 Apercu Mémorisation FV** Mémorisation exposition/AF Mémorisation expo-seulement Mémo expo (réinit au décl.) Ma® Mémo, expo, (temporisée) **Mémorisation AF seulement** 

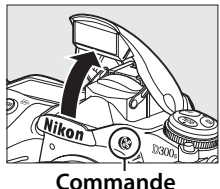

**du flash**

# **4 Verrouillez l'intensité du flash.**

Après avoir vérifié que le témoin de charge du flash  $(4)$  est affiché dans le viseur, appuyez sur la commande **Fn**. Le flash émet un pré-éclair pour déterminer le niveau d'intensité approprié. L'intensité du flash est mémorisée à ce niveau et l'icône Mémorisation FV (**EI**) s'affiche sur l'écran de contrôle et dans le viseur.

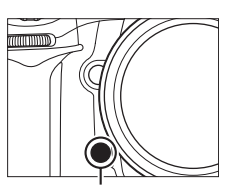

**Commande Fn**

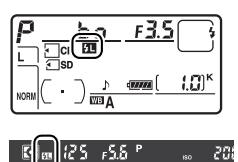

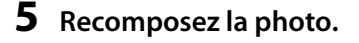

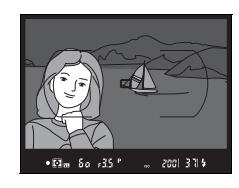

### **6 Prenez votre photo.**

Appuyez sur le déclencheur jusqu'en fin de course pour prendre la photo. Si vous le souhaitez, vous pouvez prendre d'autres photos sans annuler la mémorisation FV.

# **7 Désactivez la mémorisation FV.**

Appuyez sur la commande **Fn** pour annuler la mémorisation FV. Vérifiez que l'icône Mémorisation FV ( $\mathbf{m}$ ) n'est plus affichée sur l'écran de contrôle et dans le viseur.

#### D **Utilisation de la mémorisation FV avec le flash intégré**

La mémorisation FV n'est disponible avec le flash intégré que lorsque **TTL** a été sélectionné pour le réglage personnalisé e3 (**Contrôle du**  flash intégré, <sup>[1]</sup> 283).

#### A **Utilisation de la mémorisation FV avec un flash optionnel**

La mémorisation FV est également disponible pour les flashes SB-900, SB-800, SB-600, SB-400 et SB-R200 (disponibles séparément). Réglez le flash optionnel sur le mode TTL (les flashes SB-900 et SB-800 peuvent également être utilisés en mode AA ; reportez-vous au mode d'emploi du flash pour plus d'informations). Lorsque la mémorisation FV est activée, l'intensité du flash est automatiquement ajustée en fonction des modifications apportées à la position du réflecteur zoom du flash.

Lorsque vous avez sélectionné le mode contrôleur pour le réglage personnalisé e3 (**Contrôle du flash intégré**,  $\Box$  283), la mémorisation FV peut être utilisée avec les flashes asservis SB-900, SB-800, SB-600 ou SB-R200 si (a) le flash intégré, le groupe de flashes A ou le groupe de flashes B est en mode TTL ou si (b) un groupe de flashes est composé entièrement de flashes SB-900 et SB-800 en mode TTL ou AA.

#### A **Mesure**

Les zones de mesure pour la mémorisation FV lors de l'utilisation du flash optionnel sont les suivantes :

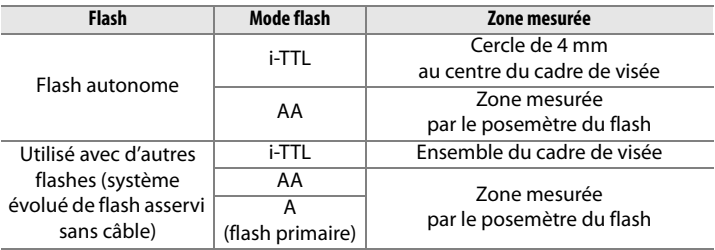

#### A **Informations complémentaires**

Pour plus d'informations sur l'utilisation de l'aperçu de la profondeur de champ ou de la commande **AE-L/AF-L** pour la mémorisation FV, reportezvous au réglage personnalisé f6 (Régler commande d'aperçu,  $\Box$  296) ou au réglage personnalisé f7 (**Commande AE-L/AF-L**,  $\Box$  296).

# t **Autres options de prise de vue**

Ce chapitre traite de la restauration des paramètres par défaut, de la réalisation de surimpressions, de la photographie en mode intervallomètre et de l'utilisation de GPS et d'objectifs sans microprocesseur.

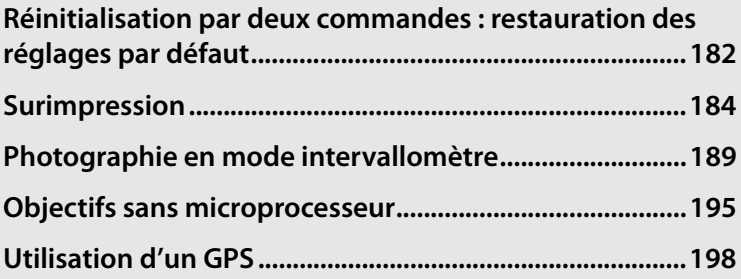

# **Réinitialisation par deux commandes : restauration des réglages par défaut**

Vous pouvez restaurer les valeurs par défaut des réglages de l'appareil photo répertoriés ci-dessous en maintenant les commandes **QUAL** et E enfoncées simultanément pendant plus de deux secondes (ces commandes sont marquées d'un point vert). L'écran de

**Commande** E

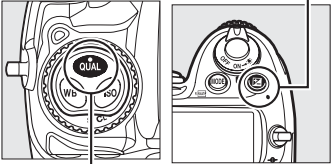

 **Commande QUAL**

contrôle s'éteint brièvement pendant la réinitialisation des réglages.

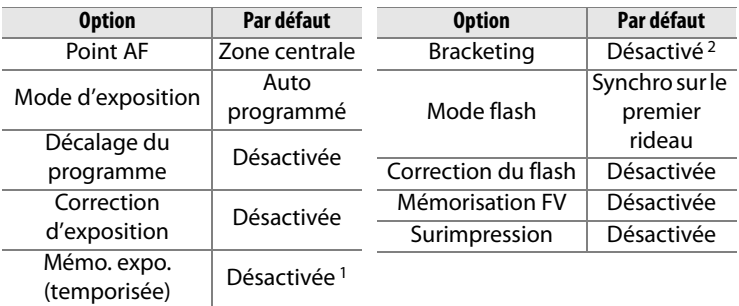

t.

- 1 Le réglage personnalisé f7 (**Commande AE-L/AF-L**,  $\Box$  296) n'est pas affecté.
- 2 Le nombre de prises de vue est réinitialisé à zéro. L'incrément du bracketing est réinitialisé sur 1 IL (bracketing de l'exposition/du flash) ou 1 (bracketing de la balance des blancs). L'option 喵 Auto est sélectionnée pour la deuxième prise de vue des programmes de bracketing D-Lighting actif à deux vues.

Les options suivantes du menu Prise de vue sont également réinitialisées. Seuls les réglages du jeu de réglages actuellement sélectionné à l'aide de l'option **Jeux de réglages Prise de vue** sont réinitialisés ( $\Box$  254). Les réglages des autres jeux de réglages ne sont pas affectés.

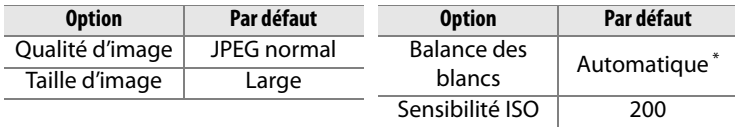

\* Réglage précis désactivé.

Si le réglage de l'optimisation d'image a été modifié, les réglages de cette option sont également rétablis.

#### A **Informations complémentaires**

Pour consulter la liste des réglages par défaut, reportez-vous à la page 368.

# **Surimpression**

Pour enregistrer une série de deux à dix expositions dans une seule photo, suivez la procédure ci-après. Vous pouvez enregistrer des surimpressions avec n'importe quel réglage de qualité d'image et produire des photos dont les couleurs sont bien meilleures que les photos issues de certaines applications de retouche, car elles font appel à des données RAW provenant du capteur de l'appareil.

### ❚❚ *Création d'une surimpression*

Notez qu'avec les réglages par défaut, la prise de vue se termine et une surimpression est enregistrée automatiquement si aucune opération n'est effectuée au bout de 30 s.

#### A **Allongement de la durée d'enregistrement**

Pour définir un intervalle de plus de 30 s entre les expositions, sélectionnez **Activé** pour l'option **Affichage des images** du menu Visualisation ( $\Box$  251) et allongez le délai d'extinction du moniteur pendant la visualisation des images à l'aide du réglage personnalisé c4 (**Extinction du moniteur**, 0 274). L'intervalle maximal entre les expositions est 30 s plus long que l'option sélectionnée au réglage personnalisé c4.

# **1 Sélectionnez Surimpression.**

Appuyez sur la commande MENU pour afficher les menus. Mettez en surbrillance l'option **Surimpression** dans

**Commande MENU** 

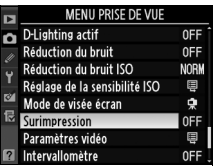

le menu Prise de vue et appuyez sur  $\blacktriangleright$ .

# **2 Sélectionnez Nombre de prises de vues.**

Mettez en surbrillance **Nombre de prises de vues** et appuyez  $\mathsf{sur} \blacktriangleright$ .

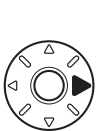

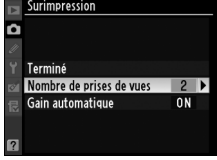

# **3 Sélectionnez le nombre de prises de vues.**

Appuyez sur  $\blacktriangle$  ou sur  $\nabla$  pour choisir le nombre d'expositions qui seront combinées pour

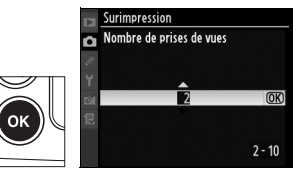

former une photographie unique et appuyez sur  $\mathfrak{B}$ .

### **4 Sélectionnez Gain automatique.**

Mettez en surbrillance **Gain automatique** et appuyez sur  $\blacktriangleright$ .

# **5 Réglez le gain.**

Mettez en surbrillance l'une des options suivantes et appuyez sur  $\mathcal{D}$ .

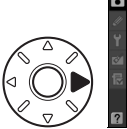

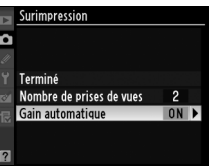

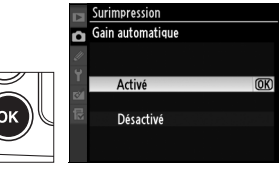

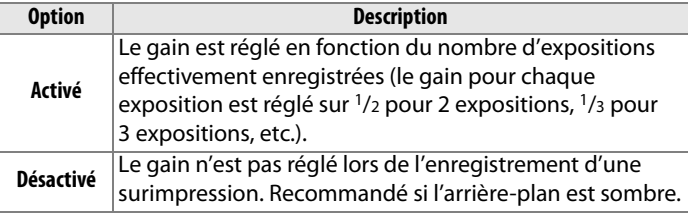

 $\overrightarrow{\mathbf{p}}$ 

# **6 Sélectionnez Terminé.**

Mettez **Terminé** en surbrillance et appuyez sur <sup>®</sup>. Une icône ■ s'affiche sur l'écran de contrôle. Pour quitter sans prendre de surimpression, sélectionnez **Surimpression** > **Réinitialiser** dans le menu Prise de vue.

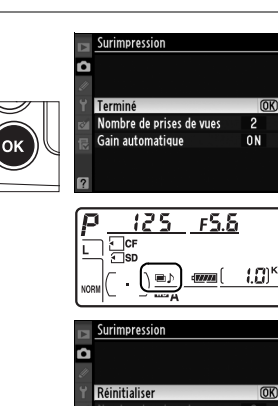

# **7 Cadrez, effectuez la mise au point et prenez la photo.**

En mode de déclenchement continu haute vitesse ou continu basse vitesse  $(1/286)$ , l'appareil photo enregistre toutes les expositions en une seule rafale. Dans les autres modes de déclenchement, une photo est prise à chaque sollicitation du déclencheur ; continuez la prise de vue jusqu'à ce que toutes les expositions aient été enregistrées (pour toute information sur l'interruption d'une surimpression avant l'enregistrement de toutes les photos, voir page 188).

L'icône ■ clignote jusqu'à ce que la prise de vue soit terminée. À la fin de la prise de vue, le mode de surimpression est automatiquement désactivé et l'icône

disparaît. Répétez les étapes 1 à 7 pour réaliser d'autres surimpressions.

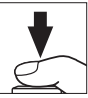

F5 5

1.01

#### D **Surimpression**

Ne retirez pas et ne remplacez pas la carte mémoire pendant l'enregistrement d'une surimpression.

Live view  $(D \cap 47)$  ne peut pas être utilisé pour enregistrer des surimpressions.

Les informations figurant dans l'affichage des informations sur la photo (notamment la date d'enregistrement et l'orientation de l'appareil photo) correspondent à la première prise de vue de la surimpression.

Si aucune opération n'est effectuée dans les 30 s suivant l'extinction du moniteur durant les opérations de visualisation et de menu, la prise de vue se termine et une surimpression est créée à partir des expositions enregistrées jusque-là.

#### A **Photographie en mode intervallomètre**

Si la photographie en mode intervallomètre est activée avant la prise de vue de la première exposition, l'appareil photo enregistre les expositions à l'intervalle sélectionné jusqu'à ce que le nombre d'expositions spécifié dans le menu de surimpression ait été pris (le nombre de prises de vue figurant dans le menu Intervallomètre est ignoré). Ces expositions sont alors enregistrées sous la forme d'une photo unique, et la surimpression et la prise de vue en mode intervallomètre se terminent. L'annulation de la surimpression entraîne l'annulation de la prise de vue en mode intervallomètre.

### A **Autres réglages**

Lorsque le mode de surimpression est activé, il est impossible de formater la carte mémoire et les réglages suivants ne peuvent pas être modifiés : bracketing et les options du menu Prise de vue autres que **Balance des blancs** et **Intervallomètre** (notez que l'option **Intervallomètre** peut être réglée uniquement avant la première prise de vue). Les options **Verrouillage/nettoyage miroir** et **Photo de correction poussière** du menu Configuration ne peuvent pas être utilisées.

t

## ❚❚ *Interruption des surimpressions*

Sélectionnez l'option **Surimpression** dans le menu Prise de vue pendant l'enregistrement d'une surimpression pour afficher les options indiquées ci-contre. Pour interrompre une surimpression avant la fin de la réalisation du nombre d'expositions spécifié, mettez en

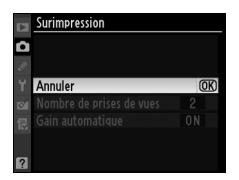

surbrillance l'option **Annuler** et appuyez sur <sup>®</sup>. Si la prise de vue se termine avant que le nombre d'expositions spécifié n'ait été réalisé, une surimpression est créée à partir des expositions enregistrées jusque-là. Si l'option **Gain automatique** est activée, le gain est réglé pour refléter le nombre d'expositions effectivement enregistrées. Notez que la prise de vue se termine automatiquement dans les cas suivants :

- Une réinitialisation par deux commandes est effectuée ( $\Box$  182)
- L'appareil photo est mis hors tension
- L'accumulateur est déchargé
- Des photos sont supprimées

# **Photographie en mode intervallomètre**

L'appareil photo est équipé pour prendre des photographies automatiquement à des intervalles prédéfinis.

#### D **Avant la prise de vue**

Sélectionnez un mode de déclenchement autre que retardateur (V) ou miroir vers le haut (**MUP**) lorsque vous utilisez le mode intervallomètre. Avant de commencer la photographie en mode intervallomètre, effectuez une prise de vue test avec les réglages actuels et visualisez le résultat sur le moniteur. Rappelez-vous que l'appareil photo effectue la mise au point avant chaque prise de vue (aucune photo ne sera prise si l'appareil photo ne peut effectuer la mise au point en mode AF ponctuel).

Avant de choisir une heure de démarrage, sélectionnez **Fuseau horaire et date** dans le menu Configuration et assurez-vous que l'horloge interne est réglée sur la date et l'heure correctes (0 29).

L'utilisation d'un pied est recommandée. Montez l'appareil photo sur un pied avant de commencer la prise de vue. Pour éviter toute interruption de la prise de vue, vérifiez que l'accumulateur est complètement chargé.

# **1 Sélectionnez Intervallomètre.**

Appuyez sur la commande MENU pour afficher les menus. Mettez en surbrillance l'option **Intervallomètre** dans le menu Prise de vue et appuyez sur  $\blacktriangleright$ .

#### **Commande MENU**

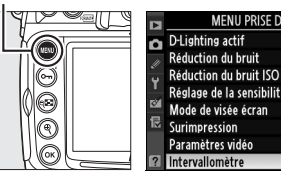

### **2 Sélectionnez un mode de déclenchement.**

Mettez en surbrillance l'une des options suivantes et appuyez sur  $\blacktriangleright$ :

- **Pour commencer la prise de vue environ 3 s après avoir terminé les réglages**, sélectionnez **Maintenant** et passez à l'étape 4.
- **Pour choisir une heure de démarrage**, sélectionnez **Heure de démarrage** et passez à l'étape 3.

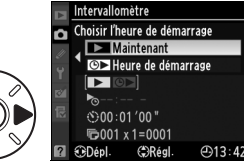

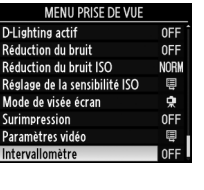

**d** 

# **3 Choisissez une heure de démarrage.**

Appuyez sur < ou sur  $\blacktriangleright$  pour mettre en surbrillance les heures ou les minutes ;

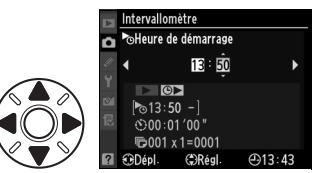

appuyez sur ▲ ou sur ▼ pour effectuer le réglage. L'heure de démarrage ne s'affiche pas si **Maintenant** a été sélectionné pour **Choisir l'heure de démarrage**. Appuyez sur  $\triangleright$  pour continuer.

# **4 Choisissez un intervalle.**

Appuyez sur  $\blacktriangleleft$  ou sur  $\blacktriangleright$  pour mettre en surbrillance les heures, les minutes ou les secondes ; appuyez sur  $\triangle$  ou sur  $\nabla$  pour effectuer le réglage.

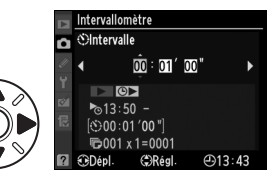

Choisissez un intervalle supérieur à la vitesse d'obturation prévue. Appuyez sur  $\blacktriangleright$  pour continuer.

- **5 Choisissez le nombre d'intervalles et le nombre de prises de vue par intervalle.**
	- Appuyez sur < ou sur  $\blacktriangleright$  pour mettre en surbrillance le nombre d'intervalles ou le nombre de prises de vue ; appuyez sur  $\blacktriangle$  ou sur  $\nabla$  pour effectuer le réglage. Appuyez  $sur$  pour continuer.

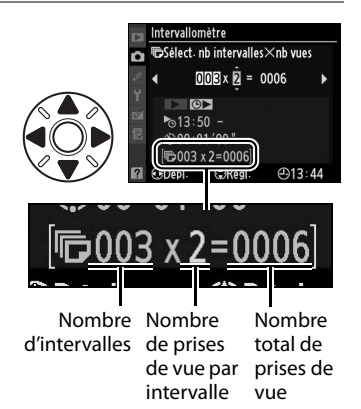
# **6 Commencez la prise de vue.**

Mettez en surbrillance **Démarrer** > **Activé** et appuyez sur <sup>®</sup> (pour revenir au menu Prise de vue sans démarrer l'intervallomètre, mettez en

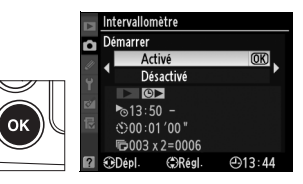

surbrillance **Démarrer** > **Désactivé** et appuyez sur <sup>®</sup>). La première série de photos sera prise à l'heure spécifiée ou après environ 3 s si **Maintenant** a été sélectionné pour **Choisir l'heure de démarrage** à l'étape 2. La prise de vue continue à l'intervalle sélectionné jusqu'à ce que toutes les photos soient prises. La vitesse d'obturation et la durée requise pour l'enregistrement de l'image sur la carte mémoire pouvant varier d'une prise de vue à l'autre, l'intervalle entre une prise de vue en cours d'enregistrement et le début de la prise de vue suivante peut également varier. Si la prise de vue ne peut pas être effectuée avec les réglages actuels (par exemple, si une vitesse d'obturation de  $h_{ij}$  ;  $h$  est actuellement sélectionnée en mode d'exposition manuel ou si l'heure de démarrage est dans moins d'une minute), un avertissement s'affiche sur le moniteur.

#### A **Couverture du viseur**

Lorsque vous prenez des photos sans utiliser le viseur, retirez l'œilleton en caoutchouc DK-23  $(1)$ : yous devez tenir l'appareil photo fermement) et couvrez le viseur avec le protecteur  $d'$ oculaire DK-5 fourni  $(\overline{2})$ afin d'éviter que la lumière

#### **Protecteur d'oculaire DK-5**

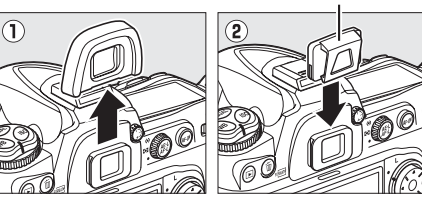

entrant dans le viseur n'interfère avec l'exposition.

#### **Mémoire insuffisante**

Si la carte mémoire est pleine, l'intervallomètre reste actif, mais aucune photo n'est prise. Reprenez la prise de vue ( $\Box$  193) après avoir effacé quelques photos ou mis l'appareil photo hors tension et après avoir inséré une autre carte mémoire.

lď

A **Bracketing**

photographie en mode intervallomètre. Si le bracketing de l'exposition, du flash ou du D-lighting actif est activé lorsque la prise de vue en mode intervallomètre est en cours, l'appareil photo prend le nombre de vues spécifié dans le programme de bracketing à chaque intervalle, quel que soit le nombre de vues spécifié dans le menu Intervallomètre. Si le bracketing de la balance des blancs est actif alors que la photographie en mode intervallomètre est en cours, l'appareil photo prend une vue à chaque intervalle et traite chaque vue pour créer le nombre de copies spécifié dans le programme de bracketing.

Ajustez les paramètres de bracketing avant de commencer la

#### A **Pendant la prise de vue**

Pendant la photographie en mode intervallomètre, l'icône **que** affichée sur l'écran de contrôle clignote. Juste avant le début de l'intervalle de prise de vue suivante, l'affichage de la vitesse d'obturation indique le nombre

d'intervalles restant et l'affichage de l'ouverture indique le nombre de prises de vue restant dans l'intervalle en cours. Le reste du temps, vous pouvez afficher le nombre d'intervalles restants et le nombre de prises de vue dans chaque intervalle en appuyant à mi-course sur le déclencheur (lorsque vous relâchez le déclencheur, la vitesse d'obturation et l'ouverture s'affichent jusqu'à ce que le système de mesure d'exposition soit désactivé).

Pour afficher les réglages actuels de l'intervallomètre, sélectionnez **Intervallomètre** entre les prises de vue. Lorsque la photographie en mode intervallomètre est en cours, le menu Intervallomètre affiche l'heure de démarrage, l'intervalle de prises de vue et le nombre d'intervalles et de prises de vue restants.

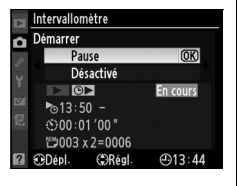

Aucune de ces informations ne peut être modifiée lorsqu'une photographie est enregistrée en mode intervallomètre.

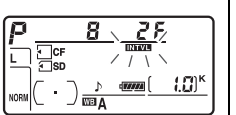

# ❚❚ *Interruption provisoire de la photographie en mode intervallomètre*

Pour interrompre provisoirement la photographie en mode intervallomètre, vous pouvez utiliser l'une des méthodes suivantes :

- Appuyez sur la commande <sup>®</sup> entre deux intervalles.
- Mettez en surbrillance **Démarrer** > **Pause** dans le menu Intervallomètre et appuyez sur  $\otimes$
- Mettez l'appareil photo hors tension puis de nouveau sous tension (si vous le souhaitez, vous pouvez remplacer la carte mémoire lorsque l'appareil photo est hors tension)
- Sélectionnez le mode de déclenchement Retardateur ( $\circ$ ) ou Verrouillage du miroir (**MUP**)
- Appuyez sur la commande  $\Box$

Pour reprendre la prise de vue, procédez comme suit :

# **1 Choisissez un nouveau mode de déclenchement.**

Choisissez un nouveau mode de déclenchement et une heure de démarrage comme indiqué à la page 189.

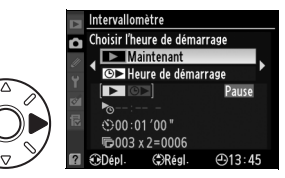

# **2 Reprenez la prise de vue.**

#### Mettez **Démarrer** >

**Redémarrer** en surbrillance et appuyez sur <sup>®</sup>. Notez que si la photographie en mode intervallomètre a été

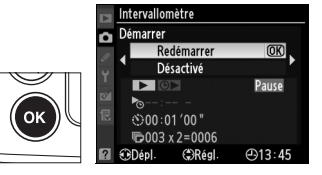

interrompue provisoirement durant la prise de vue, les photos restantes dans l'intervalle en cours seront annulées.

 $\overrightarrow{\mathbf{p}}$ 

# ❚❚ *Interruption de la photographie en mode intervallomètre*

La prise de vue en mode intervallomètre se termine automatiquement si l'accumulateur est déchargé. Pour mettre fin à la photographie en mode intervallomètre, vous pouvez utiliser l'une des méthodes suivantes :

- Sélectionnez **Démarrer** > **Désactivé** dans le menu Intervallomètre
- Effectuez une réinitialisation par deux commandes ( $\Box$  182)
- Sélectionnez **Réinitialiser menu Prise de vue** dans le menu Prise de vue ( $\Box$  256)
- Modifiez les réglages de bracketing  $(D \cap 120)$

La prise de vue normale reprend à la fin de la photographie en mode intervallomètre.

# ❚❚ *Pas de photo*

Aucune photo ne sera prise dans les cas suivants : la photo précédente n'a pas encore été prise, la mémoire tampon ou la carte mémoire est saturée, l'appareil photo ne parvient pas à effectuer la mise au point en mode AF ponctuel (notez que l'appareil photo effectue à nouveau la mise au point avant chaque vue).

#### A **Mode de déclenchement**

Quel que soit le mode de déclenchement sélectionné, l'appareil photo prend le nombre spécifié de photos à chaque intervalle. En mode CH (continu haute vitesse), les photos sont prises à une cadence allant jusqu'à 7 vues par seconde. En mode **S** (vue par vue) et **CL** (continu basse vitesse), les photos sont prises à la cadence choisie pour le réglage personnalisé d5 (Cadence prise de vue en CL,  $\Box$  276) ; en mode Q, le bruit de l'appareil photo est atténué.

#### A **Utilisation du moniteur**

Vous pouvez visualiser vos photos et définir librement les réglages de prise de vue et des menus pendant le déroulement de la photographie en mode intervallomètre. Le moniteur s'éteint automatiquement environ quatre secondes avant chaque intervalle.

#### A **Jeux de réglages Prise de vue**

Les modifications apportées aux réglages de l'intervallomètre s'appliquent à tous les jeux de réglages Prise de vue ( $\Box$  254). Si les réglages du menu Prise de vue sont réinitialisés à l'aide de l'option **Réinitialiser Menu Prise de vue** du menu Prise de vue ( $\Box$  256), les réglages de l'intervallomètre sont réinitialisés comme suit :

- Choisir l'heure de démarrage : Maintenant • Intervalle : 00:01':00"
- Nombre de prises de vue :1
- Démarrer la prise de vue : Désactivé

• Nombre d'intervalles : 1

 $\mathbf{d}$ 

# **Objectifs sans microprocesseur**

En spécifiant les informations relatives à l'objectif (focale de l'objectif et ouverture maximale), l'utilisateur peut accéder à différentes fonctions associées aux objectifs à microprocesseur lors de l'utilisation d'un objectif sans microprocesseur (CD 342). Si la focale de l'objectif est connue :

- Le zoom motorisé peut être utilisé avec les flashes SB-900, SB-800 et SB-600 (disponibles séparément).
- La focale de l'objectif est indiquée (avec un astérisque) dans l'affichage des infos image.

Lorsque l'ouverture maximale de l'objectif est connue :

- La valeur d'ouverture est affichée sur l'écran de contrôle et dans le viseur.
- L'intensité du flash est réglée en fonction des modifications de l'ouverture.
- L'ouverture est indiquée (avec un astérisque) dans l'affichage des infos image.

La spécification de la focale et de l'ouverture maximale de l'objectif permet :

- La mesure matricielle couleur (notez qu'il peut être nécessaire d'utiliser la mesure pondérée centrale ou la mesure spot pour obtenir des résultats précis avec certains objectifs, notamment les objectifs NIKKOR Reflex)
- Une amélioration de la précision de la mesure pondérée centrale, de la mesure spot et du dosage automatique flash/ ambiance i-TTL pour reflex numérique

#### A **Focale non indiquée**

Si la focale n'est pas indiquée, choisissez la valeur supérieure la plus proche de la focale actuelle de l'objectif.

#### A **Zooms**

Les données relatives à l'objectif ne sont pas modifiées lorsqu'un zoom avant ou arrière est effectué avec un objectif sans microprocesseur. Après avoir modifié la position du zoom, sélectionnez de nouvelles valeurs pour la focale et l'ouverture maximale.

k

# **1 Sélectionnez Objectif sans microprocesseur.**

Appuyez sur la commande MENU pour afficher les menus. Mettez en surbrillance l'option **Objectif sans** 

#### **Commande MENU**

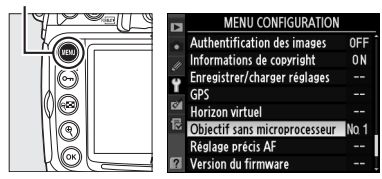

**microprocesseur** du menu Configuration et appuyez sur  $\blacktriangleright$ .

# **2 Sélectionnez un numéro d'objectif.**

Mettez en surbrillance l'option **Numéro d'objectif** et appuyez  $sur \blacktriangleleft$  ou sur  $\blacktriangleright$  pour choisir un

numéro d'objectif compris entre 1 et 9.

# **3 Sélectionnez une focale.**

Mettez en surbrillance **Focale (mm)** et appuyez sur ◀ ou sur  $\blacktriangleright$  pour choisir une focale entre 6 et 4000 mm.

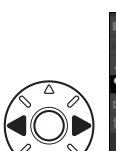

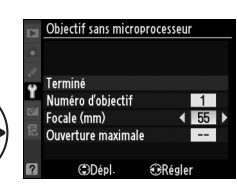

Objectif sans microprocesseur

 $\blacksquare$ 

**ORégler** 

Terminé Numéro d'objectif

Focale (mm) Ouverture maximale **CODépl** 

#### **4 Sélectionnez une ouverture maximale.**

#### Mettez **Ouverture maximale** en surbrillance et appuyez sur < ou

 $\blacktriangleright$  pour choisir une ouverture

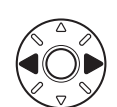

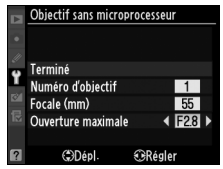

maximale entre f/1.2 et f/22. L'ouverture maximale des téléconvertisseurs est égale à la combinaison de l'ouverture maximale du téléconvertisseur et de celle de l'objectif.

đ

# **5 Sélectionnez Terminé.**

Mettez **Terminé** en surbrillance et appuyez sur <sup>®</sup>. La focale et l'ouverture spécifiées sont enregistrées sous le numéro d'objectif choisi. Cette

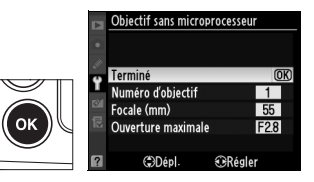

combinaison de la focale et de l'ouverture peut être rappelée à tout moment par la sélection du numéro d'objectif à l'aide des commandes de l'appareil photo comme décrit ci-dessous.

❚❚ *Choix d'un numéro d'objectif à l'aide des commandes de l'appareil photo*

**1 Affectez un choix de numéro d'objectif sans microprocesseur à une commande de l'appareil photo.** Sélectionnez **Choix num. objectif sans CPU** en tant qu'option de « +molettes » pour une commande de l'appareil photo dans le menu Réglages personnalisés. Vous pouvez attribuer la sélection du numéro de l'objectif sans microprocesseur à la commande **Fn** (réglage personnalisé f5, **Action commande Fn**,  $\Box$  292), à la commande d'aperçu de profondeur de champ (réglage personnalisé f6, **Régler commande d'aperçu**, 0 296) ou à la commande **AE-L/AF-L** (réglage personnalisé f7, **Commande AE-L/AF-L,**  $\Box$  **296).** 

# **2 Utilisez la commande sélectionnée pour choisir un numéro d'objectif.**

Appuyez sur la commande sélectionnée et tournez la molette de commande principale jusqu'à ce que le numéro d'objectif souhaité soit affiché sur l'écran de contrôle.

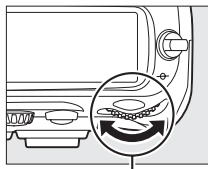

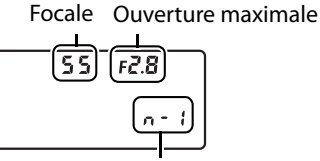

**Molette de commande principale**

Numéro d'objectif

t.

# **Utilisation d'un GPS**

Vous pouvez relier un GPS à la prise télécommande à dix broches, afin de pouvoir enregistrer la latitude, la longitude, le temps universel coordonné (UTC) et le relèvement au compas avec chaque prise de vue. L'appareil photo peut être utilisé avec un GPS GP-1 optionnel (voir ci-après ; notez que le GP-1 ne prend pas en charge le relèvement au compas) ou avec un GPS tiers relié via le câble adaptateur GPS MC-35 optionnel ( $\Box$  199).

# ❚❚*GPS GP-1*

Le GP-1 est un GPS optionnel conçu pour être utilisé avec les appareils photo numériques Nikon. Pour plus d'informations sur la connexion du GPS, reportez-vous au mode d'emploi fourni avec le GP-1.

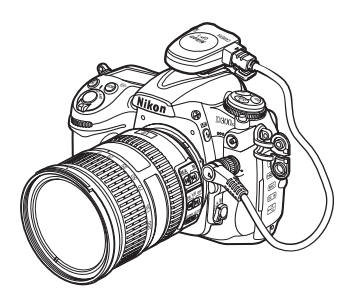

ń

# $\Pi$  *Autres GPS*

Les GPS Garmin optionnels, conformes à la version 2.01 ou 3.01 du format de données NMEA0183 de la National Marine Electronics Association peuvent être connectés à la prise télécommande à 10 broches de l'appareil photo grâce au câble pour récepteur GPS MC-35 (disponible séparément ;  $\Box$  356). La compatibilité des GPS de la gamme Garmin eTrex et Garmin geko équipés d'un connecteur pour câble d'interface PC a été vérifiée. Ces GPS peuvent être connectés au MC-35 à l'aide d'un câble doté d'un connecteur D-sub à 9 broches fourni par le fabricant du GPS. Pour des instructions détaillées, reportez-vous au manuel d'instructions du MC-35. Avant de mettre l'appareil photo sous tension, réglez le GPS sur le mode NMEA (4800 baud).

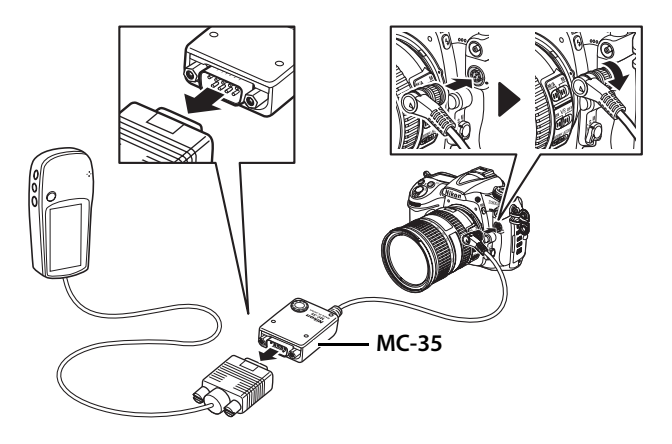

# ❚❚ *Icône* k

Lorsque l'appareil photo établit la communication avec un GPS, une icône s'affiche sur l'écran de contrôle. Les informations relatives aux images prises

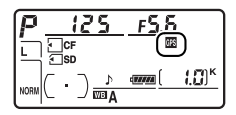

lorsque l'icône  $\blacksquare$  est affichée incluent une page de données GPS ( $\Box$  214). Les données GPS ne sont enregistrées que lorsque l'icône 图 est affichée ; vérifiez que l'icône 图 est affichée sur l'écran de contrôle avant la prise de vue (une icône **e** clignotante indique que le GPS cherche un signal ; les photos prises pendant que l'icône **e** clignote n'incluent pas les données GPS). Si aucune donnée n'est transmise par le GPS pendant deux secondes, l'icône 图 disparaît de l'écran et l'appareil photo cesse d'enregistrer les informations GPS.

# ❚❚*Options du menu Configuration*

La rubrique **GPS** du menu Configuration contient les options décrites ci-après.

• **Arrêt mesure automatique** : cette option permet de choisir si le posemètre doit être automatiquement éteint lorsqu'un GPS est connecté.

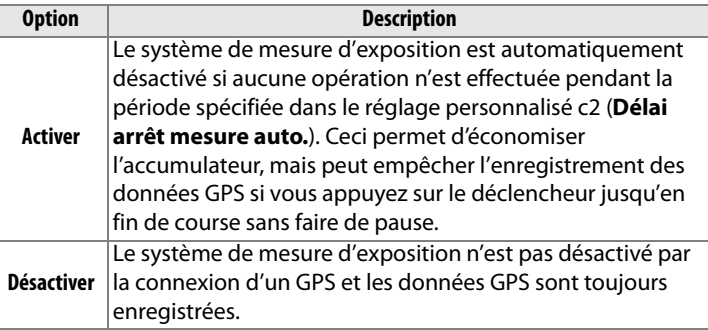

• **Position** : cette option est disponible uniquement si un GPS est connecté et lorsqu'il affiche les coordonnées actuelles de latitude, longitude, altitude, l'heure en temps universel coordonné (UTC) et le relèvement au compas (s'il est pris en charge par le GPS).

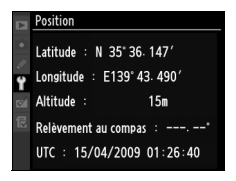

#### A **Relèvement au compas**

Le relèvement au compas est uniquement enregistré par les GPS équipés d'un compas numérique (notez que le GP-1 n'est pas équipé d'un compas). Orientez votre GPS dans la même direction que l'objectif et maintenez-le dans cette position, à au moins 20 cm de l'appareil photo.

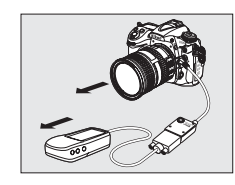

A **Temps universel coordonné (UTC)**

Les données de temps universel coordonné sont fournies par le GPS et sont indépendantes de l'horloge de l'appareil photo.

t di partie di partie di partie di termine di termine di termine di termine di termine di termine di<br>Le propie di termine di termine di termine di termine di termine di termine di termine di termine di termine d<br>Le propie

# I **Informations complémentaires sur la visualisation**

*– Options de visualisation*

Ce chapitre décrit comment visualiser les photos et détaille les opérations qui peuvent être effectuées durant la visualisation.

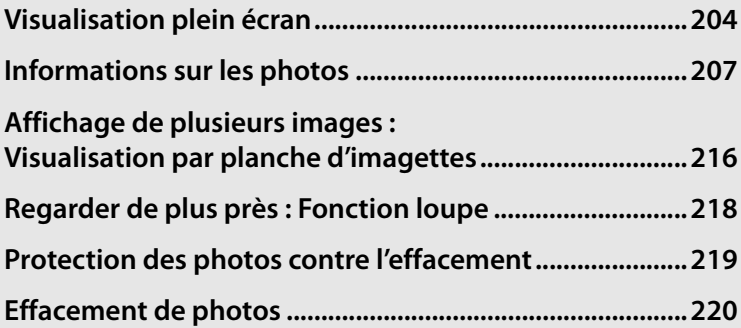

# **Visualisation plein écran**

Pour visualiser vos photos, appuyez sur la commande  $E$ . La photo la plus récente s'affiche sur le moniteur.

**Commande** K

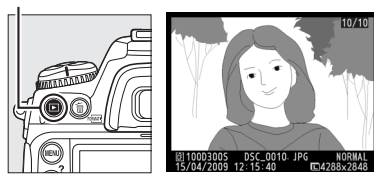

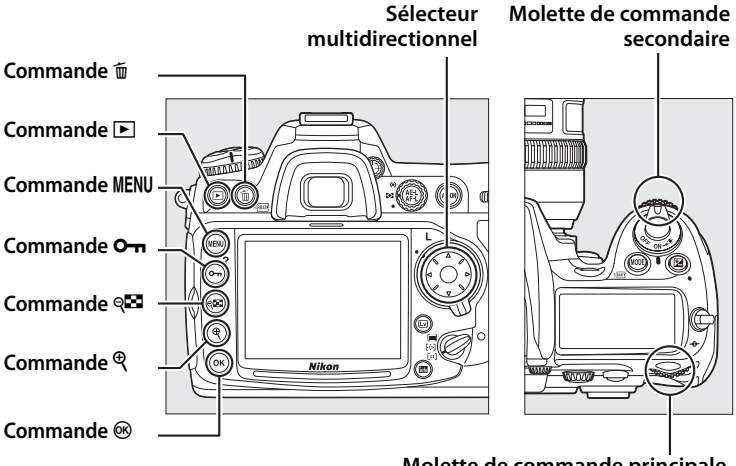

**Molette de commande principale**

#### A **Rotation des images**

Pour afficher les photos verticales (orientation portrait) en orientation verticale, sélectionnez **Activée** pour l'option **Rotation des images** du menu Visualisation ( $\Box$  251). Notez que l'appareil photo étant déjà dans l'orientation adéquate pendant la prise de vue, les images ne sont pas pivotées automatiquement pendant leur affichage (CQ 206).

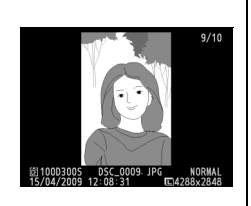

 $\blacksquare$ 

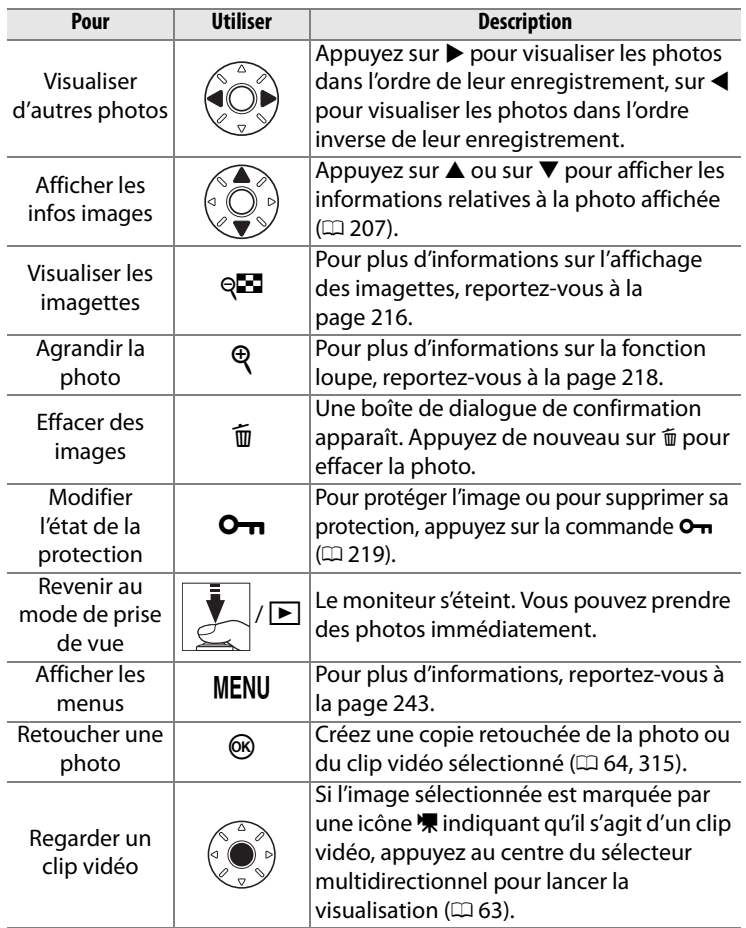

#### A **Affichage des images**

Si vous avez sélectionné **Activé** pour l'option **Affichage des images** dans le menu Visualisation ( $\Box$  251), les photos s'affichent automatiquement sur le moniteur pendant environ 4 s après la prise de vue (l'appareil photo étant déjà correctement orienté, les photos ne sont pas tournées pendant l'affichage des images). Dans les modes de déclenchement Vue par vue, Déclenchement silencieux, Retardateur et Temporisation miroir levé, les photos sont affichées une à une à mesure qu'elles sont prises. En mode de déclenchement continu, l'affichage démarre à la fin de la prise de vue, en affichant la première photo de la série en cours.

#### A **Informations complémentaires**

Pour plus d'informations sur la procédure de sélection de la durée pendant laquelle le moniteur restera actif alors qu'aucune opération n'est effectuée, reportez-vous au réglage personnalisé c4 (**Extinction du moniteur**,  $\Box$  274).

Les rôles des commandes du sélecteur multidirectionnel peuvent être inversés, de sorte que les commandes ▲ et ▼ affichent d'autres images et que les commandes  $\blacktriangleleft$  et  $\blacktriangleright$  contrôlent les informations sur les photos. Reportez-vous au réglage personnalisé f4 (**Info. image/ visualisation**,  $\Box$  292).

# **Informations sur les photos**

Les informations relatives aux images se superposent aux images affichées en visualisation plein écran. Chaque photo peut contenir jusqu'à 9 pages d'informations. Appuyez sur  $\triangle$  ou  $\nabla$  pour faire le tour des informations comme dans le schéma ci-dessous. Notez que les données de prise de vue, les histogrammes RVB et les hautes lumières ne s'affichent que si l'option correspondante a été sélectionnée dans **Mode d'affichage** ( $\Box$  247 ; la page 4 des données de prise de vue ne s'affiche que si les informations de copyright ont été enregistrées avec la photo, comme décrit page 309). Les données GPS s'affichent uniquement si un appareil GPS a été utilisé lors de la prise de vue.

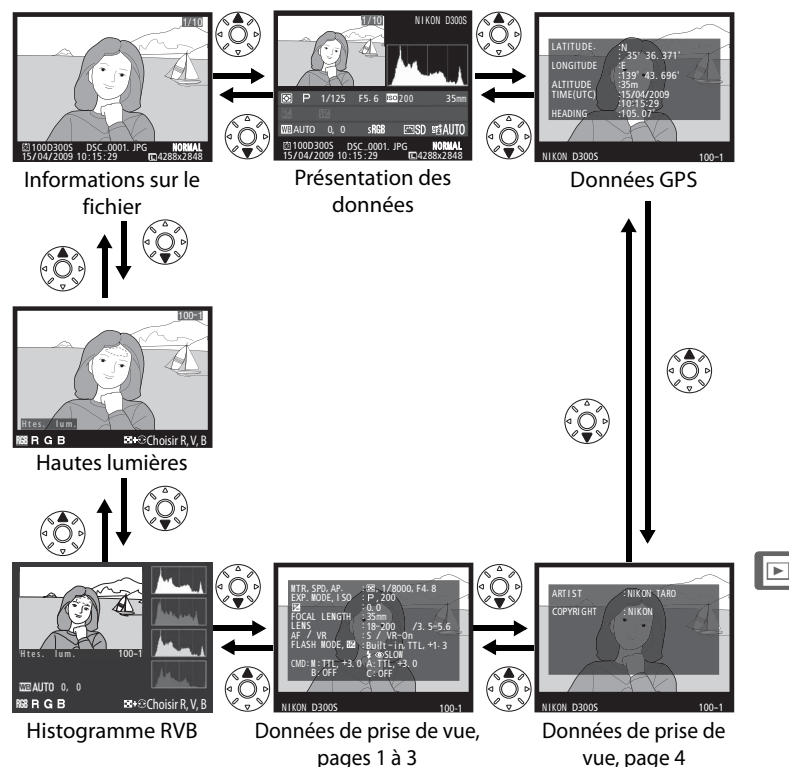

#### ❚❚ *Informations sur le fichier*

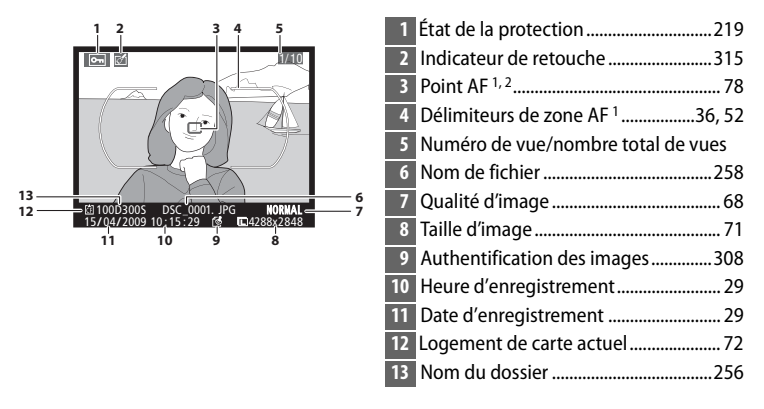

- 1 S'affiche uniquement si Point AF a été sélectionné dans Mode d'affichage (CD 247).
- 2 Si la photo a été prise en mode de mise au point **S**, l'affichage indique le point AF verrouillé en premier. En mode de mise au point **C**, le point AF ne s'affiche que si le mode de zone AF ponctuel ou dynamique a été sélectionné et que l'appareil photo est parvenu à effectuer la mise au point.

## ❚❚*Hautes lumières <sup>1</sup>*

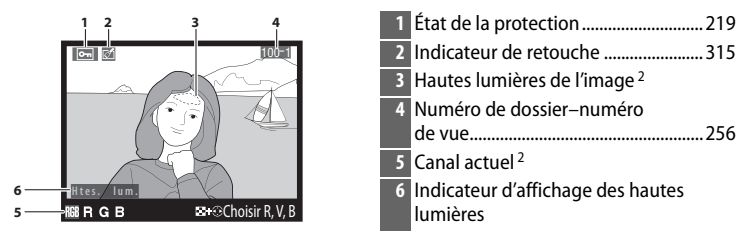

1 S'affiche seulement si **Hautes lumières** a été sélectionné dans **Mode d'affichage**  $(D247)$ .

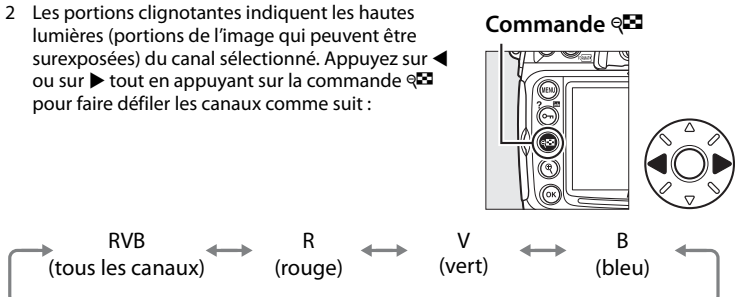

## ❚❚*Histogramme RVB <sup>1</sup>*

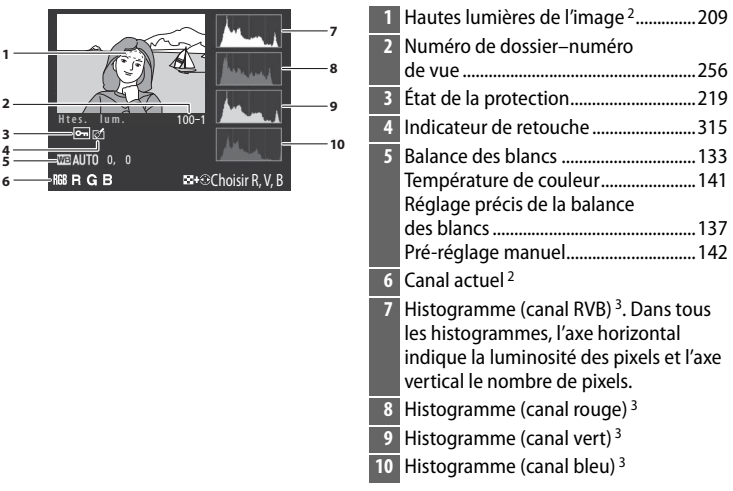

- 1 S'affiche seulement si **Histogramme RVB** a été sélectionné dans **Mode d'affichage**  $(1247)$ .
- 2 Les portions clignotantes indiquent les hautes lumières (portions de l'image qui peuvent être surexposées) du canal sélectionné. Appuyez sur 4 ou sur  $\blacktriangleright$  tout en appuyant sur la commande Q pour faire défiler les canaux comme suit :

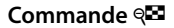

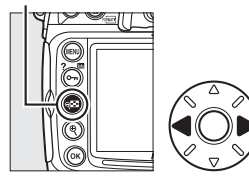

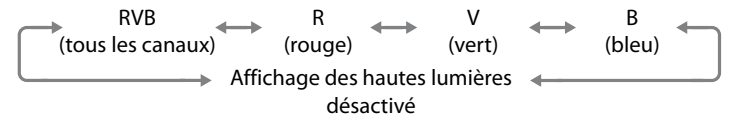

- 3 Des exemples d'histogrammes sont présentés ci-dessous :
	- Si la plage de luminosité de l'image est étendue, la répartition des tons est relativement régulière.
	- Si l'image est sombre, la répartition des tons est décalée vers la gauche.
	- Si l'image est claire, la répartition des tons est décalée vers la droite.

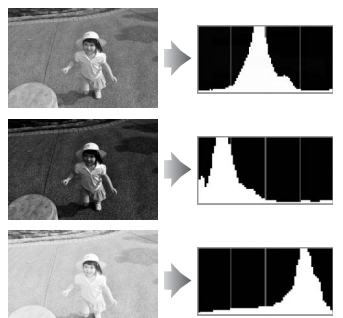

Si vous augmentez la correction d'exposition, la répartition des tons est décalée vers la droite, alors que si vous la diminuez, la répartition des tons est décalée vers la gauche. Les histogrammes donnent une idée de l'exposition générale lorsqu'une forte luminosité ambiante empêche de bien voir les photos sur le moniteur.

#### A **Fonction loupe**

Appuyez sur  $\mathcal{R}$  pour agrandir la photo lorsque l'histogramme est affiché. Utilisez les commandes  $\mathcal{R}$  et  $\mathcal{R}$  pour agrandir et réduire l'image que vous pouvez faire défiler avec le sélecteur multidirectionnel. L'histogramme est actualisé pour n'indiquer que les données

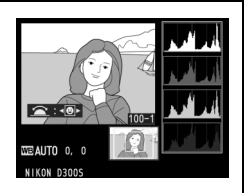

concernant la portion de l'image visible sur le moniteur.

#### A **Histogrammes**

Les histogrammes de l'appareil photo doivent seulement servir de référence. Ils peuvent varier par rapport à ceux produits dans les applications de retouche d'images.

## ❚❚*Données de prise de vue, page 11*

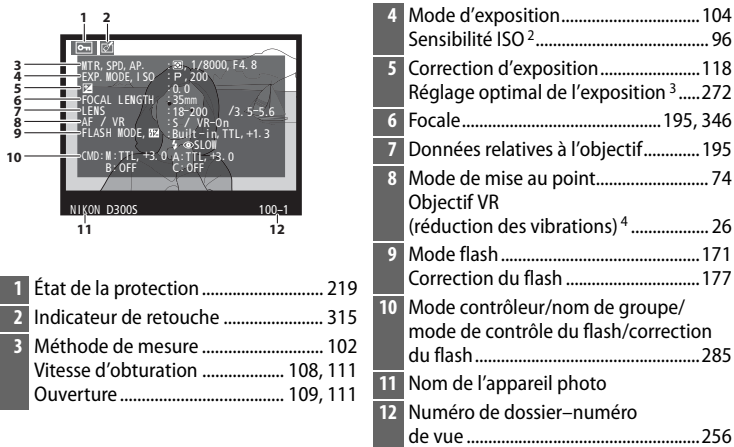

- 1 S'affiche seulement si **Données** a été sélectionné dans **Mode d'affichage** ( $\Box$  247).
- 2 S'affiche en rouge si la photo a été prise lorsque le contrôle automatique de la sensibilité ISO est activé.
- 3 S'affiche si une valeur différente de zéro est définie pour le réglage personnalisé b6 (**Réglage précis expo. opti.**,  $\Box$  272) dans les méthodes de mesure.
- 4 S'affiche uniquement si l'appareil est équipé d'un objectif VR.

## ❚❚*Données de prise de vue, page 2 <sup>1</sup>*

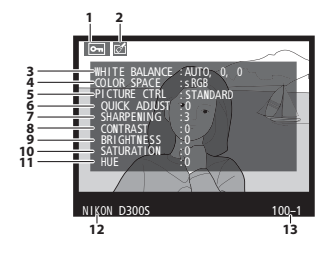

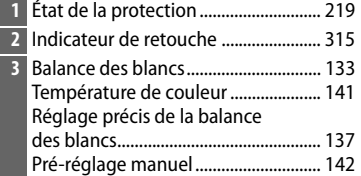

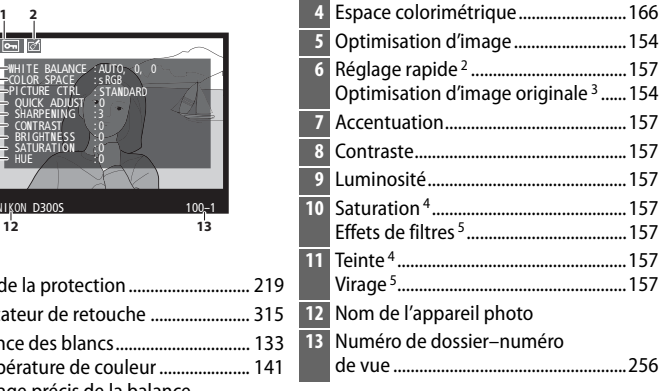

- 1 S'affiche seulement si **Données** a été sélectionné dans **Mode d'affichage** (CD 247).
- 2 Optimisations d'image **Standard** et **Saturée** uniquement.
- 3 **Neutre**, **Monochrome** et optimisations d'image personnalisées.
- 4 Ne s'affiche pas avec les optimisations d'image monochromes.
- 5 Optimisations d'image monochromes uniquement.

#### ❚❚*Données de prise de vue, page 3 \**

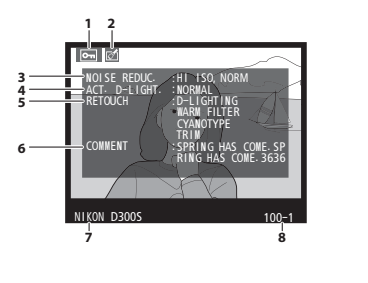

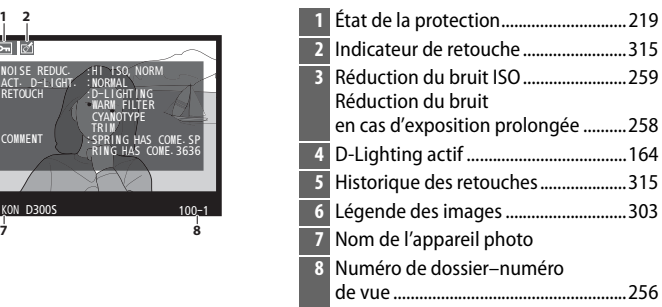

\* S'affiche seulement si **Données** a été sélectionné dans **Mode d'affichage** (0 247).

# ❚❚*Données de prise de vue, page 4 \**

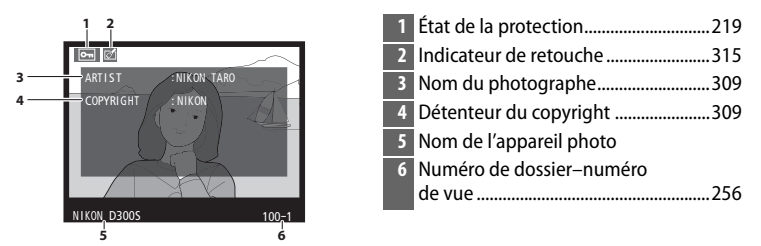

\* S'affiche seulement si **Données** a été sélectionné dans **Mode d'affichage** (0 247) et si les informations de copyright ont été jointes à la photographie ( $\Box$  309).

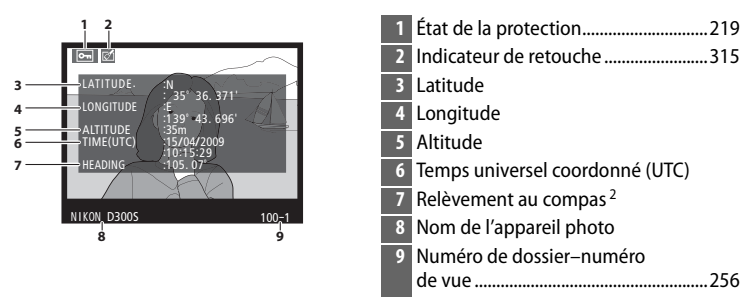

### ❚❚*Données GPS <sup>1</sup>*

- 1 S'affiche uniquement si un GPS a été utilisé lors de la prise de vue  $( \Box 198)$ .
- 2 S'affiche uniquement si le GPS est équipé d'un compas électronique.

## ❚❚ *Présentation des données*

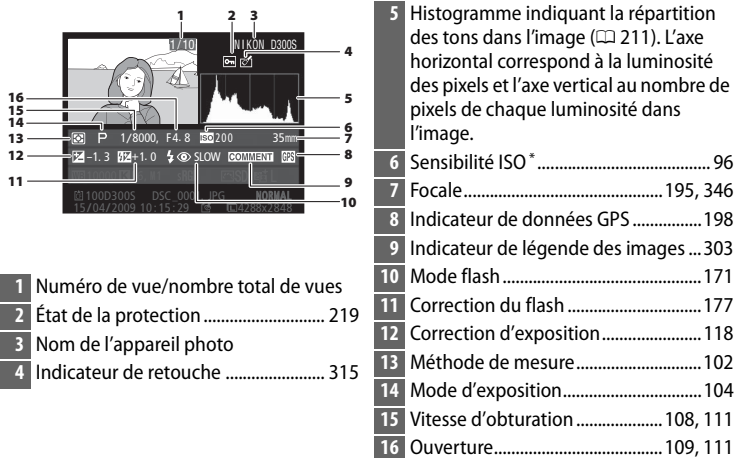

\* S'affiche en rouge si la photo a été prise lorsque le contrôle automatique de la sensibilité ISO est activé.

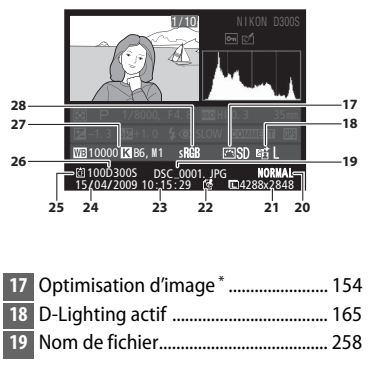

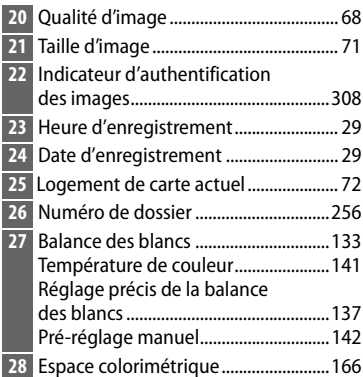

 $* -$  s'affiche si la photo a été prise à l'aide d'une optimisation d'image en option ( $\Box$  155) qui n'est plus mémorisée dans l'appareil photo.

# **Affichage de plusieurs images : Visualisation par planche d'imagettes**

Pour afficher vos images sous forme de « planche-contact » de 4, 9 ou 72 vues, appuyez sur la commande  $\mathbb{R}$ .

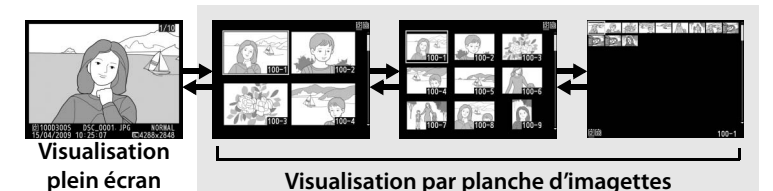

Vous pouvez effectuer les opérations suivantes :

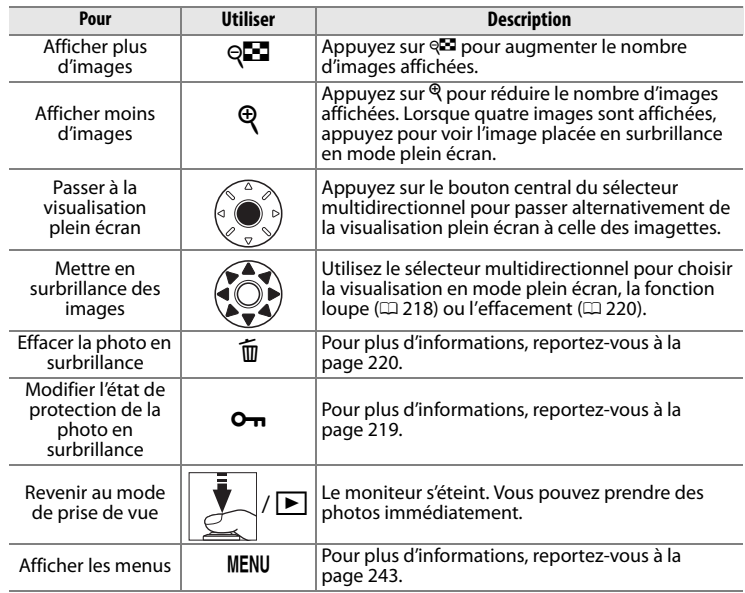

#### A **Choix d'une carte mémoire**

Si deux cartes mémoires sont insérées, vous pouvez en sélectionner une pour la visualisation en appuyant sur la commande & lorsque 72 imagettes sont affichées. La boîte de dialogue ci-contre s'affiche ; mettez en surbrillance le logement de carte mémoire souhaité et appuyez sur  $\blacktriangleright$  pour afficher une

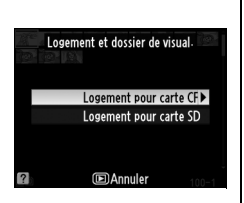

liste des dossiers, puis mettez un dossier en surbrillance et appuyez sur J pour visualiser les photos du dossier sélectionné.

#### A **Informations complémentaires**

Pour plus d'informations sur le choix de la fonction du bouton central du sélecteur multidirectionnel, reportez-vous au réglage personnalisé f2 (**Bouton central du sélecteur**,  $\Box$  291).

# **Regarder de plus près : Fonction loupe**

Appuyez sur la commande  $\mathcal{R}$  pour effectuer un zoom avant de l'image actuelle. Vous pouvez effectuer les opérations suivantes lorsque le zoom est appliqué :

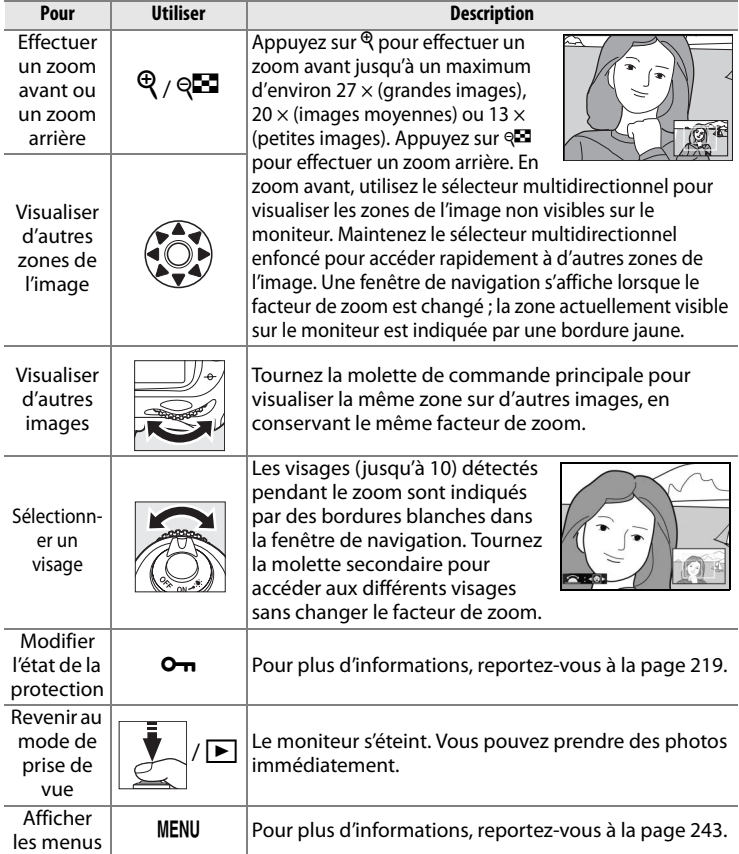

# **Protection des photos contre l'effacement**

En mode Visualisation plein écran, Loupe et Visualisation par planche d'imagettes, vous pouvez utiliser la commande  $O_{\overline{D}}$  pour protéger vos photos contre toute suppression accidentelle. Les fichiers protégés ne peuvent pas être effacés par la commande  $\mathbf{\tilde{w}}$  ou l'option **Effacer** du menu Visualisation. Notez que les images protégées seront supprimées en cas de formatage de la carte mémoire ( $\Box$  34, 301).

Pour protéger une photo :

# **1 Sélectionnez une image.**

Affichez l'image en mode Visualisation plein écran ou Loupe, ou mettez-la en surbrillance dans la planche des imagettes.

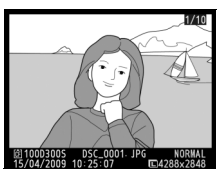

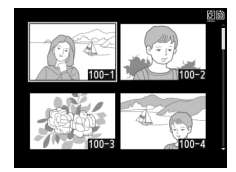

# **2 Appuyez sur la commande** L**.**

La photo apparaît marquée de l'icône a. Pour supprimer la protection d'une photo afin de pouvoir l'effacer,

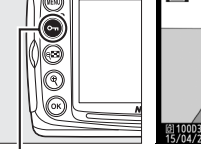

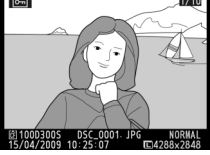

**Commande**  $Q_{\text{m}}$ 

affichez la photo ou mettez-la en surbrillance dans la planche des imagettes, puis appuyez sur la commande  $O_{\blacksquare}$ .

#### A **Suppression de la protection de toutes les images**

Pour supprimer la protection de toutes les images contenues dans le ou les dossiers actuellement sélectionnés dans le menu **Dossier de visualisation**, appuyez simultanément sur les commandes  $\mathbf{O}_{\mathbf{m}}$  et  $\mathbf{\tilde{m}}$  pendant environ deux secondes.

# **Effacement de photos**

Pour effacer la photo affichée en mode Visualisation plein écran ou mise en surbrillance dans la liste des imagettes, appuyez sur la commande  $\tilde{w}$ . Pour effacer plusieurs photos sélectionnées ou toutes les photos du dossier visualisé, utilisez l'option **Effacer** du menu Visualisation. Une fois effacées, les images ne peuvent pas être restaurées. Notez que les photos qui sont protégées ou masquées ne peuvent pas être effacées.

# **Visualisation plein écran et par planche d'imagettes**

Appuyez sur la commande  $\overline{\mathfrak{m}}$  pour effacer la photo affichée.

# **1 Sélectionnez une image.**

Affichez l'image ou mettez-la en surbrillance dans la planche des imagettes.

# **2** Appuyez sur la commande  $\tilde{a}$ .

Une boîte de dialogue de confirmation s'affiche.

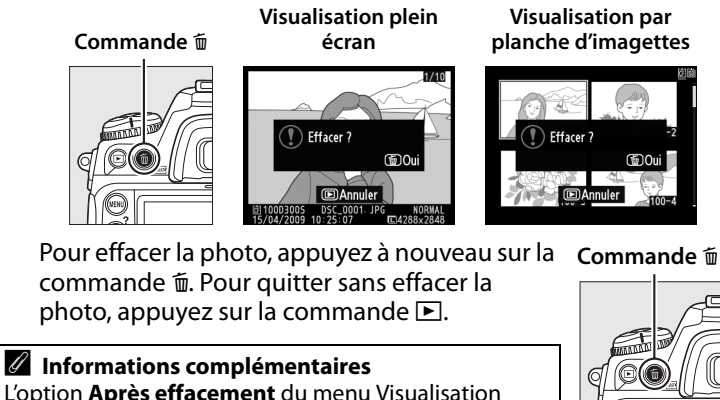

L'option **Après effacement** du menu Visualisation détermine si l'image suivante ou précédente doit être affichée après l'effacement d'une image ( $\Box$  251).

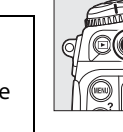

 $\boxed{\blacktriangleright}$ 

# **Menu Visualisation**

L'option **Effacer** du menu Visualisation contient les options suivantes. Notez que l'effacement peut durer un certain temps, en fonction du nombre d'images.

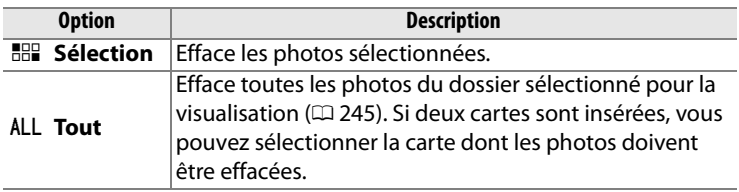

# ❚❚ *Sélection : Effacement des photos sélectionnées*

# **1 Choisissez Sélection.**

Appuyez sur la commande MFNU et sélectionnez **Effacer** dans le menu Visualisation. Mettez **Sélection** en surbrillance et appuyez sur  $\blacktriangleright$ .

#### **Commande MENU**

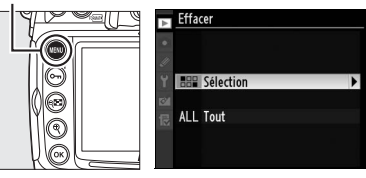

## **2 Mettez une photo en surbrillance.**

Utilisez le sélecteur multidirectionnel pour mettre une photo en surbrillance (pour

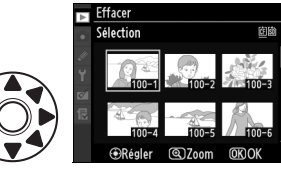

voir la photo en surbrillance en plein écran, appuyez et maintenez enfoncée la commande  $\mathcal{R}$ ; pour voir les photos dans d'autres emplacements, appuyez sur <sup>que</sup> et sélectionnez la carte et le dossier désirés comme il est indiqué à la page 217).

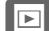

# **3 Sélectionnez la photo mise en surbrillance.**

Appuyez sur le bouton central du sélecteur multidirectionnel pour sélectionner l'image en

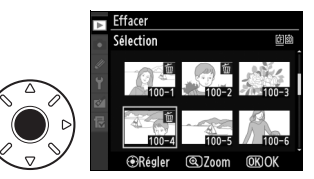

surbrillance. Les photos sélectionnées sont marquées par une icône  $\tilde{w}$ . Répétez les étapes 2 et 3 pour sélectionner d'autres photos ; pour désélectionner une photo, mettez-la en surbrillance et appuyez sur le bouton central du sélecteur multidirectionnel.

# **4** Appuyez sur  $\circledcirc$  pour **terminer l'opération.**

Une boîte de dialogue de confirmation s'affiche ; mettez **Oui** en surbrillance et appuyez sur <sup>®</sup>.

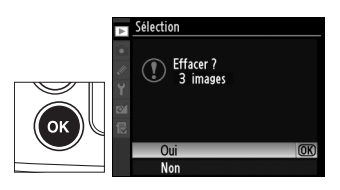

# **Connexions**

### *– Connexion aux périphériques externes*

Ce chapitre explique comment copier les photos vers un ordinateur, les imprimer et les visualiser sur un écran de télévision.

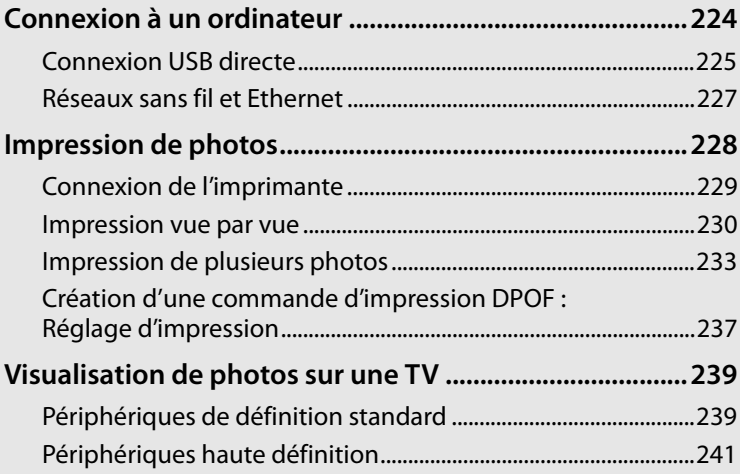

# **Connexion à un ordinateur**

Cette section décrit l'utilisation du câble USB UC-E4 fourni pour connecter l'appareil photo à un ordinateur. Avant de connecter l'appareil photo, installez Nikon Transfer et ViewNX à partir du CD Software Suite fourni (reportez-vous au Guide d'installation pour plus d'informations). Nikon Transfer démarre automatiquement lors de la connexion de l'appareil photo et il permet de copier les photos vers l'ordinateur, où elles peuvent être visualisées à l'aide de ViewNX (Nikon Transfer permet également de sauvegarder les photos et les informations qui y sont jointes, tandis que ViewNX permet de classer les photos, convertir les images vers différents formats de fichier, traiter les photos au format NEF/RAW et modifier les photos au format NEF/RAW, TIFF et JPEG). Afin de ne pas risquer une interruption du transfert des données, assurez-vous que l'accumulateur de l'appareil photo est entièrement chargé. En cas de doute, chargez l'accumulateur ou utilisez un adaptateur secteur EH-5a ou EH-5 (disponible séparément).

# ❚❚ *Systèmes d'exploitation compatibles*

Les logiciels fournis peuvent être utilisés sur un ordinateur utilisant un des systèmes d'exploitation suivants :

• **Windows** : Windows Vista Service Pack 1 (éditions 32 bits Familiale Basique/Familiale Premium/Professionnelle/Entreprise/Intégrale) et Windows XP Service Pack 3 (Édition familiale/Professionnel)

• **Macintosh** : Mac OS X (version 10.3.9, 10.4.11 ou 10.5.6) Consultez les sites Web indiqués à la page xxiv pour prendre connaissance des dernières informations sur les systèmes d'exploitation pris en charge.

#### **M** Connexion des câbles

Assurez-vous que l'appareil photo est hors tension avant de brancher ou de débrancher les câbles d'interface. Ne forcez pas l'insertion des connecteurs et n'essayez pas de les insérer en les inclinant.

# $\sim$

#### A **Camera Control Pro 2**

Vous pouvez utiliser Camera Control Pro 2 (disponible séparément ;  $\Box$  355) pour contrôler l'appareil photo à partir d'un ordinateur. Lorsque Camera Control Pro 2 est en cours d'exécution, la mention « P E » apparaît et le voyant d'exposition clignote sur l'écran de contrôle.

# **Connexion USB directe**

Connectez l'appareil photo à l'aide du câble USB UC-E4 fourni.

**1 Mettez l'appareil photo hors tension.**

# **2 Mettez l'ordinateur sous tension.**

Mettez l'ordinateur sous tension et attendez qu'il démarre.

# **3 Branchez le câble USB.**

Branchez le câble USB comme illustré. Ne forcez pas l'insertion des connecteurs et n'essayez pas de les insérer en les inclinant.

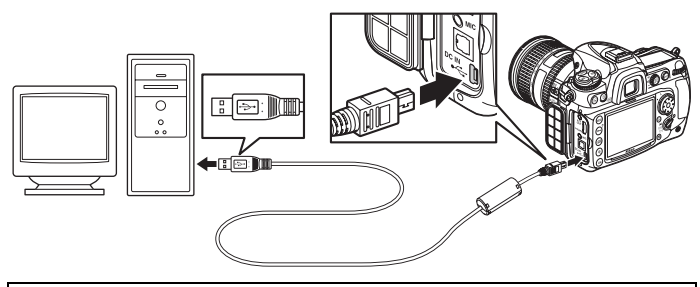

#### **Z** Hubs USB

Connectez l'appareil photo directement à l'ordinateur ; ne branchez pas le câble via un hub USB ou le port USB du clavier.

# **4 Mettez l'appareil photo sous tension.**

# **5 Transférez les photos.**

Nikon Transfer démarre automatiquement ; cliquez sur le bouton **Démarrer le transfert** pour transférer les photographies (pour plus d'informations sur l'utilisation de Nikon Transfer, sélectionnez **Aide Nikon Transfer** dans le menu **Aide** de Nikon Transfer).

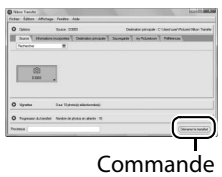

**Démarrer le transfert**

# **6 Mettez l'appareil photo hors tension.**

Mettez l'appareil photo hors tension et débranchez le câble USB lorsque le transfert est terminé.

#### D **Pendant le transfert**

Ne mettez pas l'appareil photo hors tension et ne débranchez pas le câble USB pendant le transfert.

#### D **Fermeture du volet des connecteurs**

Fermez le volet des connecteurs lorsque vous ne les utilisez pas. Un corps étranger ayant pénétré dans les connecteurs risque d'empêcher le transfert des données.

 $\sim$
# **Réseaux sans fil et Ethernet**

Si le système de communication sans fil optionnel WT-4 ( $\Box$  352) est connecté, vous pouvez transférer ou imprimer les photos via un réseau sans fil ou Ethernet et contrôler l'appareil photo depuis n'importe quel ordinateur réseau exécutant Camera Control Pro 2 (disponible séparément). Le système de communication WT-4 peut être utilisé dans les modes suivants :

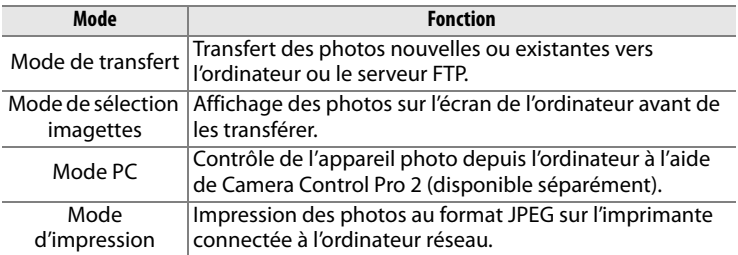

Pour plus d'informations, reportez-vous au manuel d'utilisation du WT-4. Veillez à mettre à jour la dernière version du firmware du WT-4 et du logiciel fourni.

#### D **Mode de transfert**

Lorsque **Système comm. sans fil** > **Mode** > **Mode de transfert** a été sélectionné dans le menu Configuration de l'appareil photo, la commande <sup>®</sup> permet uniquement de sélectionner les photos à transférer pendant la visualisation. Elle ne peut pas être utilisée pour d'autres opérations, par exemple, pour comparer des photos côte à côte (0 331). Pour restaurer le fonctionnement normal, sélectionnez une autre option pour **Système comm. sans fil** > **Mode**.

#### A **Clips vidéo**

Vous pouvez utiliser le WT-4 pour transférer des clips vidéo en mode de transfert si vous n'avez pas sélectionné l'option **Envoi automatique** ou **Envoi du dossier** dans **Réglages de transfert**. Vous ne pouvez pas transférer les clips vidéo en mode sélecteur d'imagette.

#### A **WT-4A/B/C/D/E**

La principale différence entre les systèmes WT-4 et WT-4A/B/C/D/E réside dans le nombre de canaux pris en charge ; sauf indication contraire, toutes les références au système de communication WT-4 s'appliquent également au système WT-4A/B/C/D/E.

# **Impression de photos**

Suivez les étapes ci-après pour imprimer des images JPEG sur une imprimante PictBridge via une connexion USB directe.

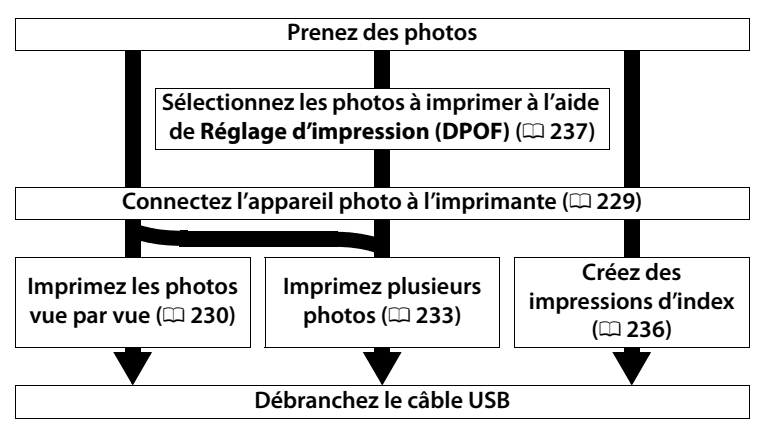

#### D **Sélection des photos à imprimer**

Les images créées avec les réglages de qualité d'image NEF (RAW) ou TIFF (RVB) ( $\Box$  68) ne peuvent pas être sélectionnées pour l'impression. Vous pouvez créer des copies au format JPEG des images NEF (RAW) à l'aide de l'option **Traitement NEF (RAW)** du menu Retouche ( $\Box$  327).

#### A **Impression via une connexion USB directe**

Assurez-vous que l'accumulateur est complètement chargé ou utilisez un adaptateur secteur EH-5a ou EH-5 optionnel. Si vous prenez des photos pour les imprimer via une connexion USB directe, réglez **Espace colorimétrique** sur **sRVB** ( $\Box$  166).

#### A **Informations complémentaires**

Pour plus d'informations sur la procédure à suivre en cas d'erreur lors de l'impression, reportez-vous à la page 384.

## **Connexion de l'imprimante**

Connectez l'appareil photo à l'aide du câble USB UC-E4 fourni.

## **1 Mettez l'appareil photo hors tension.**

## **2 Branchez le câble USB.**

Mettez l'imprimante sous tension et branchez le câble USB comme illustré. Ne forcez pas l'insertion des connecteurs et n'essayez pas de les insérer en les inclinant.

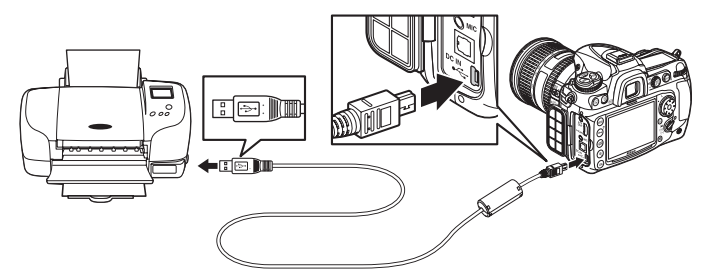

#### **Z** Hubs USB

Connectez l'appareil photo directement à l'imprimante ; ne branchez pas le câble via un hub USB.

## **3 Mettez l'appareil photo sous tension.**

Un écran de bienvenue apparaît sur le moniteur, suivi de l'écran de visualisation PictBridge.

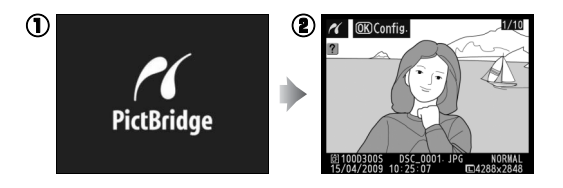

## **Impression vue par vue**

## **1 Sélectionnez une photo.**

Appuyez sur  $\blacktriangleleft$  ou sur  $\blacktriangleright$  pour visualiser d'autres images. Appuyez sur  $\triangle$  ou sur  $\nabla$  pour voir les informations sur les photos  $( \Box 207)$ , ou maintenez la commande  $\mathcal{R}$ 

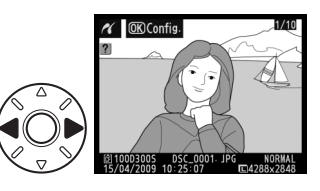

enfoncée pour effectuer un zoom sur la vue sélectionnée ( $\Box$  218). Pour afficher six photos à la fois, appuyez sur la commande ez. Utilisez le sélecteur multidirectionnel pour mettre en surbrillance les photos ou appuyez sur  $\mathcal{R}$  pour afficher la photo en surbrillance en plein écran.

## **2 Affichez les options d'impression.**

Appuyez sur  $\otimes$  pour afficher les options d'impression PictBridge.

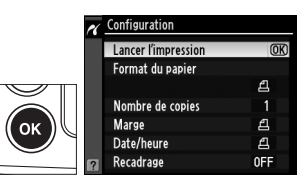

## **3 Réglez les options d'impression.**

Appuyez sur  $\triangle$  ou sur  $\nabla$  pour mettre une option en surbrillance, puis appuyez sur  $\triangleright$  pour la sélectionner.

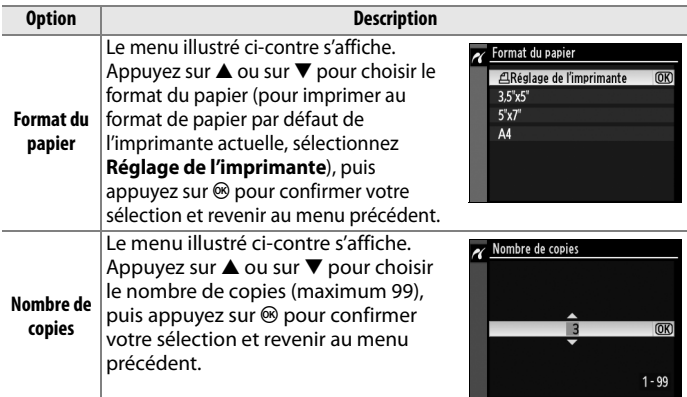

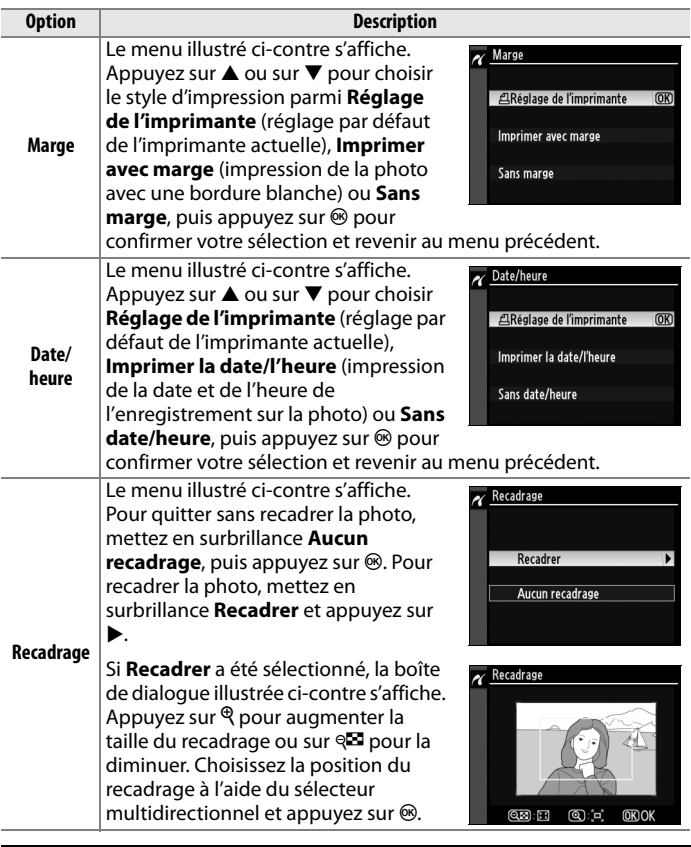

#### A **Format du papier, Marge, Date/heure et Recadrage**

Choisissez le réglage par défaut de l'imprimante pour utiliser les réglages de l'imprimante actuelle. Seules les options prises en charge par l'imprimante peuvent être sélectionnées. Notez que vous pouvez constater une baisse de la qualité d'impression si des petits recadrages sont imprimés en grand format.

## **4 Lancez l'impression.**

Sélectionnez **Lancer l'impression** et appuyez sur J pour démarrer l'impression. Pour annuler avant la fin de l'impression de toutes les copies, appuyez sur  $\mathfrak{B}$ .

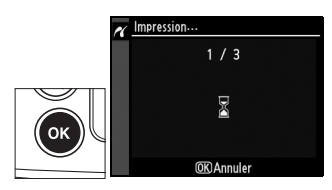

## **Impression de plusieurs photos**

## **1 Affichez le menu PictBridge.**

Appuyez sur la commande MENU dans l'affichage de visualisation de Pictbridge (voir étape 3 page 229).

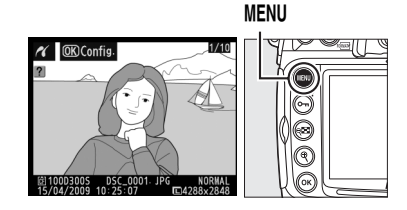

**Commande**

## **2 Choisissez Imprimer la sélection ou Impression (DPOF).**

Mettez en surbrillance l'une des options suivantes et appuyez sur  $\blacktriangleright$ .

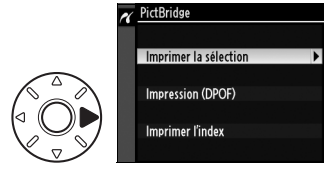

- **Imprimer la sélection** : Sélectionnez les photos à imprimer.
- **Impression (DPOF)** : Imprimez une commande d'impression existante créée avec l'option **Réglage d'impression (DPOF)** dans le menu Visualisation ( $\Box$  237). La commande d'impression actuelle apparaît à l'étape 3. Pour imprimer l'index de toutes les images au format JPEG de la carte mémoire, sélectionnez **Imprimer l'index**. Pour plus d'informations, reportez-vous à la page 236.

## **3 Sélectionnez des photos.**

Utilisez le sélecteur multidirectionnel pour parcourir les photos de la carte mémoire. Pour afficher la photo sélectionnée en plein écran, maintenez la commande X enfoncée. Si vous souhaitez imprimer la photo sélectionnée, appuyez sur la commande  $Q_{\overline{m}}$  et sur  $\triangle$ . La photo sera marquée par une

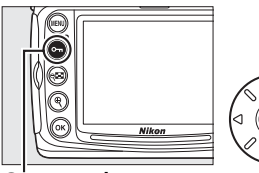

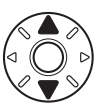

Commande On

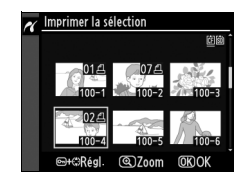

icône  $\triangle$  et le nombre d'impressions sera défini à 1. Tout en maintenant la commande  $\sigma$  enfoncée, appuyez sur  $\triangle$  ou sur 3 pour spécifier le nombre d'impressions (jusqu'à 99 ; pour désélectionner la photo, appuyez sur ▼ lorsque le nombre d'impressions est 1). Continuez jusqu'à ce que toutes les photos que vous souhaitez imprimer soient sélectionnées.

## **4 Affichez les options d'impression.**

Appuyez sur  $\otimes$  pour afficher les options d'impression PictBridge.

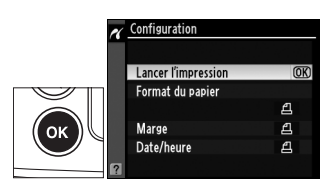

## **5 Réglez les options d'impression.**

Appuyez sur  $\blacktriangle$  ou sur  $\nabla$  pour mettre en surbrillance une option, appuyez sur  $\triangleright$  pour la sélectionner.

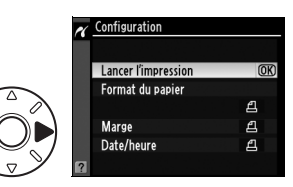

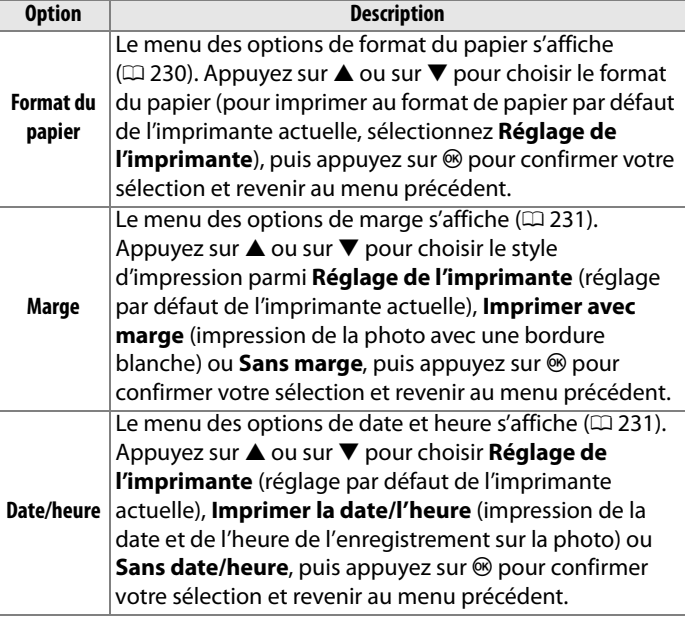

## **6 Lancez l'impression.**

Sélectionnez **Lancer l'impression** et appuyez sur  $\circledast$ pour démarrer l'impression. Pour annuler avant la fin de l'impression de toutes les copies, appuyez sur  $(R)$ .

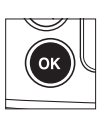

 $\sim$ 

236

## ❚❚ *Création d'impressions d'index*

Pour imprimer l'index de toutes les images au format JPEG de la carte mémoire, sélectionnez **Imprimer l'index** à l' étape 2 de « Impression de plusieurs photos »  $(1/233)$ . Notez que si la carte mémoire contient plus de 256 images, seules les premières 256 images seront imprimées.

## **1 Sélectionnez Imprimer l'index.**

Mettez en surbrillance **Imprimer l'index** dans le menu PictBridge  $(D 233)$  et appuyez sur  $\blacktriangleright$ .

La boîte de dialogue de confirmation ci-contre s'affiche.

## **2 Affichez les options d'impression.**

Appuyez sur  $\circledcirc$  pour afficher les options d'impression PictBridge.

**3 Réglez les options d'impression.**

Choisissez les options de format de papier, de marge et de date/heure comme décrit à la page 235 (si le format de papier sélectionné est trop petit, un avertissement apparaît).

## **4 Lancez l'impression.**

Mettez en surbrillance **Lancer l'impression** et appuyez sur @ pour démarrer l'impression.

Pour annuler avant la fin de l'impression, appuyez sur  $\otimes$ .

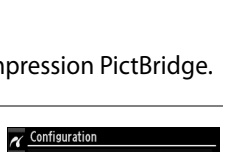

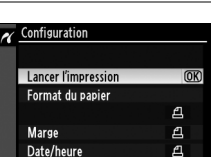

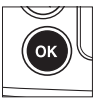

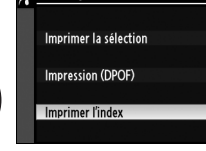

PictBridge

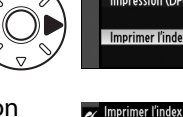

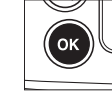

## **Création d'une commande d'impression DPOF : Réglage d'impression**

L'option **Réglage d'impression (DPOF)** du menu Visualisation permet de créer des « commandes d'impression » numériques pour les imprimantes compatibles avec PictBridge et les périphériques qui prennent en charge le format DPOF.

## **1 Choisissez Sélectionner/régler.**

Appuyez sur la commande G et sélectionnez **Réglage d'impression (DPOF)** dans le menu Visualisation. Mettez

**Sélectionner/régler** en

#### **Commande MENU**

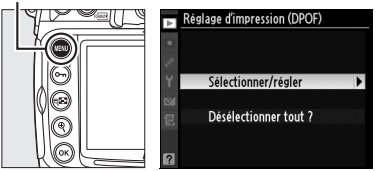

surbrillance et appuyez sur  $\blacktriangleright$  (pour retirer toutes les photos de la commande d'impression, sélectionnez **Désélectioner tout ?**).

## **2 Sélectionnez les photos.**

Utilisez le sélecteur multidirectionnel pour parcourir les photos de la carte mémoire (pour voir les photos dans d'autres emplacements, appuyez sur Q et sélectionnez la carte et le dossier désirés comme il est indiqué à la page 217). Pour afficher la photo sélectionnée en mode plein écran, appuyez sur la  $commande$ <sup> $\mathcal{R}$ </sup>. Si vous souhaitez imprimer la photo sélectionnée, appuyez sur la commande  $O_{\blacksquare}$  et sur  $\blacktriangle$ . La photo sera marquée par une icône  $\triangle$ 

et le nombre d'impressions sera défini sur 1. Tout en maintenant la commande  $\mathbf{Q}$  enfoncée, appuyez sur  $\blacktriangle$  ou sur  $\nabla$  pour spécifier le nombre d'impressions (jusqu'à 99 ; pour désélectionner la photo, appuyez sur ▼ lorsque le nombre d'impressions est 1). Appuyez sur <sup>®</sup> lorsque toutes les photos souhaitées ont été sélectionnées.

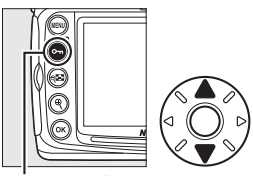

**Commande** On

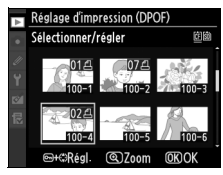

## **3 Sélectionnez les options d'impression.**

Mettez en surbrillance les options suivantes et appuyez sur  $\blacktriangleright$  pour activer ou désactiver l'option en surbrillance (pour valider la commande d'impression sans inclure ces informations, passez à l'étape 4).

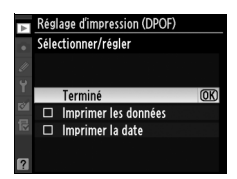

- **Imprimer les données** : Imprime la vitesse d'obturation et l'ouverture sur toutes les images de la commande d'impression.
- **Imprimer la date** : Imprime la date d'enregistrement sur toutes les images de la commande d'impression.

## **4 Validez la commande d'impression.**

Mettez en surbrillance **Terminé** et appuyez sur <sup>®</sup> pour valider la commande d'impression.

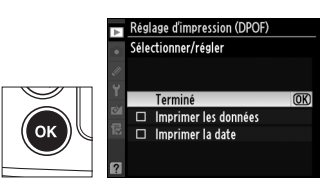

#### D **Réglage d'impression**

Pour imprimer la commande d'impression actuelle lorsque l'appareil photo est connecté à une imprimante PictBridge, sélectionnez **Impression (DPOF)** dans le menu PictBridge et suivez les étapes de « Impression de plusieurs photos » pour modifier et imprimer la commande d'impression  $(1/1233)$ . Les options d'impression de données et de date DPOF ne sont pas prises en charge en cas d'impression via une connexion USB directe ; pour imprimer la date d'enregistrement sur les photos de la commande d'impression, utilisez l'option **Date/heure** de PictBridge.

L'option Réglage d'impression ne peut pas être utilisée si la carte mémoire ne contient pas l'espace suffisant pour enregistrer la commande d'impression.

Les images créées avec des réglages de qualité d'image NEF (RAW ;  $\Box$  68) ne peuvent pas être sélectionnées pour l'impression à l'aide de cette option.

Les commandes d'impression risquent de ne pas s'imprimer correctement si, après leur création, des images sont supprimées à l'aide d'un ordinateur ou d'un autre périphérique.

# **Visualisation de photos sur une TV**

Vous pouvez utiliser le câble audio/vidéo (A/V) EG-D2 fourni pour connecter le D300S à un téléviseur ou à un magnétoscope pour permettre la visualisation et l'enregistrement. Vous pouvez utiliser un câble HDMI (**H**igh-**D**efinition **M**ultimedia **I**nterface) à mini-broche de type C (disponible séparément dans le commerce) pour connecter l'appareil photo à des périphériques vidéo haute définition.

# **Périphériques de définition standard**

Pour connecter l'appareil photo à un téléviseur standard :

## **1 Mettez l'appareil photo hors tension.**

Mettez toujours l'appareil photo hors tension avant de connecter ou de déconnecter le câble A/V.

**2 Branchez le câble A/V fourni comme illustré.**

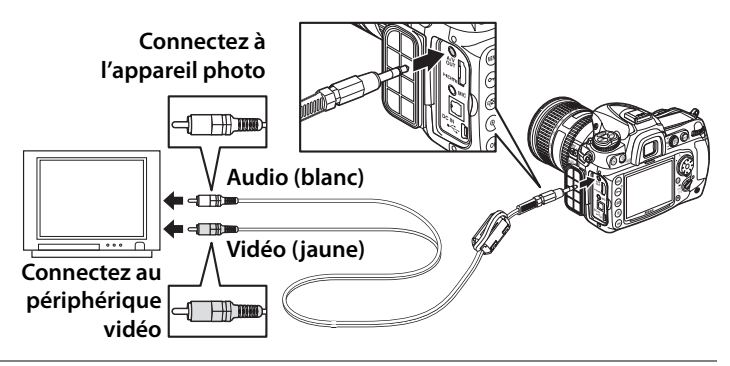

## **3 Réglez votre téléviseur sur le canal vidéo.**

## **4 Mettez l'appareil photo sous tension et appuyez sur la**   $commande$   $\boxed{\blacktriangleright}$ .

Pendant la visualisation, les images sont affichées sur le téléviseur et sur le moniteur de l'appareil photo.

#### A **Mode vidéo**

Si aucune photo ne s'affiche, vérifiez que l'appareil photo est correctement connecté et que l'option sélectionnée pour le Mode vidéo ( $\Box$  301) correspond au standard vidéo utilisé par le téléviseur.

#### A **Visualisation sur le téléviseur**

Il est recommandé d'utiliser un adaptateur secteur EH-5a ou EH-5 (vendu séparément) en cas de visualisation prolongée. Lorsque l'adaptateur EH-5a ou EH-5 est connecté, le délai d'extinction du moniteur de l'appareil photo est réglé sur dix minutes et les posemètres ne sont plus arrêtés automatiquement. Notez que les bords de l'image peuvent ne pas être visibles lorsque les photos sont visualisées sur un écran de télévision.

#### A **Diaporamas**

Vous pouvez utiliser l'option **Diaporama** du menu Visualisation pour profiter d'une visualisation automatisée ( $\Box$  252).

## A **Audio**

Lorsque vous visualisez un clip vidéo enregistré en stéréo à l'aide d'un microphone externe sur un téléviseur relié à l'appareil photo via un câble A/V, la sortie audio est monaurale. Les connexions HDMI prennent en charge la sortie stéréo. Vous pouvez régler le volume en utilisant les commandes du téléviseur ; vous ne pouvez pas utiliser les commandes de l'appareil photo.

# **Périphériques haute définition**

L'appareil photo peut être connecté à des périphériques HDMI à l'aide d'un câble HDMI à mini-broche de type C (disponible séparément dans le commerce).

## **1 Mettez l'appareil photo hors tension.**

Mettez toujours l'appareil photo hors tension avant de brancher ou de débrancher le câble HDMI.

## **2 Branchez le câble HDMI comme illustré.**

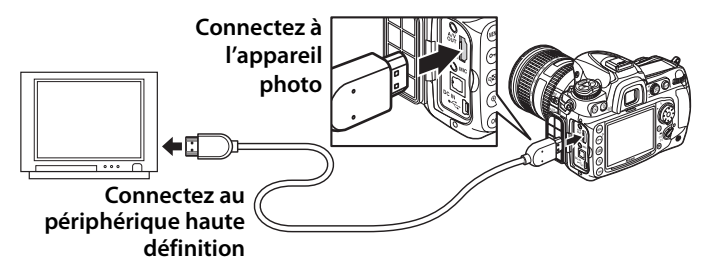

**3 Réglez le périphérique sur le canal HDMI.**

## **4 Mettez l'appareil photo sous tension et appuyez sur la commande**  $\blacktriangleright$ .

Pendant la visualisation, les images sont affichées sur le téléviseur haute définition ou sur l'écran du moniteur ; le moniteur de l'appareil photo reste éteint.

#### A **Clips vidéo**

Pour afficher ou masquer un guide sur le moniteur lors de la visualisation de clips vidéo sur un périphérique HDMI, appuyez sur la commande **D.** 

## A **HDMI**

Avec le réglage par défaut **Automatique**, l'appareil photo sélectionne automatiquement le format HDMI approprié à votre périphérique haute définition. Vous pouvez choisir le format HDMI à l'aide de l'option **HDMI** du menu Configuration ( $\Box$  302).

## $\sim$

242

# U **Guide des menus**

Ce chapitre décrit les options des différents menus de l'appareil photo.

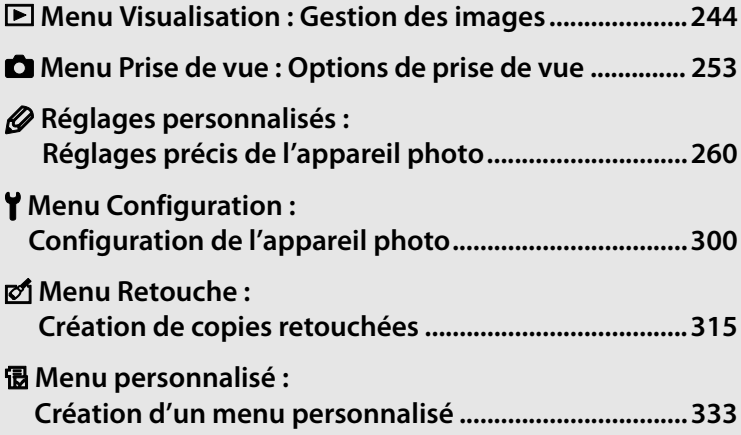

囯

# D**Menu Visualisation :**  *Gestion des images*

Pour afficher le menu Visualisation, appuyez sur MENU et sélectionnez l'onglet  $\blacksquare$  (menu visualisation).

#### **Commande MENU**

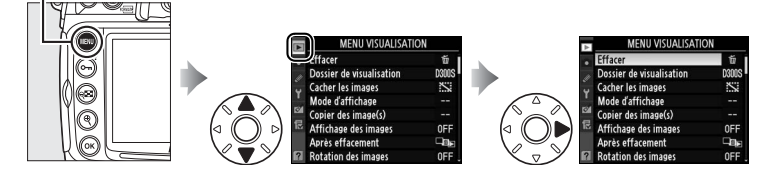

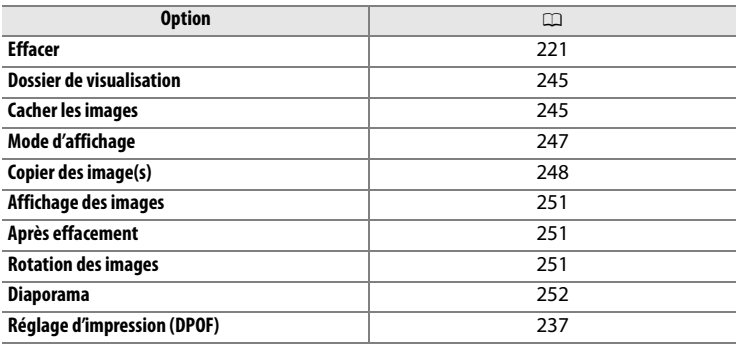

lia

Choisissez un dossier de visualisation.

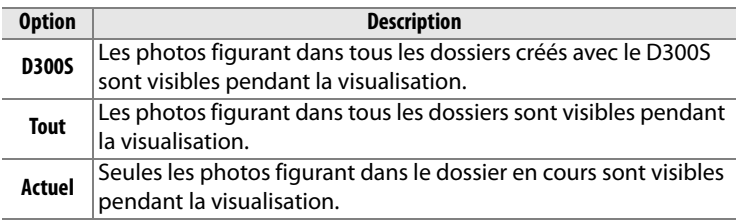

**Cacher les images** Commande MENU → **El menu visualisation** 

Masquez ou révélez les photos sélectionnées comme décrit cidessous. Les photos masquées sont visibles uniquement dans le menu **Cacher les images** et elles ne peuvent être effacées que par le formatage de la carte mémoire.

#### D **Images protégées et masquées**

Révéler une image protégée a pour effet de supprimer sa protection.

## **1 Choisissez Sélectionner/régler.**

Appuyez sur la commande MFNU et sélectionnez **Cacher les images** dans le menu Visualisation. Mettez

#### **Commande MENU**

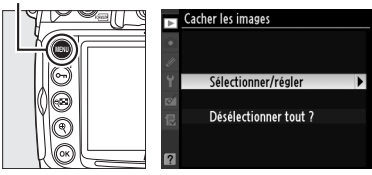

Sélectionner/régler en surbrillance et appuyez sur (pour passer les étapes restantes et afficher toutes les photos, mettez en surbrillance **Désélectionner tout ?** et appuyez  $sur$ ).

## **2 Sélectionnez des photos.**

Utilisez le sélecteur multidirectionnel pour parcourir les photos de la carte mémoire (pour

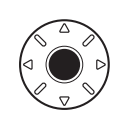

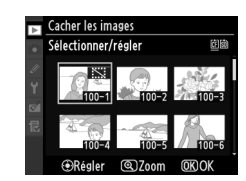

visualiser la photo en surbrillance en mode plein écran, appuyez et maintenez la commande  $\mathcal{R}$  enfoncée ; pour voir les photos dans d'autres emplacements, appuyez sur  $\mathbb{R}$  et sélectionnez la carte et le dossier désirés comme il est indiqué à la page 217) puis appuyez sur le bouton central du sélecteur multidirectionnel pour sélectionner la photo actuelle. Les photos sélectionnées sont marquées par une icône  $\ddot{\mathbf{x}}$  ; pour désélectionner une photo, mettez-la en surbrillance et appuyez sur le bouton central du sélecteur multidirectionnel.

## **3** Appuyez sur  $\otimes$ .

Appuyez sur <sup>®</sup> pour terminer l'opération.

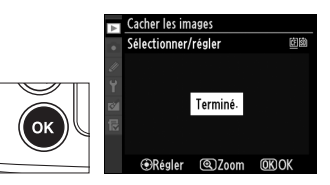

E

Choisissez les informations disponibles dans l'affichage des informations sur la photo  $( \square 207)$ .

## **1 Sélectionnez les options.**

Appuyez sur  $\blacktriangle$  ou sur  $\nabla$  pour mettre en surbrillance une option, puis sur  $\triangleright$  pour sélectionner l'option d'affichage des informations. La mention  $\checkmark$ 

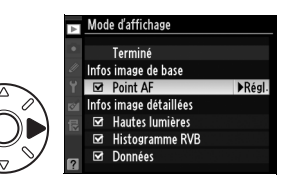

apparaît en regard des éléments sélectionnés ; pour désélectionner, mettez l'option en surbrillance et appuyez sur 2.

## **2 Enregistrez les modifications et quittez.**

Pour revenir au menu Visualisation, mettez **Terminé** en surbrillance et appuyez sur  $(6k)$ .

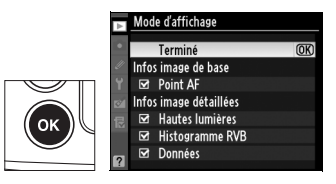

 $\equiv$ 

Copiez les images entre les cartes mémoire. Cette option n'est accessible que lorsque deux cartes mémoire sont insérées dans l'appareil photo.

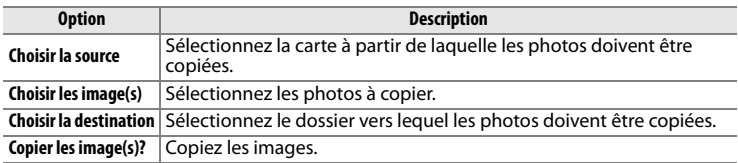

Pour copier les images :

## **1 Sélectionnez Choisir la source.**

Mettez **Choisir la source** en surbrillance et appuyez sur  $\blacktriangleright$ .

## **2 Sélectionnez la carte source.**

Mettez en surbrillance le logement contenant la carte à partir de laquelle les images doivent être copiées, puis appuyez sur  $\otimes$ .

## **3 Sélectionnez Choisir les image(s).**

Mettez **Choisir les image(s)** en surbrillance et appuyez sur  $\blacktriangleright$ .

## **4 Sélectionnez le dossier source.**

Mettez en surbrillance le dossier contenant les images qui doivent être copiées, puis appuyez sur  $\blacktriangleright$ .

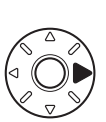

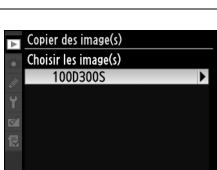

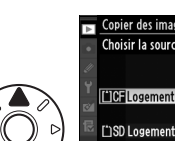

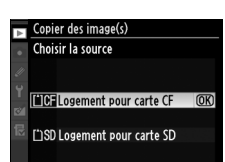

Copier des image(s)

Choisir la source

Choisir les image(s)

 $T$  TCF  $\blacktriangleright$ 

**MOF** 

Copier des image(s)

Choisir la source

Choisir les image(s)

膻

## **5 Effectuez la sélection initiale.**

Avant de sélectionner ou désélectionner des images une par une, vous pouvez marquer toutes les images ou toutes les images protégées du dossier

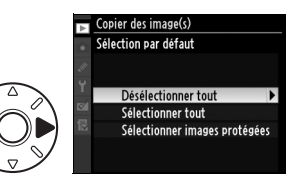

pour les copier en choisissant **Sélectionner tout** ou **Sélectionner images protégées**. Pour ne marquer que les images sélectionnées une par une, choisissez **Désélectionner tout** avant de continuer.

## **6 Sélectionnez d'autres images.**

Mettez les photos en surbrillance et appuyez sur le bouton central du sélecteur multidirectionnel pour sélectionner ou désélectionner (pour afficher la photo en

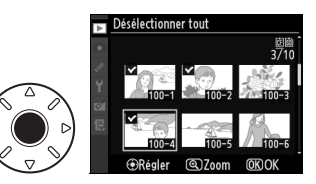

surbrillance en plein écran, maintenez la commande  $\mathcal{R}$  enfoncée). Les images sélectionnées sont marquées de la mention √. Appuyez sur J pour passer à l'étape 7 lorsque votre sélection est terminée.

## **7 Sélectionnez Choisir la destination.**

Mettez **Choisir la destination** en surbrillance et appuyez sur  $\blacktriangleright$ .

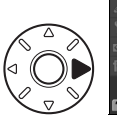

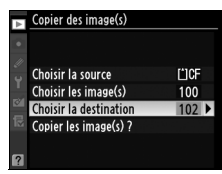

## **8 Sélectionnez un dossier de destination.**

Pour saisir un numéro de dossier, choisissez **Sélectionner par numéro**, saisissez le numéro (□ 256) et appuyez sur <sup>®</sup>. Si le numéro ne correspond à aucun dossier existant, un nouveau dossier est créé.

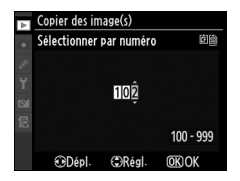

 $\equiv$ 

Pour effectuer votre choix à partir d'une liste des dossiers existants, choisissez **Sélectionner dans une liste**, mettez un dossier en surbrillance et appuyez sur  $\otimes$ .

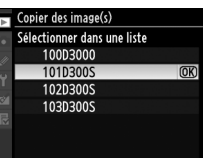

## **9 Copiez les images.**

Mettez en surbrillance **Copier**  les image(s) ? et appuyez sur  $\blacktriangleright$ .

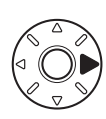

Une boîte de dialogue de confirmation s'affiche ; mettez **Oui** en surbrillance et appuyez sur  $\otimes$ . Appuyez à nouveau sur  $\otimes$ pour quitter lorsque la copie est terminée.

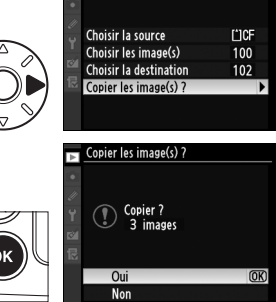

Copier des image(s)

#### D **Copie des images**

Les images ne seront pas copiées s'il n'y a pas suffisamment d'espace disponible sur la carte de destination. Assurez-vous que l'accumulateur soit complètement chargé avant de copier des clips vidéo.

Si le dossier de destination contient une image ayant le même nom qu'une des images qui doit être copiée, une boîte de dialogue de confirmation s'affiche. Sélectionnez **Remplacer l'image existante** pour remplacer l'image par celle qui doit être copiée, ou sélectionnez **Tout remplacer** pour

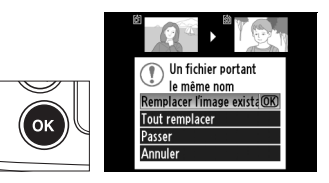

remplacer toutes les images existantes ayant le même nom sans plus aucune demande de confirmation. Pour continuer sans remplacer l'image, sélectionnez **Passer**, ou sélectionnez **Annuler** pour quitter sans copier d'autre image.

L'état de protection est copié avec les images, mais pas le marquage d'impression ( $\Box$  237). Les images masquées ne peuvent pas être copiées.

#### **Affichage des images** Commande MENU → **El menu visualisation**

Indiquez si les images doivent automatiquement être affichées sur le moniteur immédiatement après la prise de vue. Si vous avez sélectionné **Désactivé**, les photos ne peuvent être affichées qu'en appuyant sur la commande  $\Box$ .

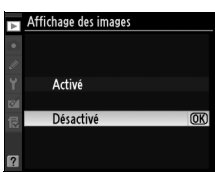

**Après effacement** Commande MENU → **D** menu visualisation

Choisissez l'image affichée après la suppression d'une image.

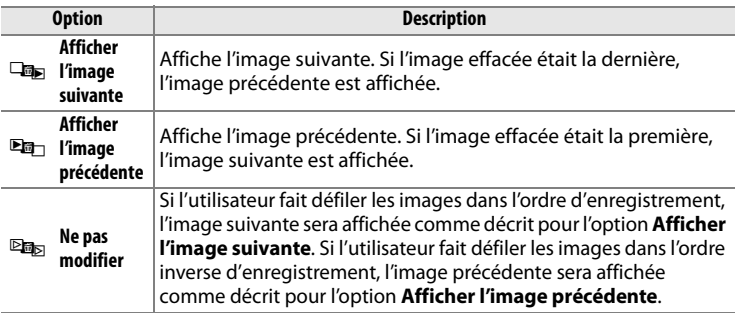

**Rotation des images** Commande MENU → **El menu visualisation** 

Indiquez si les photos verticales (orientation portrait) doivent être pivotées pour l'affichage pendant la visualisation. Notez que l'appareil photo étant déjà dans l'orientation adéquate pendant la prise de vue, les images ne sont pas pivotées automatiquement pendant leur affichage.

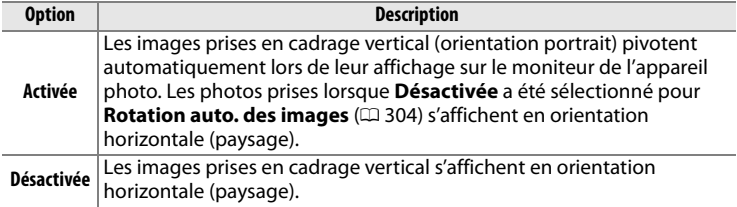

 $\Box$ 

Créez un diaporama avec les photos figurant dans le dossier de visualisation sélectionné ( $\Box$  245). Les images cachées ( $\Box$  245) ne sont pas affichées.

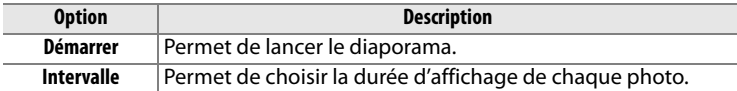

Pour lancer le diaporama, mettez **Démarrer** en surbrillance et appuyez sur <sup>®</sup>. Les opérations suivantes sont possibles pendant l'exécution d'un diaporama :

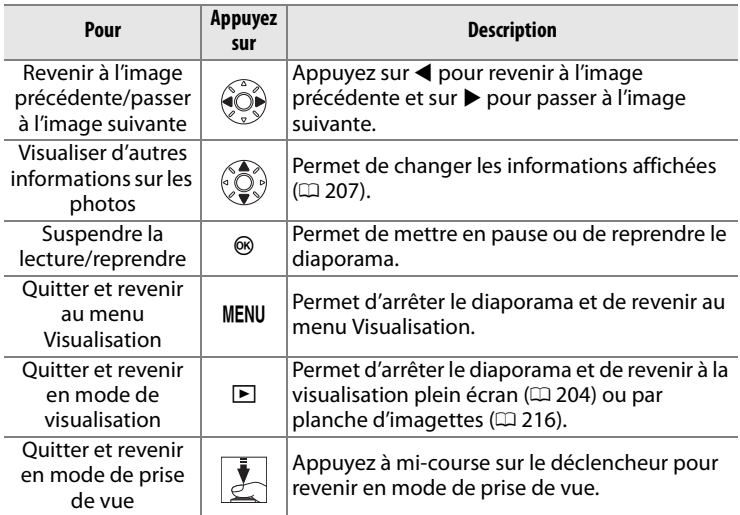

La boîte de dialogue ci-contre s'affiche à la fin du diaporama. Sélectionnez **Redémarrer** pour recommencer ou **Quitter** pour revenir au menu Visualisation.

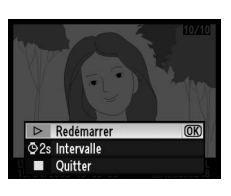

膻

# C**Menu Prise de vue :**  *Options de prise de vue*

Pour afficher le menu Prise de vue, appuyez sur MENU et sélectionnez l'onglet  $\bullet$  (menu prise de vue).

#### **Commande MENU**

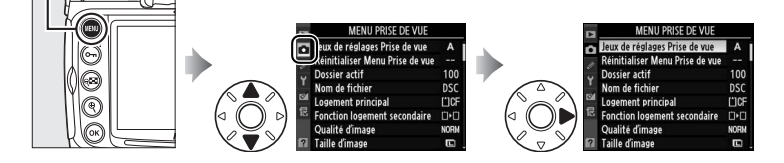

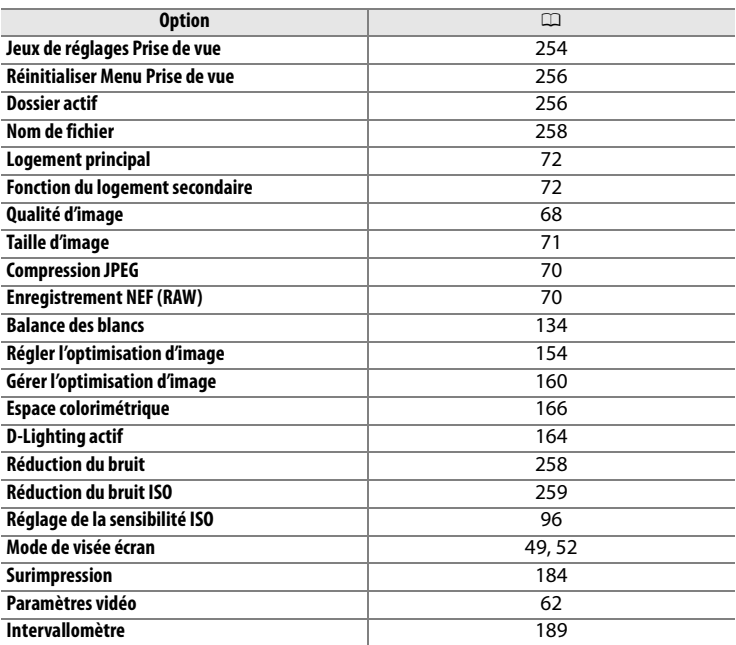

E

#### **Jeux de réglages Prise de vue** Commande MENU → **a** menu prise de vue

Les options du menu Prise de vue sont mémorisées dans l'un des quatre jeux de réglages. À l'exception de **Intervallomètre**, **Surimpression** et des modifications apportées aux optimisations d'image (réglage rapide et autres réglages manuels), les modifications apportées aux réglages d'un jeu n'ont aucun effet sur les autres jeux. Pour mémoriser une combinaison particulière de réglages fréquemment utilisés, sélectionnez l'un des quatre jeux et effectuez les réglages de votre choix sur l'appareil photo. Ces réglages sont ensuite mémorisés dans le jeu, même si l'appareil photo est mis hors tension, et sont rétablis une fois le jeu sélectionné. D'autres combinaisons de réglages peuvent être mémorisées dans les autres jeux. L'utilisateur peut alors passer instantanément d'une combinaison à l'autre en sélectionnant le jeu approprié dans le menu correspondant.

Par défaut, les noms attribués aux quatre jeux de réglages de prise de vue sont A, B, C et D. Vous pouvez ajouter une légende explicative à l'aide de l'option **Renommer**, comme décrit ci-dessous.

#### A **Jeux de réglages Prise de vue**

Le jeu de réglages actuel est indiqué sur l'affichage des informations, qui peut être vu en appuyant sur la commande E.

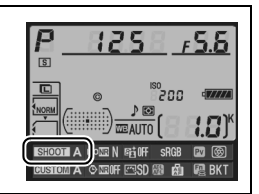

#### ❚❚*Modification du nom des jeux de réglages Prise de vue*

L'option **Renommer** du menu **Jeux de réglage Prise de vue** permet d'afficher la liste des jeux de réglages Prise de vue indiqués à l'étape 1.

- **1 Sélectionnez un jeu.**
	- Mettez en surbrillance le jeu de réglages souhaité et appuyez  $sur \blacktriangleright$ .

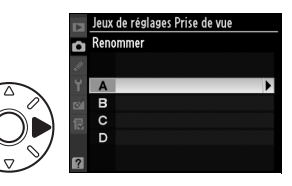

膻

## **2 Entrez un nom.**

Pour déplacer le curseur dans la zone du nom, appuyez sur la commande  $\mathbb{R}$  et sur  $\blacktriangleleft$  ou  $\blacktriangleright$ . Pour entrer une nouvelle lettre à l'emplacement actuel du curseur, mettez en surbrillance le caractère choisi dans la zone

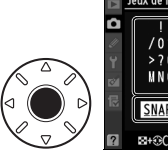

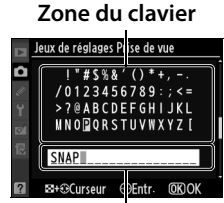

**Zone du nom**

du clavier à l'aide du sélecteur multidirectionnel et appuyez sur le bouton central de ce dernier. Pour effacer le caractère à l'emplacement actuel du curseur, appuyez sur la commande  $\tilde{m}$ . Pour revenir au menu Prise de vue sans modifier le nom du jeu de réglages, appuyez sur la commande MENU.

Le nom des jeux de réglages peut contenir jusqu'à vingt caractères. Tout caractère au-delà du vingtième sera effacé.

## **3 Enregistrez les modifications et quittez.**

Après avoir modifié le nom, appuyez sur la commande  $\circledast$ pour enregistrer la modification et quitter. Le

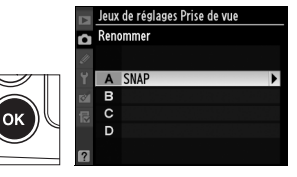

menu **Jeux de réglage Prise de vue** s'affiche.

 $\Box$ 

膻

## **Réinitialiser Menu Prise de vue** Commande MENU → **Q** menu prise de vue

Sélectionnez **Oui** pour rétablir les réglages par défaut des jeux de réglages Prise de vue. Pour consulter la liste des réglages par défaut, reportez-vous à la page 368.

## **Dossier actif** Commande MENU → **C** menu prise de vue

Choisissez le dossier dans lequel vous souhaitez enregistrer les images à venir.

## ❚❚*Numéro du nouveau dossier*

## **1 Sélectionnez Numéro du nouveau dossier.**

Mettez en surbrillance **Numéro du nouveau dossier** et appuyez sur 2. La boîte de dialogue ci-contre s'affiche.

## **2 Choisissez un numéro de dossier.**

Appuyez sur  $\blacktriangle$  ou sur  $\blacktriangleright$  pour mettre en surbrillance un chiffre, sur  $\blacktriangle$ ou sur ▼ pour le modifier. Si un dossier portant ce numéro existe déjà, une icône  $\Box$ ,  $\Box$  ou  $\blacksquare$  s'affiche à gauche du numéro du dossier :

- $\cdot \Box$ : Le dossier est vide.
- $\square$  : Le dossier n'est pas complètement plein.
- $\cdot \equiv$ : le dossier contient 999 photos ou une photo portant le numéro 9999. Aucune autre image ne peut être stockée dans ce dossier.

## **3 Enregistrez les modifications et quittez.**

Appuyez sur <sup>®</sup> pour terminer l'opération et revenir au menu Prise de vue (pour quitter sans modifier le dossier actif, appuyez sur la commande MENU). Si ce numéro ne correspond à aucun dossier existant, un nouveau dossier est créé. Les photos suivantes seront enregistrées dans le dossier sélectionné, à condition qu'il ne soit pas déjà plein.

## Oui  $\sqrt{2}$ Non

Dossier actif Numéro du nouveau dossier fion  $100 - 999$ **ODépl.** CRéal. **OKIOK** 

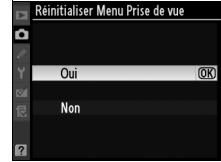

## ❚❚ *Choisir un dossier*

## **1 Sélectionnez Choisir un dossier.**

Mettez en surbrillance **Choisir un dossier** et appuyez sur  $\blacktriangleright$ .

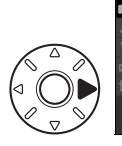

Dossier actif Choisir un dossier 10003009 101D300S 102D300S

## **2 Mettez un dossier en surbrillance.**

Pour mettre un dossier en surbrillance, appuyez sur  $\triangle$  ou sur  $\blacktriangledown$  .

## **3 Sélectionnez le dossier en surbrillance.**

Appuyez sur  $\otimes$  pour sélectionner le dossier en surbrillance et revenir au menu Prise de vue (pour quitter sans modifier le dossier actif, appuyez sur la commande MENU). Les photos à venir seront enregistrées dans le dossier sélectionné.

#### D **Numéros de dossier et de fichier**

Si le dossier en cours est numéroté 999 et contient 999 photos ou une photo portant le numéro 9999, le déclencheur est désactivé et aucune autre prise de vue ne peut être effectuée. Pour pouvoir prendre d'autres photos, créez un dossier et attribuez-lui un numéro inférieur à 999 ou sélectionnez un dossier existant dont le numéro est inférieur à 999 et qui contient moins de 999 images.

#### A **Nombre de dossiers**

Le démarrage de l'appareil photo peut prendre plus de temps si la carte mémoire contient un très grand nombre de dossiers.

Les photos sont enregistrées dans des fichiers « DSC\_ » ou, dans le cas d'images utilisant l'espace colorimétrique Adobe RVB, dans des fichiers « \_DSC », suivis d'un nombre à quatre chiffres et d'une extension à trois lettres (par exemple, « DSC\_0001.JPG »). L'option **Nom de fichier** permet de sélectionner trois lettres pour remplacer la partie « DSC » du nom de fichier. Pour plus d'informations sur la modification des noms de fichier, reportezvous aux étapes 2 et 3 de « Modification du nom des jeux de réglages Prise de vue » ( $\Box$  254). Notez que la portion modifiable du nom ne doit pas comporter plus de trois caractères.

#### A **Extensions**

Les extensions utilisées sont les suivantes : « .NEF » pour les images NEF (RAW), « .TIF » pour les images TIFF (RVB), « .JPG » pour les images JPEG, « .AVI » pour les clips vidéo et « .NDF » pour les données de correction poussière. Dans chaque paire de photos enregistrées avec le réglage de qualité d'image NEF (RAW)+JPEG, les photos NEF et JPEG possèdent le même nom de fichier mais ont une extension différente.

#### **Réduction du bruit (en cas d'exposition de longue durée**) Commande MENU → **Q** menu prise de vue

Si vous avez sélectionné **Activée**, les photos prises à des vitesses d'obturation inférieures à 8 s sont traitées pour réduire le bruit. La durée requise pour le traitement équivaut approximativement à la vitesse d'obturation actuelle ; pendant le traitement, la mention « Job nr » clignote sur l'affichage de la

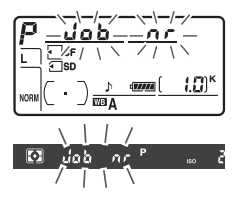

vitesse d'obturation/ouverture et il est impossible de prendre une photo (si l'appareil photo est mis hors tension avant que le traitement soit terminé, la photo est enregistrée, mais la réduction du bruit n'est pas effectuée). En mode de déclenchement continu, la cadence ralentit et, pendant le traitement des photos, la capacité de la mémoire tampon diminue.

膻

Les photos prises à des sensibilités élevées peuvent être traitées de manière à réduire le « bruit ».

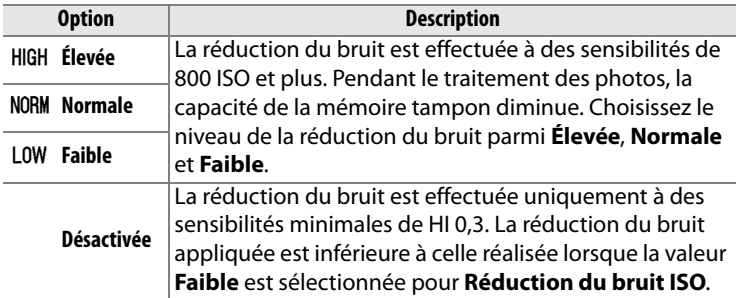

# 囯

# A**Réglages personnalisés :**  *Réglages précis de l'appareil photo*

Pour afficher le menu des réglages personnalisés, appuyez sur MENU et sélectionnez l'onglet  $\mathscr Q$  (Menu Réglages perso.).

#### Commande MFNU

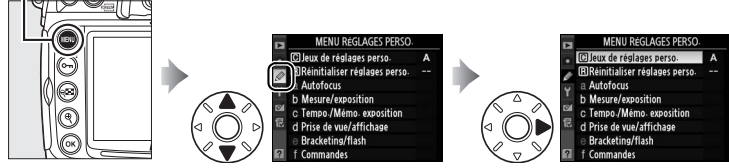

Les réglages personnalisés permettent d'adapter les réglages de l'appareil photo en fonction des préférences de chacun.

> Groupes de réglages personnalisés

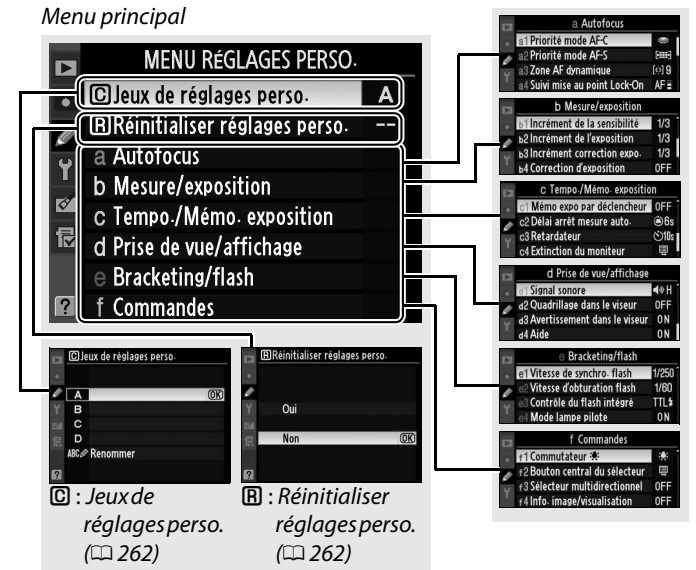

Æ

Les réglages personnalisés suivants sont disponibles :

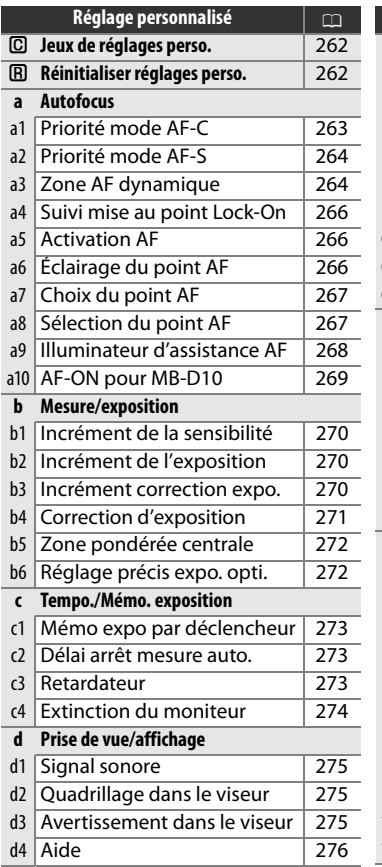

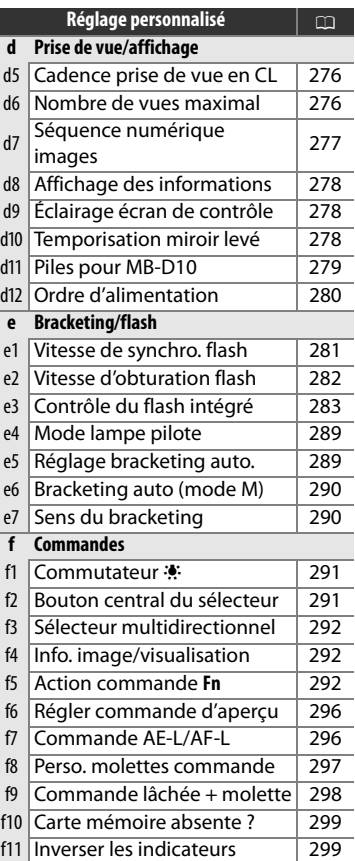

#### E

Les réglages personnalisés peuvent être mémorisés dans l'un des quatre jeux de réglages disponibles. La modification de réglages dans l'un de ces jeux n'a aucune incidence sur les autres jeux. Pour mémoriser une combinaison particulière de réglages fréquemment utilisés, sélectionnez l'un des quatre jeux et effectuez les réglages de votre choix sur l'appareil photo. Ces réglages sont ensuite mémorisés dans le jeu, même si l'appareil photo est mis hors tension, et sont rétablis une fois le jeu sélectionné. D'autres combinaisons de réglages peuvent être mémorisées dans les autres jeux. L'utilisateur peut alors passer d'une combinaison à l'autre instantanément en sélectionnant le jeu approprié dans le menu correspondant.

Par défaut, les noms attribués aux quatre jeux de réglages personnalisés sont A, B, C et D. Vous pouvez ajouter une légende explicative à l'aide de l'option **Renommer**, comme décrit à la page 255.

#### A **Jeux de réglages perso.**

La lettre du jeu de réglages personnalisés est indiquée sur l'affichage des informations de prise de vue, qui peut être visualisé en appuyant sur la commande **E.** Si les réglages du jeu actuel ont été modifiés et ne correspondent plus aux valeurs par défaut, un astérisque apparaît à côté des réglages modifiés, au second niveau du menu Réglages personnalisés.

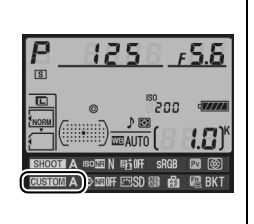

## **A**: Réinitialiser réglages perso. Commande MENU → Ø Menu Réglages

perso.

Sélectionnez **Oui** pour rétablir les réglages par défaut du jeu de réglages personnalisés actuel. Pour consulter la liste des réglages par défaut, reportez-vous à la page 369. Les réglages personnalisés ne sont pas réinitialisés lorsqu'une réinitialisation par deux commandes est effectuée.

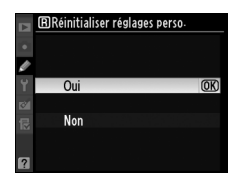

lei
# **a : Autofocus**

**a1 : Priorité mode AF-C** Commande MENU → Ø Menu Réglages perso.

Cette option permet de définir si, en mode AF continu, une photo est prise à chaque sollicitation du déclencheur (priorité déclenchement) ou seulement lorsque la mise au point a été effectuée (priorité mise au point). Pour sélectionner le mode AF continu, positionnez le sélecteur du mode de mise au point sur **C**.

**Sélecteur du mode de mise au point**

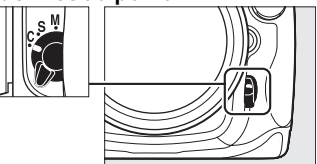

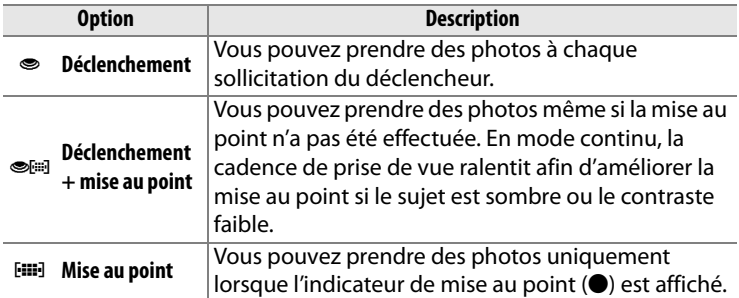

Quelle que soit l'option sélectionnée, la mise au point n'est pas mémorisée lorsque l'indicateur de mise au point ( $\bullet$ ) est affiché. L'appareil photo continue à faire la mise au point jusqu'au déclenchement.

# $\Box$

Cette option permet de définir si, en mode AF ponctuel, une photo est prise seulement lorsque la mise au point a été effectuée (priorité mise au point) ou à chaque sollicitation du déclencheur (priorité déclenchement). Pour sélectionner le mode AF ponctuel, positionnez le sélecteur du mode de mise au point sur **S**.

#### **Sélecteur du mode de mise au point**

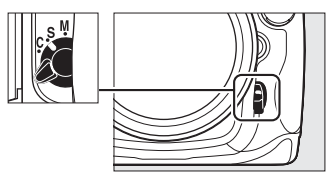

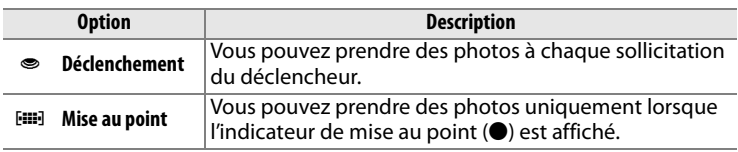

Quelle que soit l'option sélectionnée, si l'indicateur de mise au point  $\Theta$ ) est affiché, la mise au point sera mémorisée si vous appuyez à mis course sur le déclencheur. La mémorisation de la mise au point se poursuit jusqu'au relâchement du déclencheur.

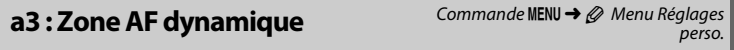

Si le sujet quitte le point AF sélectionné alors que le mode AF dynamique ([ $\odot$ ] ;  $\Box$  76) a été défini en mode AF continu (mode de mise au point **C** ;  $\Box$  74), la mise au point est effectuée en fonction des informations relatives aux points AF environnants. Choisissez un nombre de points AF entre 9, 21 et 51 en fonction du mouvement du sujet (notez néanmoins que seul le point AF actif est affiché dans le viseur ; les autres points AF donnent des informations facilitant la mise au point.)

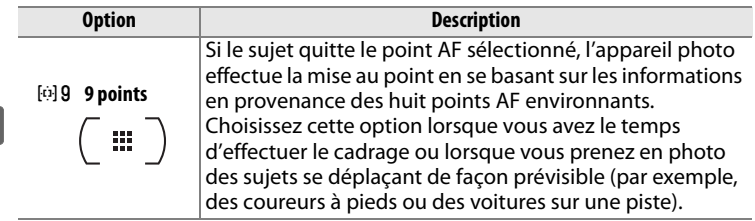

Æ

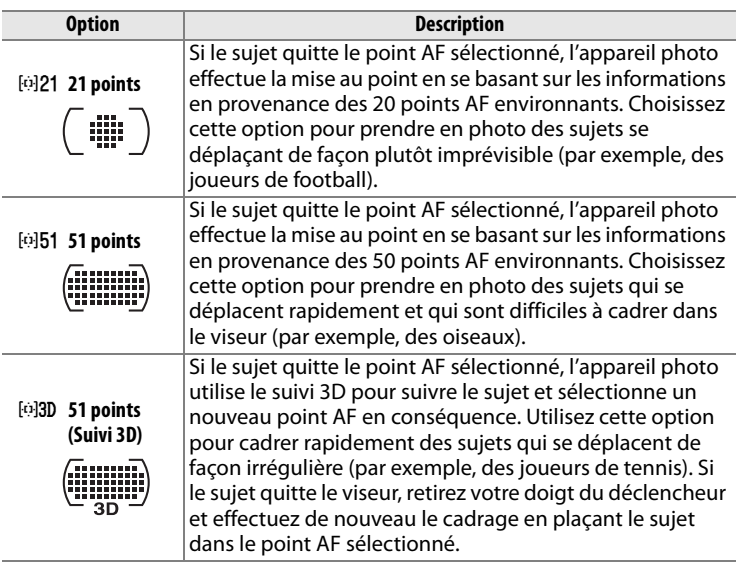

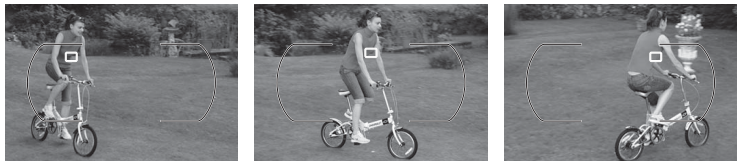

#### A **Suivi 3D**

Lorsque vous appuyez sur le déclencheur à mi-course, les couleurs dans la zone environnant le point AF sont mémorisées dans l'appareil photo. Par conséquent, le suivi 3D peut ne pas produire les résultats voulus avec des sujets de la même couleur que l'arrière-plan ou qui occupent une très petite zone de la vue.

### **a4 : Suivi mise au point Lock-On** Commande MENU → @ Menu Réglages

Cette option permet de déterminer la façon dont l'autofocus doit s'adapter en cas de changement soudain de la distance qui sépare l'appareil photo du sujet.

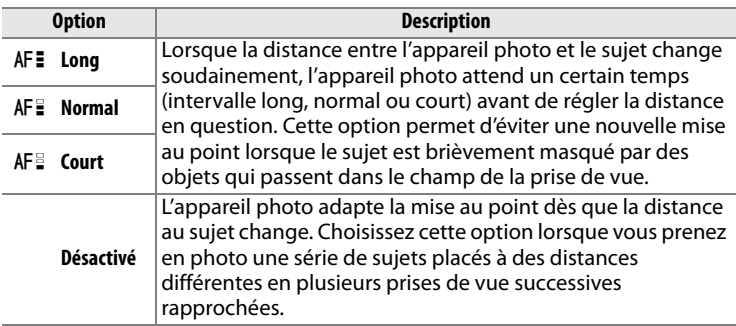

**a5 : Activation AF** Commande MENU → Ø Menu Réglages perso.

Lorsque le réglage **Déclencheur/AF-ON** est sélectionné, l'autofocus peut être lancé soit grâce au déclencheur, soit grâce à la commande AF-ON. Cependant, lorsque l'option **AF-ON seulement** est sélectionnée, l'autofocus ne sera activé qu'après avoir appuyé sur la commande AF-ON.

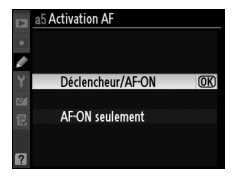

**a6 : Éclairage du point AF** Commande MENU → *@ Menu Réglages* perso.

Déterminez si le point AF actif doit apparaître en rouge dans le viseur.

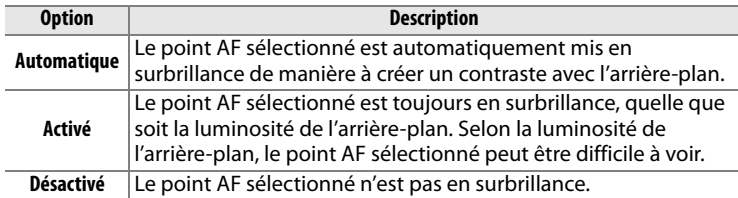

Æ

Cette option permet de renvoyer le point AF sélectionné d'un bord du viseur à l'autre.

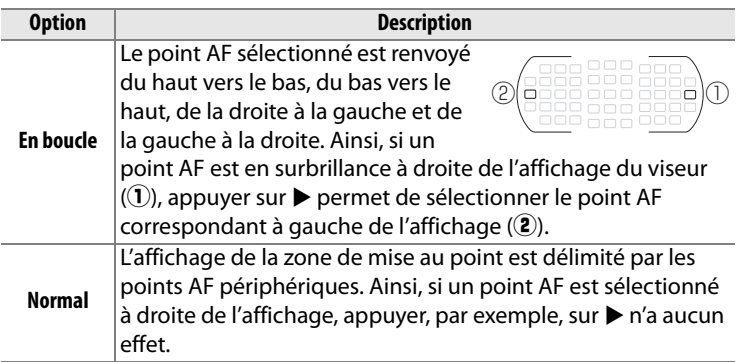

**a8 : Sélection du point AF** Commande MENU → *@ Menu Réglages* perso.

Cette option permet de choisir le nombre de points AF pour la sélection manuelle des points AF.

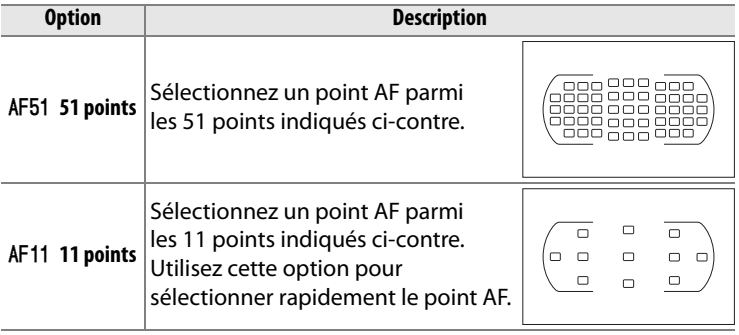

Æ

### **a9 : Illuminateur d'assistance AF** Commande MENU → @ Menu Réglages

Cette option permet d'activer l'illuminateur d'assistance AF intégré pour faciliter la mise au point en cas de faible luminosité.

**Option Description**

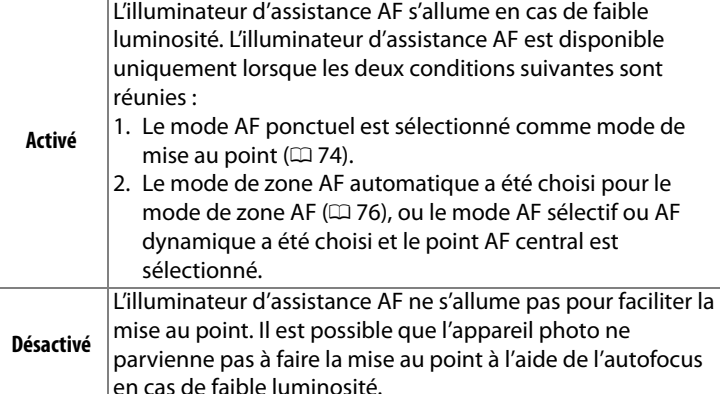

#### A **Illuminateur d'assistance AF**

La portée de l'illuminateur d'assistance AF est d'environ 0,5 à 3 m. Si vous l'utilisez, choisissez un objectif dont la focale est comprise entre 24 et 200 mm et retirez le parasoleil.

#### A **Informations complémentaires**

Pour savoir quels objectifs peuvent être utilisés avec l'assistance AF, reportez-vous à la page 345.

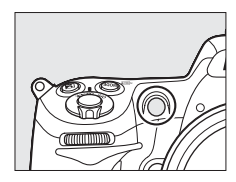

269

E

# **a10 : AF-On pour MB-D10** Commande MENU  $\rightarrow \emptyset$  Menu Réglages

Cette option permet de choisir la fonction affectée à la commande MB-D10 optionnelle.

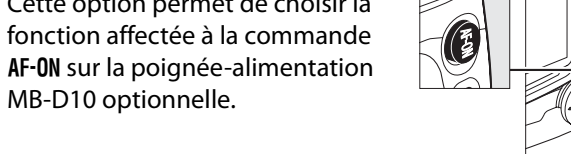

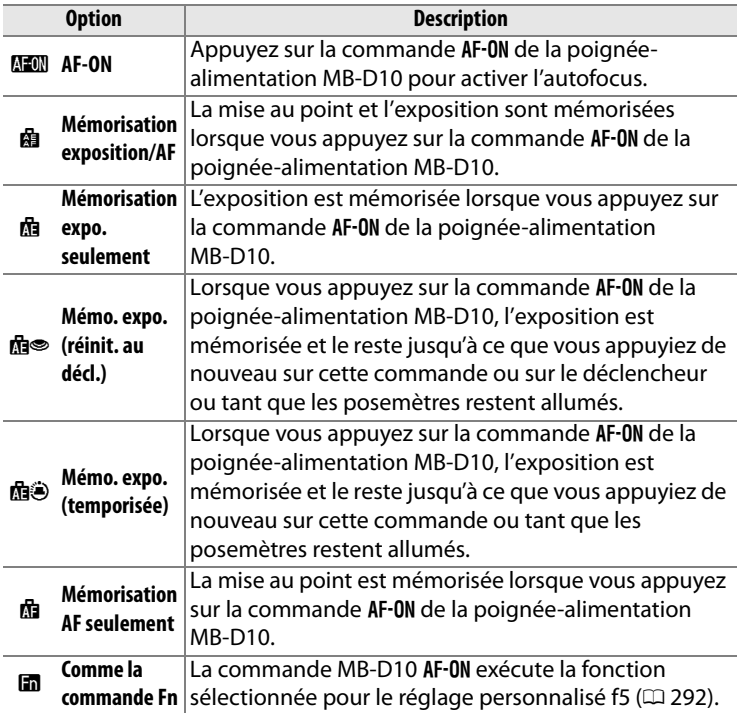

# $\overline{\mathbf{V}}$  Objectifs VR

Vous ne pouvez pas activer la réduction de vibration en appuyant sur la commande AF-ON.

perso.

# **b : Mesure/exposition**

#### **b1 : Incrément de la sensibilité** Commande MENU → Ø Menu Réglages

Sélectionnez les incréments utilisés pour le réglage de la sensibilité.

# **b2 : Incrément de l'exposition** Commande MENU → *@ Menu Réglages*

Sélectionnez les incréments utilisés pour le réglage de la vitesse d'obturation, de l'ouverture et du bracketing.

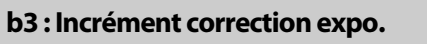

Sélectionnez les incréments utilisés pour le réglage de la correction d'exposition et du flash.

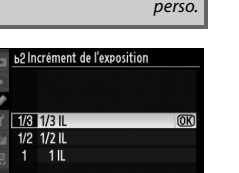

perso.

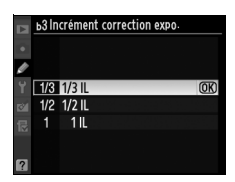

Commande MENU → *©* Menu Réglages

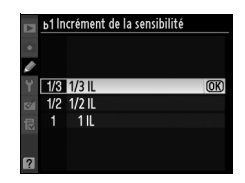

perso.

膻

### **b4 : Correction d'exposition** Commande MENU → *@ Menu Réglages*

Cette option vous permet de déterminer si la commande **E** est requise pour le réglage de la correction d'exposition  $(1118)$ . Si **Activée (réinitialisation auto.)** ou **Activée** a été sélectionné, le 0 au centre de l'affichage de l'exposition clignote, même si la correction d'exposition est définie sur ±0.

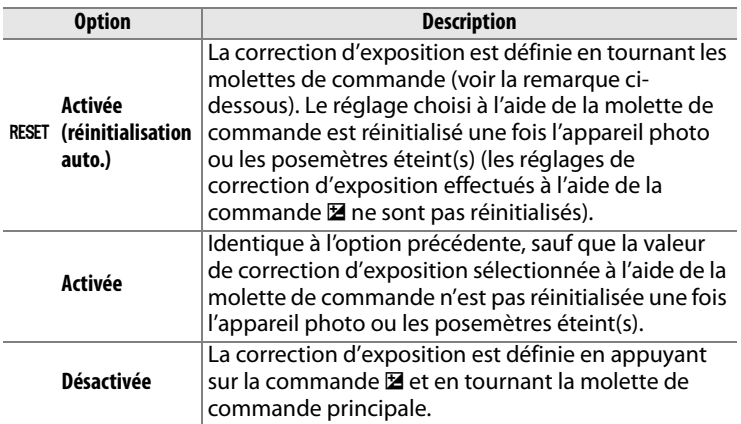

#### A **Fonctions par défaut**

La molette utilisée pour régler la correction de l'exposition lorsque **Activée (réinitialisation auto.)** ou **Activée** a été sélectionné pour le réglage personnalisé b4 (**Correction d'exposition**) dépend de l'option sélectionnée pour le réglage personnalisé f8 (**Perso. molettes commande**) > **Fonctions par défaut** ( $\Box$  297).

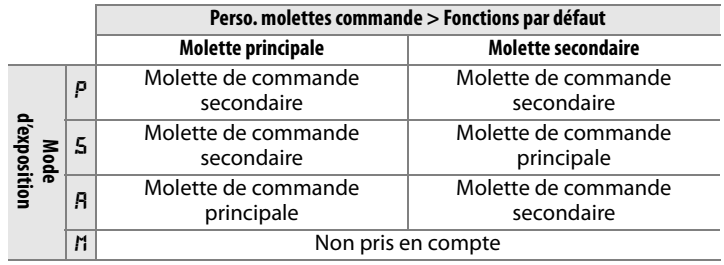

Æ

# Lors du calcul de l'exposition, la mesure pondérée

centrale attribue la pondération la plus importante à une zone circulaire située au centre du cadre de visée. Le diamètre (φ) de ce cercle peut être défini sur 6, 8, 10 ou 13 mm ou sur la moyenne du cadre de visée entier.

Notez que le diamètre est fixé à 8 mm lorsqu'un objectif sans microprocesseur est utilisé.

### **b6 : Réglage précis expo. opti.** Commande MENU → *@ Menu Réglages*

Cette option permet de régler plus précisément la valeur d'exposition sélectionnée par l'appareil photo. L'exposition peut être affinée pour chaque méthode de mesure de +1 à –1 IL, par incréments de 1/6 IL.

#### D **Réglage précis de l'exposition**

L'exposition peut être réglée de façon précise pour chaque jeu de réglages personnalisés et elle n'est pas modifiée lors d'une réinitialisation par deux commandes. Notez que l'icône de correction d'exposition (E) n'étant pas affichée, la seule façon de déterminer la modification de l'exposition consiste à accéder au menu de réglage précis de l'exposition. Dans la plupart des cas, il est conseillé d'utiliser la correction d'exposition ( $\Box$  118).

**b5 : Zone pondérée centrale** Commande MENU → *@ Menu Réglages* perso.

> M φ **6 mm**  $\left(\cdot\right)$  8  $\phi$  8 mm  $\bigcirc$ 10  $\uparrow$  10 mm  $\left( \cdot \right)$  13  $\pm$  13 mm *(•)***Avg** Moyenne

> > ь6 Réglage précis expo. opti.  $0$   $\rightarrow$ Mesure matricielle Mesure pondérée centrale Mesure spot O

perso.

**Option**

E

# **c : Tempo./Mémo. exposition**

### **c1 : Mémo expo par déclencheur** Commande MENU → Ø Menu Réglages

Avec le réglage par défaut **Désactivée**, la valeur d'exposition est mémorisée uniquement lorsque vous appuyez sur la commande **AE-L/AF-L**. Si l'option **Activée** est sélectionné, l'exposition est également mémorisée lorsque vous maintenez le déclencheur enfoncé à mi-course.

# **c2 : Délai arrêt mesure auto.** Commande MENU→ *@ Menu Réglages*

Cette option permet de déterminer le temps pendant lequel l'appareil photo continue de mesurer l'exposition en cas d'inactivité. L'affichage de la vitesse d'obturation et de l'ouverture sur l'écran de contrôle et dans le viseur s'éteint automatiquement lorsque les posemètres sont éteints.

Choisissez un délai plus court pour prolonger l'autonomie de votre accumulateur.

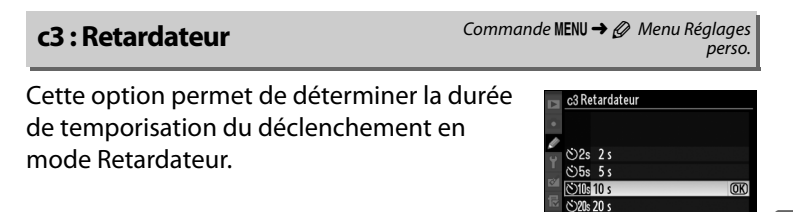

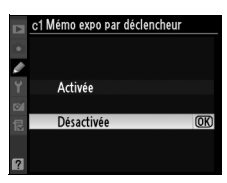

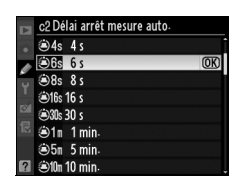

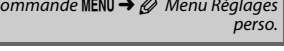

perso.

Cette option permet de choisir la durée pendant laquelle le moniteur reste allumé lorsqu'aucune opération n'est effectuée en mode de visualisation (**Visualisation** ; la valeur par défaut est de 10 s) et d'affichage des images (**Affichage des images** ; la valeur

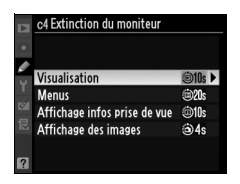

par défaut est de 4 s) ou lors de l'affichage des menus (**Menus** ; la valeur par défaut est de 20 s) ou des données (**Affichage infos prise de vue** ; la valeur par défaut est de 10 s). Pour prolonger l'autonomie de votre accumulateur, choisissez de préférence un délai court. À moins que des photos ne soient en cours de visualisation, le moniteur restera allumé pendant environ dix minutes en cas d'inactivité lorsque l'appareil photo est alimenté par un adaptateur secteur optionnel EH-5a ou EH-5.

E

# **d : Prise de vue/affichage**

Lorsque le réglage **Aigu** (son aigu) ou **Grave** (son grave) est sélectionné, un signal sonore sera émis à la fréquence sélectionnée à l'activation du retardateur ou lors de la mise au point de l'appareil en mode AF ponctuel. Notez cependant qu'aucun signal ne sera émis lors de l'utilisation du retardateur ou de la mise au point de l'appareil photo en mode autofocus ponctuel (mode  $\mathbf Q$ ) ou si **Déclenchement** a été sélectionné pour le réglage personnalisé a2 **(Priorité mode AF-S,**  $\Box$  **264).** 

L'icône  $\sqrt{ }$  s'affiche sur le panneau de commande et d'information lorsque le signal sonore est activé.

# **d2 : Quadrillage dans le viseur** Commande MENU → *@ Menu Réglages*

Choisissez **Activé** pour afficher un quadrillage de référence sur demande dans le viseur pour faciliter le cadrage.

**d3 : Avertissement dans le viseur** Commande MENU → Ø Menu Réglages

Choisissez **Activé** pour afficher une icône de batterie faible ( $\Box$ ) dans le viseur lorsque la batterie est faible.

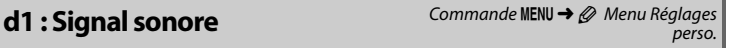

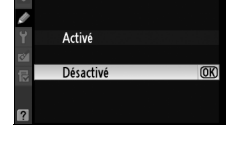

d2 Quadrillage dans le viseur

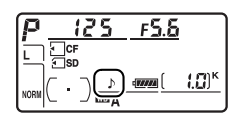

perso.

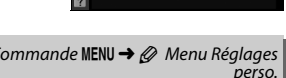

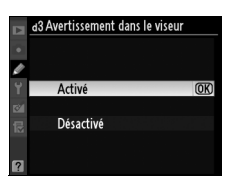

#### **d4 : Aide** Commande MENU → *@* Menu Réglages perso.

#### Choisissez **Activée** pour afficher les aides pour les éléments sélectionnés dans l'affichage des informations.

# **d5 : Cadence prise de vue en CL** Commande MENU → *@ Menu Réglages*

Choisissez la cadence de prise de vue maximale en mode **CL** (continu basse vitesse) (lors d'une prise de vue en mode intervallomètre, ce réglage détermine également la cadence de prise de vue pour le mode Vue par vue). Notez que la cadence de

prise de vue peut ralentir et devenir inférieure à la valeur sélectionnée avec des vitesses d'obturation lentes.

#### **d6 : Nombre de vues maximal** Commande MENU → Ø Menu Réglages

Le nombre maximal de prises de vue pouvant être réalisées en une seule rafale en mode de prise de vue continu doit être compris entre 1 et 100.

#### A **Mémoire tampon**

Quelle que soit l'option sélectionnée pour le réglage personnalisé d6, la prise de vue ralentit lorsque la mémoire tampon est pleine. Pour plus d'informations sur la capacité de la mémoire tampon, reportez-vous à la page 394.

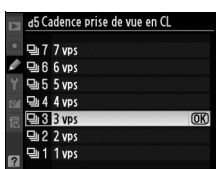

perso.

perso.

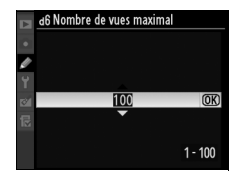

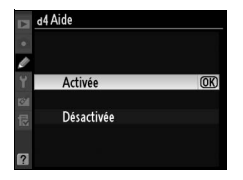

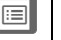

# **d7 : Séquence numérique images** Commande MENU → *@ Menu Réglages*

perso.

À chaque prise de vue, l'appareil photo nomme le fichier en ajoutant un au dernier numéro de fichier utilisé. Cette option détermine si la numérotation des fichiers se poursuit d'après le dernier numéro utilisé après la création d'un nouveau dossier, le

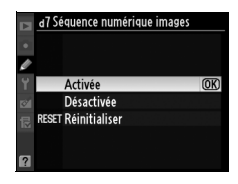

formatage de la carte mémoire ou l'insertion d'une nouvelle carte mémoire dans l'appareil photo.

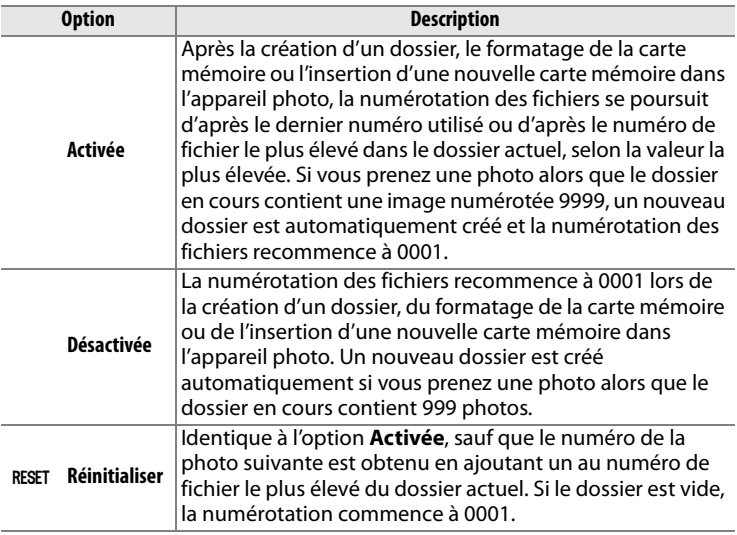

#### D **Séquence numérique images**

Si le dossier en cours est numéroté 999 et qu'il contient 999 photos ou une photo numérotée 9999, le déclencheur est désactivé et aucune autre prise de vue supplémentaire ne peut être effectuée. Choisissez **Réinitialiser** pour le réglage personnalisé d7 (**Séquence numérique images**), puis formatez la carte mémoire ou insérez-en une nouvelle.

旧

lia

#### **d8 : Affichage des informations** Commande MENU → *@ Menu Réglages*

Avec le réglage par défaut **Automatique** (**AUTO**), la couleur des lettres dans l'affichage des informations ( $\Box$  12) passe automatiquement du noir au blanc ou du blanc au noir afin de préserver le contraste avec l'arrière-plan. Pour utiliser toujours la même couleur de lettres, sélectionnez **Manuel** et **Sombre sur clair** (**B** ; lettres noires) ou **Clair sur sombre** (**W** ; lettres claires). La luminosité du moniteur est automatiquement adaptée afin d'obtenir un contraste maximal avec la couleur de texte sélectionnée.

### **d9 : Éclairage écran de contrôle** Commande MENU → *@ Menu Réglages*

Avec le réglage par défaut **Désactivé**, le rétroéclairage de l'écran de contrôle (illuminateur de l'écran de contrôle) ne s'allume que si le commutateur marche/arrêt se trouve sur la position  $\ddot{\bullet}$ . Si la valeur **Activé** est sélectionnée, l'écran de contrôle est éclairé tant que les

posemètres sont actifs (0 39). Sélectionnez **Désactivé** pour prolonger l'autonomie de l'accumulateur.

#### **d10 : Temporisation miroir levé** Commande MENU → @ Menu Réglages

Avec le réglage par défaut **Désactivée**, le

déclenchement se produit lorsque vous sollicitez le déclencheur. Lors d'une prise de vue en mode Live view lorsque l'option Pied est sélectionnée ( $\Box$  49) ou dans des situations où le moindre mouvement de l'appareil peut rendre les photos floues, vous

pouvez sélectionner **Activée** afin de retarder le déclenchement d'environ 1 s après sollicitation du déclencheur et levée du miroir.

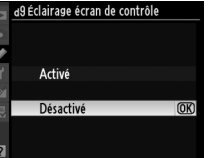

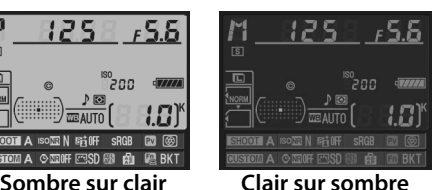

perso.

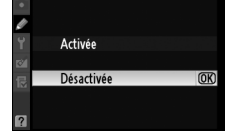

d0Temporisation miroir levé

perso.

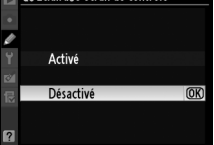

Pour garantir le bon fonctionnement de l'appareil photo lorsque la poignée-alimentation optionnelle MB-D10 est alimentée par huit piles AA, l'option sélectionnée dans ce menu doit correspondre au type de piles insérées dans la poignée-alimentation. Vous n'avez pas besoin de définir cette option lorsque vous utilisez un accumulateur EN-EL3e ou un accumulateur optionnel EN-EL4a ou EN-EL4.

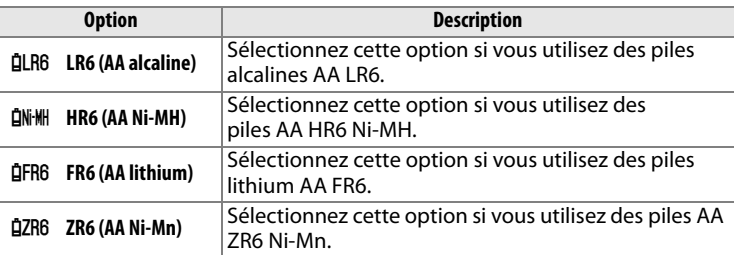

#### A **Utilisation de piles AA**

Les accumulateurs Li-ion rechargeables EN-EL4a/EN-EL4 (vendus séparément) et EN-EL3e sont recommandés pour profiter de performances optimales. Les piles AA ne vous permettent pas de prendre autant de photos ( $\Box$  396). La capacité des piles AA est considérablement réduite à des températures inférieures à 20 °C et varie en fonction de la marque et des conditions de stockage ; dans certains cas, les piles peuvent ne plus fonctionner avant leur date d'expiration. Certaines piles AA ne peuvent pas être utilisées ; en raison de leurs caractéristiques de performance et de leur capacité limitée, les piles alcalines et nickel-manganèse ne doivent être utilisées qu'en dernier recours et uniquement à des températures suffisamment chaudes. L'appareil photo indique le niveau des piles AA comme suit :

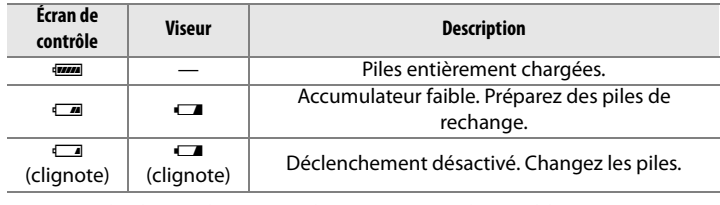

Le niveau de charge des accumulateurs Li-ion rechargeables EN-EL3e, EN-EL4a et EN-EL4 s'affiche normalement.

膻

#### **d12 : Ordre d'alimentation** Commande MENU → Ø Menu Réglages

Ce réglage permet de choisir si l'accumulateur de l'appareil photo ou les piles de la poignéealimentation doivent être utiliser en priorité, lorsque l'appareil est relié à une poignéealimentation optionnelle MB-D10.

L'icône  $\mathbf{D}$  s'affiche sur l'écran de contrôle de l'appareil photo lorsque les piles de la poignée-alimentation MB-D10 sont utilisées.

#### A **Poignée-alimentation MB-D10**

La poignée-alimentation MB-D10 peut contenir un accumulateur Li-ion rechargeable EN-EL3e, EN-EL4a ou EN-EL4, ou huit piles AA alcalines, Ni-MH, lithium ou nickel-manganèse (un accumulateur EN-EL3e est fourni avec l'appareil ; les accumulateurs EN-EL4a et EN-EL4 ainsi que les piles AA sont vendus séparément). Les accumulateurs EN-EL4a, EN-EL4 et les piles AA permettent d'obtenir des cadences de prise de vue plus élevées ( $\Box$  89) ; notez cependant, que dans le cas des piles AA, la cadence de prise de vue ralentit à mesure que les piles s'affaiblissent.

L'affichage des informations indique le type de pile se trouvant dans le MB-D10 de la façon suivante :

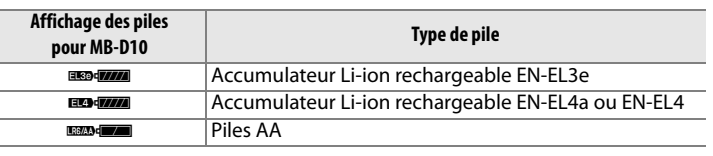

perso. d<sub>2</sub>Ordre d'alimentation

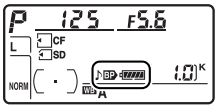

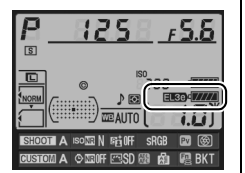

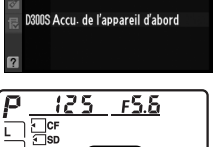

**EBOL** Accu./piles de MB-D10 d'abc<sup>OR</sup>

#### **e1 : Vitesse de synchro. flash** Commande MENU → *@ Menu Réglages*

perso.

Cette option permet de déterminer la vitesse de synchronisation du flash.

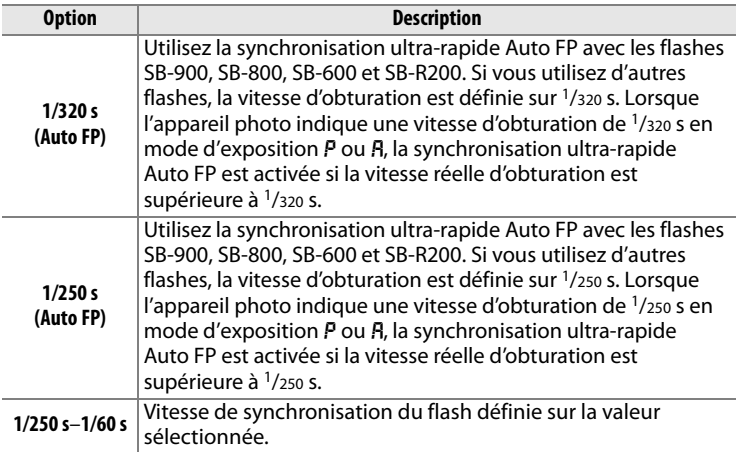

#### A **Harmonisation de la vitesse d'obturation et du seuil de vitesse de synchronisation du flash**

Pour fixer la vitesse d'obturation au seuil de la vitesse de synchronisation en mode d'exposition manuelle ou auto à priorité vitesse, sélectionnez la valeur qui suit immédiatement la valeur la plus lente possible (30 s ou Pose B). Un X (indicateur de synchronisation du flash) s'affiche alors sur l'écran de contrôle et dans le viseur.

#### A **Synchro flash ultra-rapide Auto FP**

Permet d'utiliser le flash à la vitesse d'obturation la plus rapide prise en charge par l'appareil photo et de choisir ainsi l'ouverture maximale afin d'obtenir une profondeur de champ réduite, même lorsque le sujet est rétroéclairé en plein jour. Le message « FP » apparaît sur l'affichage des informations de mode de flash lorsque la synchronisation ultra-rapide Auto FP est activée.

### *Commande du flash à 1/320 s (Auto FP)*

Lorsque **1/320 s (Auto FP)** a été sélectionné pour le réglage personnalisé e1 (Vitesse de synchro. flash,  $\Box$  281), le flash intégré peut être utilisé à des vitesses d'obturation atteignant 1/320 s, alors que les flashes optionnels SB-900, SB-800, SB-600 et SB-R200 peuvent être utilisés à n'importe quelle vitesse d'obturation (fonction synchro flash ultra-rapide Auto FP).

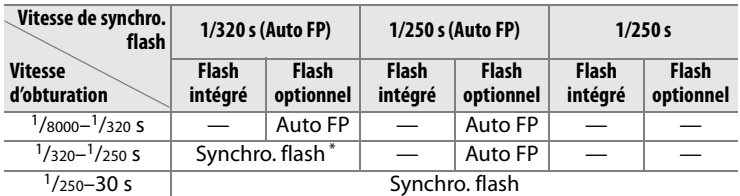

La portée du flash diminue au fur et à mesure que la vitesse d'obturation augmente. La portée du flash restera néanmoins supérieure à celle obtenue à une vitesse égale en Auto FP.

#### D **Témoin de disponibilité du flash**

Lorsque le flash se déclenche à pleine puissance, le témoin du flash dans le viseur de l'appareil photo clignote pour vous avertir que la photo risque d'être sous-exposée. Notez que les témoins de disponibilité sur les flashes optionnels n'affichent pas cet avertissement lorsque le réglage **1/320 s (Auto FP)** est sélectionné.

#### **e2 : Vitesse d'obturation flash** Commande MENU → Ø Menu Réglages

perso.

Cette option permet de déterminer la plus lente vitesse d'obturation disponible lorsque vous utilisez la synchronisation sur le premier ou le second rideau ou l'atténuation des yeux rouges en mode d'exposition auto programmé ou auto à priorité ouverture (quel que soit le réglage choisi, les vitesses

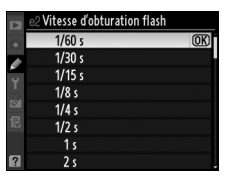

lia

d'obturation peuvent descendre jusqu'à 30 s en mode d'exposition manuelle ou auto à priorité vitesse ou lorsque le flash est réglé sur synchro lente, synchro lente sur le second rideau ou atténuation des yeux rouges avec synchro lente). La plage des options s'étend de 1/60 s (**1/60 s**) à 30 s (**30 s**).

### **e3 : Contrôle du flash intégré** Commande MENU → *@ Menu Réglages*

Choisissez un mode de flash pour le flash intégré.

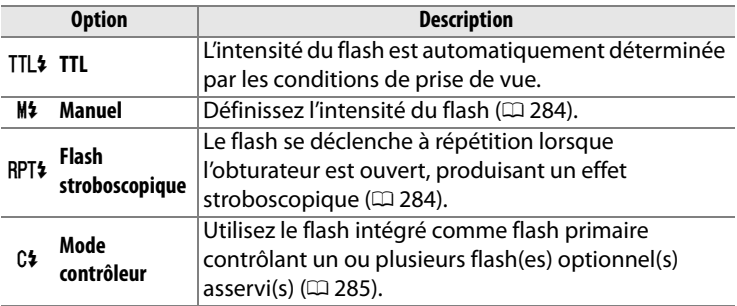

#### A **Mode de contrôle du flash**

Le mode de contrôle du flash pour le flash intégré peut être visualisé sur l'affichage des informations de prise de vue.

#### A **« Manuel » et « Flash stroboscopique »**

Les icônes **122** clignotent sur l'écran de contrôle et dans le viseur lorsque ces options sont sélectionnées.

#### A **Flash SB-400**

Lorsqu'un flash optionnel SB-400 est monté sur l'appareil et activé, le réglage personnalisé e3 passe à **Flash optionnel**, et vous pouvez choisir entre **TTL** et **Manuel** pour le mode de contrôle du SB-400 (les options **Flash stroboscopique** et **Mode contrôleur** ne sont pas disponibles).

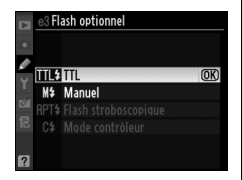

#### 284

#### ❚❚*Manuel*

Choisissez une intensité du flash entre **Intensité maximale** et **1/128** (1/128 d'intensité maximale). Avec l'intensité maximale, le flash intégré présente un nombre guide de 17 (m, 200 ISO, 20 °C).

> **3 Contrôle du flash intégré** Flash stroboscopique

> > $1/32$

 $1/128$ <br> $-1/4$ 

CRéal.

Intensité Nb. éclairs Fréquence

10

 $2 - 15$ **OKOK** 

 $10$  Hz

 $1 - 50$ 

# ❚❚ *Flash stroboscopique*

Le flash se déclenche à répétition lorsque l'obturateur est ouvert, produisant un effet stroboscopique. Appuyez sur < ou sur pour mettre en surbrillance l'une des options suivantes, sur  $\blacktriangle$  ou sur  $\nabla$  pour modifier l'option sélectionnée.

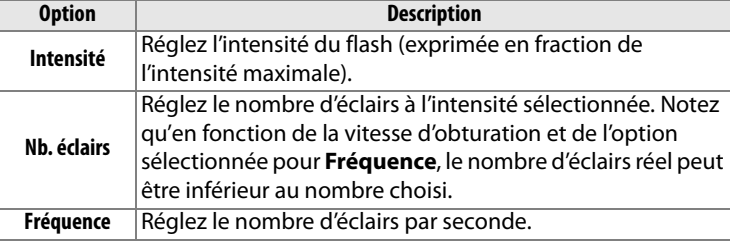

#### A **« Nb. éclairs »**

Les valeurs disponibles pour l'option **Nb. éclairs** sont déterminées par l'intensité du flash.

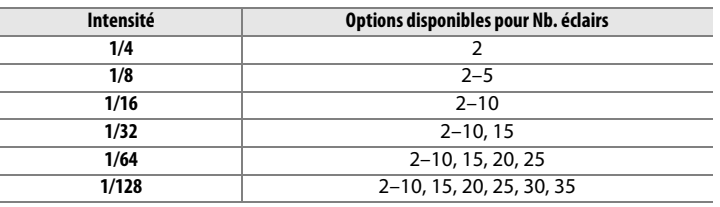

Æ

# ❚❚*Mode contrôleur*

Utilisez le flash intégré en tant que flash primaire contrôlant un ou plusieurs flashes asservis optionnels SB-900, SB-800, SB-600 ou SB-R200 dans un ou deux groupes (A et B) à l'aide du système évolué de flash asservi sans câble.

Lorsque vous sélectionnez cette option, le menu ci-contre apparaît. Appuyez sur 4 ou sur  $\triangleright$  pour mettre en surbrillance l'une des options suivantes, sur  $\blacktriangle$  ou sur  $\nabla$  pour modifier l'option sélectionnée.

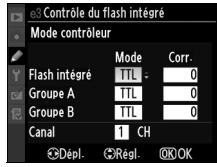

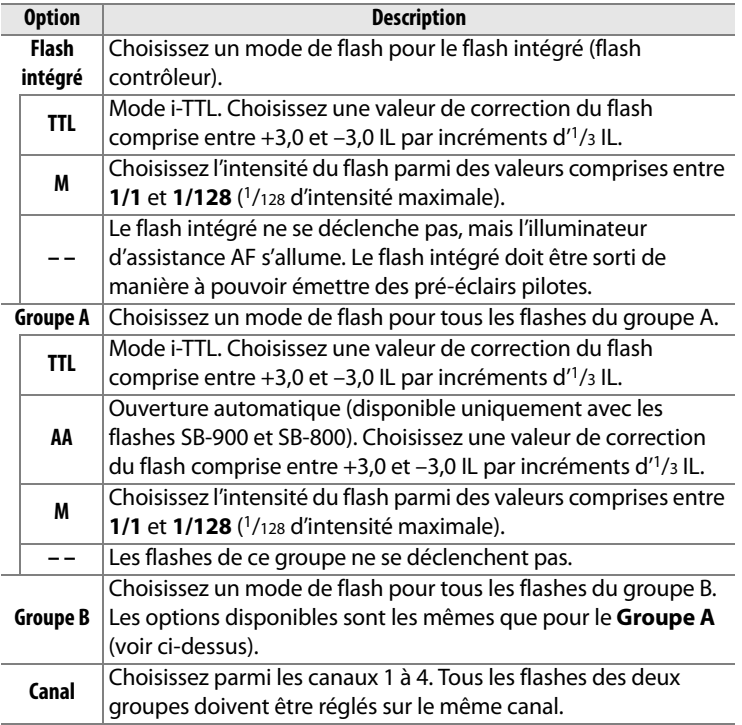

# **4 Sélectionnez le canal.**

286

Pour prendre des photos en mode contrôleur, suivez la procédure ci-après.

# **1 Réglez les paramètres pour le flash intégré.**

Choisissez le mode de contrôle du flash et l'intensité du flash intégré. Notez que l'intensité ne peut pas être réglée en mode **– –**.

#### **2 Réglez les paramètres pour le groupe A.**

Choisissez le mode de contrôle du flash et l'intensité des flashes du groupe A.

#### **3 Réglez les paramètres pour le groupe B.**

Choisissez le mode de contrôle du flash et l'intensité des flashes du groupe B.

# **5** Appuyez sur  $\otimes$ .

Mode contrôleur Mode Corr. Flash intégré TTL **Groupe A** TTL **Groupe B** TTL 1 Canal  $1$  CH **ODépl**  $\bigoplus$ Régl **OKO** 

> **3 Contrôle du flash intégré** Mode contrôleur

Flash intégré

**ODépl** 

Groupe A

**Groupe B** 

Canal

Mode

TTL

TTL.

M

TI CH

**CRéal**  $ORO$ 

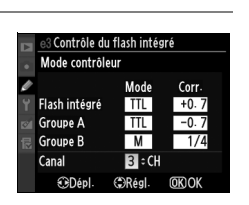

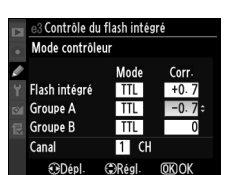

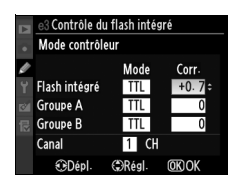

E

# **6 Cadrez la vue.**

Cadrez la vue et disposez les flashes comme indiqué cidessous. Notez que la distance maximale de positionnement des flashes asservis peut varier en fonction des conditions de prise de vue.

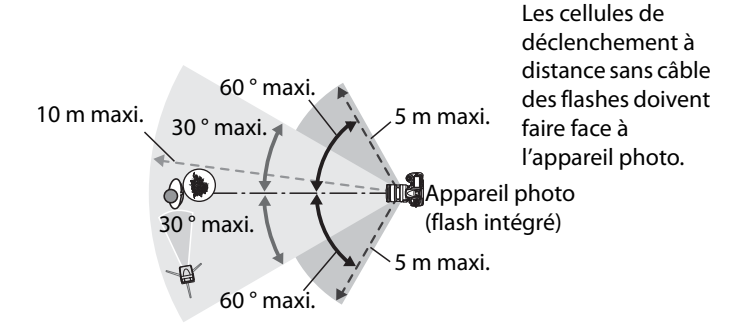

### **7 Réglez les flashes asservis sur le canal sélectionné.**

Mettez sous tension tous les flashes asservis et réglez-les sur le canal sélectionné à l'étape 4. Reportez-vous au manuel d'utilisation du flash pour plus d'informations.

# **8 Sortez le flash intégré.**

Appuyez sur la commande du flash intégré pour le sortir. Notez que même si **– –** a été sélectionné pour **Flash intégré** > **Mode**, le flash intégré doit être sorti pour que les pré-éclairs pilotes puissent être émis.

# **9 Cadrez, effectuez la mise au point et prenez la photo.**

Après avoir vérifié que le témoin de disponibilité du flash de l'appareil ainsi que celui de tous les autres flashes sont allumés, cadrez, effectuez la mise au point et prenez la photo. Vous pouvez utiliser la mémorisation FV ( $\Box$  178) si vous le souhaitez.

眉

#### A **Affichage du mode de synchronisation du flash**

M n'apparaît pas sur l'affichage du mode de synchronisation du flash de l'écran de contrôle lorsque **– –** a été sélectionné pour **Flash intégré** > **Mode**.

#### A **Correction du flash**

La valeur de correction du flash sélectionnée à l'aide de la commande **H<sub>2</sub>** ( $\sharp$ ) et de la molette secondaire est ajoutée aux valeurs de correction du flash définies pour le flash intégré, le groupe A et le groupe B dans le menu **Mode contrôleur**. L'icône **N<sub>2</sub>** s'affiche sur l'écran de contrôle et dans le viseur lorsqu'une valeur de correction du flash autre que  $\pm 0$  est sélectionnée pour **Flash intégré** > TTL. L'icône **12** clignote lorsque le flash intégré est en mode **M**.

#### **M** Mode contrôleur

Placez les capteurs des flashes asservis de sorte qu'ils puissent capter les pré-éclairs pilotes émis par le flash intégré (une attention particulière est requise si vous n'utilisez pas de pied). Assurez-vous qu'aucune lumière directe ni aucun reflet accentué provenant des flashes asservis ne pénètre dans l'objectif de l'appareil photo (en mode TTL) ou n'atteigne les cellules photoélectriques des flashes asservis (mode AA). Cela risquerait de perturber l'exposition. Afin d'éviter que les éclairs émis par le flash intégré n'apparaissent sur les photos prises à courte distance, choisissez des sensibilités faibles ou des ouvertures réduites (grande valeur) ou utilisez un écran infrarouge SG-3IR optionnel pour le flash intégré. Un écran SG-3IR est nécessaire pour obtenir des résultats optimaux avec la synchronisation sur le second rideau, qui produit des éclairs plus lumineux. Une fois les flashes asservis installés, effectuez une prise de vue test et visualisez le résultat sur le moniteur de l'appareil photo.

Bien que le nombre de flashes asservis utilisés ne soit pas limité, le maximum conseillé est de trois. Au-delà de trois flashes, la lumière émise affecte les performances.

#### li目

#### **e4 : Mode lampe pilote** Commande MENU → *@ Menu Réglages*

Si l'option **Activé** est sélectionnée alors que l'appareil photo est utilisé avec le flash intégré ou un flash optionnel SB-900, SB-800, SB-600 ou SB-R200, un éclair pilote est émis lorsque la commande d'aperçu de profondeur de champ est sollicitée ( $\Box$  105).

Aucune lampe pilote ne s'allume si l'option **Désactivé** est sélectionnée.

#### **e5 : Réglage du bracketing auto.** Commande MENU→ @ Menu Réglages

Choisissez le ou les réglages pris en compte lorsque le bracketing automatique ( $\Box$  120) est en fonction. Choisissez **Exposition & flash** (AE) pour effectuer un bracketing à la fois de l'exposition et de l'intensité du flash, **Exposition seulement** (AE) pour un bracketing limité à l'exposition, **Flash seulement** (\*) pour le bracketing de l'intensité du flash uniquement, **Bracketing balance des blancs** (WB) pour le bracketing de la balance des blancs ( $\Box$  125), ou **Bracketing D-Lighting actif** pour le bracketing avec D-Lighting actif ( $\Box$  129). Notez que le bracketing de la balance des blancs n'est pas disponible si les réglages de qualité d'image sont au format NEF (RAW) ou NEF (RAW) + JPEG.

Mode lampe pilote Activé  $\overline{OR}$ Désactivé

perso.

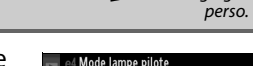

**e6 : Bracketing auto (mode M)** Commande MENU→ *@ Menu Réglages* 

Cette option permet de déterminer les réglages affectés lorsque l'option **Exposition & flash** ou **Exposition seulement** est sélectionnée pour le réglage personnalisé e5 en mode d'exposition manuelle.

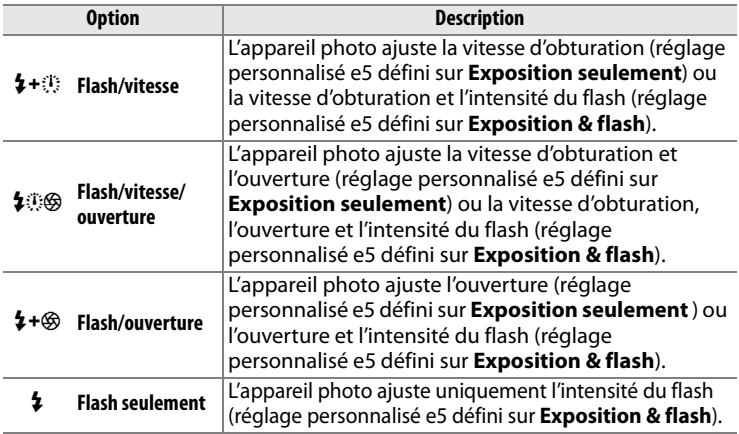

Le bracketing du flash est effectué uniquement avec le contrôle du flash i-TTL ou AA. Si un réglage autre que **Flash seulement** a été sélectionné et que le flash n'est pas utilisé, la sensibilité ISO est fixée à la valeur pour la première prise de vue, quel que soit le réglage sélectionné pour le contrôle automatique de la sensibilité ISO ( $\Box$  98).

**e7 : Sens du bracketing** Commande MENU → *@ Menu Réglages* perso.

Avec le réglage par défaut de **Mesure**>**Sous-expo.**>**Surexpo.** (H), l'exposition, le flash et le bracketing de la balance des blancs sont effectués dans l'ordre décrit aux pages 122 et 126. Si

眉

**Sous-expo.>Mesure.>Surexpo.** (-<sup>++</sup>) a été sélectionné, la prise de vue continue dans l'ordre depuis la valeur la plus faible jusqu'à la plus élevée. Ce paramètre n'a aucun effet sur le bracketing ADL.

**f1 : Commutateur : ↓:** Commande MENU → *@ Menu Réglages* perso.

Choisissez ce qui se passe lorsque le commutateur marche-arrêt est placé en position  $\ddot{\bullet}$ .

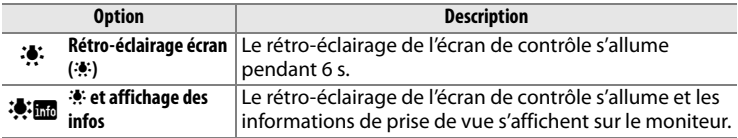

#### **f2 : Bouton central du sélecteur** Commande MENU → Ø Menu Réglages

perso.

Cette option permet de configurer la fonction du bouton central du sélecteur en mode de prise de vue et de visualisation (notez cependant qu'un film affiché en plein écran sera immédiatement lu en cas de pression sur ce bouton, indépendamment de l'option sélectionnée).

#### ❚❚*Mode de prise de vue*

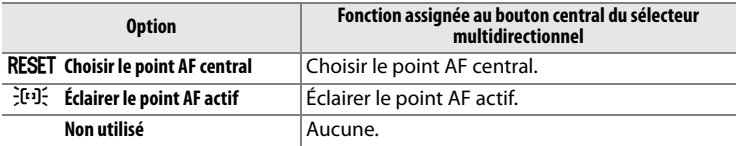

#### ❚❚*Mode de visualisation*

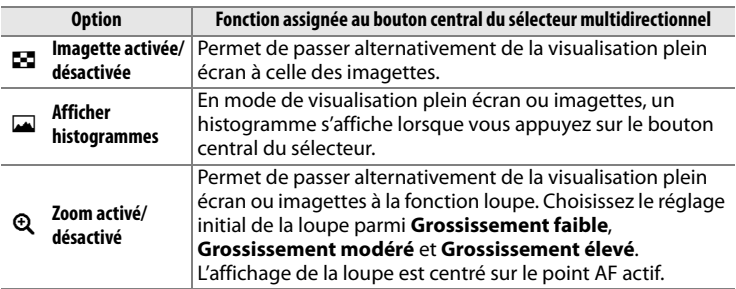

 $\equiv$ 

眉

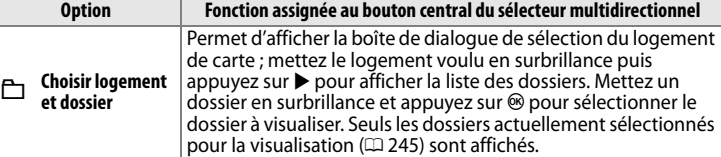

### **f3 : Sélecteur multidirectionnel** Commande MENU → Ø Menu Réglages

Lorsque le réglage **Réinitialiser arrêt mesure** a été sélectionné et que les posemètres sont éteints ( $\Box$  39), sollicitez le sélecteur multidirectionnel pour activer ces derniers. Si le réglage **Ne rien faire** a été sélectionné, les posemètres ne sont pas activés lorsque le sélecteur est actionné.

#### **f4 : Info. image/visualisation** Commande MENU → @ Menu Réglages

Avec le réglage par défaut de **Infos▲**▼/ **Visualisation < ▶, appuyez sur ▲ ou sur ▼ en** mode de visualisation plein écran pour modifier les informations sur les photos affichées , sur 4  $ou sur$   $\rightarrow$  pour afficher des images supplémentaires. Pour inverser le comportement des commandes du sélecteur

multidirectionnel afin que les commandes  $\triangle$  et  $\nabla$  affichent des images supplémentaires et que les commandes  $\blacktriangleleft$  et  $\blacktriangleright$  modifient les informations affichées, sélectionnez **Info**42**/Visualisation**13. Ce réglage s'applique également au sélecteur multidirectionnel de la poignée-alimentation MB-D10 optionnelle.

Choisissez le comportement de la commande **Fn**, soit seule (**Sollicitation commande Fn**), soit en combinaison avec les molettes de commande (**Commande Fn + molettes**).

perso.

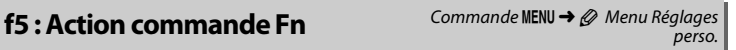

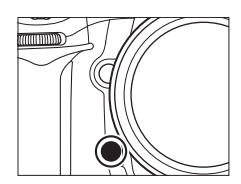

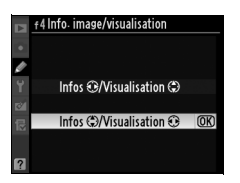

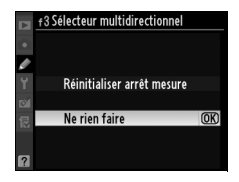

perso.

### ❚❚ *Sollicitation commande Fn*

Lorsque vous sélectionnez **Sollicitation commande Fn** pour le réglage personnalisé f5, les options suivantes s'affichent :

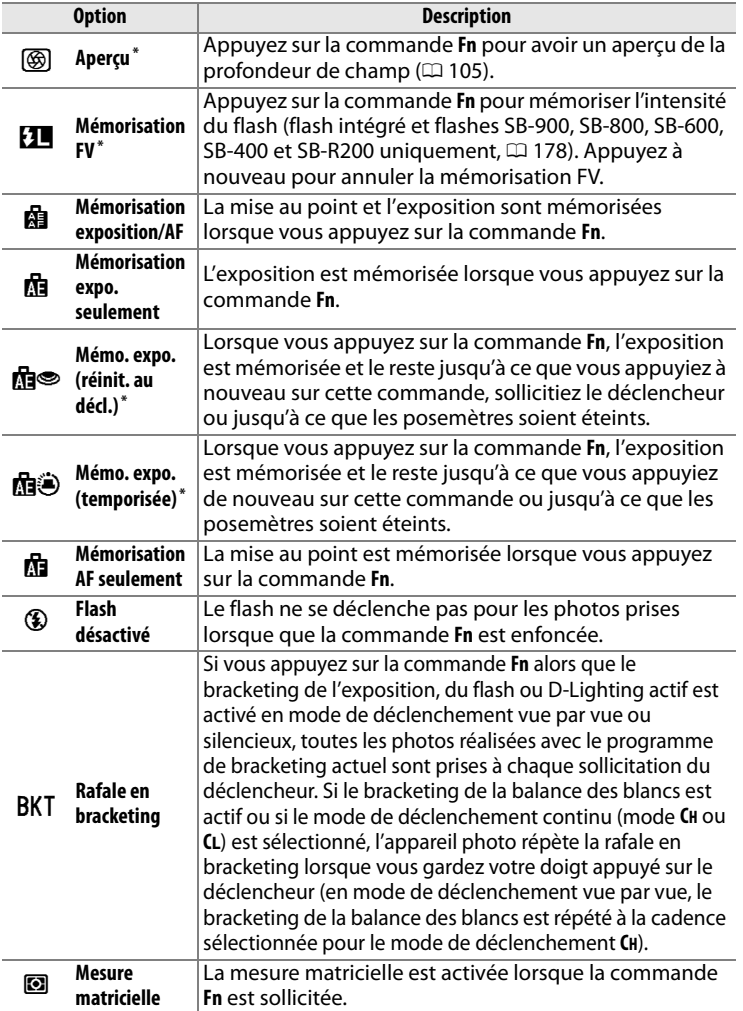

U

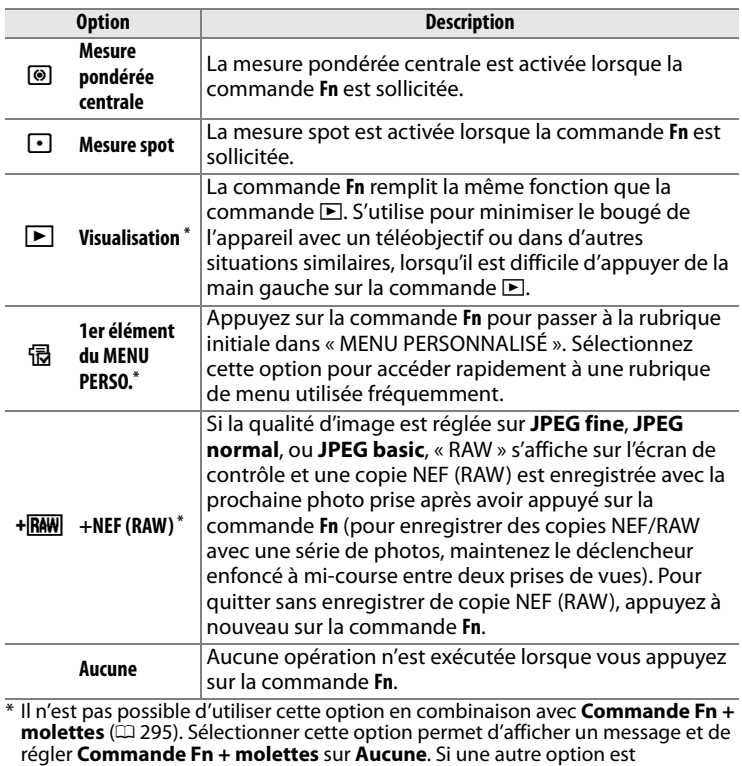

sélectionnée pour **Commande Fn + molettes** lorsque ce réglage est actif, **Sollicitation commande Fn** est réglé sur **Aucune**.

Io

## ❚❚ *Commande Fn + molettes*

Lorsque vous sélectionnez **Commande Fn + molettes** pour le réglage personnalisé f5, les options suivantes s'affichent :

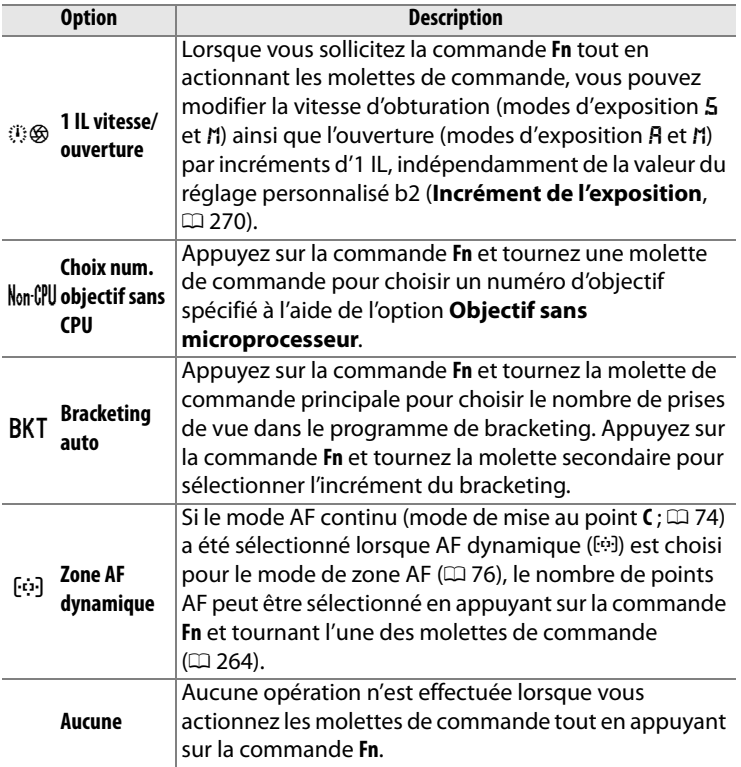

#### 圄

li目

# **f6 : Régler commande d'aperçu** Commande MENU → *@ Menu Réglages*

Choisissez le comportement de la commande d'aperçu de profondeur de champ, soit seule (**Sollicitation commande**), soit en combinaison avec les molettes de commande (**Aperçu + molettes commande**). Les options disponibles sont identiques à celles de **Sollicitation** 

**commande Fn** ( $\Box$  293) et **Commande Fn + molettes** ( $\Box$  295), à l'exception de l'option par défaut de **Sollicitation commande** qui est **Aperçu** et du réglage par défaut de **Aperçu + molettes commande** qui est **Aucune**.

#### **f7 : Commande AE-L/AF-L** Commande MENU → *Q Menu Réglages*

Choisissez le comportement de la commande **AE-L/AF-L**, soit seule (**Sollicitation AE-L/AF-L**), soit en combinaison avec les molettes (**AE-L/AF-L + molette**). Les réglages disponibles pour l'option **Sollicitation AE-L/ AF-L** sont les mêmes que pour l'option

**Sollicitation commande Fn** ( $\Box$  293), à l'exception de l'option **Sollicitation AE-L/AF-L** qui est définie par défaut sur **Mémorisation exposition/AF** et dispose d'une option **AF-ON** supplémentaire (si cette option est sélectionnée, la commande AE-L/AF-L a le même effet que la commande AF-0N pour déclencher l'autofocus ; cette option ne peut être utilisée en combinaison avec **AE-L/AF-L + molette**). Les options disponibles pour **AE-L/AF-L + molette** sont les mêmes que pour **Commande Fn + molette** (0 295), sauf que le réglage par défaut de **AE-L/AF-L + molette** est **Aucune** et que l'option **1 IL vitesse/ouverture** est absente.

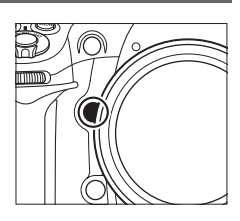

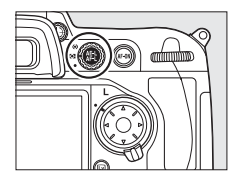

perso.

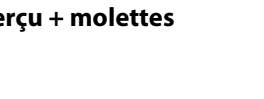

perso.

Cette option permet de définir le fonctionnement des molettes principale et secondaire.

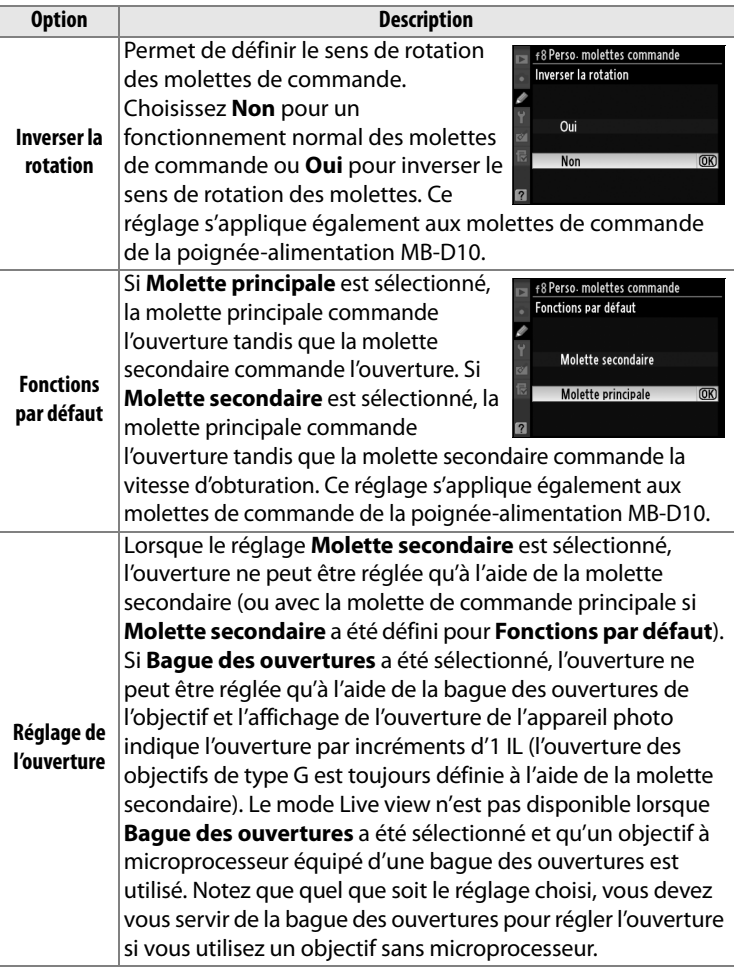

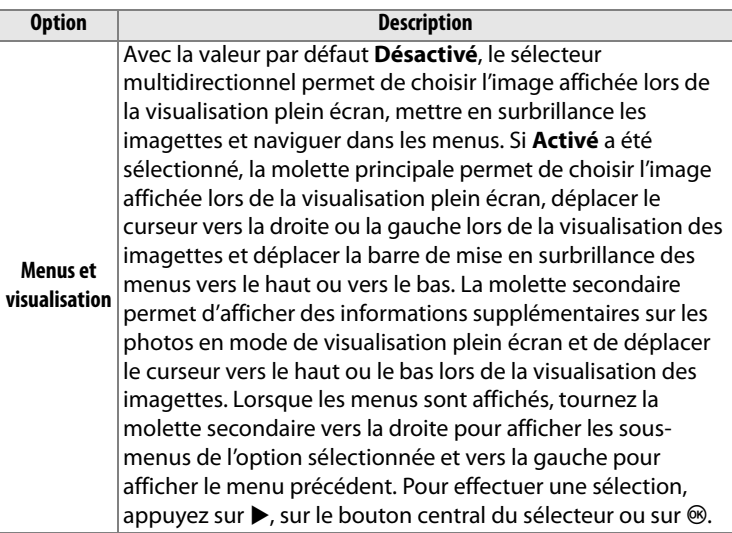

### **f9 : Commande lâchée + molette** Commande MENU → @ Menu Réglages

perso.

Il est possible, en sélectionnant l'option **Oui**, de réaliser les réglages effectués de façon classique en maintenant la commande MODE,  $\mathbb{Z}$ , M, **ISO**, **QUAL**, ou **WB** enfoncée et en tournant une molette - en faisant tourner simplement la molette après avoir relâché la commande (ceci vaut également pour la commande à laquelle le bracketing a été attribué ;  $\Box$  295). Ce réglage est annulé dès que l'on appuie une nouvelle fois sur une des touches en question, ou que l'on appuie à mi-course sur le déclencheur. Sauf lorsque **Pas de limite** a été sélectionné pour le réglage personnalisé c2 **Délai arrêt mesure auto.**, le réglage se termine lorsque les posemètres sont éteints.
Le paramètre **Déclencheur activé** permet d'activer ce dernier sans qu'aucune carte mémoire ne soit présente dans l'appareil, même si les photos prises ne pourront pas être enregistrées (elles s'afficheront toutefois sur le moniteur en mode Démo). Si le réglage **Déclencheur désactivé** a été sélectionné, le déclencheur n'est activé que lorsqu'une carte mémoire a été insérée dans l'appareil photo. Notez que si les photos sont capturées sur un ordinateur à l'aide de Camera Control Pro 2 (disponible séparément), elles ne sont pas enregistrées sur la carte mémoire de l'appareil photo et le déclencheur est activé quel que soit le réglage choisi.

### **f11 : Inverser les indicateurs** Commande MENU → Ø Menu Réglages

perso.

Avec le réglage par défaut  $\ddagger$ ,  $\ddagger$ ,  $\ddagger$ d'exposition de l'écran de contrôle, du viseur et de l'affichage des informations de prise de vue présentent des valeurs positives sur la gauche et négatives sur la droite. Sélectionnez  $\leftarrow$ ininguint (W) pour afficher les valeurs négatives à gauche et les valeurs positives à droite.

E

# B **Menu Configuration :**  *Configuration de l'appareil photo*

Pour afficher le menu Configuration, appuyez sur MENU et sélectionnez l'onglet  $\gamma$  (menu configuration).

#### **Commande MENU**

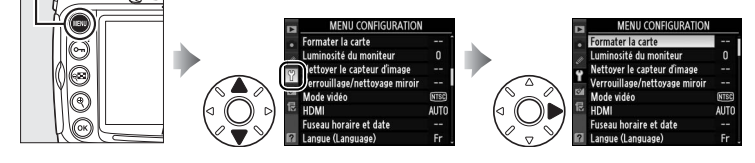

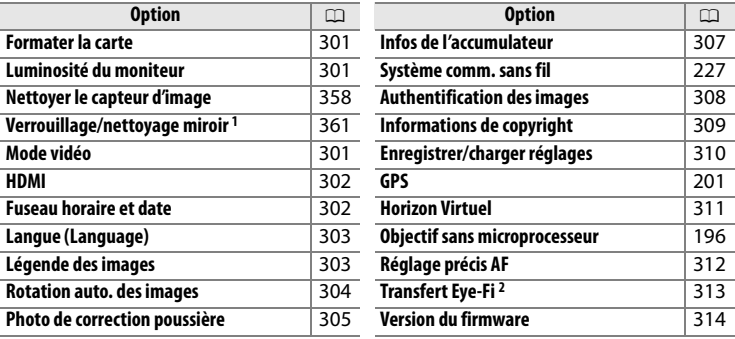

1 Indisponible lorsque l'accumulateur est presque déchargé.

2 Disponible uniquement lorsqu'une carte mémoire compatible Eye-Fi a été insérée ( $\Box$  313).

#### **Formater la carte** Commande MENU → Y menu configuration

Pour lancer le formatage, choisissez un logement de carte mémoire et sélectionnez **Oui**. Notez que le formatage supprime définitivement toutes les photos et les autres données de la carte mémoire du logement sélectionné. Avant de lancer le formatage de

la carte mémoire, veillez à enregistrer une copie des photos à conserver.

#### **Z** Pendant le formatage

N'éteignez pas l'appareil photo et ne retirez pas les cartes mémoire durant le formatage.

#### A **Formatage par deux commandes**

Vous pouvez également formater les cartes mémoire en appuyant sur les commandes  $\equiv$  ( $\equiv$  et MODE) pendant plus de deux secondes ( $\Box$  34).

### **Luminosité du moniteur** Commande MENU → Y menu configuration

Appuyez sur ▲ ou sur ▼ pour régler la luminosité du moniteur. Sélectionnez des valeurs élevées pour augmenter la luminosité et des valeurs basses pour la réduire.

# **Mode vidéo** Commande MENU → Y menu configuration

Lorsque vous reliez l'appareil photo à un téléviseur ou à un magnétoscope à l'aide du connecteur vidéo, sélectionnez un mode vidéo adapté au standard vidéo du périphérique en question (NTSC ou PAL).

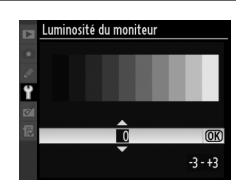

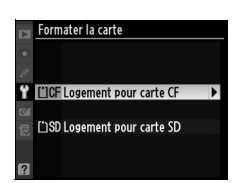

# $\Box$

L'appareil photo est muni d'un connecteur mini HDMI (**H**igh-**D**efinition **M**ultimedia **I**nterface), qui permet la lecture des photos sur des téléviseurs ou des moniteurs haute définition au moyen d'un câble à mini-broches de type C (vendu séparément dans le commerce). Avant de raccorder l'appareil photo à un appareil haute définition, choisissez le format HDMI parmi les options ci-dessous.

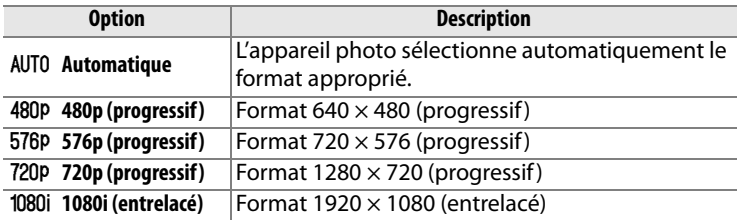

Le moniteur de l'appareil photo s'éteint automatiquement lorsqu'un périphérique HDMI est connecté.

#### **Fuseau horaire et date** Commande MENU → Y menu configuration

Cette option permet de modifier le fuseau horaire, de régler l'horloge de l'appareil photo, de choisir un format de date et d'activer ou désactiver l'heure d'été.

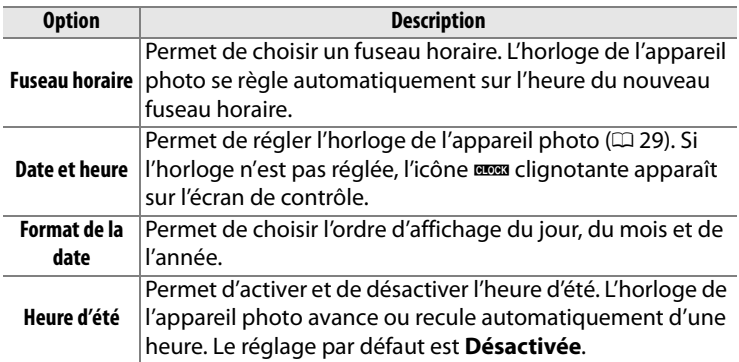

眉

Choisissez une langue pour les menus et messages de l'appareil photo. Les options suivantes sont disponibles.

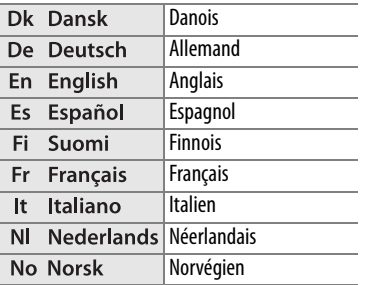

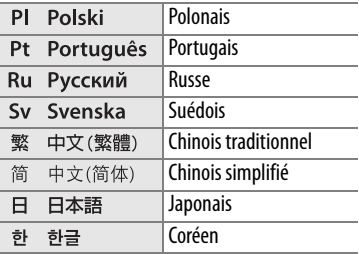

#### **Légende des images** Commande MENU → Y menu configuration

Cette option permet d'ajouter une légende à vos nouvelles photos au fur et à mesure de leur enregistrement. Les légendes peuvent être affichées sous forme de métadonnées dans le logiciel ViewNX (fourni) ou Capture NX 2 (disponible séparément ;  $\Box$  355). Elles apparaissent également sur la troisième page des données de prise de vue dans l'affichage des informations relatives aux photos  $(D 213)$ .

- **Terminé** : Permet d'enregistrer les modifications apportées et de revenir au menu Configuration.
- **Entrer une légende** : Permet de saisir une légende, comme décrit page 255. Les légendes peuvent contenir jusqu'à 36 caractères.
- **Joindre une légende** : Sélectionnez cette option pour associer la légende à toutes les photos ultérieures. Vous pouvez activer et désactiver l'option **Joindre une légende** en la mettant en surbrillance et en appuyant sur  $\blacktriangleright$ .

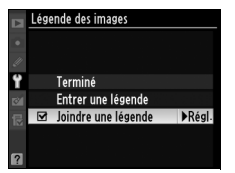

 $\equiv$ 

Les photos prises lorsque cette option est définie sur **Activée** contiennent des informations sur l'orientation de l'appareil photo. Vous pouvez ainsi les faire pivoter automatiquement pendant la visualisation ( $\text{1204}$ ) ou lorsqu'elles sont affichées dans ViewNX ou Capture NX 2 (disponible séparément ;  $\Box$  355). Les orientations suivantes sont enregistrées :

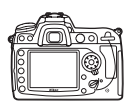

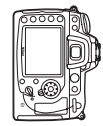

Cadrage horizontal

Cadrage vertical, 90° dans le sens des aiguilles d'une montre

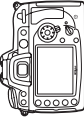

Cadrage vertical, 90° dans le sens inverse des aiguilles d'une montre

L'orientation de l'appareil photo n'est pas enregistrée quand l'option **Désactivée** est sélectionnée. Choisissez cette option lorsque vous effectuez un panoramique ou prenez des photos en pointant l'objectif vers le haut ou vers le bas.

### A **Rotation des images**

Pour faire pivoter automatiquement les photos en orientation portrait pendant la visualisation, sélectionnez **Activée** pour l'option **Rotation des images** du menu Visualisation ( $\Box$  251). Notez que l'appareil photo étant déjà dans l'orientation adéquate pendant la prise de vue, les images ne sont pas pivotées automatiquement pendant leur affichage (0 206).

E

#### **Photo de correction poussière** Commande MENU → Y menu configuration

Cette option permet d'acquérir des données de référence pour l'option de correction de la poussière dans Capture NX 2 (disponible séparément ; pour plus d'informations, reportez-vous au manuel de Capture NX 2).

L'option **Photo de correction poussière** est disponible uniquement lorsqu'un objectif à microprocesseur est monté sur l'appareil photo. Nous vous recommandons d'utiliser un objectif avec une focale minimale de 50 mm. Lorsque vous utilisez un zoom, effectuez un zoom avant complet.

OK

**1 Choisissez une option de démarrage.**

> Mettez en surbrillance l'une des options suivantes et appuyez sur <sup>®</sup>. Pour quitter sans acquérir

- **Démarrer** : Le message affiché ci-contre s'affiche et « rEF » apparaît dans le viseur et sur l'écran de contrôle.
- **Nettoyer le capteur et démarrer** : Sélectionnez cette option pour nettoyer le capteur d'image avant de démarrer. Le message ci-contre s'affiche et « rEF » apparaît dans le viseur ainsi que sur l'écran de contrôle à la fin du nettoyage.

#### D **Nettoyage du capteur d'image**

Les données de référence de nettoyage enregistrées avant d'avoir nettoyé le capteur d'image ne pourront pas être utilisées avec les photos prises après le nettoyage du capteur d'image. Ne sélectionnez l'option **Nettoyer capteur et démarrer** que si les données de référence ne seront pas utilisées avec les photos existantes.

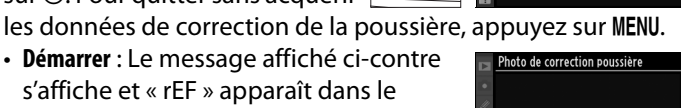

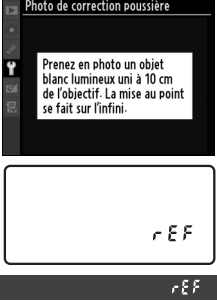

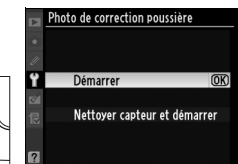

# **2 Cadrez un objet blanc uniforme dans le viseur.**

Positionnez l'objectif à dix centimètres environ d'un objet blanc, lumineux et uniforme. Cadrez cet objet de manière à ce qu'il remplisse le viseur, puis appuyez sur le déclencheur à mi-course.

En mode autofocus, la mise au point est automatiquement réglée sur l'infini ; en mode manuel, définissez manuellement la mise au point sur l'infini.

# **3 Obtenez les données de référence de correction de la poussière.**

Appuyez sur le déclencheur jusqu'en fin de course pour acquérir les données de référence de correction de la poussière. Le moniteur s'éteint lorsque vous appuyez sur le déclencheur.

Si l'objet de référence est trop clair ou trop sombre, il est possible que l'appareil photo ne parvienne pas à obtenir les données de référence de correction de la poussière. Dans ce cas, le message cicontre s'affiche. Choisissez un autre objet

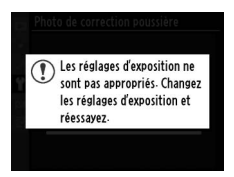

de référence et répétez la procédure à partir de l'étape 1.

#### D **Données de référence de correction de la poussière**

Vous pouvez utiliser les mêmes données de référence pour les photos prises avec différents objectifs ou à diverses ouvertures. Les images de référence ne peuvent pas être visualisées à l'aide d'un logiciel d'édition d'images. Un quadrillage apparaît lorsque vous visualisez les images de référence sur l'appareil photo.

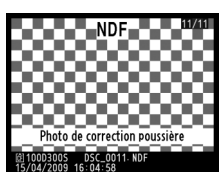

306

Æ

Cette option permet d'afficher des informations relatives à l'accumulateur actuellement inséré dans l'appareil photo.

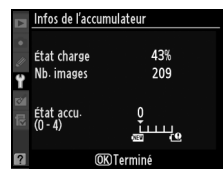

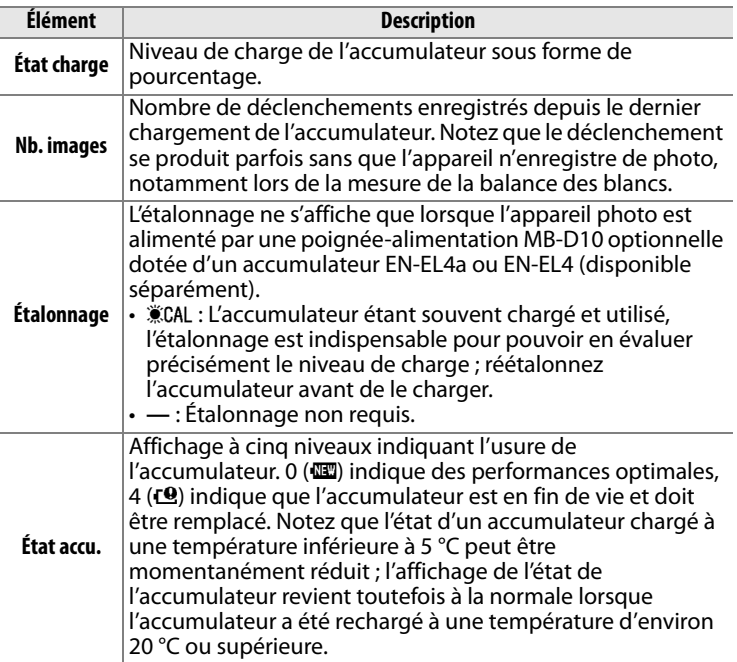

#### A **Poignée-alimentation MB-D10**

L'affichage concernant la poignée-alimentation MB-D10 est indiqué ci-contre. Le nombre d'images et l'état de l'accumulateur ne s'affichent pas lorsque la poignée-alimentation contient des piles AA.

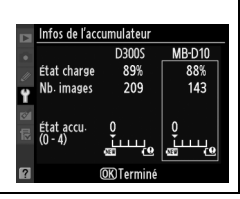

目

Cette option permet de régler les paramètres de connexion à un réseau sans fil à l'aide d'un système de communication sans fil WT-4. Reportez-vous à « Connexions : Réseaux sans fil et Ethernet »  $(D227)$ .

#### **Authentification des images** Commande MENU → Y menu configuration

Sélectionnez **«M Activée** pour inclure les informations d'authentification des images dans vos photos au fur et à mesure des prises de vue. Vous pouvez ainsi détecter toute modification à l'aide du logiciel optionnel d'authentification des images de Nikon. Il est impossible d'associer des informations d'authentification à des photos existantes. Les photos prises lorsque l'authentification des images est activée sont signalées par l'icône <sup>re</sup> sur les pages d'informations sur le fichier et de présentation des données ( $\Box$  208, 215).

#### D **Camera Control Pro 2**

Les informations d'authentification des images ne sont pas incluses dans les photos au format TIFF (RVB) enregistrées directement sur un ordinateur à l'aide de Camera Control Pro 2 (disponible séparément).

#### A **Copies**

Les informations d'authentification ne sont pas incluses dans les copies créées à l'aide des options du menu Retouche ( $\Box$  315).

Æ

Ajoutez des informations de copyright aux photos au fur et à mesure des prises de vue. Les informations de copyright sont affichées sur la quatrième page des données de prise de vue de l'affichage des informations (CD 214). Vous pouvez également les voir sous forme de métadonnées dans ViewNX (fourni) ou Capture NX 2 (disponible séparément ;  $\Box$  355).

- **Terminé** : Enregistrez les modifications apportées et de revenir au menu Configuration.
- **Photographe** : Entrez un nom de photographe comme décrit page 255. Le nom du photographe peut contenir jusqu'à 36 caractères.
- **Copyright** : Entrez le nom du détenteur du copyright comme décrit page 255. Le nom du détenteur du copyright peut contenir jusqu'à 54 caractères.
- **Joindre copyright** : Sélectionnez cette option pour associer les informations de copyright à toutes les photos ultérieures. Pour activer ou désactiver l'option **Joindre copyright**, mettez-la en surbrillance et appuyez sur  $\blacktriangleright$ .

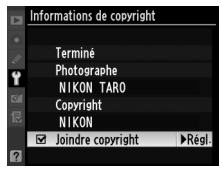

#### D **Informations de copyright**

Afin d'éviter toute utilisation non autorisée du nom du photographe ou du détenteur du copyright, vérifiez que l'option **Joindre copyright** n'a pas été sélectionnée, et que les champs **Photographe** et **Copyright** sont vides avant de prêter ou de confier l'appareil photo à une autre personne. Nikon décline toute responsabilité concernant les dommages ou différends causés par l'utilisation de l'option **Informations de copyright**.

 $\equiv$ 

Sélectionnez **Enregistrer les réglages** pour enregistrer les réglages suivants sur la carte mémoire, ou sur la carte mémoire du logement principal si deux cartes mémoire sont insérées (si la carte mémoire est pleine, un message d'erreur apparaît ;  $\Box$  381).

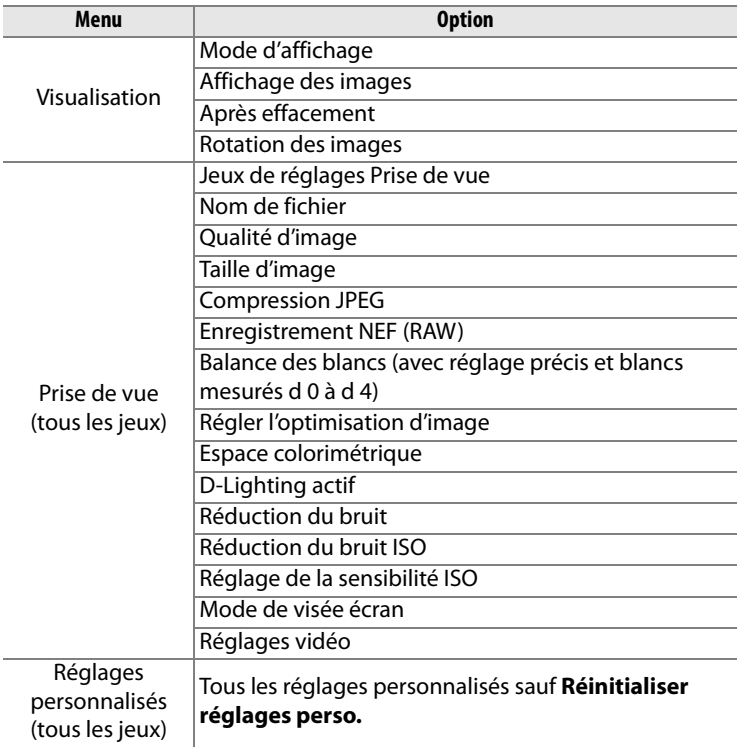

#### 膻

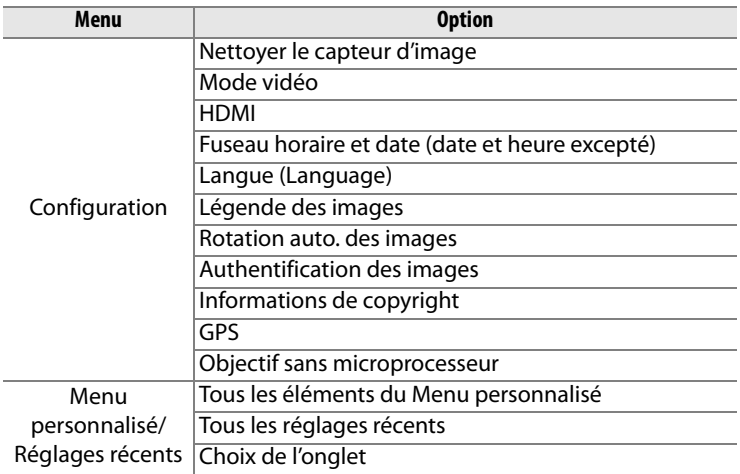

Vous pouvez rétablir les réglages enregistrés à l'aide du D300S en sélectionnant **Charger les réglages**. Notez que l'option **Enregistrer/ charger réglages** n'est disponible que si une carte mémoire est insérée dans l'appareil photo. L'option **Charger les réglages** n'est disponible que si la carte contient les réglages enregistrés.

#### A **Réglages enregistrés**

Les réglages sont enregistrés dans un fichier nommé NCSETUP5. L'appareil photo ne peut pas charger les réglages si le nom du fichier est modifié.

**Horizon Virtuel** Commande MENU → Y menu configuration

Cette option permet d'afficher un horizon virtuel basé sur les informations en provenance du capteur d'image de l'appareil photo. La ligne de référence s'affiche en vert lorsque l'appareil photo est à niveau.

D **Inclinaison de l'appareil photo** Notez que l'affichage de l'horizon virtuel risque d'être imprécis lorsque l'appareil photo est fortement incliné vers l'avant ou vers l'arrière. Si l'appareil photo ne parvient pas à mesurer l'inclinaison, l'horizon virtuel ne pourra pas s'afficher.

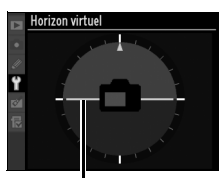

**Ligne de référence**

E

Vous pouvez affiner le réglage de la mise au point pour 12 types d'objectifs. Le réglage précis de l'AF n'est pas recommandé dans la plupart des cas et il risque d'interférer avec la mise au point normale ; ne l'utilisez que si nécessaire.

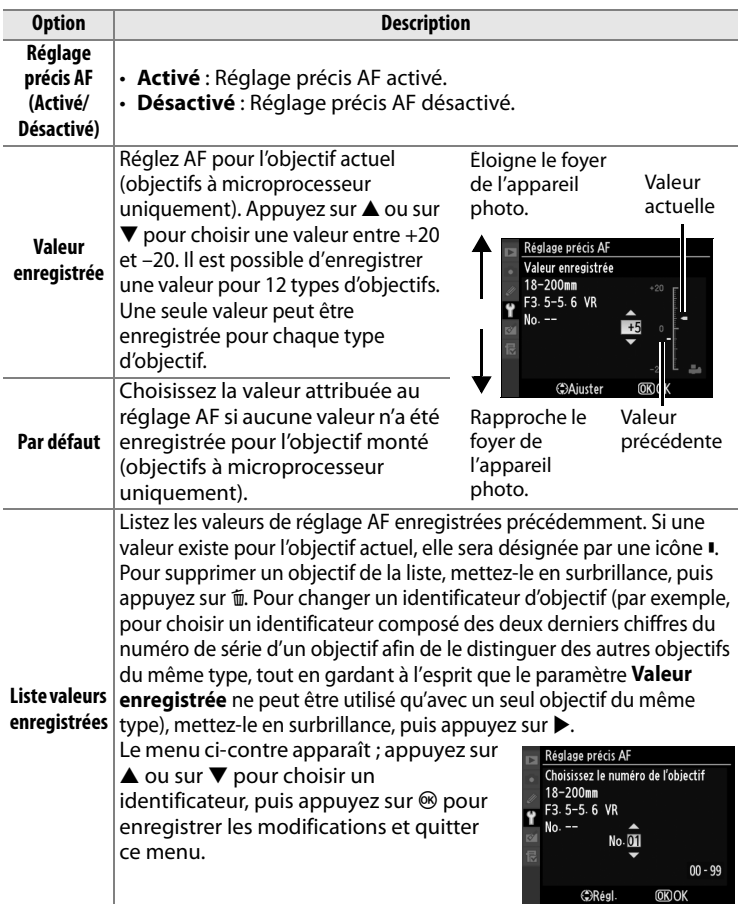

膻

# **Réglage AF**

Il se peut que l'appareil photo ne puisse pas faire la mise au point à la plage minimale ou à l'infini si le réglage AF est appliqué.

# **Mode Live view (Pied)**

Le réglage n'est pas appliqué à l'autofocus à détection de contraste lorsque l'option **Pied** a été sélectionnée en mode Live view ( $\Box$  49).

## A **Valeur enregistrée**

Une seule valeur peut être enregistrée pour chaque type d'objectif. Si vous utilisez un téléconvertisseur, une valeur pourra être enregistrée pour chaque combinaison d'objectif et de téléconvertisseur.

**Transfert Eye-Fi** Commande MENU → Y menu configuration

Cette option ne s'affiche que lorsqu'une carte mémoire Eye-Fi (disponible séparément auprès d'un fabricant tiers) est insérée dans l'appareil photo. Sélectionnez **Activer** pour transférer les photos vers une destination prédéfinie. Notez que le transfert des photos ne peut pas s'effectuer si le signal est trop faible.

Respectez la législation en vigueur concernant les dispositifs sans fil et sélectionnez **Désactiver** si les dispositifs sans fil sont interdits.

Lorsqu'une carte Eye-Fi a été insérée, son statut est indiqué par une icône sur l'affichage des informations :

- $\hat{\mathbb{R}}$  : Transfert Eye-Fi désactivé.
- <sup>®</sup> : Transfert Eye-Fi activé, mais aucune photo accessible pour le transfert.
- $\hat{\mathcal{F}}$  (fixe) : Transfert Eye-Fi activé ; en attente de commencement du transfert.
- $\hat{\mathcal{F}}$  (animé): Transfert Eye-Fi activé ; transfert des données en cours.
- $\hat{\mathbb{R}}$ : Erreur. l'appareil photo n'arrive pas à contrôler la carte Eye-Fi. Si le symbole C HR clignote dans le panneau de commande ou le viseur, référez-vous à la page 382 ; si cet indicateur n'est pas affiché, vous pouvez prendre des photos normalement mais vous ne pourrez pas forcément modifier les paramètres Eye-Fi.

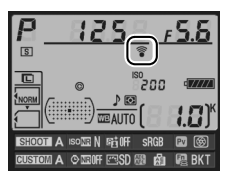

# D **Cartes Eye-Fi**

Pour plus d'informations sur les erreurs concernant les cartes Eye-Fi, reportez-vous au manuel fourni avec la carte Eye-Fi et adressez vos questions au fabricant. L'appareil photo permet l'activation et la désactivation des cartes Eye-Fi mais pas la prise en charge des autres fonctions Eye-Fi.

#### A **Cartes Eye-Fi compatibles**

Au mois d'avril 2009, les cartes Eye-Fi 2 Go suivantes sont compatibles : Eye-Fi Home, Eye-Fi Share, et Eye-Fi Explore. Les cartes Eye-Fi ne doivent être utilisées que dans le pays où elles ont été achetées. Assurez-vous que le firmware de la carte Eye-Fi a été mis à jour à l'aide de la dernière version.

### **Version du firmware** Commande MENU → Y menu configuration

Affichez la version du firmware actuel de l'appareil photo.

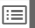

# N**Menu Retouche :**  *Création de copies retouchées*

Pour afficher le menu Retouche, appuyez sur MENU et sélectionnez l'onglet Ø (menu retouche).

#### Commande **MFNU**

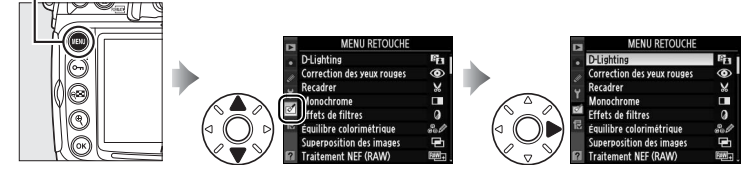

Les options du menu Retouche permettent de créer des copies recadrées ou retouchées des photos déjà existantes. Le menu Retouche est uniquement disponible lorsqu'une carte mémoire contenant des photos est insérée dans l'appareil.

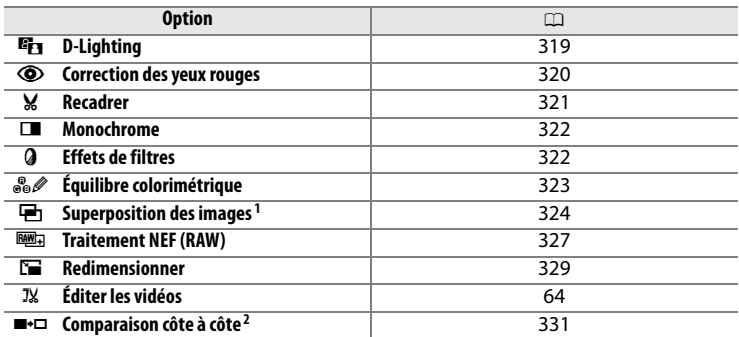

Les options non applicables à l'image actuelle sont grisées pour indiquer qu'elles ne sont pas disponibles.

1 Ne peut être sélectionné qu'en appuyant sur MENU et en sélectionnant l'onglet  $\mathcal{A}$ .

2 Uniquement disponible lorsque l'on appuie sur la commande  $\otimes$  en mode de visualisation plein écran lorsqu'une image retouchée ou originale est affichée.

# **Création de copies retouchées**

Pour créer une copie retouchée :

# **1 Choisissez une image.**

Affichez la photo en plein écran  $($  $\Box$  204 $)$ .

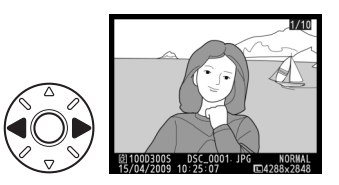

### A **Retouche**

L'appareil ne sera peut-être pas capable d'afficher ou de retoucher des images créées par un autre appareil.

# **2 Affichez le menu Retouche.**

Appuyez sur  $\otimes$  pour afficher le menu Retouche.

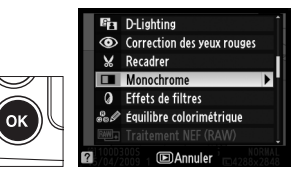

**Monochrome** 

 $@K$ 

#### A **Informations complémentaires**

Pour plus d'informations sur l'utilisation de la commande  $\circledast$  avec le système de communication sans fil WT-4, reportez-vous à la page 227.

# **3 Affichez les options de retouche.**

Mettez en surbrillance l'élément du menu de retouche et appuyez sur  $\mathcal{D}$ .

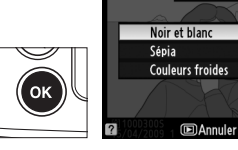

膻

# **4 Sélectionnez les options de retouche.**

Reportez-vous au chapitre concernant l'élément en question pour plus de détails. Pour revenir au mode de visualisation plein écran sans créer de copie retouchée, appuyez sur  $\blacktriangleright$ .

#### A **Extinction du moniteur**

Si aucune opération n'est effectuée au bout de 20 secondes environ, le moniteur s'éteint automatiquement. Ce délai peut être ajusté à l'aide du réglage personnalisé c4 (**Extinction du moniteur**).

# **5 Créez une copie retouchée.**

Appuyez sur <sup>®</sup> pour créer une copie retouchée. Les copies retouchées sont marquées de l'icône  $\mathbb{C}$ .

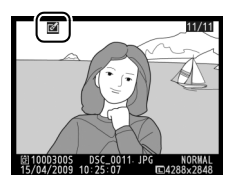

A **Création de copies retouchées à partir du menu Retouche** Les photos que vous désirez retoucher peuvent également être choisies à partir du menu Retouche.

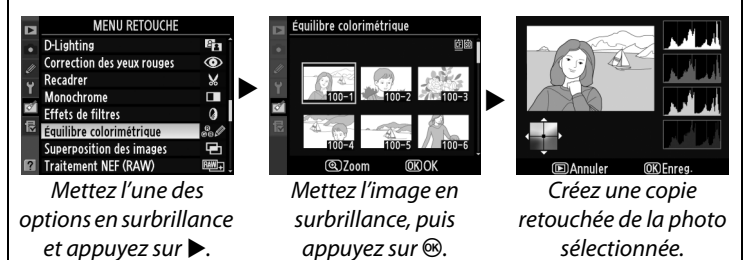

E

### D **Retouche de copies**

La plupart des options peuvent être appliquées aux copies créées avec d'autres options de retouche, mis à part les options **Superposition des images** et **Éditer les vidéos** qui ne peuvent être appliquées qu'une seule fois (notez cependant que plusieurs modifications successives entraîneront une perte de détails). Les options non applicables à l'image actuelle sont grisées pour indiquer qu'elles ne sont pas disponibles.

### A **Qualité d'image**

À l'exception des copies créées avec les fonctions **Recadrer**, **Superposition des images**, **Traitement NEF (RAW)** et

**Redimensionner**, les copies créées à partir d'images au format JPEG conservent leur taille et leur qualité d'origine. Les copies créées à partir de photos au format NEF (RAW) sont enregistrées au format JPEG fine Large et les copies créées à partir de photos au format TIFF (RVB) sont enregistrées au format JPEG fine et conservent leur taille d'origine. La compression donnant priorité à la taille est utilisée lorsque les copies sont enregistrées au format JPEG.

La fonction D-lighting convient idéalement aux photos sombres ou prises en contre-jour car elle éclaircit les ombres.

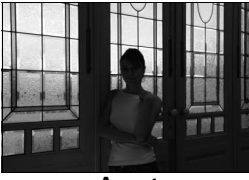

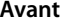

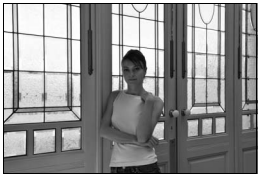

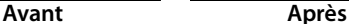

Appuyez sur  $\triangle$  ou sur  $\nabla$  pour choisir le niveau de correction à apporter. Vous pouvez afficher un aperçu de l'effet sur l'affichage de modification. Appuyez sur <sup>®</sup> pour copier la photo.

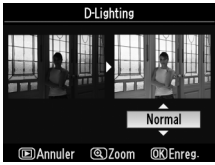

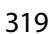

E

Cette option est uniquement disponible lorsque vous effectuez une prise de vue avec flash et permet de corriger l'effet « yeux rouges » que ce dernier peut provoquer. La photo à corriger est affichée dans un aperçu, comme illustré ci-contre. Vérifiez les résultats

de la correction des yeux rouges, puis créez une copie corrigée en procédant comme décrit dans le tableau suivant. Notez que l'option de correction des yeux rouges peut ne pas produire les résultats attendus et peut, en de rares cas, s'appliquer à des parties de l'image qui ne sont pas concernées par l'effet yeux rouges ; vérifiez l'aperçu avant de continuer.

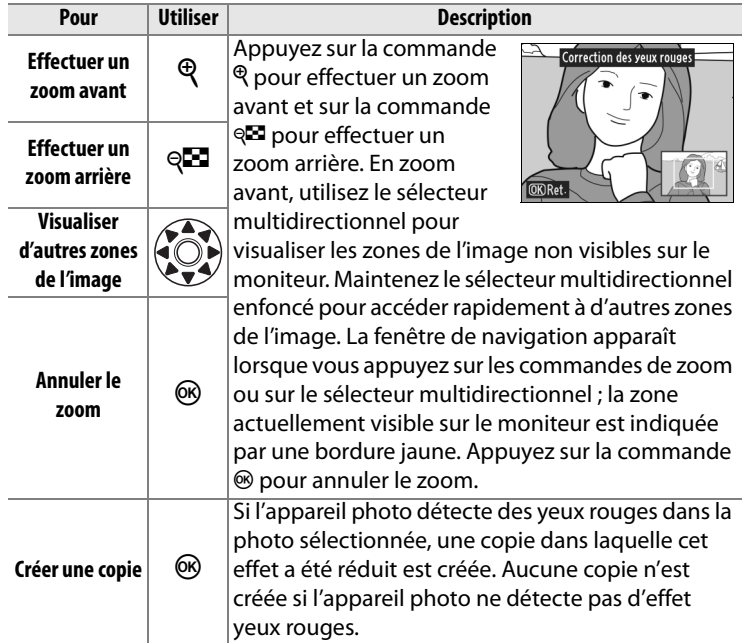

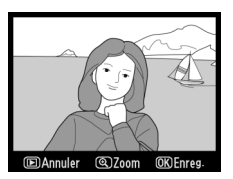

ΓΞ

Créez une copie recadrée de la photo sélectionnée. Cette dernière s'affiche en indiquant le recadrage en jaune ; créez une copie recadrée comme décrit dans le tableau suivant.

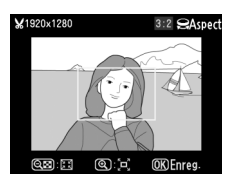

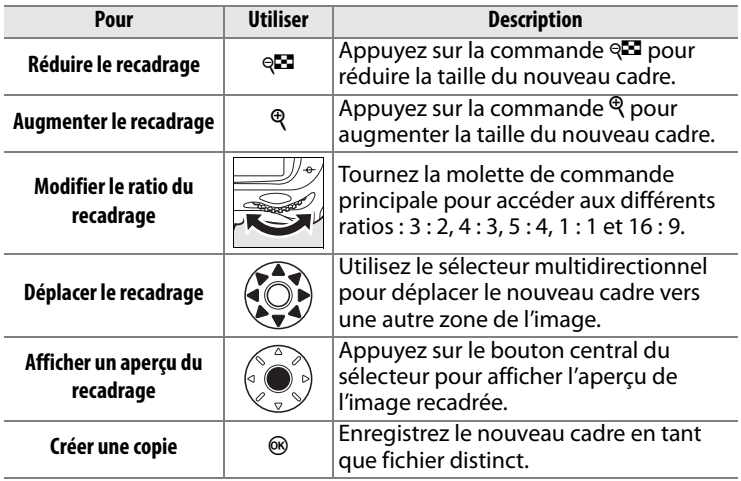

#### A **Recadrer : Qualité et taille d'image**

La qualité des copies ( $\Box$  68) créées par NEF (RAW), NEF (RAW) + JPEG, ou TIFF (RGB) est JPEG fine ; les copies recadrées créées à partir de photos au format JPEG ont la même qualité d'image que la photo originale. La taille de la copie varie en fonction de la taille et du ratio du nouveau cadre.

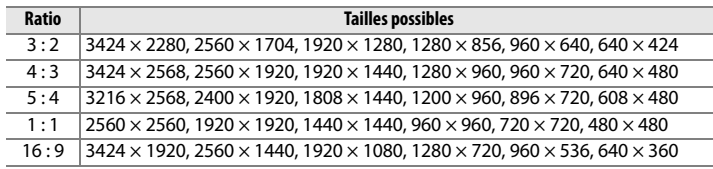

#### A **Visualisation de copies recadrées**

La fonction loupe peut ne pas être disponible lors de l'affichage de copies recadrées.

E

Copiez les photographies en **Noir et blanc**, **Sépia** ou **Couleurs froides** (monochrome bleu et blanc).

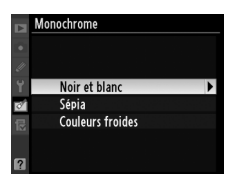

Un aperçu de l'image sélectionnée s'affiche lorsque vous sélectionnez **Sépia** ou **Couleurs froides** ; appuyez sur  $\triangle$  pour augmenter la saturation des couleurs et sur ▼ pour la diminuer. Appuyez sur <sup>®</sup> pour créer une copie monochrome.

Augmenter la saturation

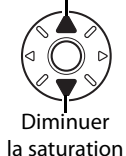

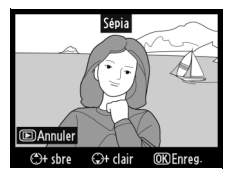

**Effets de filtres** Commande MENU→  $\sigma$ <sup>n</sup> menu retouche

Choisissez l'un des filtres couleur suivants. Après avoir réglé le filtre comme décrit ci-dessous, appuyez sur  $\otimes$  pour copier la photo.

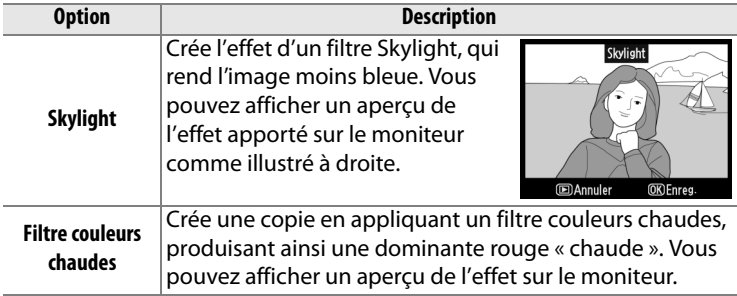

# **Équilibre colorimétrique** Commande MENU→ commande Comment retouche

À l'aide du sélecteur multidirectionnel, créez une copie dont l'équilibre colorimétrique est modifié, comme indiqué ci-dessous. Le résultat obtenu s'affiche sur le moniteur avec les histogrammes rouge, vert et bleu ( $\Box$  210), qui indiquent la répartition des tons dans la copie. Appuyez sur  $\otimes$  pour copier la photo.

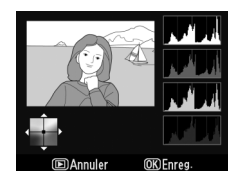

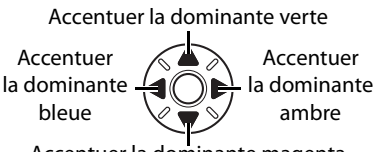

Accentuer la dominante magenta

### A **Zoom**

Pour agrandir la vue sur le moniteur, appuyez sur la commande Q. L'histogramme est actualisé pour n'indiquer que les données concernant la portion de l'image visible sur le moniteur. Appuyez sur la commande  $O<sub>m</sub>$  pour basculer entre l'équilibre colorimétrique et le zoom à l'affichage de l'image. Utilisez les commandes

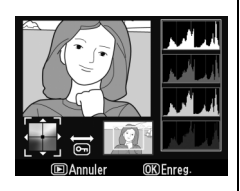

 $\mathcal{R}$  et  $\mathcal{R}$  pour agrandir et réduire l'image que vous pouvez faire défiler avec le sélecteur multidirectionnel en mode de zoom.

 $\Box$ 

La superposition des images combine deux photographies au format NEF (RAW) existantes pour créer une seule photo enregistrée en plus des originaux ; les résultats, qui utilisent les données RAW du capteur d'image, sont de bien meilleure qualité que les superpositions d'images créées dans des applications de retouche d'image. La nouvelle photo est enregistrée selon les réglages actuels de qualité et de taille d'image ; avant de créer une superposition, réglez la qualité et la taille d'image  $(D \cap 68, 71)$ ; toutes les options sont disponibles). Pour créer une copie au format NEF (RAW), choisissez la qualité d'image **NEF (RAW)**.

### **1 Sélectionnez Superposition des images.**

Mettez en surbrillance **Superposition des images** dans

le menu Retouche et appuyez sur 2. La boîte de dialogue ci-contre

OK

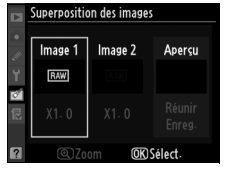

**Superposition des images** Image 1

s'affiche, avec l'option **Image 1** en surbrillance.

### **2 Affichez les images NEF (RAW).**

Appuyez sur <sup>®</sup>. Une boîte de dialogue de sélection d'image s'affiche.

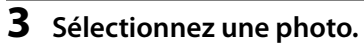

Mettez en surbrillance la première photo de la superposition. Pour voir la photo en surbrillance en plein écran, appuyez sur la commande  $\mathcal{R}$  et maintenez-la enfoncée (pour

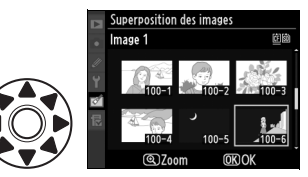

രി7പ

അറ

voir des photos situées à d'autres emplacements, appuyez sur et sélectionnez la carte et le dossier désirés tel que décrit à la page 217). Appuyez sur <sup>®</sup> pour sélectionner la photo en surbrillance et revenir à l'affichage de l'aperçu.

# **4 Sélectionnez la deuxième photo.**

La photo sélectionnée est alors désignée comme **Image 1**. Appuyez sur ▶ pour mettre en surbrillance l'**Image 2**, puis

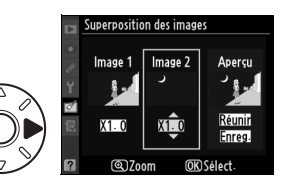

reprenez les étapes 2–3 pour sélectionner la deuxième photo.

# **5 Réglez le gain.**

Mettez en surbrillance **Image 1** ou **Image 2**, puis optimisez l'exposition de la superposition en appuyant sur  $\triangle$  ou  $\nabla$  pour définir le gain de l'image 1 sur

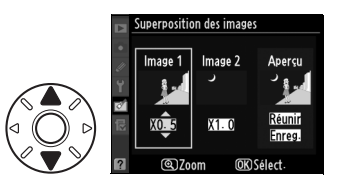

une valeur comprise entre 0,1 et 2,0. Répétez la procédure. La valeur par défaut est de 1,0 ; si vous sélectionnez 0,5, le gain est réduit de moitié, tandis qu'en sélectionnant 2,0, vous le doublez. Les effets du gain sont visibles dans la colonne **Aperçu**.

# **6 Mettez la colonne Aperçu en surbrillance.**

Pour mettre la colonne **Aperçu** en surbrillance, appuyez sur 4  $ou sur \blacktriangleright$ .

# **7 Affichez l'aperçu de la superposition.**

Appuyez sur  $\triangle$  ou sur  $\nabla$  pour mettre en surbrillance l'option **Réunir** puis sur <sup>®</sup> (pour enregistrer la superposition sans

en afficher d'aperçu, sélectionnez **Enreg.** et appuyez sur <sup>®</sup>). Pour revenir à l'étape 5 et sélectionner de nouvelles photos ou régler le gain, appuyez sur  $Q\overline{M}$ .

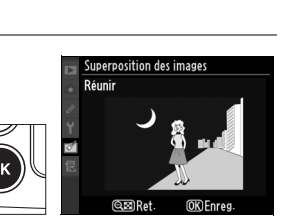

Superposition des images Image 1

Image 2

 $X1.5$ 

# **8 Enregistrez la superposition.**

Appuyez sur  $\otimes$  alors que l'aperçu est affiché pour enregistrer la superposition.

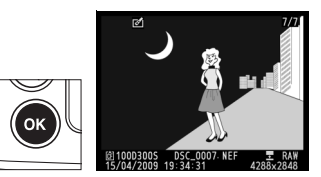

Lorsqu'une superposition est créée, la photo obtenue s'affiche sur le moniteur en plein écran.

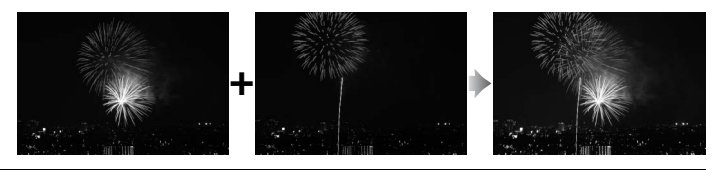

#### D **Superposition des images**

Seules les photos au format NEF (RAW) créées avec le D300S peuvent être sélectionnées pour une superposition d'images. Les autres images ne s'affichent pas dans l'écran de sélection. Seules les photos NEF (RAW) créées avec la même profondeur d'échantillonnage peuvent être combinées.

La superposition est dotée des mêmes infos de photo (comprenant la date d'enregistrement, la mesure, la vitesse d'obturation, l'ouverture, le mode d'exposition, la correction de l'exposition, la focale et l'orientation de l'image) et des mêmes valeurs de balance de blancs et d'optimisation d'image que la photographie sélectionnée pour **Image 1**. Le commentaire de l'image actuelle est rajouté à la superposition lors de l'enregistrement ; les infos de copyright ne sont cependant pas copiées. Les superpositions enregistrées au format NEF (RAW) utilisent la compression sélectionnée pour **Type** dans le menu **Enregistrement NEF (RAW**) et elles ont la même profondeur d'échantillonnage que les images originales ; les superpositions au format JPEG sont enregistrées avec une compression donnant priorité à la taille.

Créez des copies au format JPEG à partir de photos NEF (RAW).

# **1 Sélectionnez Traitement NEF (RAW).**

Mettez en surbrillance **Traitement NEF (RAW)** dans le menu Retouche, puis appuyez

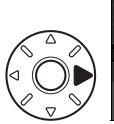

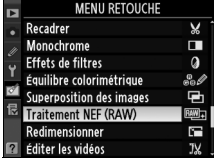

sur  $\triangleright$  pour afficher une boîte de dialogue de sélection des images ne contenant que des images NEF (RAW) créées par cet appareil.

# **2 Sélectionnez une photo.**

Utilisez le sélecteur multidirectionnel pour mettre une photo en surbrillance (pour voir la photo en surbrillance en mode plein

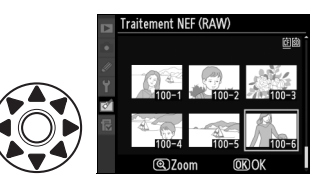

écran, appuyez sur la commande  $\Theta$  et maintenez-la enfoncée ; pour voir des photos situées dans d'autres emplacements, appuyez sur <sup>Q</sup> et sélectionnez la carte et le dossier désirés tel gue décrit à la page 217). Appuyez sur <sup>®</sup> pour sélectionner la photo en surbrillance et revenir à l'affichage de l'aperçu.

 $\Box$ 

# **3 Ajustez les paramètres de traitement NEF (RAW).**

Choisissez une qualité d'image  $(1.68)$ , une taille d'image  $($  $\Box$  71), une balance des blancs  $($  $\Box$  134), une correction d'exposition ( $\Box$  118), une optimisation d'image ( $\Box$  154; notez que la grille d'optimisation d'image ne peut pas être affichée), ainsi qu'une réduction du bruit ISO élevée ( $\Box$  259), et un espace colorimétrique ( $\Box$  166) pour la copie JPEG. Notez que la balance des blancs n'est pas disponible pour les surimpressions ou les images créées par superposition d'images, et que les incréments de correction d'exposition diffèrent de ceux utilisés en mode de prise de vue.

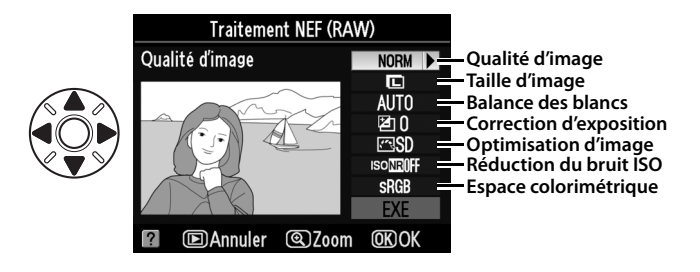

# **4 Copiez la photo.**

Mettez en surbrillance **EXE** puis appuyez sur <sup>®</sup> pour créer une copie JPEG de la photographie sélectionnée. Pour quitter sans copier la photo, appuyez sur la commande MFNU

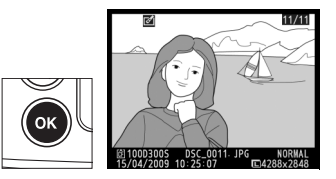

膻

Redimensionner

Sélection de l'image Choisir la destination

Choix de la taille

 $\Box$ SD  $\blacktriangleright$ 

 $2.5M$ 

### **Redimensionner** Commande MENU→ *Medimensionner*

Créez des petites copies de photos sélectionnées. L'option **Redimensionner** peut être utilisée en mode de lecture plein écran, comme décrit à la page 316. Si vous sélectionnez **Redimensionner** au niveau du menu de retouche, il est possible de redimensionner plusieurs photos en même temps, en suivant la procédure ci-dessous.

# **1 Sélectionnez une destination.**

Si deux cartes mémoire se trouvent dans l'appareil, vous pourrez spécifier la destination de la copie redimensionnée en mettant en surbrillance **Choisir** 

**la destination** puis en appuyant sur  $\triangleright$  (si une seule carte se trouve dans l'appareil, passez directement à l'étape 2).

Le menu indiqué ci-contre s'affiche ; mettez alors en surbrillance un logement de carte, puis appuyez sur  $\mathcal{O}.$ 

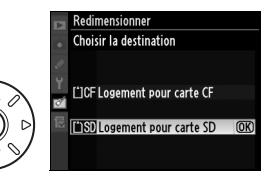

**2 Sélectionnez une taille.** Mettez **Choix de la taille** en surbrillance et appuyez sur  $\blacktriangleright$ .

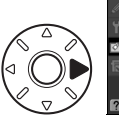

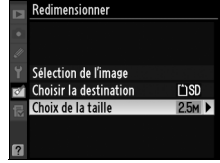

Les options suivantes s'affichent alors ; mettez une option en surbrillance, puis appuyez sur  $\mathcal{D}$ .

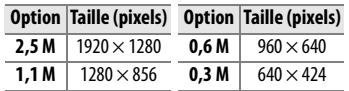

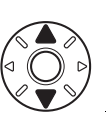

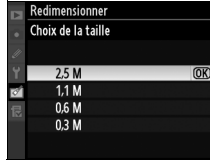

E

# **3 Choisissez les photos.**

Mettez en surbrillance **Sélection de l'image** et appuyez sur  $\blacktriangleright$ .

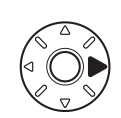

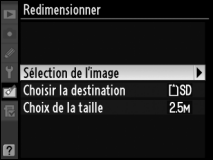

La boîte de dialogue ci-contre s'affiche ; utilisez le sélecteur multidirectionnel pour mettre les photos en surbrillance et appuyez sur le bouton central du sélecteur multidirectionnel

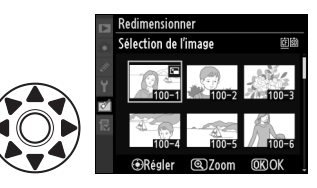

pour sélectionner ou désélectionner les photos (pour visualiser la photo en surbrillance en mode plein écran, appuyez sur la commande  $\mathcal{R}$  et maintenez-la enfoncée ; pour voir des photos situées dans d'autres emplacements, appuyez sur <sup>q</sup> et sélectionnez la carte et le dossier désirés tel que décrit à la page 217). Les images sélectionnées sont marquées d'une icône  $\Xi$ . Appuyez sur  $\otimes$  une fois la sélection terminée.

# **4 Enregistrez les copies redimensionnées.**

Une boîte de dialogue de confirmation s'affiche. Mettez en surbrillance **Oui** et appuyez sur <sup>®</sup> pour enregistrer les copies redimensionnées.

#### A **Visualisation de copies redimensionnées**

La fonction loupe peut ne pas être disponible lors de l'affichage de copies redimensionnées.

#### A **Qualité d'image**

La qualité des copies ( $\Box$  68) créées par NEF (RAW), NEF (RAW) + JPEG, ou TIFF (RVB) est JPEG fine ; les copies recadrées créées à partir de photos au format JPEG ont la même qualité d'image que la photo originale.

膻

Cette option permet de comparer les copies retouchées aux photos originales. Cette option n'est disponible que si on appuie sur la commande  $\otimes$  pour afficher le menu de retouche lorsqu'une copie ou un original est visualisé en plein écran.

# ❚❚ *Réalisation d'une comparaison côte à côte*

# **1 Sélectionnez une image.**

Sélectionnez une copie retouchée (facilement identifiable grâce à l'icône M) ou une photographie ayant été retouchée en plein écran, puis appuyez sur  $\mathcal{D}$ .

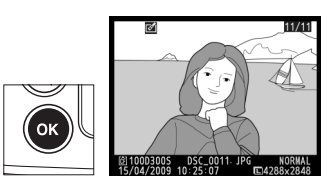

# **2 Sélectionnez Comparaison côte à côte.**

Mettez en surbrillance l'option **Comparaison côte à côte** et appuyez sur  $\mathcal{D}$ .

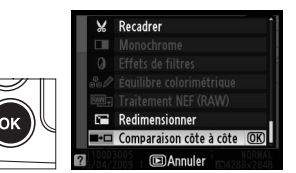

 $\Box$ 

# **3 Comparez la copie à l'original.**

L'image source est affichée à gauche, la copie retouchée à droite et les options utilisées pour créer la copie sont répertoriées en haut du moniteur. Appuyez sur  $\blacktriangleleft$  ou  $\blacktriangleright$ pour passer de l'image source à

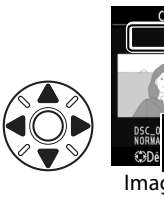

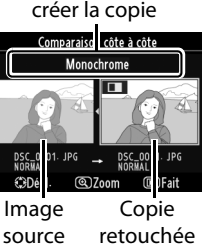

Options utilisées pour

la copie retouchée. Pour afficher la photo en surbrillance en plein écran, maintenez la commande  $\Theta$  enfoncée. Si la copie a été créée à partir de deux images à l'aide de l'option **Superposition des images**, appuyez sur  $\triangle$  ou sur  $\nabla$  pour afficher la deuxième image source. Pour quitter et revenir au mode de visualisation, appuyez sur la commande  $\blacktriangleright$ . Pour quitter et revenir au mode de visualisation en affichant l'image mise en surbrillance, appuyez sur la commande  $\otimes$ .

#### D **Comparaison côte à côte**

L'image source ne s'affiche pas si la copie a été créée à partir d'une photo qui est actuellement protégée ( $\Box$  219), qui se trouve sur une carte mémoire verrouillée, qui a été effacée ou cachée entre-temps  $(D \cap 245)$ , ou qui contient des informations d'authentification des images  $($  $\Box$  308).

膻

# O **Menu personnalisé :**  *Création d'un menu personnalisé*

Pour afficher le Menu personnalisé, appuyez sur MENU et sélectionnez l'onglet O (Menu personnalisé).

#### **Commande MENU**

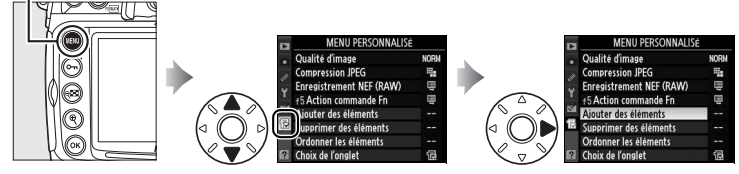

L'option **Menu personnalisé** vous permet de créer et modifier votre propre liste d'options à partir des menus Visualisation, Prise de vue, Réglages personnalisés, Configuration et Retouche, afin de pouvoir accéder plus rapidement à celles-ci (jusqu'à 20 éléments). Si vous le souhaitez, vous pouvez afficher les réglages récents à la place du Menu personnalisé ( $\Box$  337).

Vous pouvez ajouter, supprimer et réorganiser les options comme décrit ci-dessous.

# **Ajout d'options au Menu personnalisé**

**1 Sélectionnez Ajouter des éléments.**

> Dans Menu personnalisé (1), mettez en surbrillance l'option **Ajouter des éléments** et appuyez sur  $\blacktriangleright$ .

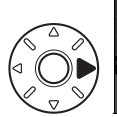

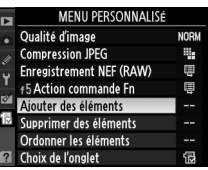

# **2 Sélectionnez un menu.**

Mettez en surbrillance le menu contenant l'option que vous souhaitez ajouter et appuyez sur  $\blacktriangleright$  .

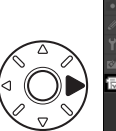

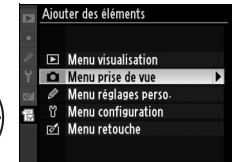

E

Æ

# **3 Sélectionnez un élément.**

Mettez en surbrillance l'élément du menu souhaité et appuyez sur  $\mathcal{D}$ .

# **4 Positionnez le nouvel élément.**

Appuyez sur  $\triangle$  ou sur  $\nabla$  pour déplacer le nouvel élément vers le haut ou vers le bas du

Menu personnalisé. Appuyez sur <sup>®</sup> pour ajouter le nouvel élément.

# **5 Rajouter des éléments.**

Les options figurant actuellement dans le Menu personnalisé sont marquées d'une coche. Les éléments signalés par l'icône  $\mathbf \Sigma$  ne peuvent pas être sélectionnés. Répétez les étapes 1 à 4 pour sélectionner d'autres éléments.

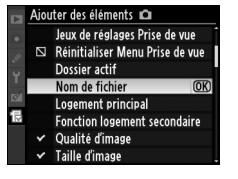

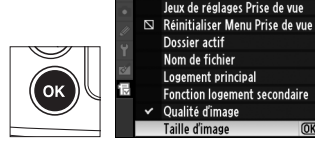

**OK** 

#### Ajouter des éléments

Dossier actif Nom de fichier Logement principal

Choisir la position Taille d'image

Qualité d'image

**Compression JPEG** Enregistrement NEF (RAW) f5 Action commande Fn

**ODépl.** 

Jeux de réglages Prise de vue

**Fonction logement secondaire**  $\checkmark$  Qualité d'image Taille d'image

> G **NORM**

> > t.

Ę

**OKIOK**
# **Suppression d'options dans le Menu personnalisé**

# **1 Sélectionnez Supprimer des éléments.**

Dans Menu personnalisé (1), mettez en surbrillance **Supprimer des éléments** et appuyez sur  $\blacktriangleright$ .

# **2 Sélectionnez des éléments.**

Mettez les éléments souhaités en surbrillance et appuyez sur 2 pour les sélectionner ou les désélectionner. Les éléments sélectionnés sont marqués d'une coche.

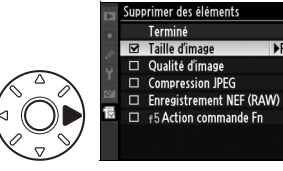

Régl.

# **3 Sélectionnez Terminé.**

Mettez **Terminé** en surbrillance et appuyez sur <sup>®</sup>. Une boîte de dialogue de confirmation s'affiche.

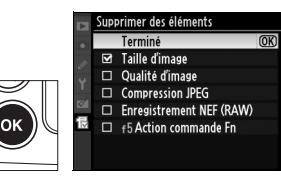

### **4 Supprimez les éléments sélectionnés.**

Appuyez sur <sup>®</sup> pour supprimer les éléments sélectionnés.

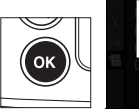

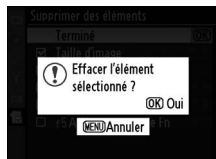

#### A **Suppression d'éléments dans le Menu personnalisé**

Pour supprimer l'élément actuellement sélectionné dans le Menu personnalisé, appuyez sur la commande  $\tilde{w}$ . Une boîte de dialogue de confirmation s'affiche ; appuyez à nouveau sur la commande  $\bar{w}$  pour supprimer l'élément sélectionné du Menu personnalisé.

E

# **Réorganisation des options du Menu personnalisé**

# **1 Sélectionnez Ordonner les éléments.**

Dans Menu personnalisé (1), mettez en surbrillance l'option **Ordonner les éléments** et appuyez sur  $\blacktriangleright$ .

# **2 Sélectionnez un élément.**

Mettez en surbrillance l'élément que vous souhaitez déplacer et appuyez sur  $\otimes$ .

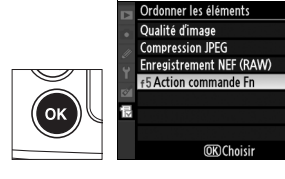

# **3 Positionnez l'élément.**

Appuyez sur  $\triangle$  ou sur  $\nabla$  pour déplacer l'élément vers le haut ou vers le bas du Menu personnalisé et appuyez sur  $\otimes$ . Répétez les étapes 2 à 3 pour repositionner d'autres éléments.

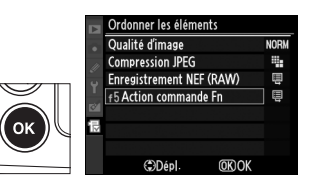

**NORM** t.<br>U

Ŵ

膻

# **Affichage des réglages récents**

Pour afficher les vingt derniers réglages utilisés, sélectionnez m **Réglages récents** pour O **Menu personnalisé** > **Choix de l'onglet**.

### **1 Sélectionnez Choix de l'onglet.**

Dans Menu personnalisé (個), mettez en surbrillance l'option **Choix de l'onglet** et appuyez  $\mathsf{sur} \blacktriangleright$ .

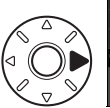

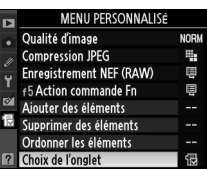

# **2** Sélectionnez **a** Réglages **récents.**

Mettez **a Réglages récents** en surbrillance et appuyez sur  $\otimes$ . « RÉGLAGES RÉCENTS »

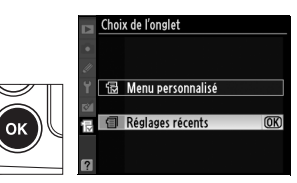

s'affiche à la place de « MENU PERSONNALISÉ ».

Les rubriques de menu sont ajoutées en haut du menu des réglages récents tels qu'ils sont utilisés. Pour revoir le Menu personnalisé, sélectionnez O **Menu personnalisé** pour m **Réglages récents** > **Choix de l'onglet**.

#### A **Retrait d'éléments du menu Réglages récents**

Pour retirer un élément du menu réglages récents, mettez-le en surbrillance et appuyez sur la commande  $\tilde{m}$ . Une boîte de dialogue de confirmation s'affiche ; appuyez à nouveau sur la commande  $\overline{\mathfrak{w}}$  pour effacer l'élément sélectionné.

**IE** 

 $\textcolor{blue}{\blacksquare}$ 

338

# **Notes techniques**

### *– Entretien de l'appareil photo, options et ressources*

Veuillez consulter ce chapitre pour plus de détails sur les accessoires compatibles, le nettoyage et le rangement de l'appareil photo, et la procédure à suivre en cas d'affichage d'un message d'erreur ou de problèmes avec l'appareil photo.

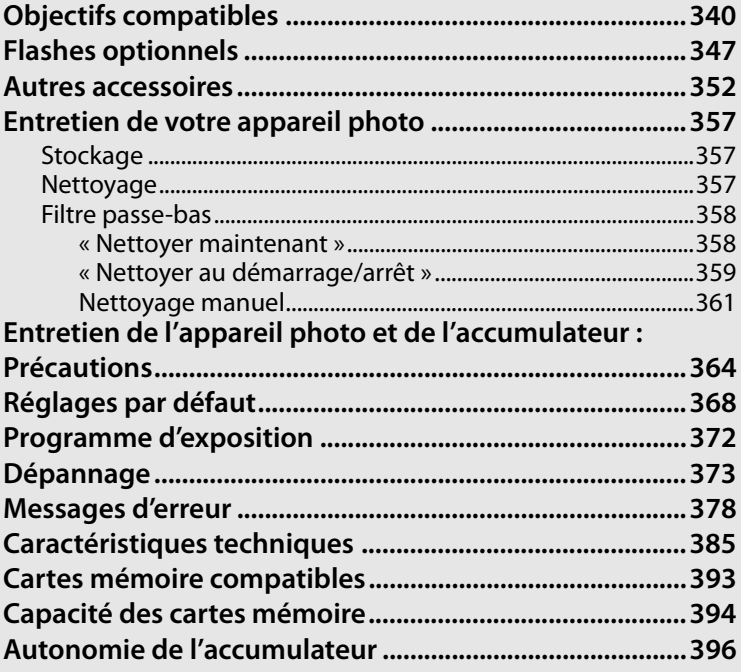

<u>n</u>

# **Objectifs compatibles**

Il est recommandé d'utiliser le D300S avec des objectifs à microprocesseur (en particulier les types G et D). Les objectifs à microprocesseur se reconnaissent grâce à des contacts électriques CPU et les objectifs de type G et D, grâce à une lettre sur la monture de l'objectif. Les objectifs de type G ne sont pas équipés d'une bague des ouvertures.

**Contacts électriques CPU Bague des ouvertures** 

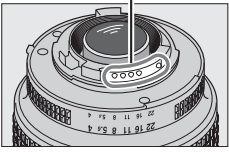

**Objectif à microprocesseur**

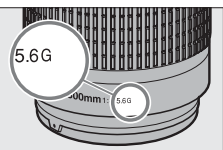

**Objectif de type G Objectif de type D**

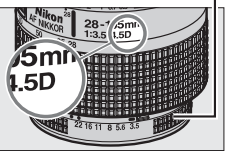

# **Objectifs à microprocesseur compatibles <sup>1</sup>**

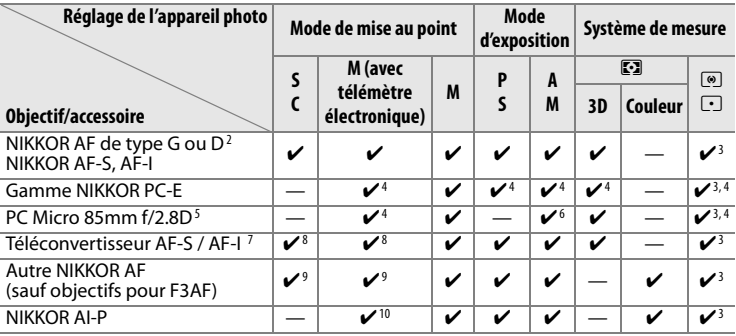

1 Les objectifs NIKKOR IX ne peuvent pas être utilisés.

- 2 Fonction Réduction de vibration (VR) compatible avec les objectifs VR.
- 3 La mesure spot évalue le point AF sélectionné.
- 4 Ne peut pas être utilisé en cas de décentrement/bascule de l'objectif.
- 5 Les systèmes de mesure de l'exposition et de contrôle du flash de l'appareil photo ne fonctionnent pas correctement en cas de décentrement/bascule de l'objectif, ou si l'ouverture utilisée n'est pas l'ouverture maximale.
- 6 Mode d'exposition manuelle uniquement.
- 7 Peut être utilisé avec les objectifs AF-S et AF-I uniquement ( $\Box$  341).
- 8 Avec une ouverture effective maximale de f/5.6 ou plus rapide.

 $\boldsymbol{\mathcal{U}}$ 

- 9 Lorsque la mise au point est effectuée à la distance minimale de mise au point avec les objectifs AF 80–200 mm f/2.8, AF 35–70 mm f/2.8, AF 28–85 mm f/3.5– 4.5 <Nouveau modèle> ou AF 28–85 mm f/3.5–4.5 en position téléobjectif maximal, il se peut que l'indicateur de mise au point s'affiche quand l'image apparaissant dans le viseur n'est pas au point. Faites la mise au point manuellement jusqu'à ce que l'image dans le viseur soit au point.
- 10 Avec une ouverture maximale de f/5.6 ou plus rapide.

#### A **Téléconvertisseur AF-S/AF-I**

Le téléconvertisseur AF-S/AF-I peut être utilisé avec les objectifs AF-S et AF-I suivants :

- AF-S VR Micro 105 mm f/2.8G ED  $^1\,$  AF-I 500 mm f/4D ED  $^2$
- AF-S VR 200 mm f/2G ED
- AF-S VR 300 mm f/2.8G ED
- AF-S 300 mm f/2.8D ED II
- AF-S 300 mm f/2.8D ED
- AF-I 300 mm f/2.8D ED
- AF-S 300 mm  $f/4D$  FD<sup>2</sup>
- AF-S 400 mm f/2.8D ED II
- AF-S 400 mm f/2.8D ED
- AF-I 400 mm f/2.8D ED
- AF-S 500 mm  $f/4D$  FD II<sup>2</sup>
- AF-S 500 mm  $f/4D$  FD<sup>2</sup>
- 1 Autofocus non pris en charge.
- 
- AF-S 600 mm  $f/4D$  FD II<sup>2</sup>
- AF-S 600 mm  $f/4D$  FD<sup>2</sup>
- AF-I 600 mm  $f/4D$  ED<sup>2</sup>
- AF-S NIKKOR 70–200 mm f/2.8G ED VR II
- AF-S VR 70–200 mm f/2.8G ED
- AF-S 80–200 mm f/2.8D ED
- AF-S VR 200-400 mm  $f/4G$  ED  $2$
- NIKKOR AF-S VR 400 mm f/2.8G ED
- NIKKOR AF-S VR 500 mm  $f/4G$  ED  $2$
- NIKKOR AF-S VR 600 mm  $f/4G$  FD  $^2$
- 2 Autofocus non pris en charge s'il est utilisé avec un téléconvertisseur AF-S TC-17E II/TC-20E II.

#### A **Ouverture de l'objectif**

Le chiffre indiqué après le f dans les noms d'objectif indique l'ouverture maximale de l'objectif.

# **Objectifs sans microprocesseur <sup>1</sup>**

Les objectifs sans microprocesseur comprennent les objectifs à mise au point manuelle et d'autres objectifs sans microprocesseur intégré. La liste suivante présente les objectifs sans microprocesseur et les accessoires compatibles.

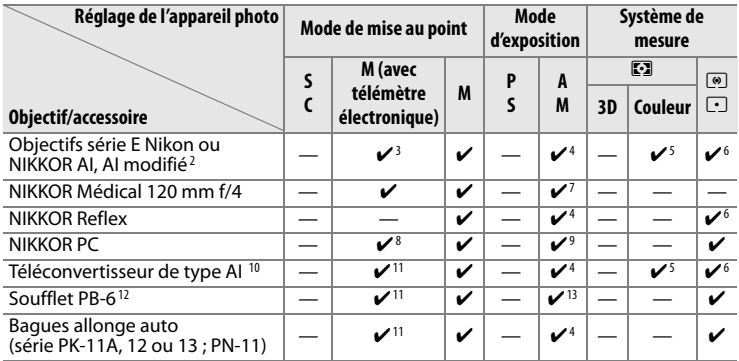

1 Certains objectifs ne peuvent pas être utilisés (voir page 343).

2 Amplitude de la rotation du collier de fixation sur pied de l'objectif AI 80–200 mm f/2.8 ED limitée par le corps de l'appareil photo. Il est impossible de changer les filtres lorsque l'objectif AI 200–400 mm f/4 ED est monté sur l'appareil photo.

- 3 Avec une ouverture maximale de f/5.6 ou plus rapide.
- 4 Si l'ouverture maximale est spécifiée à l'aide de **Objectif sans microprocesseur** ( $\Box$  195), la valeur de l'ouverture s'affiche dans le viseur et sur l'écran de contrôle.
- 5 Peut être utilisé uniquement si la focale de l'objectif et l'ouverture maximale sont spécifiées à l'aide de l'option **Objectif sans microprocesseur** ( $\Box$  195). Utilisez la mesure spot ou la mesure pondérée centrale si les résultats souhaités ne sont pas obtenus.
- 6 Pour améliorer la précision, spécifiez la focale et l'ouverture maximale de l'objectif à l'aide de l'option Objectif sans microprocesseur ( $\Box$  195).
- 7 Peut être utilisé uniquement en mode d'exposition manuelle à une vitesse d'obturation inférieure d'un point ou plus à la vitesse d'obturation flash.
- 8 En cas de décentrement/bascule de l'objectif, le télémètre électronique ne peut pas être utilisé.
- 9 Exposition déterminée par le pré-réglage de l'ouverture de l'objectif. En mode d'exposition auto à priorité ouverture, préréglez l'ouverture à l'aide de la bague des ouvertures de l'objectif avant d'exécuter la fonction de mémorisation de l'exposition ou de décentrer l'objectif. En mode d'exposition manuelle, préréglez l'ouverture à l'aide de la bague des ouvertures de l'objectif et déterminez l'exposition avant de décentrer l'objectif.
- 10 Correction d'exposition nécessaire avec les objectifs AI 28–85 mm f/3.5–4.5, AI 35–105 mm f/3.5–4.5, AI 35–135 mm f/3.5–4.5 et AF-S 80–200 mm f/2.8D. Pour plus d'informations, reportez-vous au manuel du téléconvertisseur.

 $|{\not\!|}$ 

- 11 Avec une ouverture effective maximale de f/5.6 ou plus rapide.
- 12 Nécessite la bague allonge auto PK-12 ou PK-13. L'espaceur PB-6D peut être nécessaire en fonction de l'orientation de l'appareil photo.
- 13 Utilisez l'ouverture prédéfinie. En mode d'exposition auto à priorité ouverture, réglez préalablement l'ouverture sur l'objectif avant de définir l'exposition et de prendre une photo.
- Le dispositif de reproduction PF-4 requiert le support d'appareil photo PA-4.

#### A **Objectifs sans microprocesseur compatibles**

Si les données de l'objectif sont spécifiées à l'aide de l'option **Objectif sans microprocesseur** ( $\Box$  195), un grand nombre de fonctions disponibles avec les objectifs à microprocesseur peut également être utilisé avec des objectifs sans microprocesseur. Si les données de l'objectif ne sont pas spécifiées, la mesure matricielle couleur ne peut pas être utilisée, et même lorsque cette option est sélectionnée, la mesure pondérée centrale est sélectionnée.

Les objectifs sans microprocesseur ne sont utilisables qu'en mode d'exposition R et M, lorsque l'ouverture doit être réglée manuellement à l'aide de la bague des ouvertures de l'objectif. Si l'ouverture maximale n'a pas été spécifiée à l'aide de l'option **Objectif sans microprocesseur**, l'affichage de l'ouverture de l'appareil photo indique l'écart entre l'ouverture sélectionnée et l'ouverture maximale ; la valeur d'ouverture réelle doit être lue sur la bague des ouvertures de l'objectif. Le mode Auto à priorité ouverture est automatiquement sélectionné dans les modes d'exposition  $P$ et  $\overline{5}$ . L'indicateur du mode d'exposition ( $P$  ou  $\overline{5}$ ) qui s'affiche sur l'écran de contrôle clignote et  $A$  apparaît dans le viseur.

#### D **Accessoires et objectifs sans microprocesseur incompatibles**

Les accessoires et objectifs sans microprocesseur suivants ne peuvent pas être utilisés avec le D300S :

- Téléconvertisseur AF TC-16AS
- Objectifs non AI
- Objectifs nécessitant l'unité de mise au point AU-1 (400 mm f/4.5, 600 mm • PC 28 mm f/4 (numéro de série f/5.6 , 800 mm f/8, 1200 mm f/11)
- Fisheye (6 mm f/5.6 ; 7,5 mm f/5.6 ; 8 mm f/8, OP 10 mm f/5.6)
- $\cdot$  2,1 cm f/4
- Bague allonge K2
- 180–600 mm f/8 ED (numéros de série 174041 à 174180)
- 360–1200 mm f/11 ED (numéros de série 174031 à 174127)
- 200–600 mm f/9.5 (numéros de série 280001 à 300490)
- Objectifs AF pour le F3AF (AF 80 mm f/2.8, AF 200 mm f/3.5 ED, Téléconvertisseur AF TC-16)
- 180900 ou antérieur)
- PC 35 mm f/2.8 (numéros de série 851001 à 906200)
- PC 35 mm f/3.5 (ancien modèle)
- Reflex 1000 mm f/6.3 (ancien modèle)
- Reflex 1000 mm f/11 (numéros de série 142361 à 143000)
- Reflex 2000 mm f/11 (numéros de série 200111 à 200310)

### A **Flash intégré**

Le flash intégré peut être utilisé avec les objectifs à microprocesseur dont la focale est comprise entre 16 et 300 mm. Enlevez tout parasoleil pour éviter les ombres. Le flash a une portée minimale de 60 cm, et ne peut pas être utilisé dans la plage macro des zooms macro. Le flash peut ne pas éclairer le sujet dans son intégralité avec les objectifs suivants aux distances inférieures à celles indiquées ci-dessous :

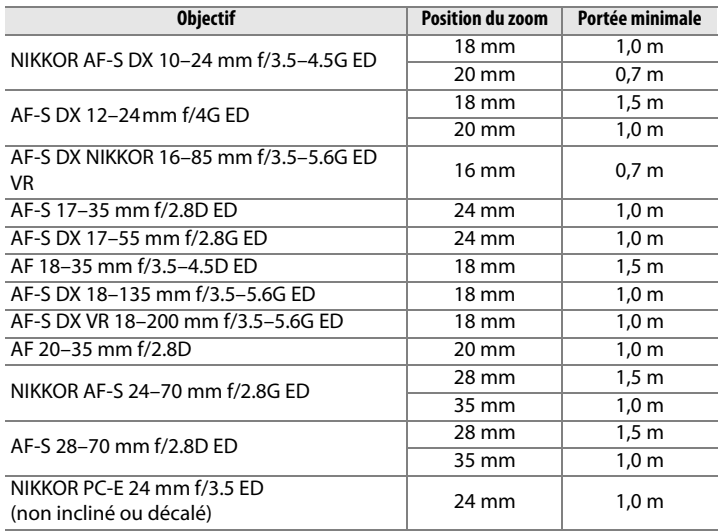

Lorsqu'il est utilisé avec le NIKKOR AF-S 14–24 mm f/2.8G ED, le flash ne peut pas éclairer le sujet dans son intégralité à toutes les distances.

Le flash intégré est aussi utilisable avec des objectifs sans microprocesseur Nikon série E, NIKKOR AI-S, AI et AI modifié, possédant une focale de 16– 300 mm. Les objectifs AI 50–300 mm f/4.5, AI modifié 50–300 mm f/4.5 et AI-S 50–300 mm f/4.5 ED doivent être utilisés à une position de zoom de 135 mm ou plus, et les objectifs AI 50–300 mm f/4.5 ED à une position de zoom de 105 mm ou plus.

#### D **Atténuation des yeux rouges**

Les objectifs qui empêchent le sujet de voir l'illuminateur d'assistance AF risquent de compromettre le bon fonctionnement de la fonction d'atténuation des yeux rouges.

 $\boldsymbol{\mathcal{U}}$ 

#### D **Éclairage d'assistance AF**

L'éclairage d'assistance AF peut être utilisé avec les objectifs dont la focale est comprise entre 24 et 200 mm. Les objectifs suivants ne peuvent pas être utilisés avec :

- 
- AF-S VR 200 mm f/2G ED AF-S VR 200–400 mm f/4G ED

Aux distances inférieures à 0,7 m, les objectifs suivants risquent de masquer l'illuminateur d'assistance AF et d'interférer avec l'autofocus en cas de faible luminosité :

- Micro AF 200 mm f/4D ED
- AF-S DX 17–55 mm f/2.8G ED
- AF-S VR 24–120 mm f/3.5–5.6G ED NIKKOR AF-S 24–70 mm f/2.8G ED
- Micro AF 70–180 mm f/4.5–5.6D ED AF-S 28–70 mm f/2.8D ED
- AF-S 17–35 mm f/2.8D ED

Aux distances inférieures à 1,1 m, les objectifs suivants risquent de masquer l'illuminateur d'assistance AF et d'interférer avec l'autofocus en cas de faible luminosité :

• AF-S DX VR 55–200 mm f/4–5.6G ED

Aux distances inférieures à 1,5 m, les objectifs suivants risquent de masquer l'illuminateur d'assistance AF et d'interférer avec l'autofocus en cas de faible luminosité :

- AF-S DX NIKKOR 18–200 mm f/3.5–5.6G ED VR II
- AF 80–200 mm f/2.8D ED
- AF-S VR 70–300 mm f/4.5–5.6G ED
- AF-S VR 70–200 mm f/2.8G ED
- AF-S 80–200 mm f/2.8D
- NIKKOR AF-S 14–24 mm f/2.8G ED

Aux distances inférieures à 2,3 m, les objectifs suivants risquent de masquer l'illuminateur d'assistance AF et d'interférer avec l'autofocus en cas de faible luminosité :

• AF VR 80–400 mm f/4.5–5.6D ED

#### A **Calcul de l'angle de champ**

Le format de la zone exposée par un appareil de 35 mm est de 24 × 36 mm. Cependant, le format de la zone exposée par le D300S est au contraire d'environ 23,6 × 15,8 mm, ce qui veut dire que l'angle de champ en diagonale d'un appareil 35 mm est environ 1,5 fois plus grand que celui du D300S. Pour calculer la focale des objectifs au format 24 × 36 mm du D300S, multipliez la focale de l'objectif par environ 1,5 (par exemple, la focale effective d'un objectif de 24 mm au format  $24 \times 36$  mm sera d'environ 36 mm lorsqu'il est monté sur le D300S).

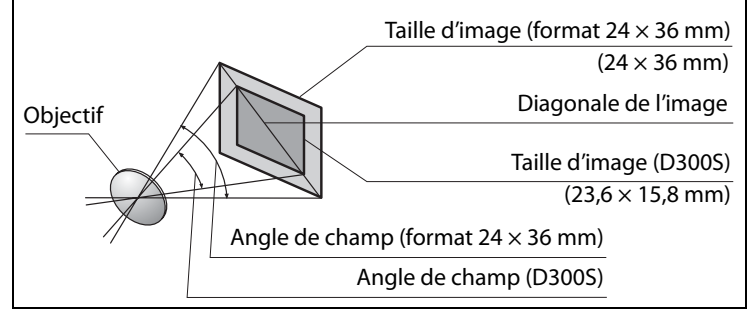

# **Flashes optionnels**

L'appareil est compatible avec le système d'éclairage créatif Nikon (CLS), et peut être utilisé avec tous les flashes compatibles CLS. Les flashes optionnels peuvent être directement installés sur la griffe flash, comme décrit ci-dessous. La griffe flash est dotée d'un verrou de sécurité pour les flashes avec goupille d'arrêt, par exemple, les SB-900, SB-800, SB-600 et SB-400.

# **1 Retirez le volet de la griffe flash.**

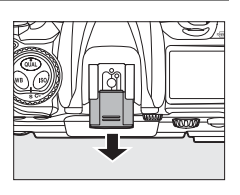

# **2 Montez le flash sur la griffe flash.**

Consultez le manuel du flash pour plus d'informations. Le flash intégré est désactivé lorsqu'un flash optionnel est fixé.

#### A **Prise synchro**

Un câble de synchronisation peut être connecté à la prise synchro. Ne connectez pas d'autre flash à l'aide d'un câble de synchronisation lorsque vous effectuez une prise de vue au flash avec synchro sur le second rideau à l'aide d'un flash monté sur la griffe flash de l'appareil photo.

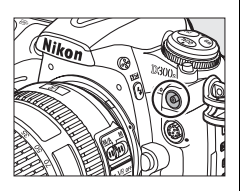

# **Système d'éclairage créatif Nikon (CLS)**

Le système évolué d'éclairage créatif (CLS, Creative Lighting System) de Nikon permet de produire de meilleures photos au flash grâce à une communication améliorée entre l'appareil photo et les flashes compatibles.

### ❚❚ *Flashes compatibles CLS*

L'appareil photo peut être utilisé avec les flashes compatibles CLS suivants :

• **SB-900, SB-800, SB-600, SB-400 et SB-R200** :

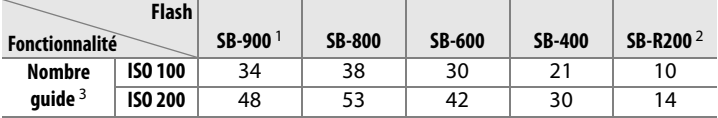

1 Si un filtre couleur est fixé au SB-900 lorsque AUT0 ou  $\frac{4}{3}$  (flash) a été sélectionné pour la balance des blancs, l'appareil photo détecte automatiquement le filtre et ajuste la balance des blancs en conséquence.

2 Contrôlé à distance avec un flash intégré en mode contrôleur ou avec un flash SB-900 ou SB-800 ou un contrôleur de flash sans câble SU-800 optionnels.

- 3 m, 20 °C ; SB-900, SB-800 et SB-600 avec le réflecteur de zoom réglé sur 35 mm ; SB-900 avec éclairage standard.
- **Contrôleur de flash sans câble SU-800** : Lorsqu'il est monté sur un appareil photo compatible CLS, le SU-800 peut être utilisé comme contrôleur pour les flashes SB-900, SB-800, SB-600 et SB-R200 asservis. Le SU-800 lui-même n'est pas doté d'un flash.

#### A **Nombre guide**

Pour calculer la portée du flash à pleine puissance, divisez le nombre guide par l'ouverture. Par exemple, à 100 ISO, le SB-800 a un nombre guide de 38 m (position de la tête de zoom à 35 mm) ; sa portée à une ouverture de f/5.6 est de 38 ÷ 5,6, soit environ 6,8 mètres. Chaque fois que la sensibilité ISO double, multipliez le nombre guide par la racine carrée de deux (environ 1,4).

Les fonctionnalités suivantes sont disponibles avec les flashes ci-dessus :

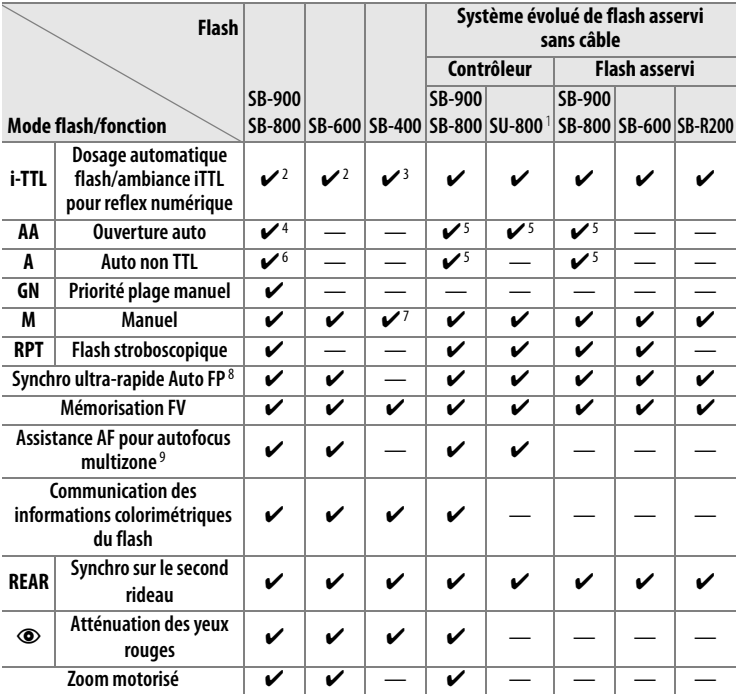

1 Disponible uniquement si le SU-800 est utilisé pour commander d'autres flashes.

- 2 Le flash i-TTL standard pour reflex numérique est utilisé avec la mesure spot ou lorsque vous sélectionnez ce flash.
- 3 Le mode i-TTL standard pour reflex numérique est utilisé avec la mesure spot.
- 4 Sélectionné avec ce flash. Le mode Auto non TTL (**A**) est sélectionné automatiquement si un objectif sans microprocesseur est utilisé sans spécification de ses données à l'aide de **Objectif sans microprocesseur**.
- 5 Le mode ouverture auto (**AA**) est utilisé quel que soit le mode sélectionné avec ce flash. Le mode Auto non TTL (**A**) est sélectionné automatiquement si un objectif sans microprocesseur est utilisé sans spécification de ses données à l'aide de **Objectif sans microprocesseur**.
- 6 Sélectionné avec ce flash.
- 7 Sélectionnable depuis l'appareil photo.
- 8 Sélectionnez **1/320 s (Auto FP)** ou **1/250 s (Auto FP)** pour le réglage personnalisé e1 (Vitesse de synchro. flash, **QD** 281).
- 9 Objectif à microprocesseur requis.

## **Autres flashes**

Les flashes suivants peuvent être utilisés en modes Auto non TTL et Manuel. Si les flashes sont réglés sur TTL, le déclencheur de l'appareil photo est verrouillé et il n'est pas possible de prendre de photo.

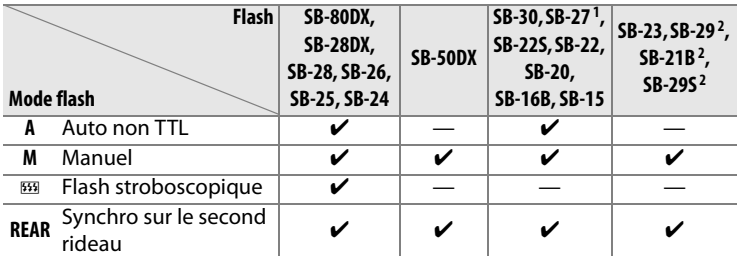

1 Le mode de flash est automatiquement réglé sur TTL et le déclencheur est désactivé. Réglez le flash sur **A** (flash auto non TTL).

2 L'autofocus est disponible uniquement avec les objectifs Micro AF (60 mm, 105 mm ou 200 mm).

#### D **Remarques sur les flashes optionnels**

Reportez-vous au manuel du flash pour des instructions détaillées. Si le flash prend en charge le système d'éclairage créatif Nikon, reportez-vous à la section relative aux appareils photo reflex numériques compatibles CLS. Le D300S n'est pas inclus dans la catégorie « Reflex numérique » des manuels du SB-80DX, du SB-28DX et du SB-50DX.

Vous pouvez utiliser le contrôle de flash i-TTL à des sensibilités comprises entre 200 et 3200 ISO. Si la sensibilité est supérieure à 3200 ISO, vous risquez de ne pas obtenir les résultats souhaités à certaines distances ou avec certaines valeurs d'ouverture. Si le témoin de disponibilité du flash clignote pendant environ 3 secondes après la prise de vue, cela signifie que le flash s'est déclenché à pleine puissance et votre photo risque d'être sousexposée.

Si vous utilisez un câble de synchronisation de la série SC 17, 28 ou 29 pour une prise de vue avec flash dissocié de l'appareil, une exposition correcte peut s'avérer impossible en mode i-TTL. Nous vous recommandons de sélectionner le contrôle de flash i-TTL standard. Faites une photo test et vérifiez les résultats sur le moniteur.

En mode i-TTL, utilisez le diffuseur intégré ou le dôme de diffusion fourni avec le flash. N'employez pas d'autres diffuseurs car cela peut vous empêcher d'obtenir une exposition correcte.

Les flashes SB-900, SB-800, SB-600 et SB-400 disposent d'une fonction d'atténuation de l'effet yeux rouges, tandis que les flashes SB-900, SB-800, SB-600 et le contrôleur SU-800 disposent d'un éclairage d'assistance AF, avec les caractéristiques suivantes :

• **SB-900** : l'éclairage d'assistance AF est disponible pour tous les points AF ; l'autofocus n'est cependant pas disponible

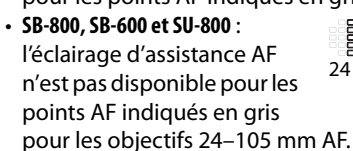

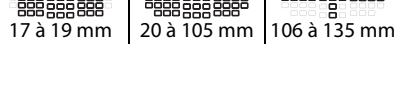

pour les points AF indiqués en gris des objectifs 17–135 mm AF.

24 à 34 mm 35 à 49 mm 50 à 105 mm o o

Les autres flashes utilisent l'illuminateur d'assistance AF pour l'éclairage d'assistance AF et l'atténuation des yeux rouges.

En mode Auto programmé, l'ouverture maximale (valeur d'ouverture minimale) est limitée en fonction de la sensibilité ISO, comme indiqué ci-contre.

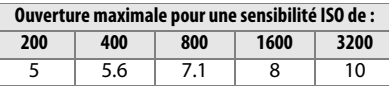

#### D **Utilisez exclusivement des accessoires de flash Nikon**

Utilisez exclusivement des flashes Nikon. Non seulement une tension négative ou supérieure à 250 V appliquée à la griffe flash risque de perturber le fonctionnement normal, mais elle peut également endommager les circuits de synchronisation de l'appareil photo ou du flash. Avant d'utiliser un flash Nikon non mentionné dans cette section, renseignez-vous auprès d'un représentant Nikon agréé.

# **Autres accessoires**

Au moment de la rédaction de ce manuel, les accessoires suivants sont disponibles pour le D300S.

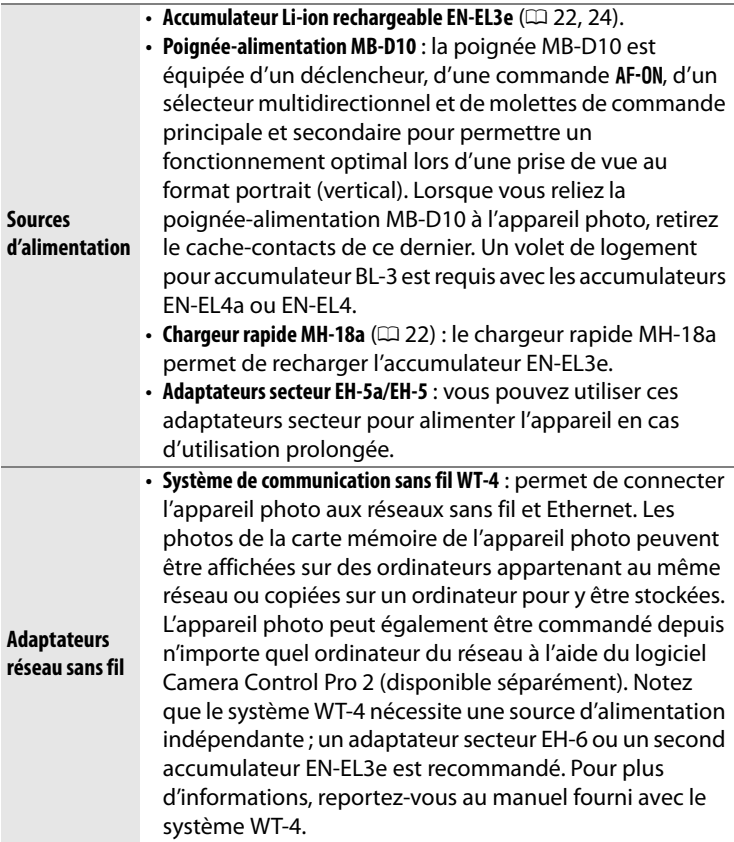

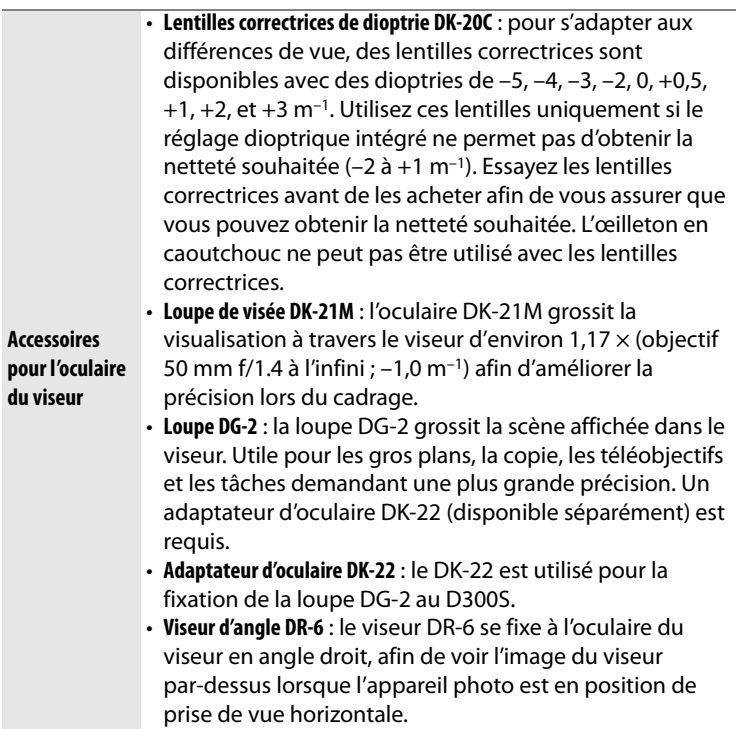

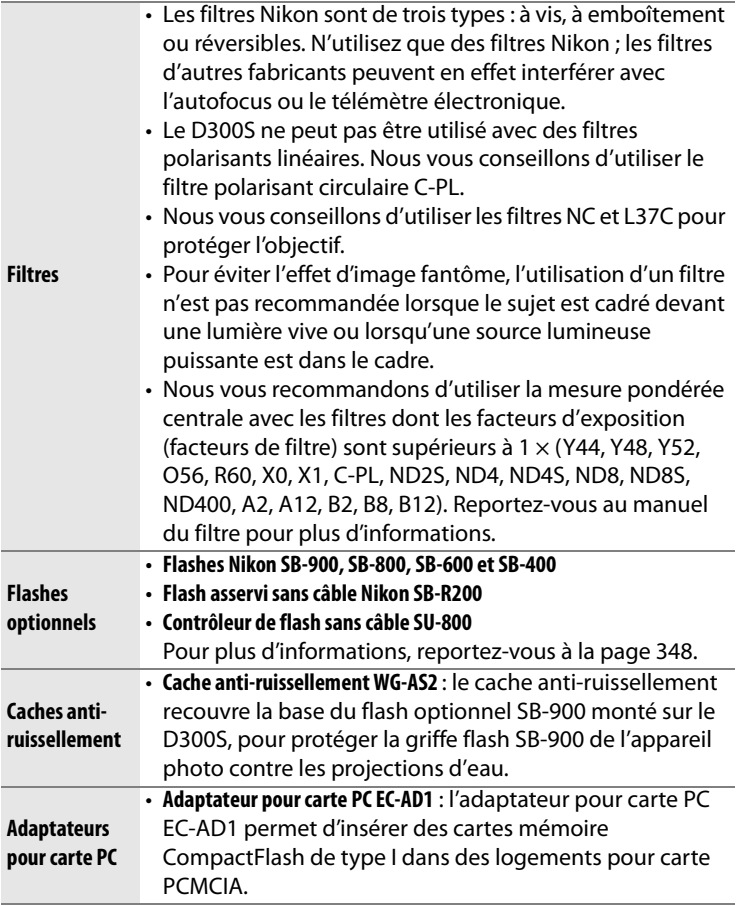

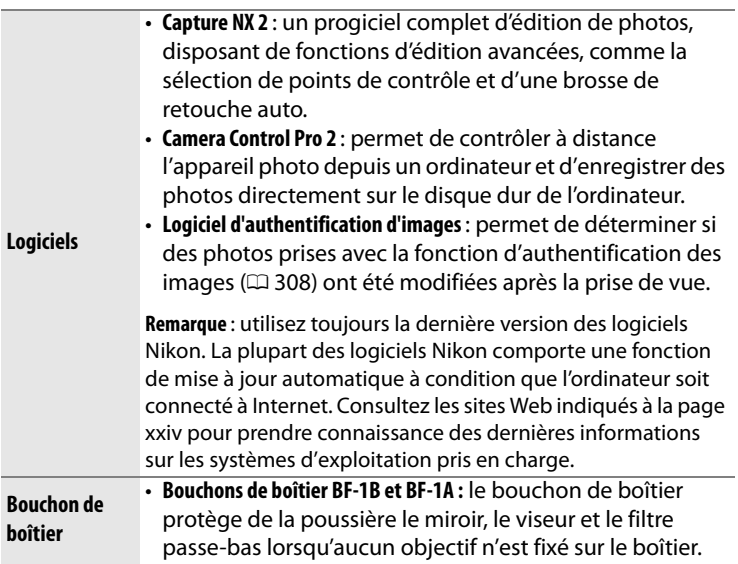

Le D300S est équipé d'une prise télécommande à 10 broches pour le contrôle à distance et les prises de vue automatiques. La prise est dotée d'un cache qui protège les contacts lorsque la prise n'est pas utilisée. Les accessoires suivants peuvent être utilisés (toutes les longueurs sont approximatives) :

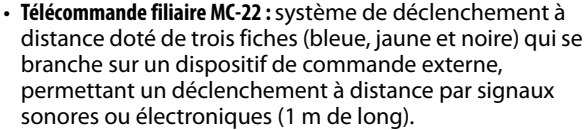

• **Télécommande filiaire MC-30** : système de déclenchement à distance ; permet de réduire le bougé de l'appareil (80 cm de long).

• **Télécommande filiaire MC-36** : peut être utilisée pour la photographie en mode intervallomètre, pour réduire le bougé d'appareil ou pour laisser l'obturateur ouvert lors d'une exposition prolongée (85 cm de long).

#### **Accessoires de**

**prise** 

#### **télécommande**

- **Câble d'extension de télécommande MC-21** : peut être raccordé à la télécommande ML-3 ou à une télécommande de la série MC-20, 22, 23, 25, 30 ou 36. Un seul câble MC-21 peut être utilisé à la fois (3 m de long).
- **Câble de connexion MC-23** : permet de raccorder deux appareils photo pour les faire fonctionner simultanément (40 cm de long).
- **Câble adaptateur MC-25** : câble adaptateur dix broches-deux broches pour les dispositifs dotés de bornes à deux broches, notamment la télécommande radio MW-2, l'intervallomètre MT-2 et la télécommande ModuLite ML-2 (20 cm de long).
- Unité GPS GP-1 ( $\Box$  198) : permet d'enregistrer la latitude, la longitude, l'altitude et l'heure universelle UTC sur chaque image.
- Câble adaptateur pour récepteur GPS MC-35 (CD 198) : permet de connecter les modules GPS au D300S via un câble PC fourni par le fabricant du module GPS, pour enregistrer des données GPS sur les photos (35 cm de long).
- **Télécommande Modulite ML-3** : permet de télécommander l'appareil photo par infrarouge jusqu'à une distance de 8 m.

 $\boldsymbol{\mathcal{U}}$ 

# **Entretien de votre appareil photo**

# **Stockage**

Lorsque vous n'utilisez pas votre appareil photo pendant une longue période, replacez le protège-moniteur, retirez l'accumulateur que vous stockerez dans un endroit frais et sec, le cache-contacts bien en place. Pour éviter la formation de moisissure ou de rouille, stockez l'appareil photo dans un endroit sec et aéré. Ne le rangez jamais avec des boules antimites ou de la naphtaline, ou dans un endroit qui est :

- mal aéré ou avec un taux d'humidité supérieur à 60%
- à proximité d'appareils générateurs de forts champs électromagnétiques, comme des téléviseurs ou des radios
- exposé à des températures supérieures à 50 °C ou inférieures à  $-10 °C$

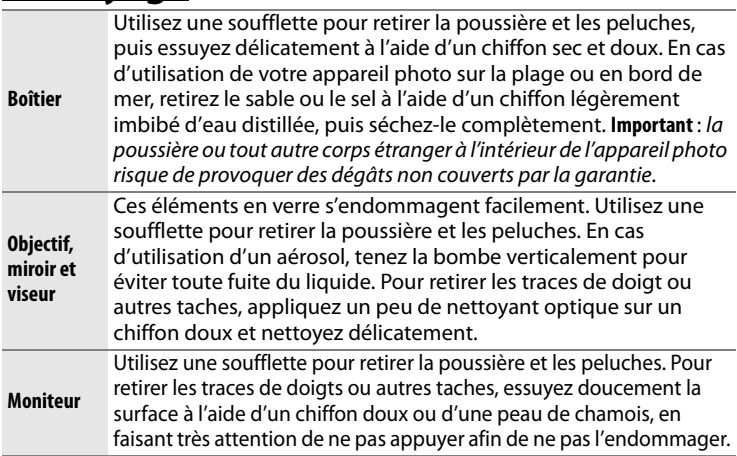

# **Nettoyage**

N'utilisez pas d'alcool, de diluant ou d'autres produits chimiques volatils.

# **Filtre passe-bas**

Le capteur d'image qui capture les images dans l'appareil photo est équipé d'un filtre passe-bas pour éviter l'effet de moiré. Si vous avez l'impression que de la poussière ou des impuretés présentes sur le filtre apparaissent sur les photos, vous pouvez nettoyer le filtre à l'aide de l'option **Nettoyer le capteur d'image** du menu Configuration. Vous pouvez nettoyer le filtre dès que vous le souhaitez grâce à l'option **Nettoyer maintenant** ou opter pour un nettoyage automatique à la mise sous ou hors tension de l'appareil photo.

#### ❚❚ *« Nettoyer maintenant »*

# **1 Posez l'appareil photo sur sa base.**

Pour un nettoyage optimal du capteur d'image, l'appareil photo doit être posé sur sa base, comme indiqué ci-contre.

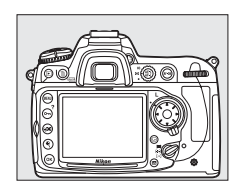

## **2 Affichez le menu Nettoyer le capteur d'image.**

Appuyez sur la commande MENU pour afficher les menus. Mettez en

#### **Commande MENU**

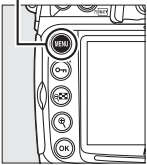

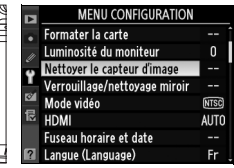

surbrillance l'option **Nettoyer le capteur d'image** dans le menu Configuration et appuyez sur  $\blacktriangleright$ .

n

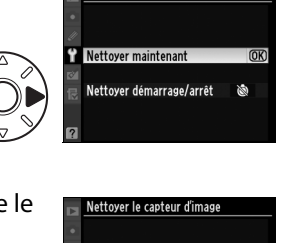

Nettoyer le capteur d'image

Le message ci-contre s'affiche lorsque le nettoyage est en cours.

Le message ci-contre s'affiche lorsque le nettoyage est terminé.

### ❚❚ *« Nettoyer au démarrage/arrêt »*

**1 Sélectionnez Nettoyer démarrage/arrêt.**

> Affichez le menu **Nettoyer le capteur d'image** comme décrit à l'étape 2 de la page précédente. Mettez en surbrillance **Nettoyer**  démarrage/arrêt et appuyez sur  $\blacktriangleright$ .

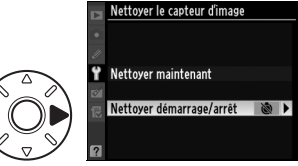

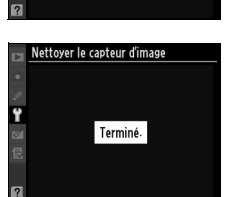

Nettoyage du capteur d'image.

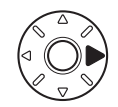

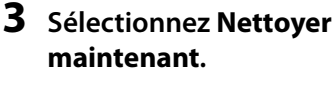

Mettez en surbrillance **Nettoyer maintenant** et appuyez sur  $\blacktriangleright$ .

# **2 Sélectionnez une option.**

Mettez en surbrillance l'une des options suivantes et appuyez sur  $\mathcal{D}$ .

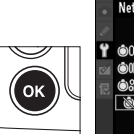

Nettoyer le capteur d'image Nettoyer démarrage/arrêt

@ON Nettoyer au démarrage **OUFF Nettoyer à l'arrêt** 않 Nettoyer au démarrage + arrêt Nettoyage désactivé

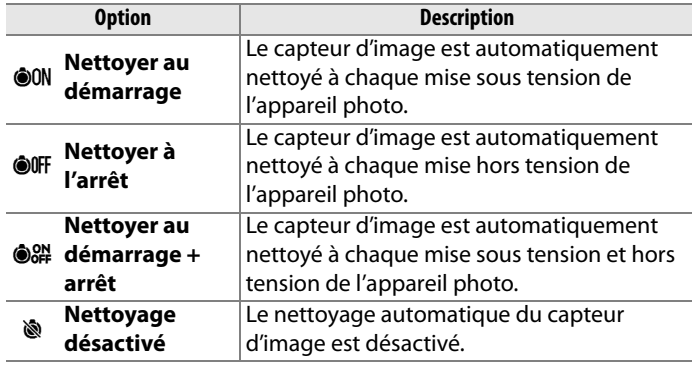

#### D **Nettoyage du capteur d'image**

L'utilisation d'une des commandes de l'appareil interrompt la procédure de nettoyage du capteur d'image. Le nettoyage du capteur d'image au démarrage ne pourra pas être effectué si le flash est en marche.

Le nettoyage est réalisé en faisant vibrer le filtre passe-bas. Si vous ne parvenez pas à supprimer toute la poussière à l'aide des options du menu **Nettoyer le capteur d'image**, procédez à un nettoyage manuel du capteur d'image ( $\Box$  361) ou contactez un représentant Nikon agréé.

Si vous utilisez l'option de nettoyage du capteur d'image plusieurs fois de suite, celle-ci peut être momentanément désactivée pour protéger les circuits internes de l'appareil photo. Vous pourrez l'utiliser à nouveau après une courte pause.

#### ❚❚ *Nettoyage manuel*

Si vous ne parvenez pas à supprimer les corps étrangers du filtre passe-bas avec l'option **Nettoyer le capteur d'image** ( $\Box$  358) du menu Configuration, procédez à un nettoyage manuel de ce dernier, comme indiqué ci-dessous. Notez cependant que le filtre est extrêmement fragile et peut être facilement endommagé. Nikon recommande de faire nettoyer le filtre exclusivement par des techniciens Nikon agréés.

### **1 Chargez l'accumulateur ou branchez l'appareil à un adaptateur secteur.**

Il est nécessaire de disposer d'une alimentation fiable lors de l'inspection ou du nettoyage du filtre passe-bas. Si le niveau de charge de l'accumulateur est inférieur à  $\mathbf{I}$  (60 %), mettez l'appareil hors tension et insérez un accumulateur EN-EL3e complètement chargé ou reliez l'appareil à un adaptateur secteur EH-5a ou EH-5 optionnel.

# **2 Sélectionnez Verrouillage/ nettoyage miroir.**

Retirez l'objectif et mettez l'appareil photo sous tension. Mettez en surbrillance l'option **Verrouillage/nettoyage miroir** dans le menu Configuration et appuyez

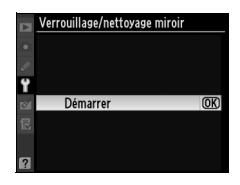

sur  $\triangleright$  (notez que cette option n'est pas disponible si la charge de l'accumulateur est égale ou inférieure à  $\Box$ ).

# **3 Appuyez sur** J**.**

Le message indiqué ci-contre apparaît sur le moniteur et une ligne de pointillés s'affiche sur l'écran de contrôle et dans le viseur. Pour revenir à un fonctionnement normal sans inspecter le filtre passe-bas, mettez l'appareil photo hors tension.

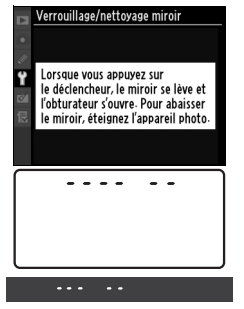

# **4 Relevez le miroir.**

Appuyez sur le déclencheur jusqu'en fin de course. Le miroir est levé et le rideau de l'obturateur s'ouvre, révélant le

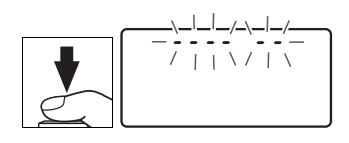

filtre passe-bas. L'affichage du viseur s'éteint et la ligne de pointillés se met à clignoter sur l'écran de contrôle.

# **5 Examinez le filtre passe-bas.**

Maintenez l'appareil photo sous la lumière pour bien éclairer le filtre passebas et examinez-le. S'il n'y a aucun corps étranger, passez à l'étape 7.

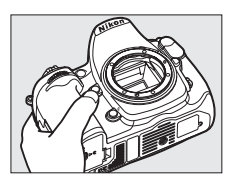

# **6 Nettoyez le filtre.**

Retirez la poussière et les peluches à l'aide d'une soufflette. N'utilisez pas de pinceau ; ses poils risquent d'endommager le filtre. La saleté qui ne

peut pas être retirée à l'aide d'une

soufflette doit absolument être extraite par un technicien Nikon agréé. Vous ne devez, en aucun cas, toucher ou essuyer le filtre.

# **7 Mettez l'appareil photo hors tension.**

Le miroir revient en position basse et le rideau de l'obturateur se ferme. Remettez en place l'objectif ou le bouchon de boîtier.

#### D **Fiabilité de la source d'alimentation**

Le rideau de l'obturateur est fragile et peut aisément être endommagé. Si l'appareil photo s'éteint alors que le miroir est relevé, le rideau de l'obturateur se ferme automatiquement. Pour ne pas endommager le rideau, observez les consignes suivantes :

- Ne mettez pas l'appareil photo hors tension, ne retirez pas et ne déconnectez pas la source d'alimentation lorsque le miroir est relevé.
- Si l'accumulateur est déchargé alors que le miroir est relevé, un son est émis et le témoin du retardateur clignote pour vous avertir que le rideau de l'obturateur se fermera et que le miroir s'abaissera automatiquement après environ deux minutes. Arrêtez immédiatement vos opérations de nettoyage ou d'inspection.

#### D **Présence de corps étrangers sur le filtre passe-bas**

Nikon prend toutes les précautions possibles afin d'éviter tout contact de corps étrangers avec le filtre passe-bas pendant la fabrication et l'expédition. Cependant, le D300S a été conçu pour fonctionner avec des objectifs interchangeables. Des corps étrangers peuvent donc s'immiscer dans l'appareil photo au moment du retrait ou de l'échange des objectifs. Une fois à l'intérieur de l'appareil photo, ces corps peuvent adhérer au filtre passe-bas et apparaître sur des photos prises dans certaines conditions. Pour protéger votre appareil photo lorsqu'aucun objectif n'y est fixé, veillez à remettre en place le bouchon du boîtier fourni avec votre appareil. Veillez auparavant à enlever la poussière et les corps étrangers adhérant à celui-ci.

Si un corps étranger venait malgré tout à adhérer au filtre passe-bas, nettoyez celui-ci comme décrit ci-dessus ou faites-le nettoyer par un service agréé Nikon. Les photos qui auront été affectées par la présence de corps étrangers sur le filtre pourront être retouchées à l'aide de Capture NX 2 (disponible séparément ;  $\Box$  355) ou des options de nettoyage d'image proposées par certaines applications de retouche d'image.

#### D **Révision de votre appareil photo et des accessoires**

Cet appareil photo est un appareil de précision qui nécessite d'être révisé régulièrement. Nikon recommande de le faire vérifier par un représentant ou un centre de maintenance agréé Nikon une fois par an ou tous les deux ans et de le faire réviser complètement une fois tous les trois à cinq ans (ces services sont payants). Ces révisions sont d'autant plus importantes si vous utilisez votre appareil photo à titre professionnel. Lorsque vous laissez votre appareil photo en révision, nous vous conseillons de joindre tous les accessoires régulièrement utilisés avec celui-ci, comme les objectifs et les flashes optionnels.

# **Entretien de l'appareil photo et de l'accumulateur : Précautions**

**Faites attention de ne pas le laisser tomber** : si le matériel est soumis à des chocs ou à des vibrations, un dysfonctionnement peut être observé.

**Gardez-le au sec** : ce produit n'étant pas étanche, il peut présenter des dysfonctionnements s'il est immergé dans l'eau ou exposé à de forts taux d'humidité. La rouille des mécanismes internes peut provoquer des dommages irréparables.

**Évitez les brusques changements de température** : les brusques changements de température, qui peuvent se produire par exemple en hiver lorsque vous entrez ou quittez un endroit chauffé, peuvent entraîner la présence de condensation à l'intérieur de l'appareil photo. Pour empêcher cette formation de condensation, enveloppez votre appareil dans un étui ou un sac plastique avant de l'exposer à de brusques changements de température.

**Tenez-le à l'écart des champs magnétiques puissants** : n'utilisez pas et ne rangez pas votre matériel à proximité d'équipements susceptibles de générer des radiations électromagnétiques ou des champs magnétiques puissants. Des charges statiques puissantes ou les champs magnétiques générés par du matériel comme des émetteurs radio peuvent causer des interférences avec le moniteur, endommager les données stockées sur la carte mémoire ou affecter les circuits internes de votre matériel.

**Ne pointez pas l'objectif en direction du soleil** : évitez de diriger l'objectif vers le soleil ou toute autre source très lumineuse pendant une période prolongée. La lumière intense peut entraîner la détérioration du capteur d'image ou l'apparition d'un effet de flou blanc sur les photos.

**Nettoyage** : pour nettoyer le boîtier de votre appareil photo, retirez délicatement la poussière et les peluches à l'aide d'une soufflette, puis essuyez délicatement à l'aide d'un chiffon sec et doux. En cas d'utilisation en bord de mer, retirez le sable ou le sel à l'aide d'un chiffon légèrement imbibé d'eau douce, puis séchez-le complètement. Dans de rares cas, l'électricité statique peut provoquer un éclaircissement ou un assombrissement des écrans LCD. Ceci n'est pas le signe d'un dysfonctionnement, l'affichage redevient rapidement normal.

L'objectif et le miroir s'endommagent facilement. Retirez doucement la poussière et les peluches à l'aide d'une soufflette. En cas d'utilisation d'un aérosol, tenez la bombe verticalement pour éviter toute fuite du liquide. Pour retirer les traces de doigts ou autres taches sur l'objectif, appliquez un peu de nettoyant optique sur un chiffon doux et nettoyez doucement l'objectif.

Pour plus d'informations sur l'entretien du filtre passe-bas, reportez-vous à la section « Filtre passe-bas » ( $\Box$  358, 361).

**Contacts de l'objectif** : veillez à ce que les contacts de l'objectif restent propres.

**Ne touchez pas le rideau de l'obturateur** : le rideau de l'obturateur est extrêmement fin et peut être facilement endommagé. Vous ne devez, en aucun cas, exercer de pression sur le rideau, le taper avec les outils d'entretien ni le soumettre aux jets d'air puissants d'une soufflette. Vous risqueriez de le rayer, de le déformer ou de le déchirer.

**Stockage** : pour éviter la formation de moisissure ou de rouille, stockez l'appareil photo dans un endroit sec et aéré. Si vous prévoyez de ne pas utiliser le matériel pendant une période prolongée, retirez l'accumulateur afin d'éviter toute fuite et rangez votre appareil dans un sac plastique contenant un absorbeur d'humidité. Cependant, ne mettez pas l'étui souple de l'appareil photo dans un sac plastique. Ceci pourrait l'abîmer. Notez que les absorbeurs d'humidité perdant en efficacité avec le temps, ils doivent être régulièrement changés.

Pour éviter toute formation de moisissure ou de rouille, sortez votre appareil photo de son rangement au moins une fois par mois. Mettez-le sous tension et déclenchez-le plusieurs fois avant de le ranger.

Rangez l'accumulateur dans un endroit sec et frais. Remettez en place le cache-contacts avant de ranger l'accumulateur.

**Mettez votre appareil photo hors tension avant de retirer l'accumulateur ou de débrancher l'adaptateur secteur** : ne débranchez pas la prise secteur et ne retirez pas l'accumulateur lorsque l'appareil photo est sous tension ou lorsque des images sont en cours d'enregistrement ou d'effacement. Toute coupure d'alimentation forcée dans ces cas-là peut entraîner la perte de données ou endommager la carte mémoire ou les circuits internes de l'appareil photo. Pour éviter toute coupure accidentelle de l'alimentation, évitez de changer votre appareil photo de place quand il est connecté à l'adaptateur secteur.

**Remarques à propos du moniteur** : quelques pixels peuvent rester allumés en permanence ou au contraire ne pas s'allumer sur le moniteur. Il s'agit d'une caractéristique commune à tous les écrans LCD TFT qui n'indique en aucun cas un dysfonctionnement. Les images enregistrées avec votre appareil photo n'en sont nullement affectées.

Le moniteur peut être difficilement lisible en cas de forte luminosité ambiante.

N'exercez pas de pression sur le moniteur afin d'éviter tout dommage ou dysfonctionnement. Retirez la poussière ou les peluches à l'aide d'une soufflette. Pour retirer les traces de doigts et autres taches, essuyez délicatement le moniteur à l'aide d'un chiffon doux ou d'une peau de chamois. Si le moniteur venait à se briser, veillez à éviter toute blessure provoquée par les bris de verre ainsi que tout contact des cristaux liquides avec la peau, les yeux et la bouche.

Remettez en place le protège-moniteur lorsque vous transportez l'appareil photo ou que vous laissez ce dernier sans surveillance.

 $\boldsymbol{\mathcal{U}}$ 

**Accumulateurs**: toute poussière présente sur les contacts de l'accumulateur peut entraîner un dysfonctionnement de l'appareil photo et doit donc être éliminée à l'aide d'un chiffon doux et sec avant utilisation.

En cas de manipulation inappropriée, les accumulateurs risquent de fuir ou d'exploser. Respectez les consignes de manipulation des accumulateurs suivantes :

Mettez le matériel hors tension avant de remplacer son accumulateur.

L'accumulateur peut chauffer en cas d'utilisation prolongée. Respectez les consignes de manipulation de l'accumulateur.

Utilisez uniquement des accumulateurs agréés pour ce matériel.

N'exposez pas l'accumulateur aux flammes ni à une chaleur excessive.

Après avoir retiré l'accumulateur de l'appareil photo, remettez en place le cache-contacts.

Chargez l'accumulateur avant de l'utiliser. Pour les évènements importants, préparez un accumulateur EN-EL3e de rechange complètement chargé. En effet, dans certains endroits, il peut être difficile de trouver rapidement des accumulateurs de rechange.

Par temps froid, la capacité des accumulateurs a tendance à diminuer. Assurez-vous que l'accumulateur est complètement chargé avant de photographier en extérieur par temps froid. Gardez un accumulateur de rechange au chaud et intervertissez les deux accumulateurs dès que nécessaire. Une fois réchauffé, un accumulateur peut retrouver de sa capacité.

Continuer de recharger l'accumulateur une fois qu'il est totalement chargé peut affecter ses performances.

Les accumulateurs usagés demeurent une ressource précieuse. Veuillez les recycler conformément aux réglementations en vigueur dans votre région.

# **Réglages par défaut**

Les options par défaut des menus de l'appareil sont répertoriées ci-dessous. Voir page 182 pour plus d'informations sur la réinitialisation par deux commandes.

#### ❚❚ *Valeurs par défaut du menu Visualisation*

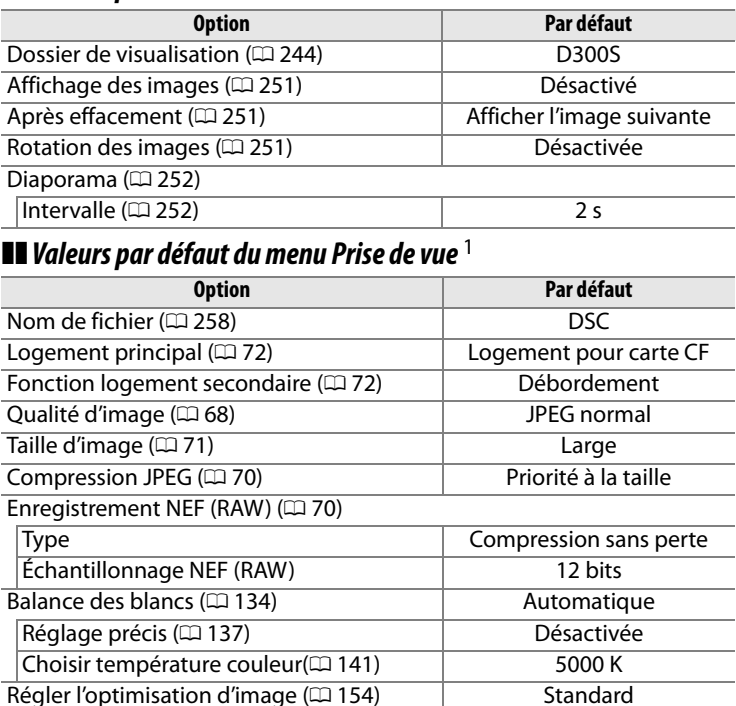

Espace colorimétrique  $( \Box 166)$  sRVB D-Lighting actif (CD 165) Désactivé Réduction du bruit ( $\Box$  258) Désactivée Réduction du bruit ISO  $(D259)$  Normale

Sensibilité ISO (CD 96) 200 Contrôle auto sensibilité ISO (CD 98) Désactivé

Réglage de la sensibilité ISO ( $\Box$  96)

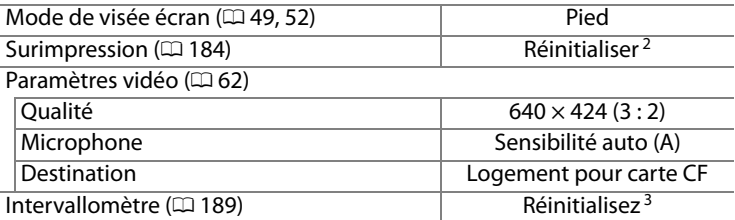

- 1 Les réglages par défaut peuvent être réinitialisés à l'aide de l'option **Réinitialiser Menu Prise de vue** ( $\Box$  256). À l'exception des options **Surimpression** et **Intervallomètre**, seuls les réglages du jeu de réglages du menu actuel sont réinitialisés.
- 2 S'applique à tous les jeux de réglages. L'option **Réinitialiser Menu Prise de vue** ne peut pas être sélectionnée en cours de prise de vue.
- 3 S'applique à tous les jeux de réglages. La prise de vue se termine lorsque la réinitialisation est effectuée.

#### ❚❚ *Valeurs par défaut du menu de réglages personnalisés* \*

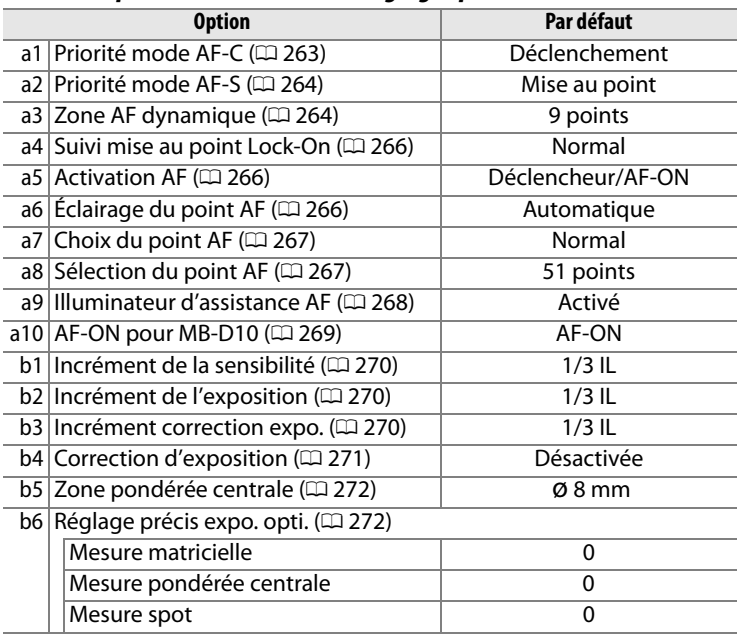

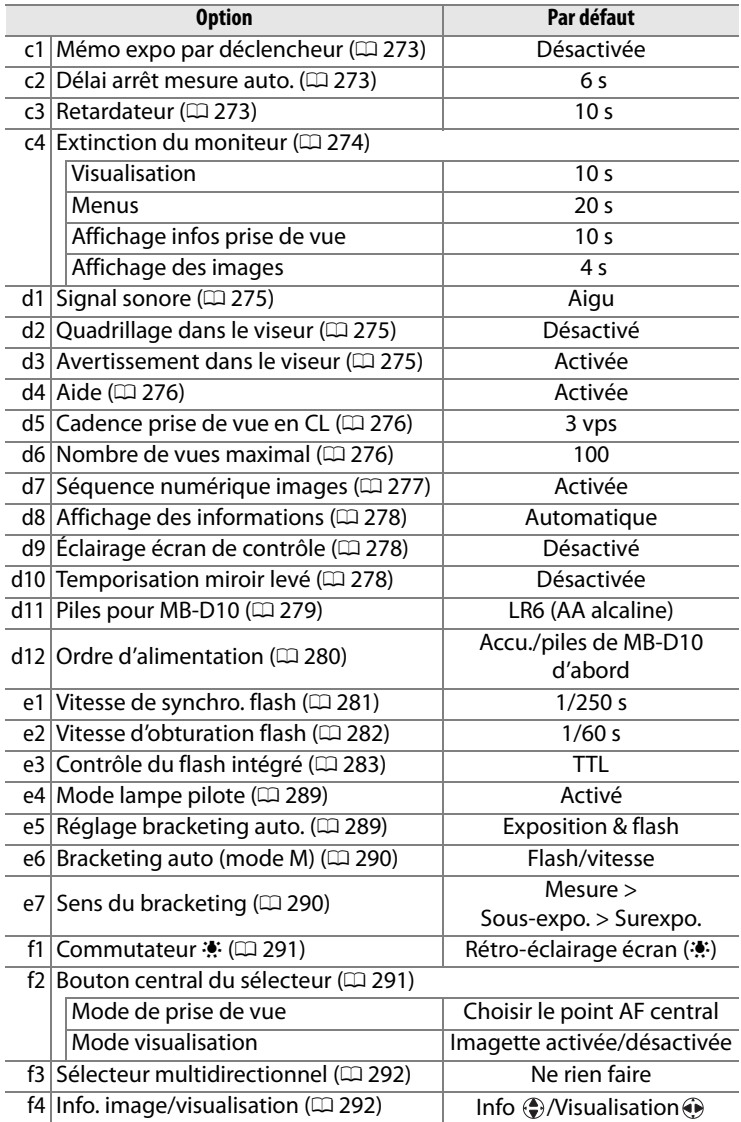

**N**
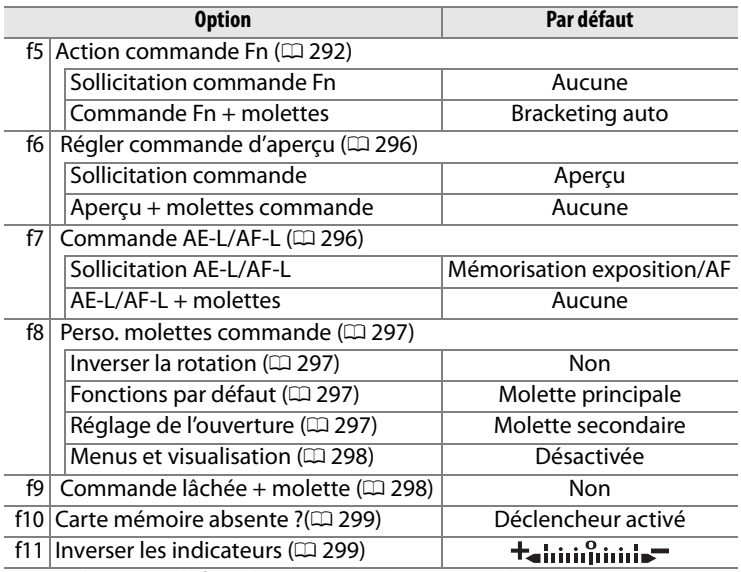

\* Les valeurs par défaut des jeux de réglages actuels peuvent être réinitialisées à l'aide de la fonction **Réinitialiser réglages perso.**  $(D 262)$ .

## ❚❚ *Valeurs par défaut du menu Configuration*

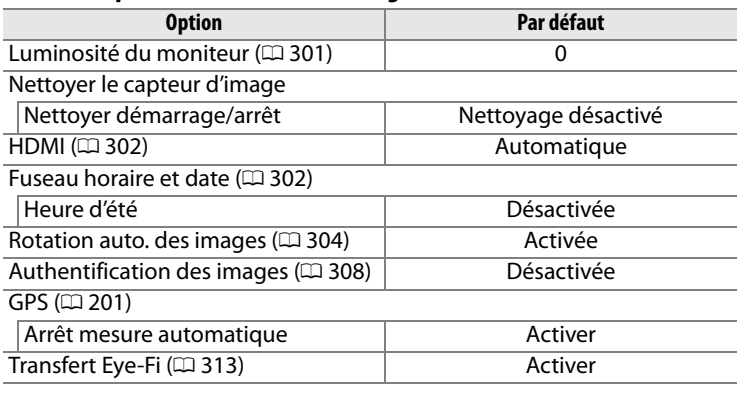

nzi

## **Programme d'exposition**

Le graphique ci-après illustre le programme d'exposition pour le mode Auto programmé :

> ISO 200 ; objectif avec une ouverture maximale de f/1.4 et une ouverture minimale de f/16 (par exemple, AF 50 mm f/1.4 D)

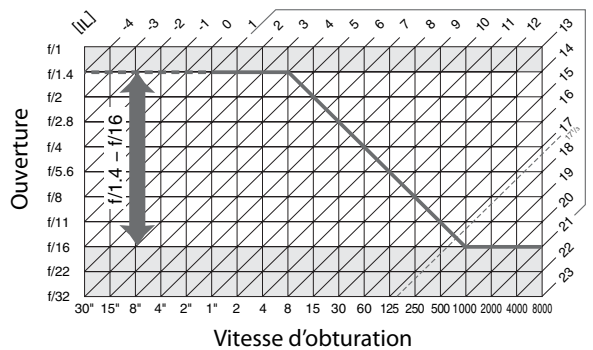

Les valeurs maximales et minimales de l'incrément d'exposition varient en fonction de la sensibilité ISO ; le graphique ci-dessus se base sur une sensibilité équivalente à 200 ISO. En cas d'utilisation de la mesure matricielle, les valeurs supérieures à 171/3 IL sont réduites à 171/3 IL.

# **Dépannage**

Si vous constatez un dysfonctionnement de votre appareil photo, consultez la liste suivante des problèmes les plus courants avant de faire appel à votre revendeur ou représentant Nikon.

## ❚❚ *Affichage*

**Le viseur est flou** : Réglez la netteté du viseur ou utilisez des lentilles correctrices à réglage dioptrique optionnelles ( $\Box$  36, 353).

Le viseur est sombre : Insérez un accumulateur complètement chargé ( $\Box$  22, 37).

**Le moniteur s'éteint brusquement** : Choisissez une temporisation plus longue pour le réglage personnalisé c2 (**Délai arrêt mesure auto.**) ou c4 (**Extinction du moniteur**) ( $\Box$  273, 274).

**Des caractères inhabituels s'affichent sur l'écran de contrôle** : Voir « Remarques sur les appareils photo contrôlés électroniquement » ci-dessous.

**L'affichage de l'écran de contrôle et du viseur ne répond pas et est mal éclairé** : Les temps de réponse sont susceptibles d'être un peu plus longs à basse température.

**Des lignes fines sont visibles autour du point AF actif et l'affichage devient rouge lorsque le point AF est mis en surbrillance** : Ces phénomènes sont normaux pour ce type de viseur et n'indiquent pas un dysfonctionnement.

## A **Remarques sur les appareils photo contrôlés électroniquement**

Exceptionnellement, il peut arriver que des caractères inhabituels apparaissent sur l'écran de contrôle et que l'appareil photo ne fonctionne plus. Dans la plupart des cas, ce phénomène est dû à une forte électricité statique. Mettez l'appareil photo hors tension, enlevez et replacez l'accumulateur, et remettez l'appareil photo sous tension, ou, si vous utilisez un adaptateur secteur (disponible séparément), déconnectez et reconnectez l'adaptateur secteur, puis remettez l'appareil photo sous tension. Si l'appareil photo continue de mal fonctionner, contactez votre revendeur ou représentant Nikon agréé. Notez que la déconnexion de l'alimentation décrite ci-dessus peut entraîner la perte des données qui n'avaient pas encore été enregistrées sur la carte mémoire. Les données déjà enregistrées sur la carte ne sont pas affectées.

## ❚❚ *Prise de vue*

### **La mise sous tension de l'appareil photo est longue** : Effacez des fichiers ou des dossiers.

### **Déclencheur désactivé** :

- La carte mémoire est pleine ou n'a pas été insérée ( $\Box$  31, 38).
- La carte mémoire est verrouillée (cartes SD uniquement ;  $\Box$  35).
- Objectif à microprocesseur équipé d'une bague des ouvertures, mais l'ouverture n'est pas verrouillée à la valeur la plus élevée. Si  $FEE$  s'affiche sur l'écran de contrôle, sélectionnez **Bague des ouvertures** pour le réglage personnalisé f8 (**Perso. molettes commande**) > **Réglage de l'ouverture** pour utiliser la bague des ouvertures de l'objectif afin de régler l'ouverture  $(D = 297)$ .
- Mode d'exposition **S** avec la valeur bu L b sélectionnée pour la vitesse  $d'$ obturation ( $\Box$  380).

**L'appareil réagit lentement au déclencheur** : Sélectionnez **Désactivée** pour le réglage **personnalisé d10 (Temporisation miroir levé** ;  $\Box$  278).

### **Les photos sont floues** :

- Positionnez le sélecteur du mode de mise au point sur **S** ou **C** ( $\Box$  74).
- L'appareil photo ne peut pas faire la mise au point en mode autofocus : utilisez la mise au point manuelle ou le blocage de mise au point  $( \Box 80, 83)$ .
- **Pied** sélectionné en mode Live view: la mise au point ne peut pas être effectuée en appuyant à mi-course sur le déclencheur. Utilisez la commande  $AF-ON$  ( $\Box$  50).

 **Toutes les vitesses d'obturation ne sont pas disponibles** : Flash utilisé. Vous pouvez sélectionner la vitesse de synchronisation du flash à l'aide du réglage personnalisé e1 (**Vitesse de synchro. flash**) ; si vous utilisez un flash optionnel SB-900, SB-800, SB-600 ou SB-R200, sélectionnez **1/320 s (Auto FP)** ou **1/250 s (Auto FP)** pour profiter d'une gamme complète de vitesses d'obturation  $(D = 281)$ .

 **La mise au point n'est pas mémorisée lorsque vous appuyez à mi-course sur le déclencheur** : L'appareil photo est en mode de mise au point **C** : utilisez la commande **AE-L/AF-L** pour mémoriser la mise au point  $(1/181)$ .

## **Impossible de sélectionner un point AF** :

- Déverrouillez le loquet de verrouillage du sélecteur de mise au point  $( \Box 78)$ .
- Option zone AF automatique sélectionnée pour le mode de mise au point : choisissez un autre mode  $(1, 76)$ .
- L'appareil photo est en mode de visualisation ( $\Box$  203).
- Les menus sont utilisés  $(2243)$ .
- Appuyez sur le déclencheur à mi-course pour éteindre le moniteur ou activer les posemètres (Q 39).

 **Impossible de modifier la taille de l'image** : **Qualité d'image** réglé sur **NEF (RAW)**  $(D \cap 68)$ .

 **L'enregistrement des photos est lent** : Désactivez la réduction du bruit en cas d'exposition prolongée ( $\Box$  258).

#### **Aucun signal sonore n'est émis** :

- **Désactivé** est sélectionné pour le réglagle personnalisé d1 (**Signal sonore** ;  $\Box$  275).
- L'appareil photo est en mode de déclencheur silencieux ( $\Box$  86).
- $\cdot$  L'appareil photo est en mode de mise au point  $\mathbf{C}$  ou  $\mathbf{M}$  ( $\Box$  74).
- **Déclenchement** est sélectionné pour le réglage personnalisé a2 (**Priorité mode AF-S** ;  $\Box$  264).
- Un clip vidéo est en cours d'enregistrement ( $\Box$  58).

### **Les photos ne sont pas enregistrées en mode Live view** :

- Vous avez confondu le clic émis par le miroir lorsqu'il se remet en position basse après avoir sollicité le déclencheur à mi-course en mode Main levée avec le bruit émis par l'obturateur ( $\Box$  54).
- Si **Déclenchement** n'a pas été choisi pour le réglage personnalisé a2 (**Priorité mode AF-S**), le déclenchement de l'obturateur est désactivé si l'appareil photo ne parvient pas à effectuer la mise au point lorsque le mode de mise au point S a été sélectionné en mode Main levée ( $\Box$  54, 264).

### **Des pixels lumineux et espacés de manière aléatoire, des zones rougeâtres, ou d'autres parasites (« bruit ») apparaissent sur les photos** :

- Choisissez une sensibilité ISO inférieure ou activez la réduction du bruit ISO  $(D 96, 259)$ .
- La vitesse du déclencheur est inférieure à 8 s : utilisez la réduction du bruit en cas d'exposition prolongée ( $\Box$  258).
- Des zones rougeâtres ou d'autres parasites apparaissent en cas d'exposition prolongée : utilisez la réduction du bruit si la vitesse du déclencheur est de «buib» ( $\Box$  258).

### **L'illuminateur d'assistance AF ne s'allume pas** :

- $\cdot$  L'appareil photo est en mode de mise au point  $C(\square 74)$ .
- Le point AF central n'est pas sélectionné pour le point AF sélectif ou la zone AF dynamique  $(1/2)$  76).
- **Désactivé** sélectionné pour le réglage personnalisé a9 (**Illuminateur d'assistance AF**) ( $\Box$  268).
- L'illuminateur a été désactivé automatiquement. L'illuminateur peut chauffer en cas d'utilisation prolongée ; attendez qu'il refroidisse.

## **Les photos sont maculées ou tachées** :

- Nettoyez l'objectif.
- Nettoyez le filtre passe-bas ( $\Box$  358).

### **Les couleurs ne sont pas naturelles** :

- Réglez la balance des blancs en fonction de la source lumineuse ( $\Box$  134).
- Ajustez les paramètres de l'option **Régler l'optimisation d'image** ( $\Box$  154).

#### **Impossible de mesurer la balance des blancs** : Le sujet est trop sombre ou trop clair  $(D = 145)$ .

**Impossible de sélectionner l'image comme source pour la balance des blancs prédéfinie** : L'image n'a pas été créée par le D300S ( $\Box$  148).

#### **Le bracketing de la balance des blancs n'est pas disponible** :

- Option de qualité d'image NEF (RAW) ou NEF+JPEG sélectionnée pour la qualité d'image  $($  $\Box$  68).
- $\cdot$  Le mode de surimpression est activé ( $\Box$  187).

**L'optimisation d'image produit des effets différents d'une image à l'autre** : A (auto) est sélectionné pour l'accentuation, le contraste et la saturation. Pour obtenir des résultats cohérents sur une série de photos, utilisez une valeur différente de A (auto)  $(D \cap 158)$ .

**La luminosité et le contraste des optimisations d'image ne peuvent pas être ajustés** : Contraste La luminosité et le contraste ne peuvent être ajustés lorsque l'option D-Lighting actif est activée. Désactivez D-Lighting actif.

**Impossible de modifier la mesure** : L'appareil photo est en mode Live view, la mémorisation de l'exposition auto est activée ou un clip vidéo est en cours d'enregistrement ( $\omega$  54, 61, 116).

**Impossible d'utiliser la correction d'exposition :** Choisissez le mode d'exposition P, 5, ou g (0 118).

**Une seule vue est enregistrée à chaque sollicitation du déclencheur en mode de prise de vue en continu** : Baissez le flash intégré ( $\Box$  173).

**Aucun son enregistré pour les clips vidéo** :

- **Microphone désactivé** est sélectionné au niveau du menu **Paramètres vidéo** > **Microphone**.
- Le microphone externe est déconnecté pendant l'enregistrement.

## ❚❚ *Visualisation*

**Certaines zones des photos clignotent, des données de prise de vue ou un graphique apparaissent sur les photos :** Appuyez sur  $\triangle$  ou  $\nabla$  pour choisir les informations à afficher sur les photos ou modifiez le réglage de l'option **Mode d'affichage**  $(D207, 247)$ .

**Impossible de visualiser une image NEF (RAW)** : La photo a été prise avec une qualité d'image NEF + JPEG ( $\Box$  69).

**Impossible de voir des photos prises avec un autre appareil photo** : Les photos prises avec un autre appareil peuvent ne pas s'afficher correctement.

**Certaines photos ne s'affichent pas pendant la visualisation** : Sélectionnez **Tout** pour l'option **Dossier de visualisation** ( $\Box$  245).

**Les photos prises en cadrage vertical ne s'affichent pas dans le bon sens** : • Sélectionnez **Activé** pour l'option **Rotation des images** (<sup>0</sup> 251).

- 
- La photo a été prise alors que **Désactivée** était sélectionné pour **Rotation**  auto. des images (CD 304).
- La photo se trouve dans l'affichage des images ( $\Box$  206).
- L'appareil photo a été dirigé vers le haut ou vers le bas au moment de la prise de vue  $($  $\Box$  304).

**Impossible d'effacer la photo :** La photo est protégée. Retirez la protection ( $\Box$  219).

**Impossible de retoucher la photo :** La photo n'a pas été créée par le D300S ( $\Box$ 316).

**Un message signale qu'aucune photo n'est disponible pour la visualisation** : Sélectionnez **Tout** pour l'option du **Dossier de visualisation** ( $\Box$  245).

<u>n</u>

#### **Impossible de modifier la commande d'impression** :

- La carte mémoire est pleine : supprimer certaines photos ( $\Box$  38, 220).
- La carte mémoire est verrouillée (cartes SD uniquement :  $\Box$  35).

**Impossible de sélectionner la photo en vue de l'imprimer** : La photo est au format NEF (RAW). Créez une copie JPEG à l'aide de la fonction **Traitement NEF (RAW)** ou transférez la photo vers l'ordinateur et imprimez-la à l'aide du logiciel ViewNX (fourni) ou de Capture NX 2 (disponible séparément).

#### **Impossible d'imprimer des photos** :

- La carte mémoire est verrouillée (cartes SD uniquement ;  $\Box$  35).
- Les photos NEF (RAW) ne peuvent pas être imprimées par connexion USB directe. Créez une copie JPEG avec **Traitement NEF (RAW)** ( $\Box$  327) ou transférez vers l'ordinateur et imprimez à l'aide du logiciel ViewNX (fourni) ou de Capture NX 2 (disponible séparément ;  $\Box$  355).

**La photo ne s'affiche pas sur le téléviseur** : Sélectionnez le mode vidéo approprié  $(D = 301)$ .

**Les photos n'apparaissent pas sur des périphériques vidéo haute définition** : Vérifiez que le câble HDMI (disponible séparément) est branché  $( \Box 241)$ .

**Les photos au format NEF (RAW) ne s'affichent pas dans Capture NX** : Effectuez la mise à jour de Capture NX 2  $($  $\Box$  355).

**L'option Image Dust Off (Correction de la poussière) de Capture NX 2 n'obtient pas l'effet voulu** : Le nettoyage du capteur d'image change la position de la poussière sur le filtre passe-bas. Les données de référence de nettoyage enregistrées avant d'avoir nettoyé le capteur d'image ne pourront pas être utilisées avec les photos prises après le nettoyage du capteur d'image. Les données de référence de nettoyage enregistrées après avoir nettoyé le capteur d'image ne pourront pas être utilisées avec les photos prises avant le nettoyage du capteur d'image  $( \square 305)$ .

**L'ordinateur affiche les images au format NEF (RAW) différemment de l'appareil photo** : Le logiciel n'affiche pas les effets des fonctions d'optimisation d'image ou de D-Lighting actif. Utilisez le logiciel ViewNX (fourni) ou un autre logiciel Nikon en option, comme par exemple Capture NX 2 (disponible séparément).

**Impossible de copier les photos vers l'ordinateur par Nikon Transfer** : Votre système d'exploitation n'est pas compatible ( $\Box$  224). Transférez les images depuis la carte mémoire à l'aide d'un lecteur de cartes mémoire externe ou d'un logement pour cartes mémoire.

## ❚❚*Divers*

**La date d'enregistrement n'est pas correcte** : Configurez la date sur l'appareil photo  $(D 29)$ .

**Impossible de sélectionner une rubrique du menu** : Certaines options ne sont pas disponibles lorsque des combinaisons de réglages sont sélectionnées ou lorsqu'aucune carte mémoire n'est insérée dans l'appareil photo. Notez que l'option **Infos de l'accumulateur** n'est pas disponible lorsque l'appareil photo est alimenté par un adaptateur secteur optionnel  $(1/307)$ .

## **Messages d'erreur**

Cette section répertorie les indicateurs et les messages d'erreur qui apparaissent dans le viseur, sur l'écran de contrôle et sur le moniteur.

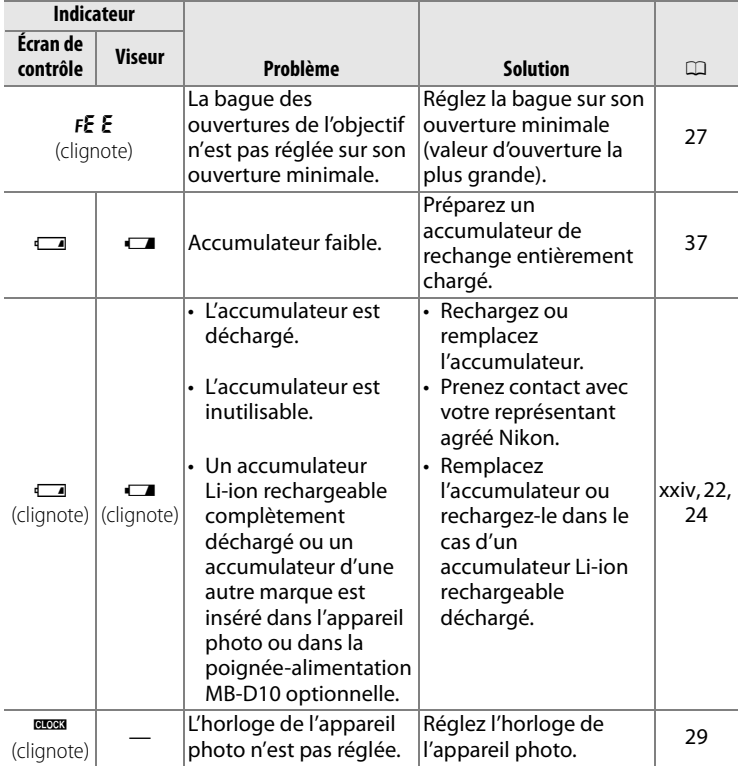

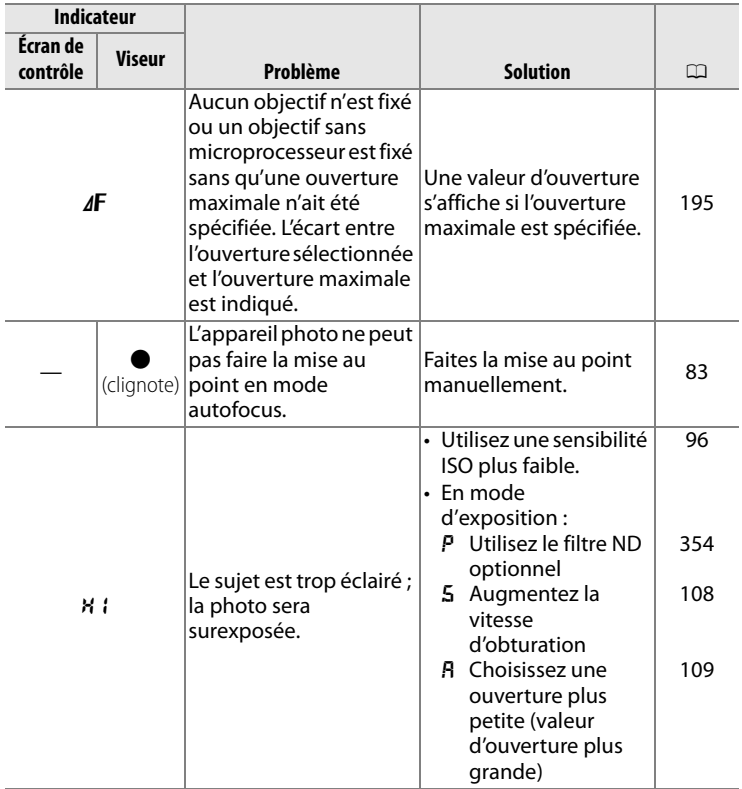

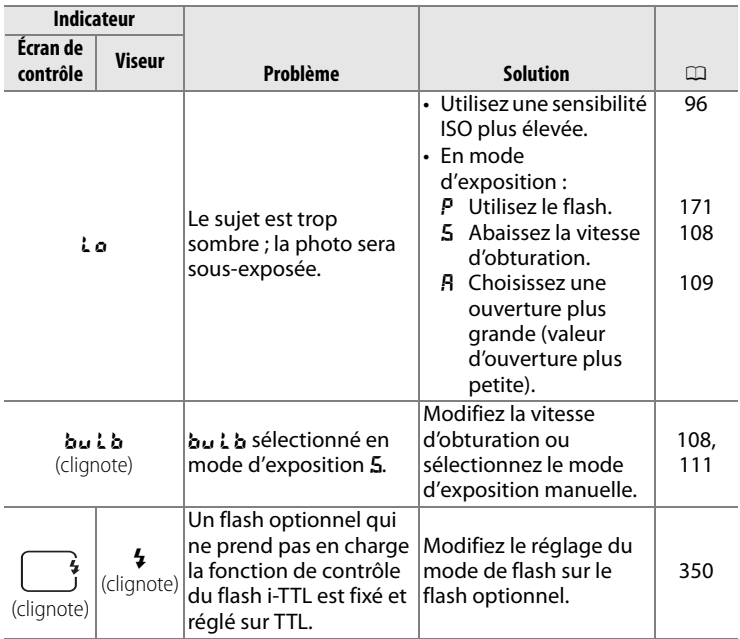

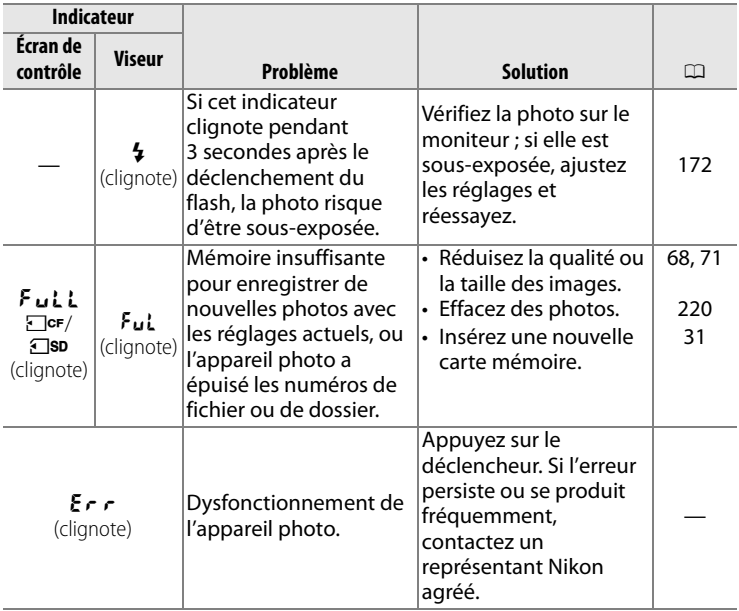

## **A** Les icônes  $\Box$ cr et  $\Box$ sD

Ces icônes clignotent pour afficher la carte affectée.

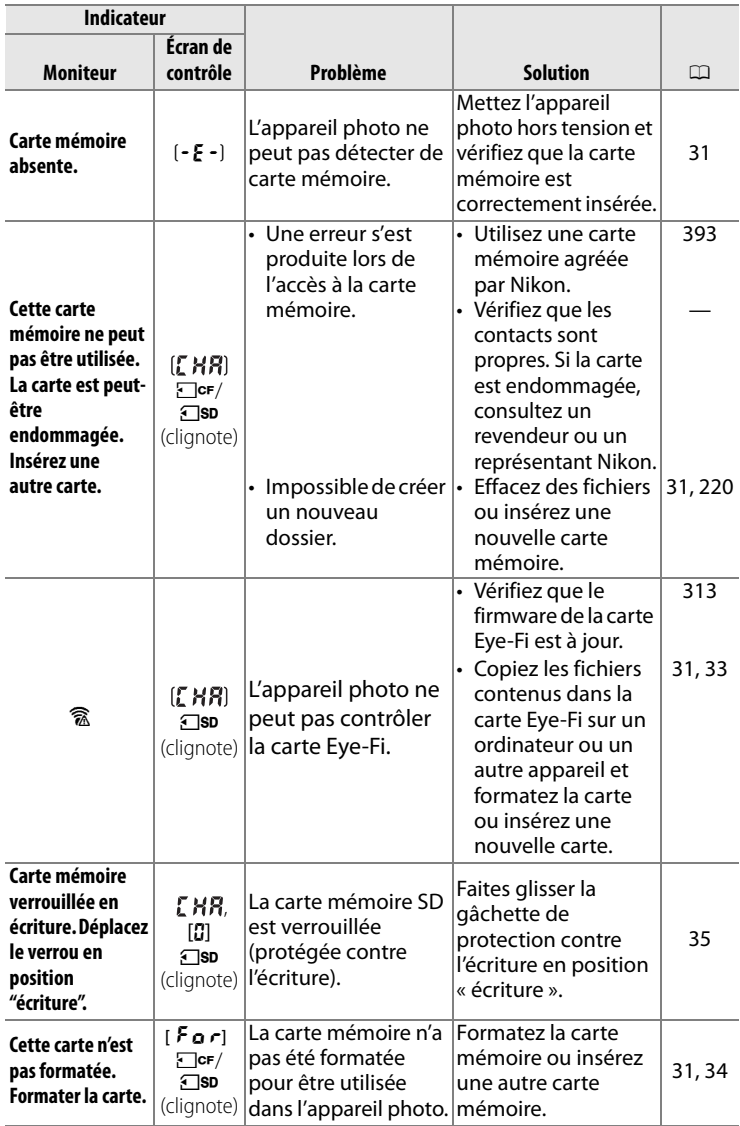

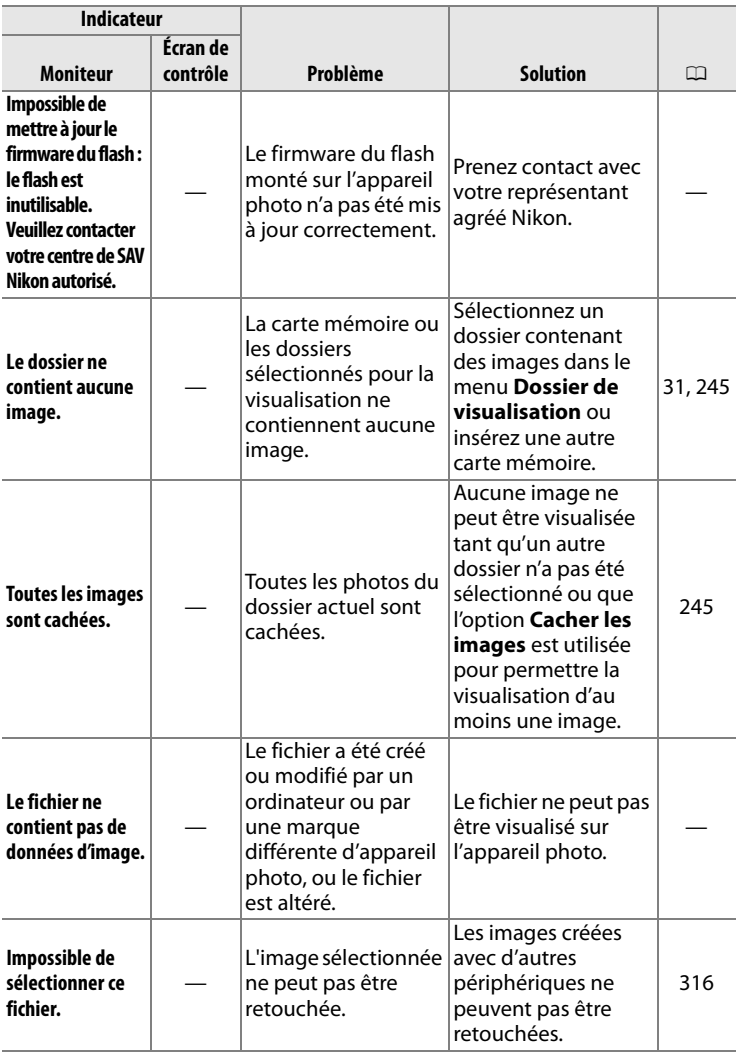

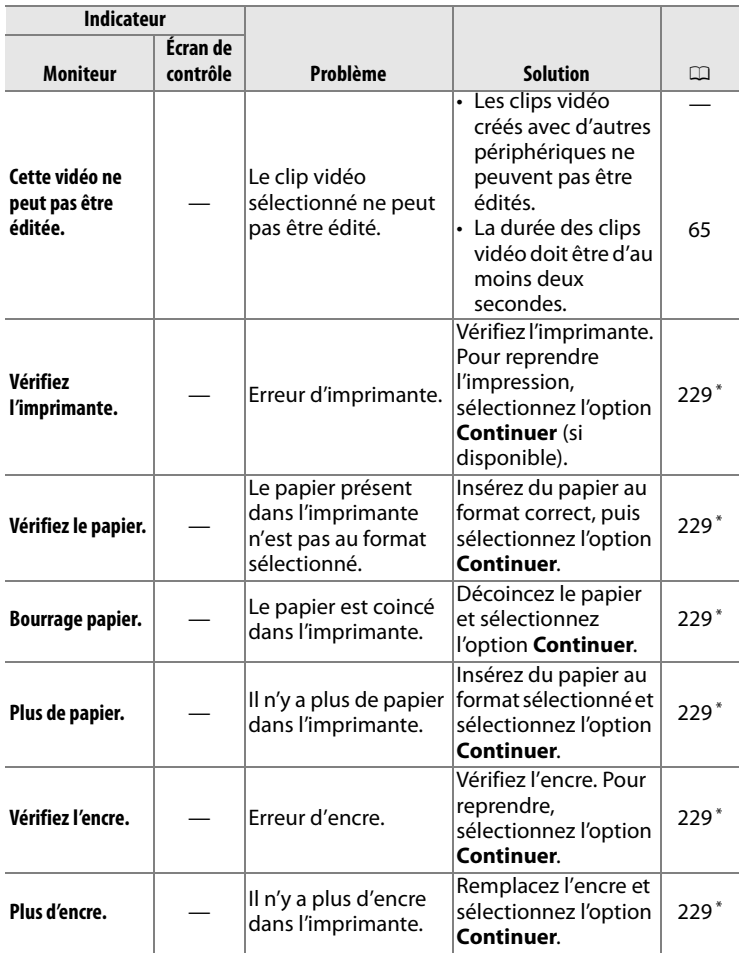

\* Pour plus d'informations, reportez-vous au manuel de l'imprimante.

# **Caractéristiques techniques**

## ❚❚ *Appareil photo numérique Nikon D300S*

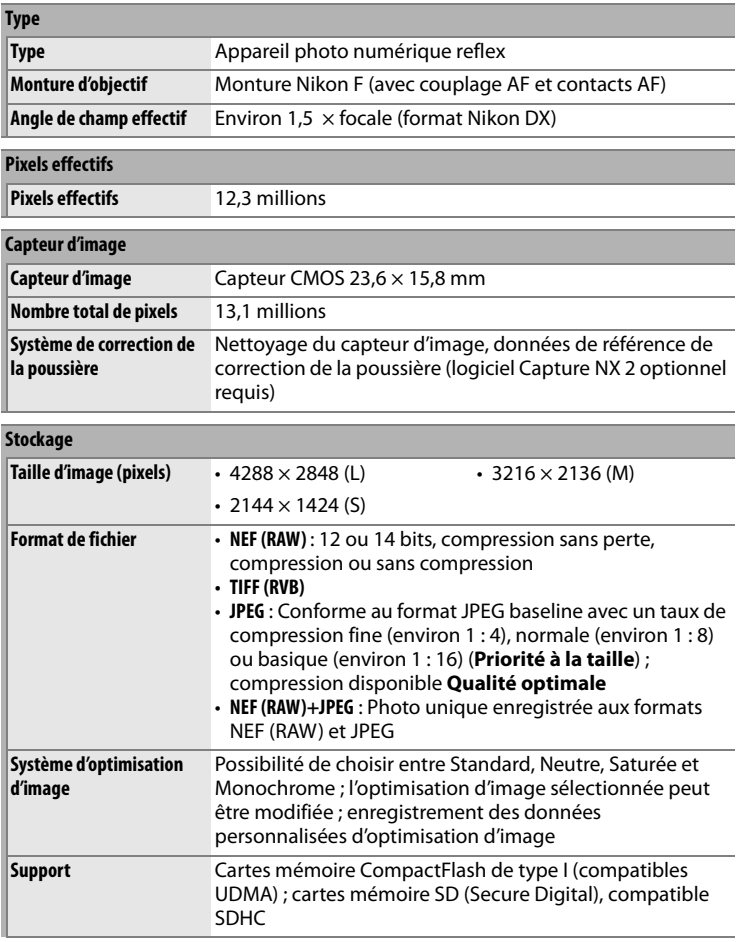

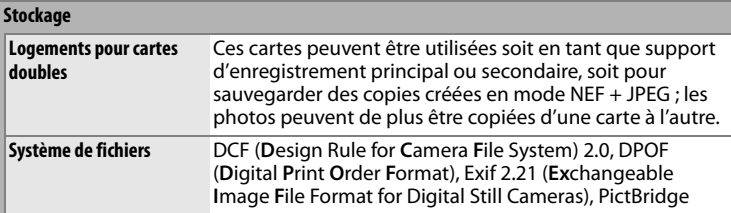

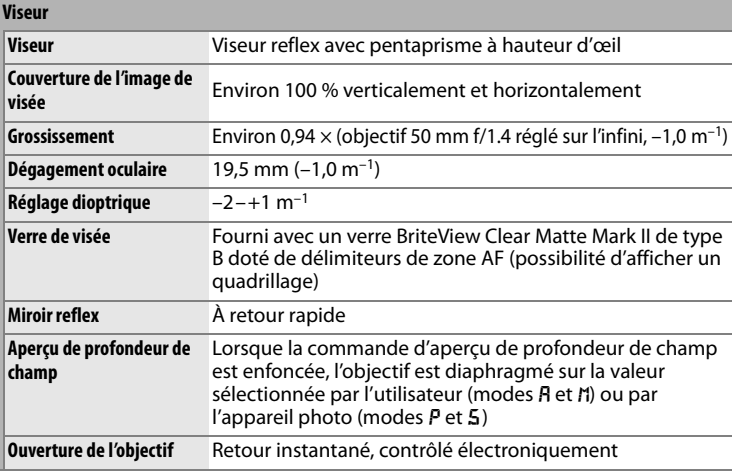

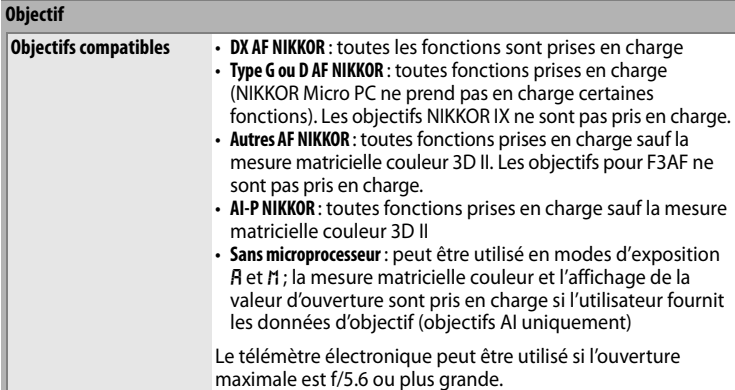

 $\boxed{d}$ 

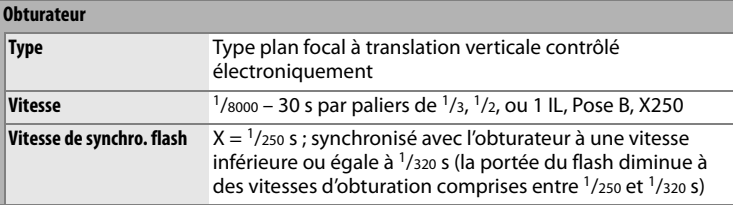

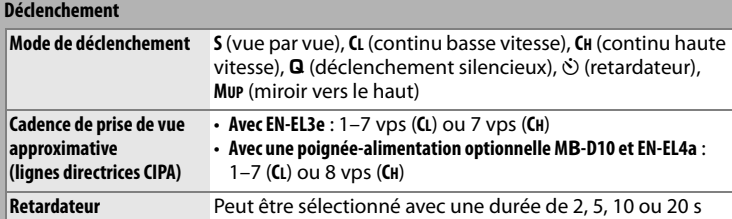

×

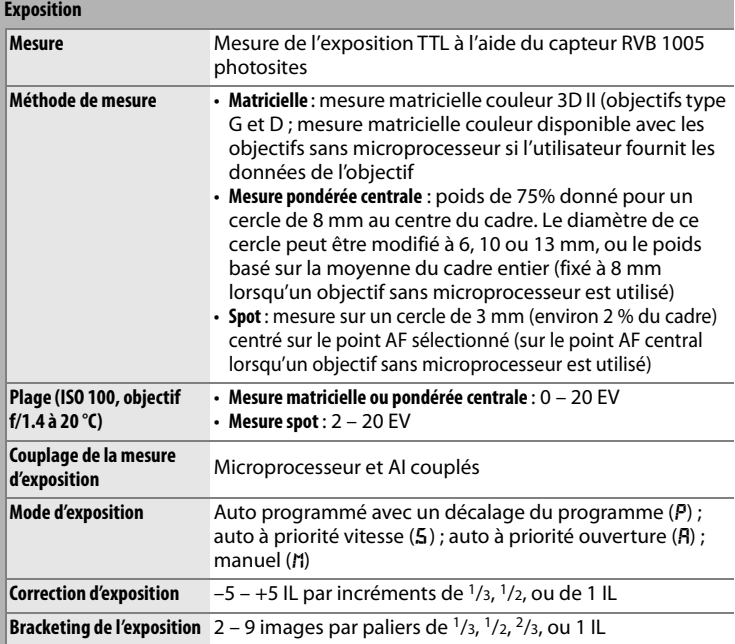

 $\boxed{V}$ 

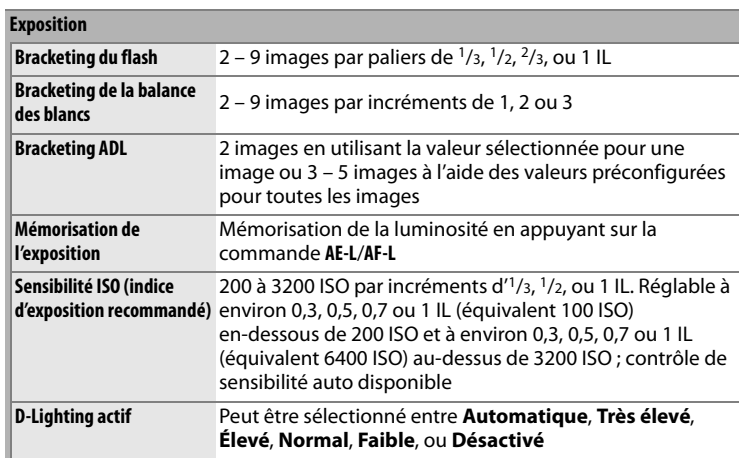

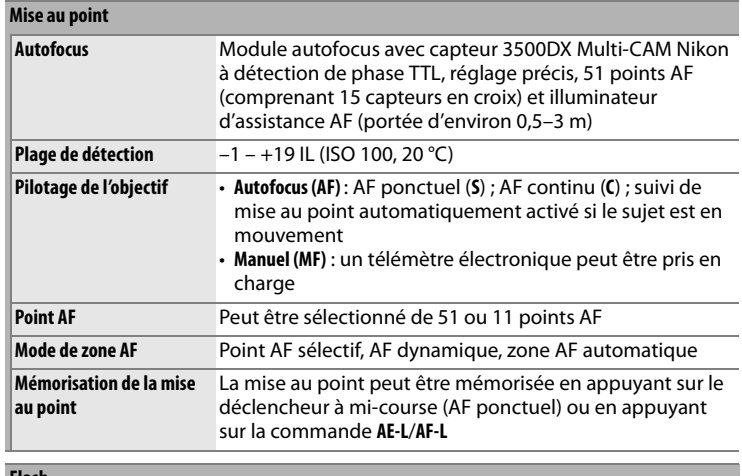

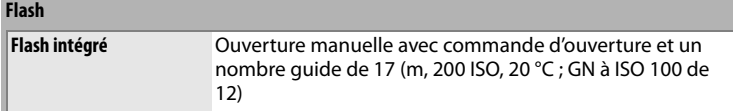

**N** 

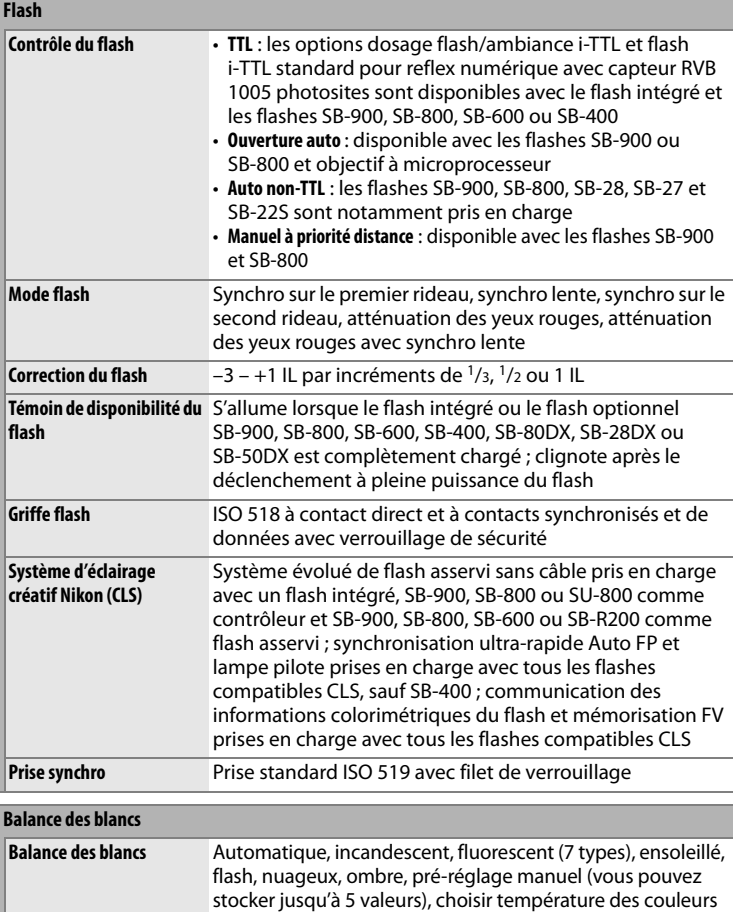

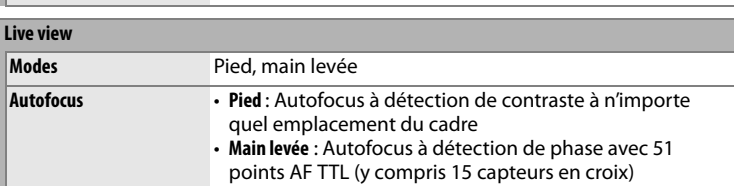

(2500 K à 10 000 K), tous avec réglage précis

 $\boxed{\mathbf{Z}}$ 

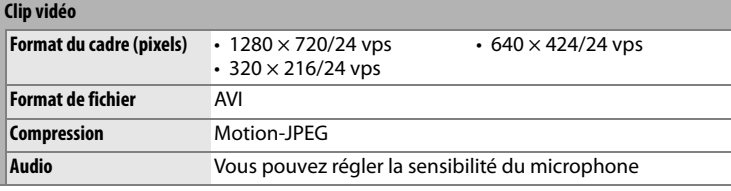

#### **Moniteur**

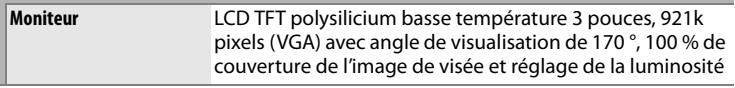

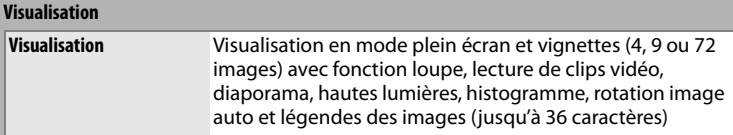

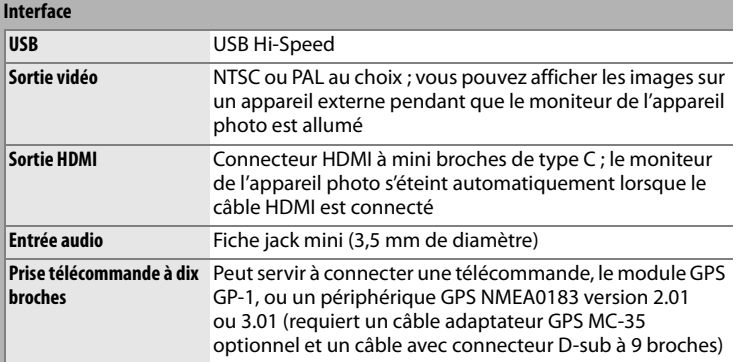

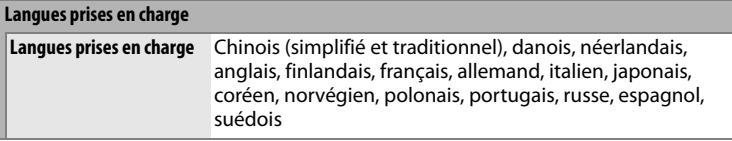

## **Alimentation**

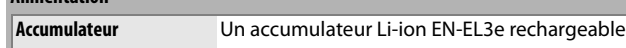

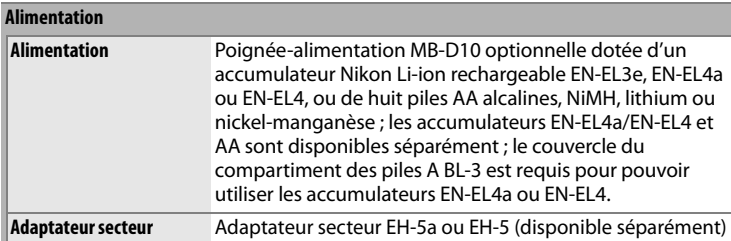

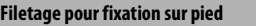

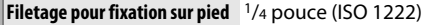

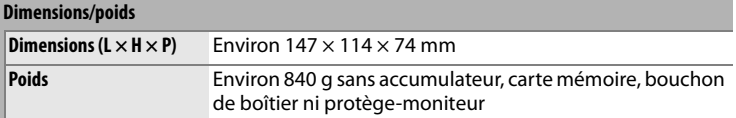

### **Conditions de fonctionnement**

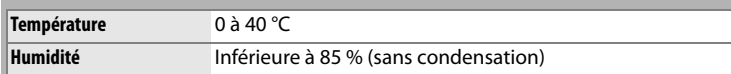

• Sauf indication contraire, tous les chiffres se rapportent à un appareil photo avec un accumulateur entièrement chargé, fonctionnant à une température ambiante de 20 °C.

• Nikon se réserve le droit de modifier les caractéristiques techniques du matériel ou des logiciels décrits dans ce manuel à tout moment et sans préavis. Nikon ne peut être tenu pour responsable des dommages résultant d'erreurs éventuelles contenues dans ce manuel.

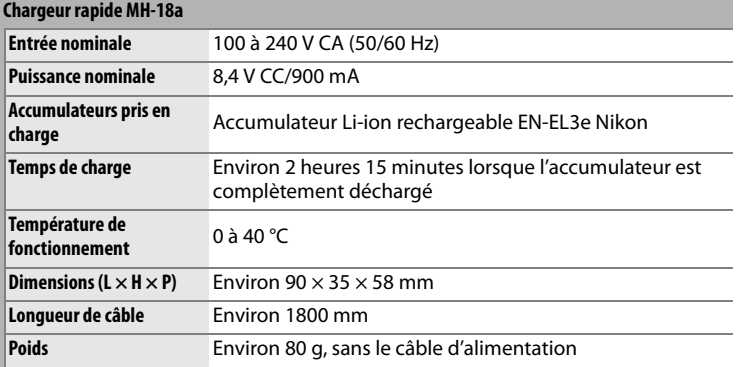

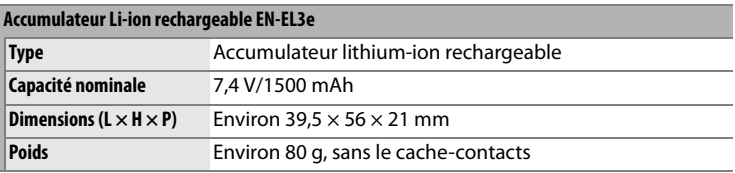

## A **Standards pris en charge**

- **DCF Version 2.0** : le standard DCF (**D**esign Rule for **C**amera **F**ile System) est largement répandu dans le domaine des appareils photo numériques, il garantit une compatibilité entre les différentes marques d'appareils.
- **DPOF** : le **D**igital **P**rint **O**rder **F**ormat (DPOF) est un standard industriel qui permet aux images d'être imprimées directement à partir de commandes d'impression sauvegardées sur la carte mémoire.
- **Exif version 2.21** : l'appareil photo prend en charge le format Exif (**Ex**changeable **I**mage **F**ile Format for Digital Still Cameras) version 2.21, un standard qui permet d'utiliser les informations stockées avec les photos pour permettre une reproduction optimale des couleurs lors d'une impression sur une imprimante compatible Exif.
- **PictBridge** : ce standard, conçu conjointement par les fabricants d'appareils photo numériques et d'imprimantes, permet l'impression directe des photos sur une imprimante sans transfert préalable des photos sur un ordinateur.
- **HDMI** : l'interface **H**igh-**D**efinition **M**ultimedia **I**nterface est un standard pour interface multimédia utilisé dans les composants électroniques et les dispositifs AV grand public capables de transmettre des données audiovisuelles et des signaux de contrôle vers des périphériques compatibles HDMI via un seul câble de connexion.

 $\mathcal{V}$ 

# **Cartes mémoire compatibles**

Les cartes mémoire suivantes ont été testées et approuvées pour être utilisées avec le D300S.

## • **Cartes mémoire CompactFlash de Type 1**

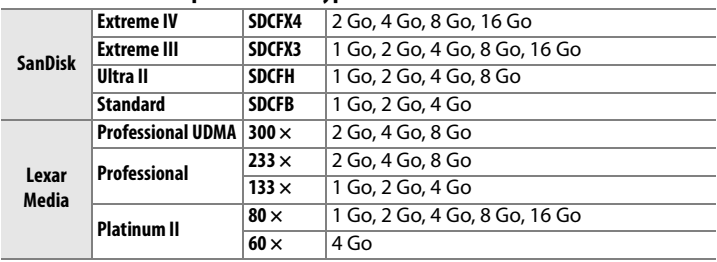

## **• Cartes mémoire SD \***

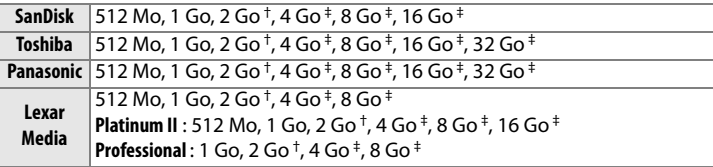

- \* Toutes les cartes mémoire indiquées peuvent être utilisées, indépendamment de leur vitesse.
- † Si la carte est utilisée avec un lecteur de cartes ou un autre périphérique, assurez-vous que celui-ci supporte les cartes de 2 Go.
- ‡ Compatible SDHC. Si la carte est utilisée avec un lecteur de cartes ou un autre périphérique, assurez-vous que celui-ci supporte les cartes SDHC.

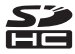

Les autres cartes n'ont pas été testées. Pour plus d'informations sur les cartes ci-dessus, contactez leur fabricant.

## **Capacité des cartes mémoire**

Le tableau suivant indique le nombre approximatif de photos qui peuvent être stockées sur une carte SanDisk Extreme IV (SDCFX4) de 4 Go avec différents réglages de qualité d'image, taille d'image et zone d'image.

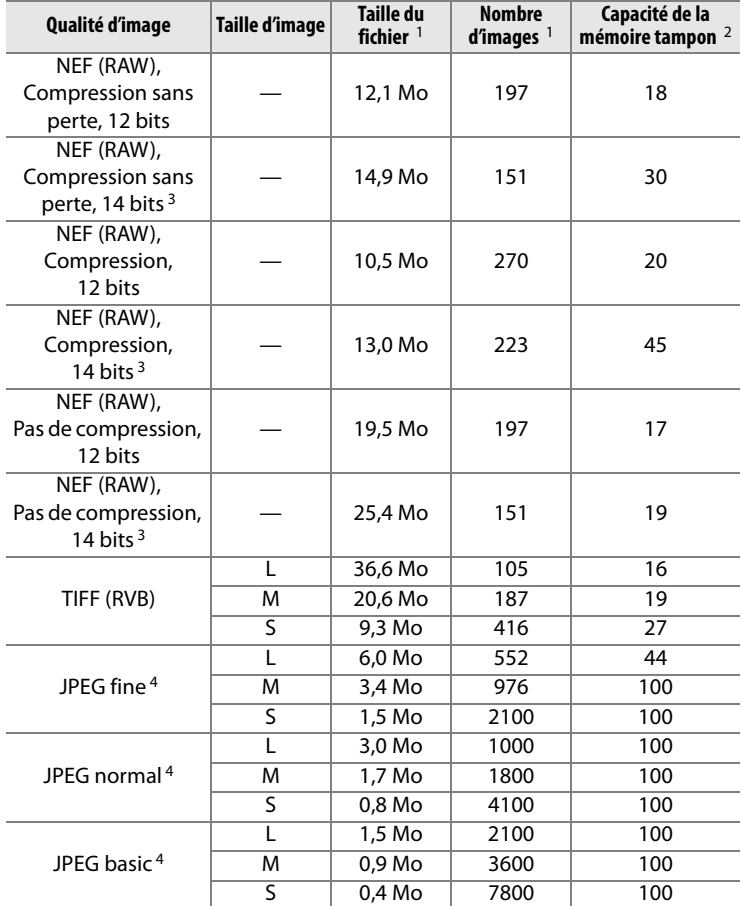

 $\vert \mathcal{U} \vert$ 

- 1 Tous les chiffres sont approximatifs. La taille du fichier varie selon les scènes enregistrées.
- 2 Nombre maximum de photos pouvant être stockées dans la mémoire tampon à une sensibilité de 200 ISO. Baisse si le réglage **Qualité optimale** est sélectionné pour l'option **Compression JPEG**, si la sensibilité ISO est définie à la valeur  $H \Box J$ ou supérieure, si l'option **Réduction du bruit ISO** est activée lorsque le contrôle de la sensibilité ISO est activé ou la sensibilité ISO est réglée sur la valeur 800 ou supérieure, ou si la réduction du bruit en cas d'exposition prolongée, la fonction D-lighting actif ou l'authentification d'image est activée.
- 3 La cadence maximale en mode d'enregistrement d'images 14 bits NEF (RAW) est de 2,5 vps.
- 4 Les chiffres supposent que **Compression JPEG** est réglé sur **Priorité à la taille**. La sélection de l'option **Qualité optimale** augmente la taille de fichier des images JPEG ; le nombre d'images et la capacité de la mémoire tampon diminuent en conséquence.

## A **d6—Nombre de vues maximal (**0 **276)**

Le nombre maximal de photos pouvant être réalisées en une seule rafale peut être défini sur une valeur comprise entre 1 et 100.

# **Autonomie de l'accumulateur**

Le nombre de prises de vues pouvant être effectuées avec un accumulateur entièrement chargé varie en fonction de l'état de l'accumulateur, de la température et de la manière dont l'appareil photo est utilisé. Dans le cas des piles AA, la capacité varie en fonction de la marque et des conditions de stockage ; de même, certains types de piles ne peuvent pas être utilisés. Des chiffres pour l'appareil photo et la poignée-alimentation MB-D10 optionnelle sont donnés à titre d'exemple ci-dessous.

**• Norme CIPA** <sup>1</sup>

**Un accumulateur EN-EL3e (appareil photo)** : Environ 950 prises de vues **Un accumulateur EN-EL3e (MB-D10)** : Environ 950 prises de vues **Un accumulateur EN-EL4a (MB-D10)** : Environ 2000 prises de vues **Deux accumulateurs EN-EL3e (MB-D10)** : Environ 1900 prises de vues **Un accumulateur EN-EL3e et un accumulateur EN-EL4a (MB-D10)** : Environ 2950 prises de vues

**Huit piles AA (MB-D10)** : Environ 1200 prises de vues

**• Norme Nikon** <sup>2</sup>

**Un accumulateur EN-EL3e (appareil photo)** : Environ 3000 prises de vues **Un accumulateur EN-EL3e (MB-D10)** : Environ 3000 prises de vues **Un accumulateur EN-EL4a (MB-D10)** : Environ 5900 prises de vues **Deux accumulateurs EN-EL3e (MB-D10)** : Environ 6000 prises de vues **Un accumulateur EN-EL3e et un accumulateur EN-EL4a (MB-D10)** : Environ 8900 prises de vues

**Huit piles AA (MB-D10)** : Environ 3400 prises de vues

- 1 Mesure effectuée à 23 °C (±2 °C) avec un objectif AF-S VR 24–120 mm f/3.5–5.6G ED dans les conditions de test suivantes : objectif réglé de l'infini à la plage minimale et une photo prise avec les réglages par défaut toutes les 30 s ; déclenchement du flash pour une photo sur deux. Mode Live view non utilisé.
- 2 Mesure effectuée à 20 °C avec un objectif AF-S VR 70–200 mm f/2.8G ED dans les conditions de test suivantes : qualité d'image réglée sur JPEG basic, taille d'image définie sur M (moyenne), vitesse d'obturation d'<sup>1</sup>/250 s, déclencheur sollicité à mi-course pendant trois secondes et mise au point réglée de l'infini à la plage minimale trois fois ; après six prises de vue successives, le moniteur s'allume pendant cinq secondes avant de s'éteindre ; ce cycle se répète une fois les posemètres éteints.

L'autonomie de l'accumulateur diminue avec :

- l'utilisation du moniteur
- de longues sollicitations du déclencheur à mi-course
- des opérations de mise au point automatique répétées
- des prises de vue au format NEF (RAW) ou TIFF (RVB)
- des vitesses d'obturation lentes
- l'utilisation du système de communication sans fil WT-4 optionnel
- l'utilisation de l'unité GPS GP-1 en option
- l'utilisation du mode VR (réduction de vibration) avec les objectifs VR

Pour une utilisation optimale des accumulateurs rechargeables Nikon EN-EL3e, respectez les recommandations suivantes :

- Veillez à ce que les contacts de l'accumulateur restent propres. Des contacts sales peuvent réduire les performances de l'accumulateur.
- Utilisez les accumulateurs immédiatement après leur charge. Les accumulateurs peuvent perdre leur charge s'ils restent inutilisés.

## **Index**

### **Symboles**

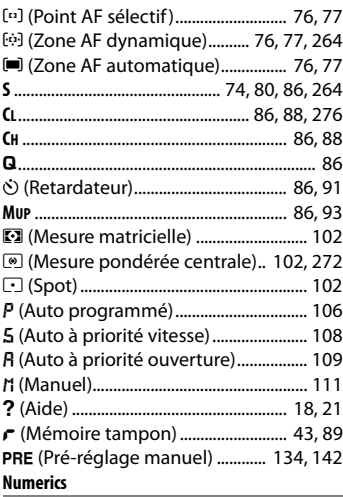

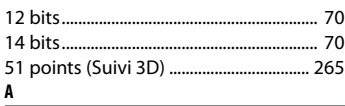

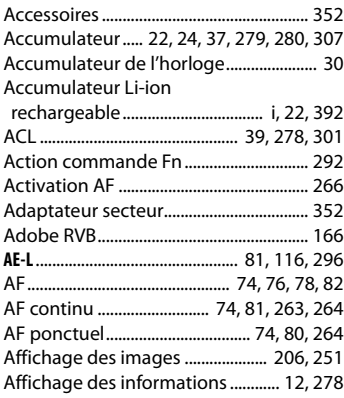

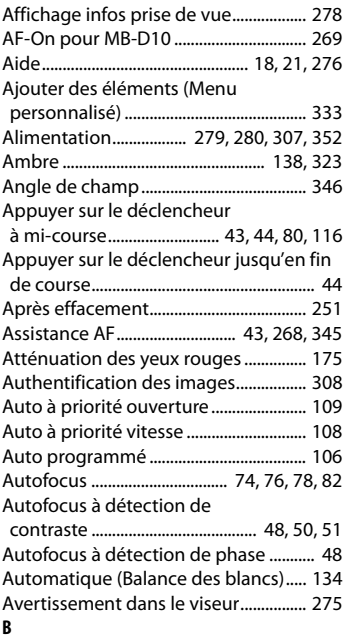

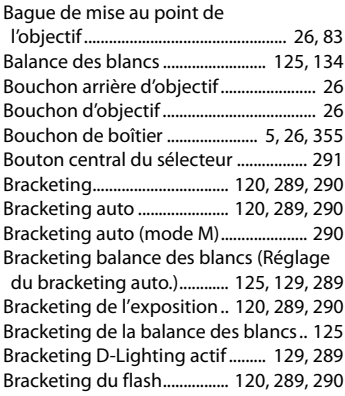

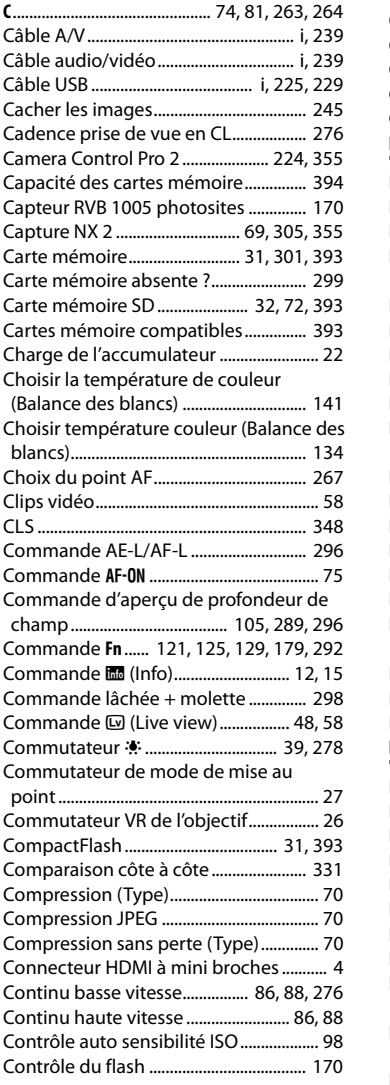

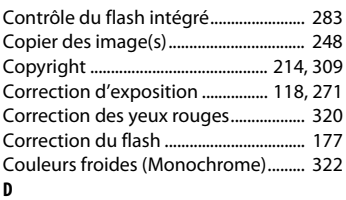

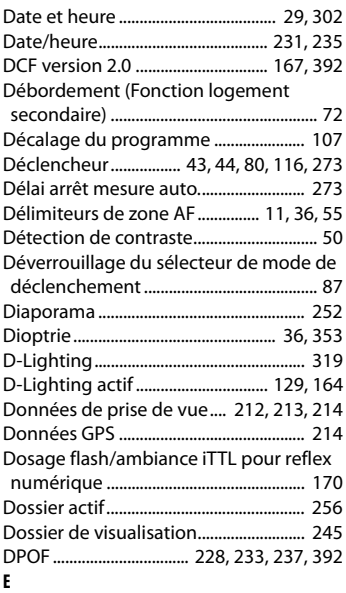

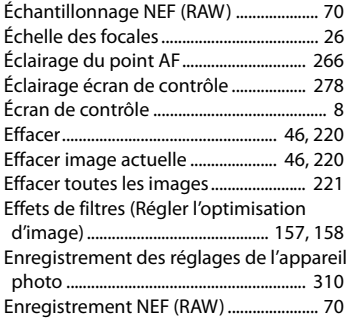

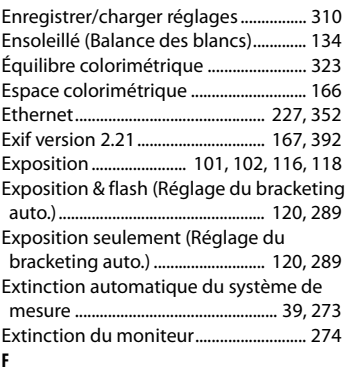

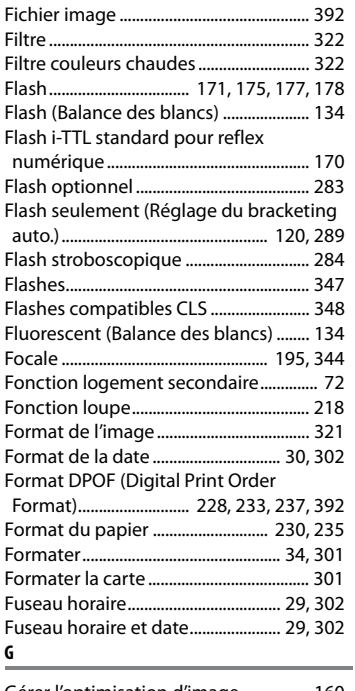

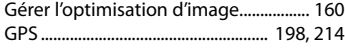

#### **H**

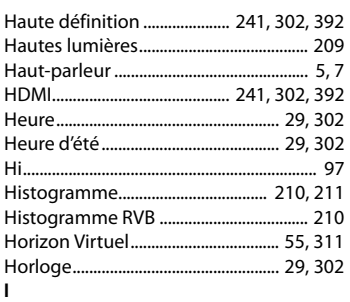

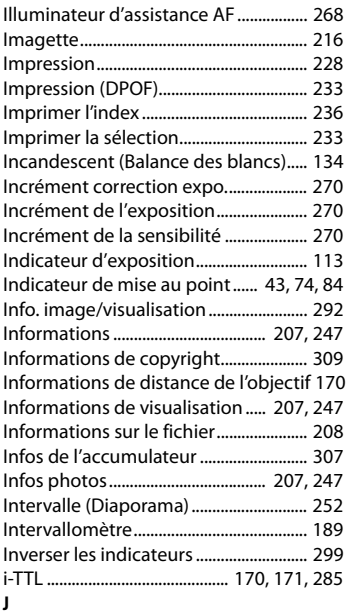

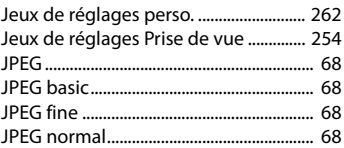

**L**

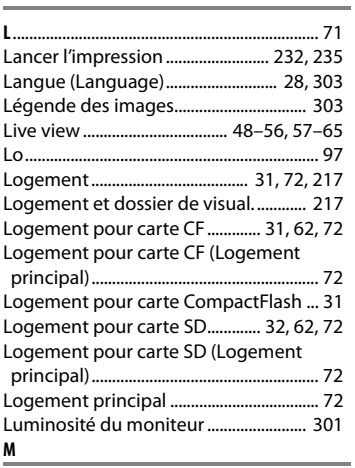

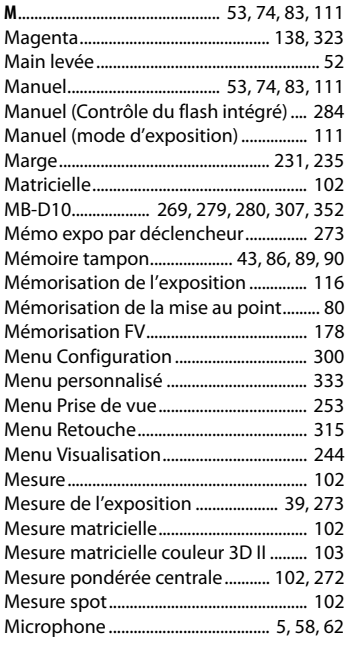

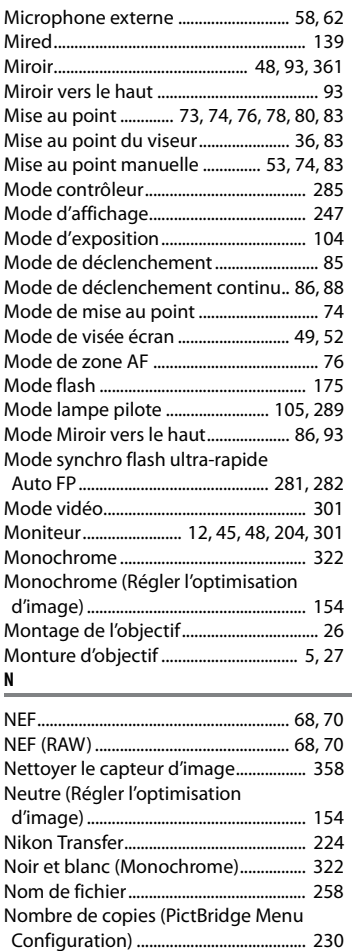

#### Nuageux (Balance des blancs)............. 134 **O**

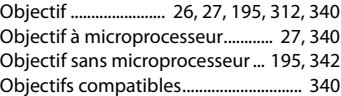

Nombre de vues maximal ..................... 276

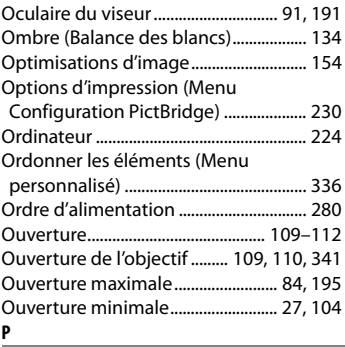

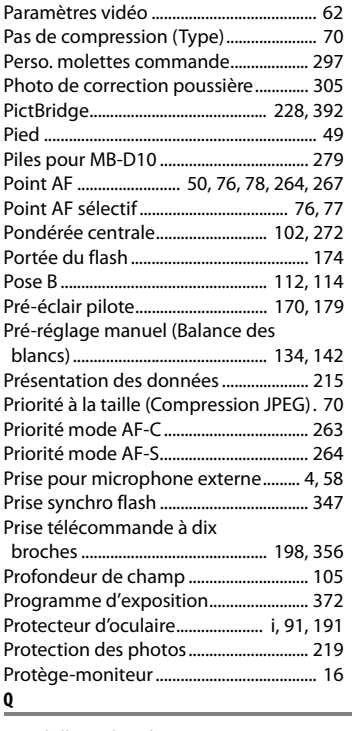

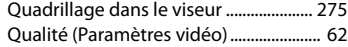

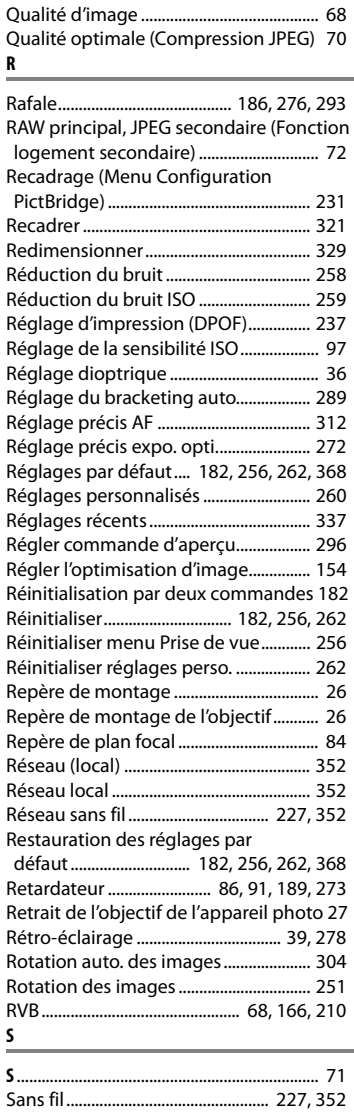

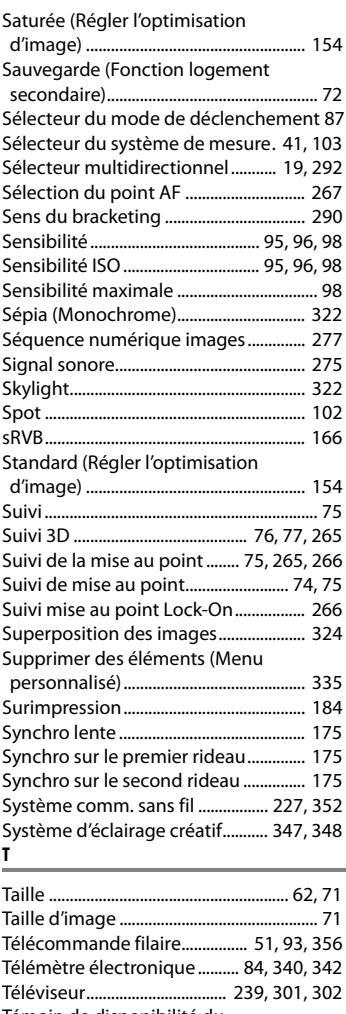

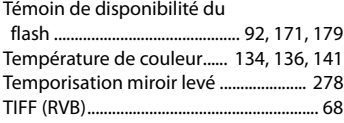

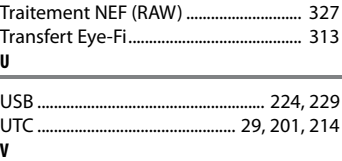

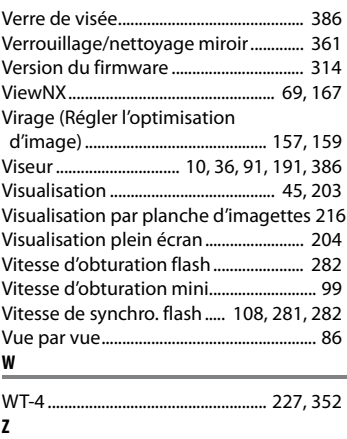

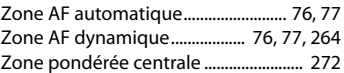

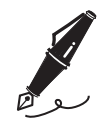

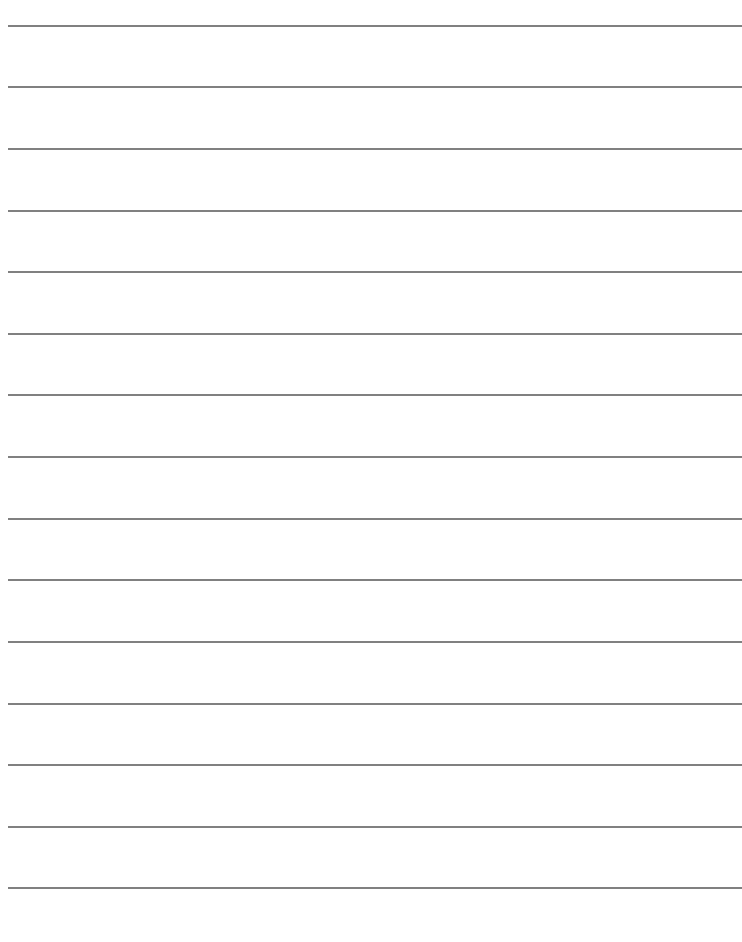

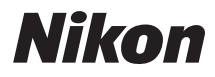

Il est interdit de reproduire une partie ou l'intégralité de ce manuel sous quelque forme que ce soit (à l'exception d'une brève citation dans un article ou un essai), sans autorisation écrite de NIKON CORPORATION.

# $\epsilon$

## **NIKON CORPORATION**

Imprimé en Europe

SB0C03(13) 6MB05713-03

© 2009 Nikon Corporation